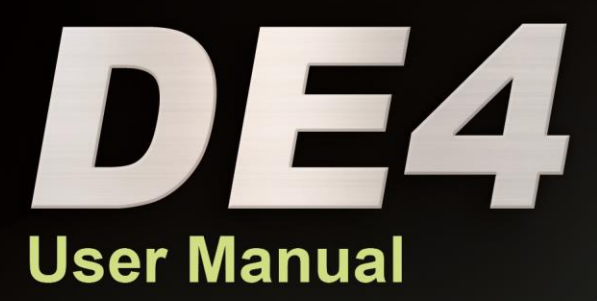

# **World Leading FPGA Based Products and Design Services**

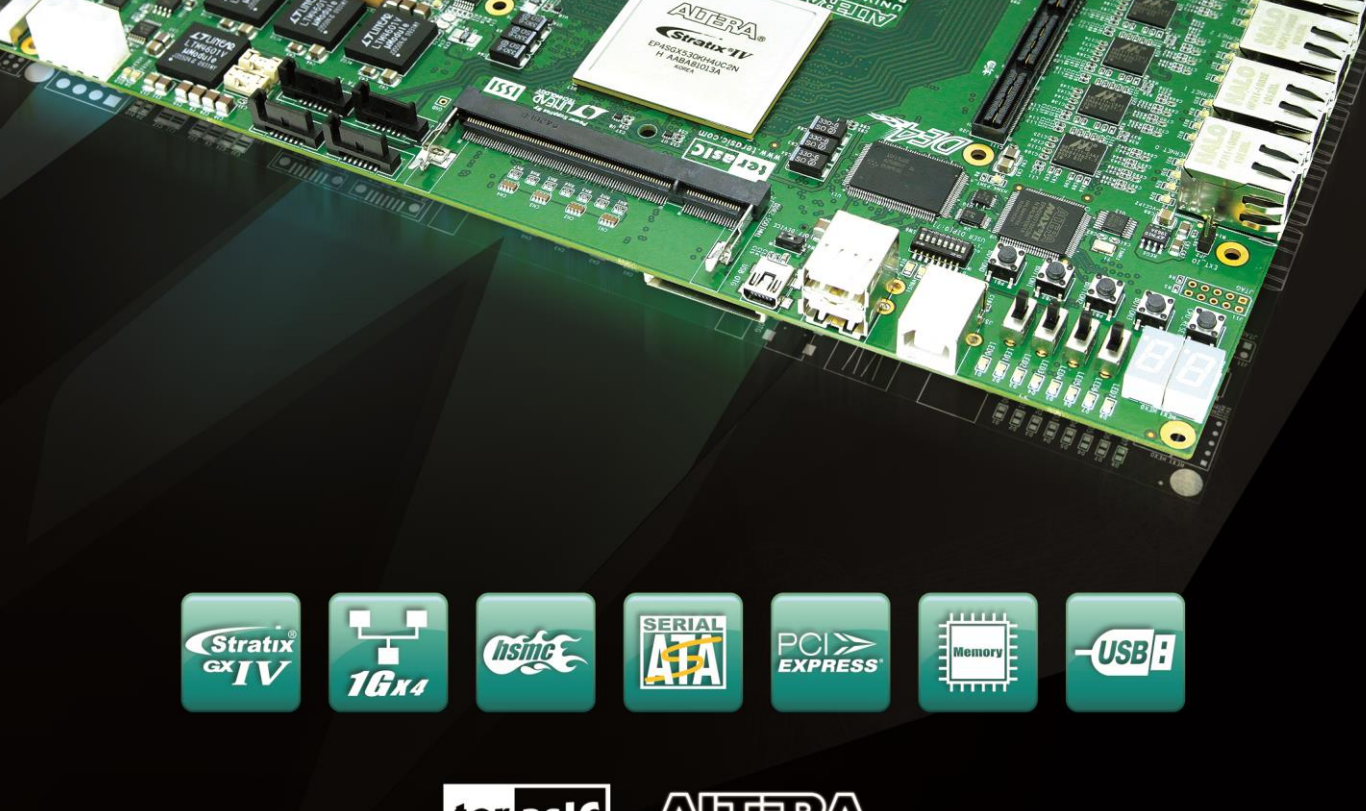

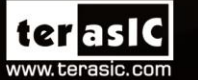

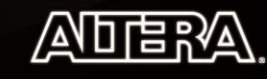

Copyright © 2003-2015 Terasic Inc. All Rights Reserved.

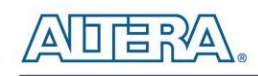

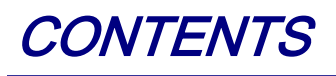

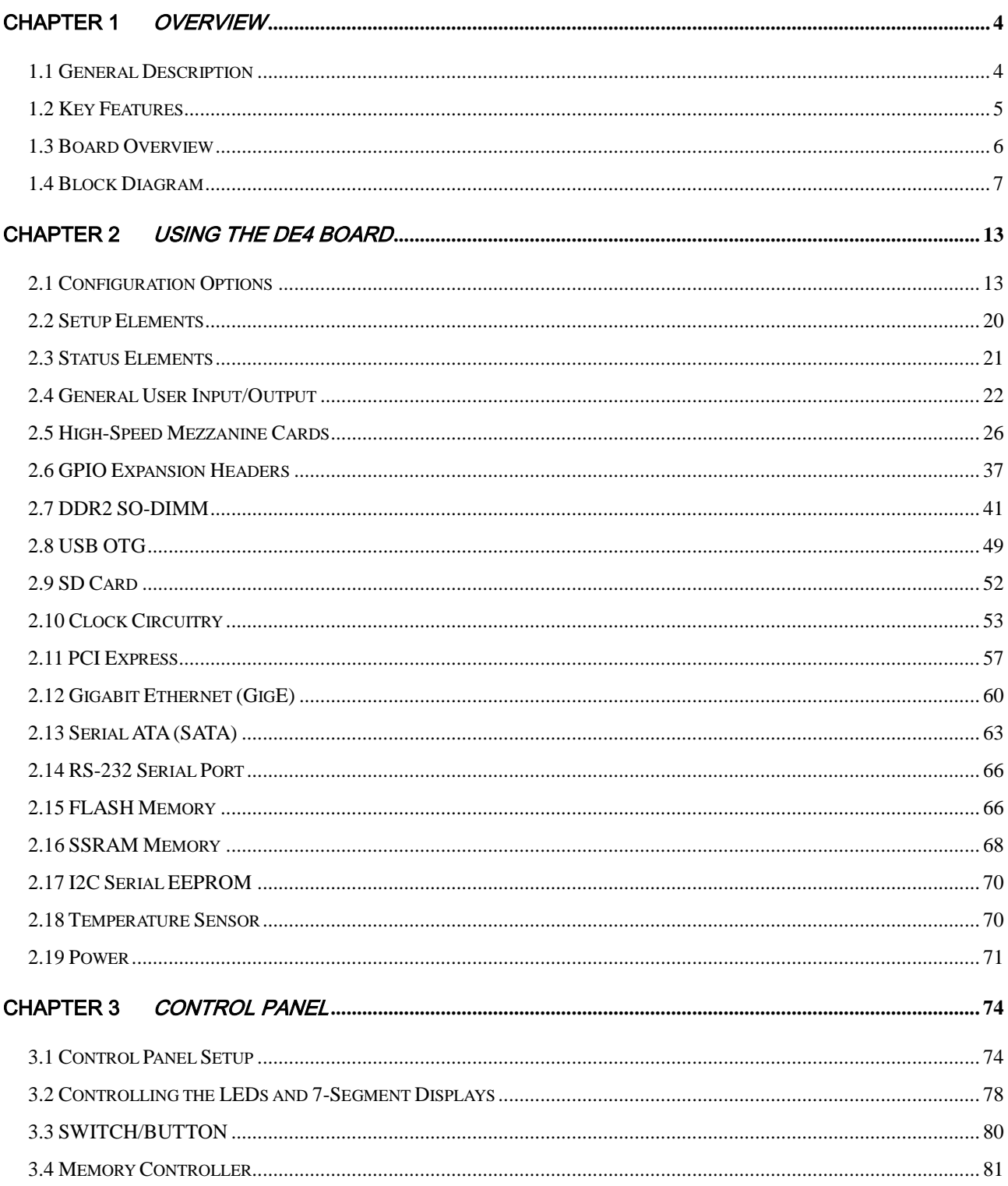

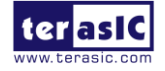

www.terasic.com<br>January 7, 2015

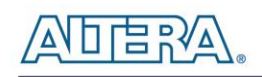

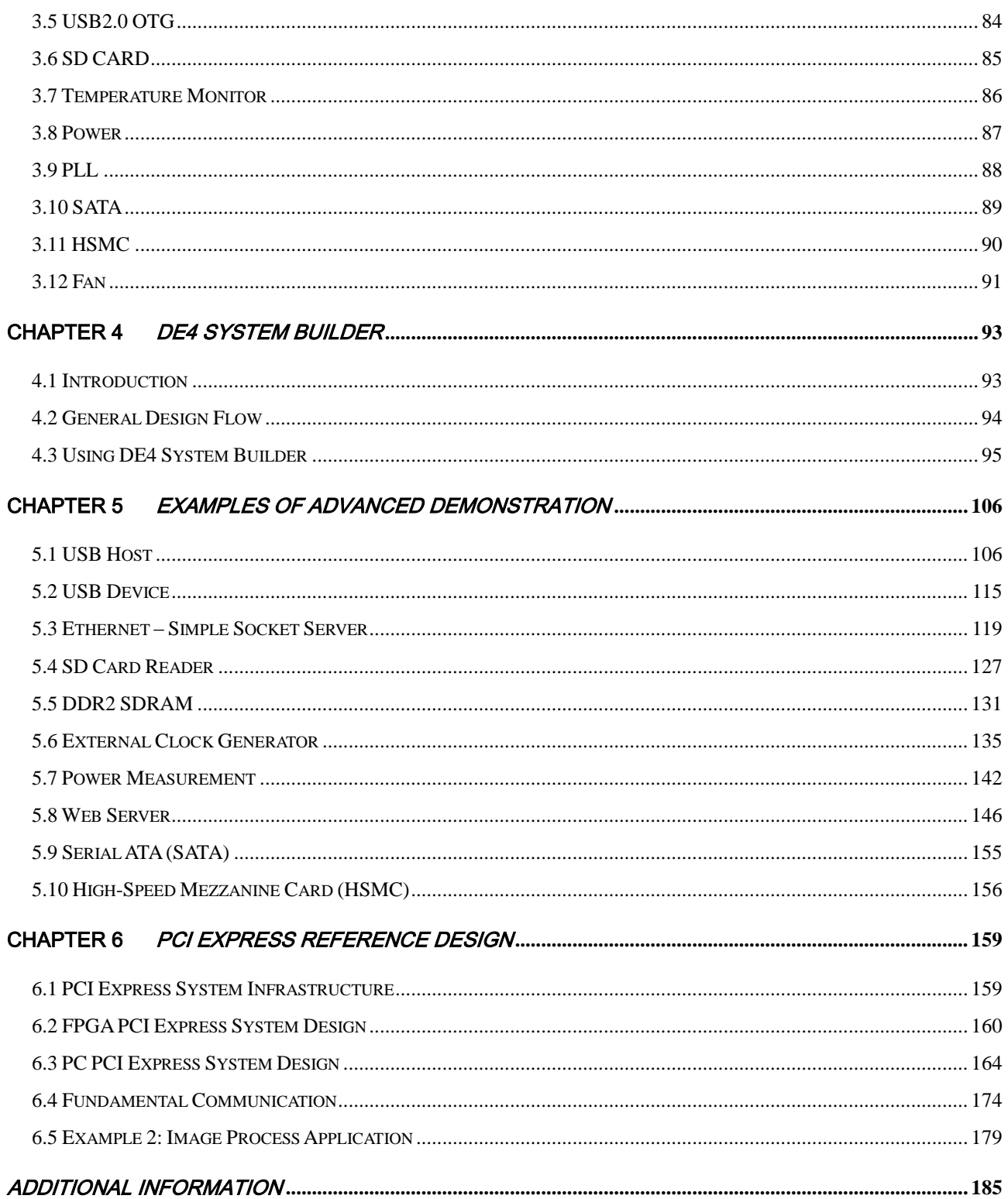

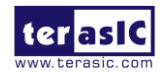

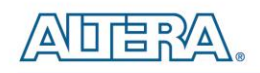

# Chapter 1

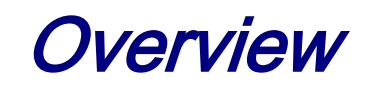

This chapter provides an overview of the DE4 Development Board and details the components and features of the board.

# 1.1 General Description

The DE4 Development Board provides the ideal hardware platform for system designs that demand high-performance, serial connectivity, and advanced memory interfacing. Developed specifically to address the rapidly evolving requirements in many end markets for greater bandwidth, improved jitter performance, and lower power consumption. The DE4 is powered by the Stratix® IV GX device and supported by industry-standard peripherals, connectors and interfaces that offer a rich set of features that is suitable for a wide range of compute-intensive applications.

The advantages of the Stratix® IV GX FPGA platform with integrated transceivers have allowed the DE4 to fully compliant with version 2.0 of the PCI Express standard. This will accelerate mainstream development of PCI Express-based applications enabling customers to deploy designs for a broad range of high-speed connectivity applications. The DE4 coupled with serial ATA (SATA) interfaces, offer a solution for developing storage applications. The DE4 delivers fully tested and supported connectivity targeted reference design that integrates built-in blocks for PCI Express, SATA transceiver verification testing, and Gigabit Ethernet protocol.

The DE4 is supported by multiple reference designs and two High-Speed Mezzanine Card (HSMC) connectors that allow scaling and customization with mezzanine daughter cards. For large-scale ASIC prototype development, it can be established by a cable connecting to multiple DE4/FPGA boards through the HSMC connectors.

It is highly recommended that users read the *DE4 Getting Started Guide.pdf* before using the DE4

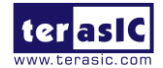

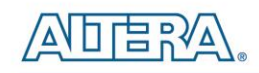

board.

# 1.2 Key Features

The following hardware is implemented on the DE4 board:

- Featured device
	- o Altera Stratix® IV GX FPGA (EP4SGX230C2/EP4SGX530C2)
- Configuration status and set-up elements
	- o Built-in USB Blaster circuit for programming
	- o Fast passive parallel (FPP) configuration via MAX II CPLD and flash memory
	- o Three External Programmable PLL timing chip
- Component and interfaces
	- o Four Gigabit Ethernet (GigE) with RJ-45 connector
	- o Two host and two device Serial ATA (SATA II) ports
	- o Two HSMC connectors
	- o Two 40-pin expansion headers
	- o PCI Express 2.0 (x8 lane) connector
- Memory
	- o DDR2 SO-DIMM socket
	- o FLASH
	- o SSRAM
	- o SD Card socket
	- o I2C EEPROM
- General user input/output:
	- o 8 LEDs
	- o 4 push-buttons and 4 slide switches
	- o 8-position DIP switch
	- o 2 seven-segment displays
- Clock system
	- o On-board clock oscillators: 50MHz and 100MHz

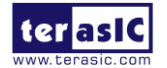

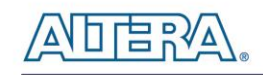

- o SMA connectors for external clock input
- o SMA connectors for clock output
- Other interfaces
	- o USB 2.0 high-speed host/device OTG
	- o Current sensor for FPGA current measurement
	- o Temperature sensor

# 1.3 Board Overview

**Figure 1–1** and **Figure 1–2** is the top and bottom view of the DE4 board. It depicts the layout of the board and indicates the location of the connectors and key components. Users can refer to this figure for relative location when the connectors and key components are introduced in the following chapters.

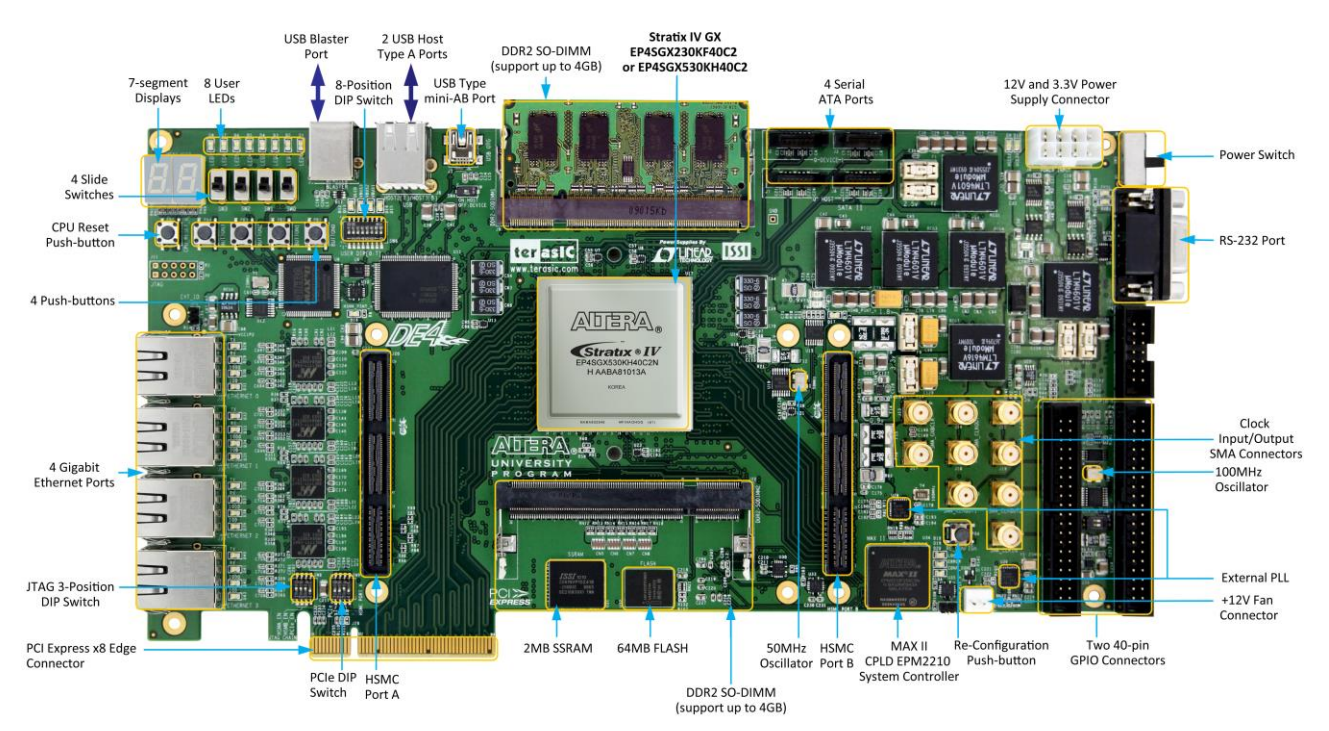

**Figure 1–1 The DE4 board (Top view)**

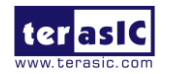

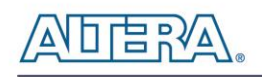

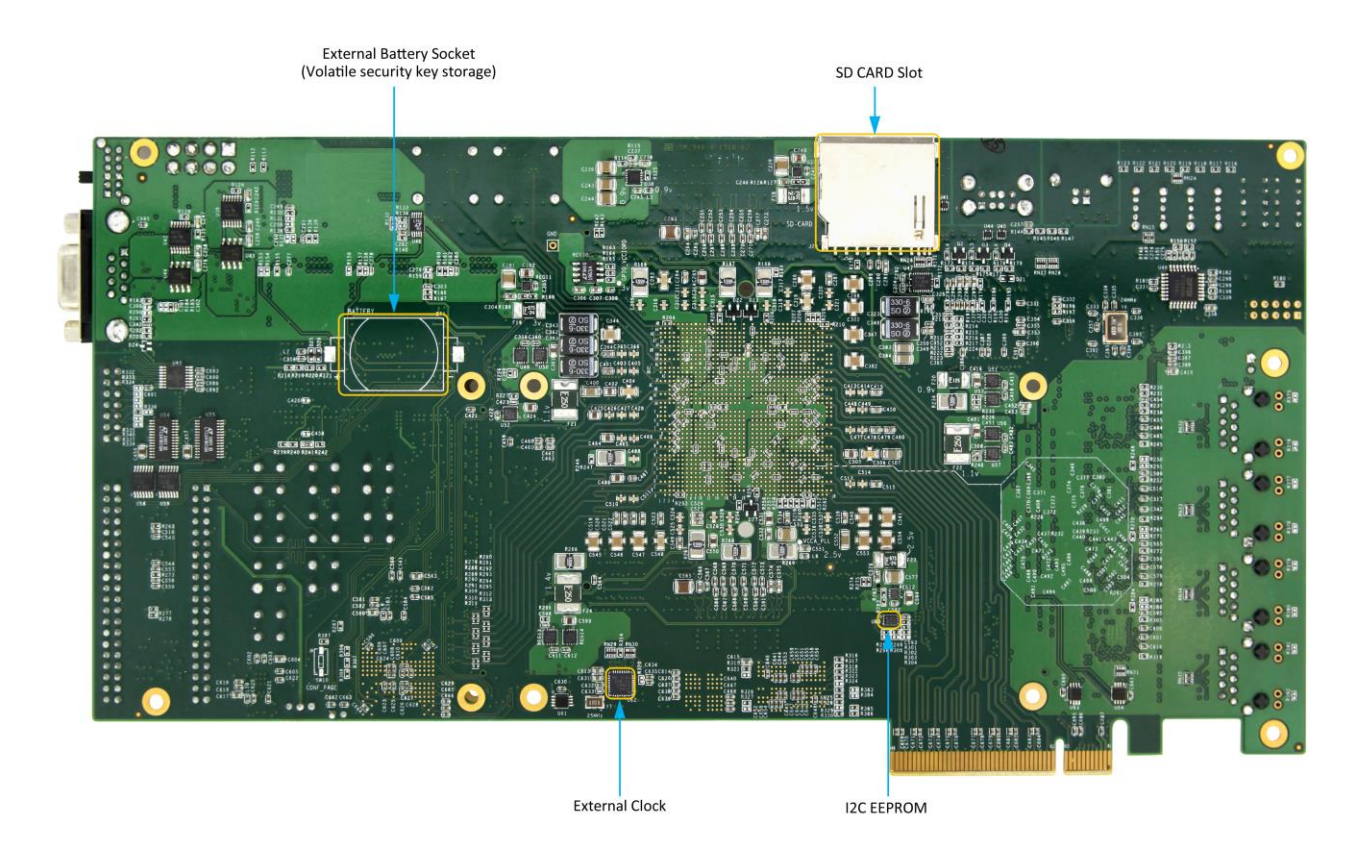

**Figure 1–2 The DE4 board (Bottom view)**

# 1.4 Block Diagram

**Figure 1–3** shows the block diagram of the DE4 board. To provide maximum flexibility for the users, all key components are connected with the Stratix IV GX FPGA device. Thus, users can configure the FPGA to implement any system design.

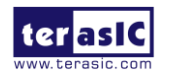

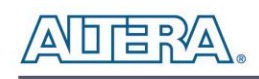

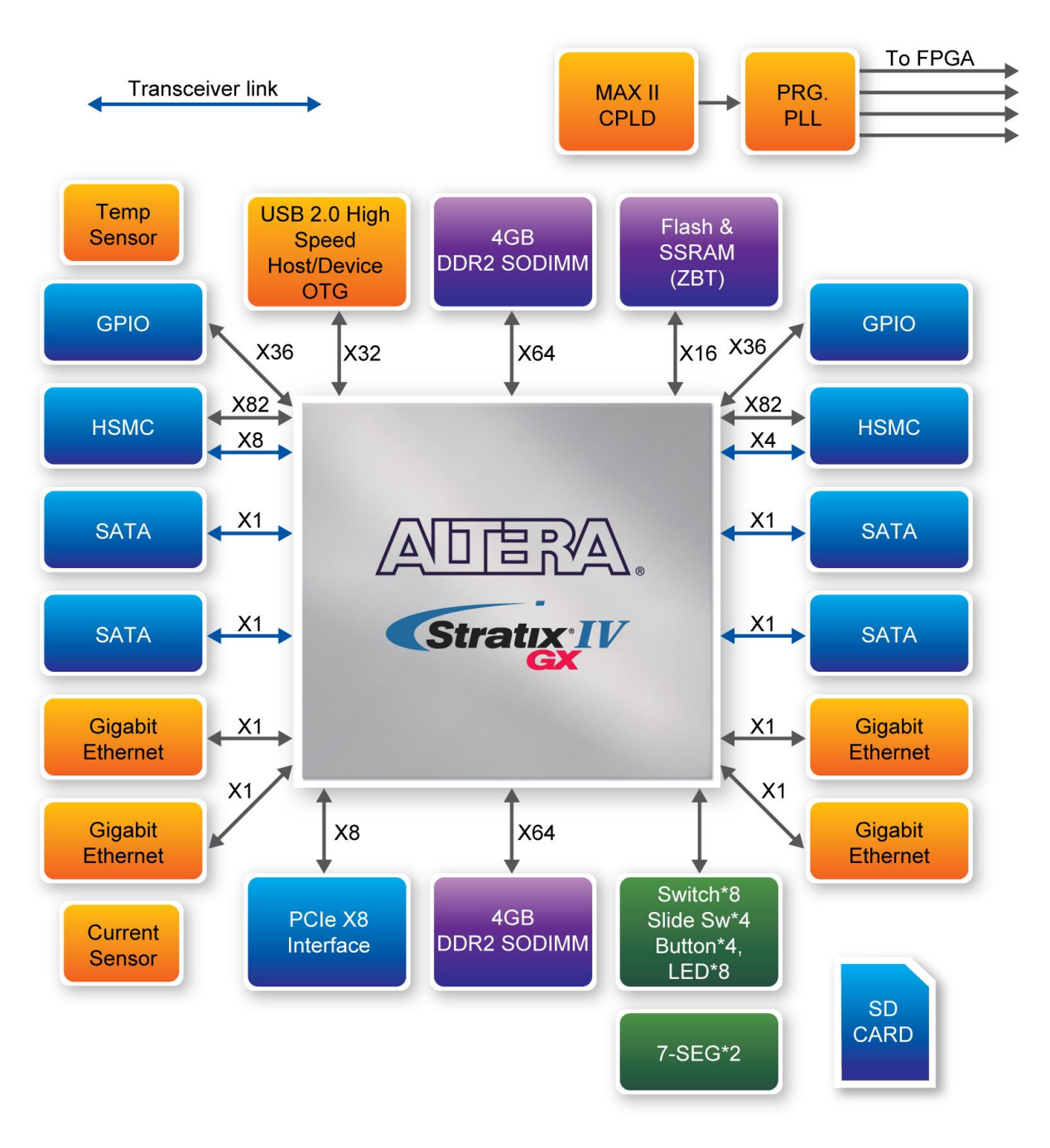

**Figure 1–3 Block diagram of the DE4 board**

Below is more detailed information regarding the blocks in **Figure 1–3**.

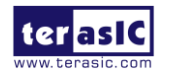

## **Stratix IV GX FPGA**

- EP4SGX230C2
	- o 228,000 logic elements (LEs)
	- o 17,133 total memory Kbits
	- o 1,288 18x18-bit multipliers blocks
	- o 2 PCI Express hard IP blocks
	- o 744 user I/Os
	- o 8 phase locked loops (PLLs)
- $\bullet$  EP4SGX530C2
	- o 531,200 logic elements (LEs)
	- o 27,376K total memory Kbits
	- o 1,024 18x18-bit multipliers blocks
	- o 4 PCI Express hard IP Blocks
	- o 744 user I/Os
	- o 8 phase locked loops (PLLs)

# **Configuration device and USB Blaster circuit**

- MAXII CPLD EPM2210 System Controller and Fast Passive Parallel (FPP) configuration
- On-board USB Blaster for use with the Quartus II Programmer
- Programmable PLL timing chip configured via MAX II CPLD
- Support JTAG mode

# **Memory devices**

- 64MB Flash (32M x16) with a 16-bit data bus
- $\bullet$  2MB SSRAM (1M x 16)
- 2Kb EEPROM

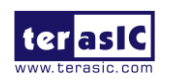

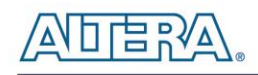

### **Two DDR2 SO-DIMM sockets**

- Up to 8GB capacity in total
- Maximum memory clock rate at 400MHz
- Theortical Bandwidth over 102Gbps

### **SD Card socket**

• Provides SPI and 4-bit SD mode for SD Card access

### **General user I/O**

- 8 user controllable LEDs
- 2 seven-segment displays
- 8 user DIP switches

### **Push-buttons**

- 4 user-defined inputs
- Normally high; generates one active-low pulse when the switch is pressed

### **Slide switches**

- 4 slide switches for user-defined inputs
- When a switch is set to the DOWN or UP position, it causes logic 0 or 1, respectively.

### **On-Board Clocking Circuitry**

- 50MHz/100MHz oscillator
- 2 SMA connector for external transceiver clock input
- 4 SMA connector for LVDS clock input/output
- 2 SMA connectors for clock output

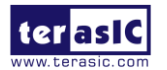

DE4 User Manual 10 www.terasic.com January 7, 2015

1 SMA connector for external clock input

# **Four Serial ATA ports**

• SATA 3.0 standard 6Gbps signaling rate

### **Four Gigabit Ethernet ports**

• Integrated 1.25GHz SERDES

### **PCI Express x8 edge connector**

- Support connection speed of Gen1 at 2.5Gbps/lane to Gen2 at 5.0Gbps/lane
- Connection established with PC motherboard with x8 or x16 PCI Express slot

# **Two High Speed Mezzanine Card (HSMC)**

- 2 female-HSMC connectors
- Total of 12 pairs CDR-based transceivers at data rate up to 8.5Gbps
- Total 38 LVDS transmitter channels at data rate up to 1.6Gbps, and 36 LVDS receiver channels
- I/O voltage 2.5V

### **Two 40-pin expansion headers**

- 72 FPGA I/O pins, as well as 4 power and ground lines, are brought out to two 40-pin expansion connectors
- 40-pin header is designed to accept a standard 40-pin ribbon cable used for IDE hard drives
- Compatible with I/O standard 3.3V

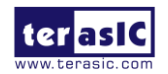

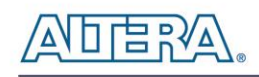

### **USB Host/Slave controller**

- Complies fully with Universal Serial Bus Specification Rev. 2.0
- Support data transfer at high-speed, full-speed, and low-speed
- Support both USB host and device
- Three USB ports (one type mini-AB for host/device and two type A for host)
- Support Nios II with the Terasic driver

### **Power**

- Standalone DC inputs 12V and 3.3V
- PCI Express edge connector power
- Optional PCI Express external power source
- On-Board power measurement circuitry

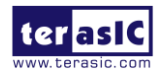

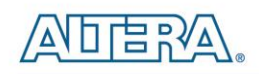

# Chapter 2

# Using the DE4 Board

This chapter gives instructions for using the DE4 board and its components.

It is strongly recommended that users read the *DE4 Getting Started Guide.pdf* before using the DE4 board. The document is located in the *Usermanual* folder on the **DE4 System CD**. The contents of the document include the following:

- Introduction to the DE4 development board
- DE4 development kit contents
- Key features
- Before you begin
- Software Installation
- Development board setup
- Programming the Stratix IV GX device on the DE4 board
- Programming through the Flash memory device

# 2.1 Configuration Options

#### **JTAG FPGA Programming over USB-Blaster**

The USB-blaster is implemented on the DE4 board to provide JTAG configuration through onboard USB-to-JTAG configuration logic using a type-B USB connector, a FTDI USB 2.0 Controller, and an Altera MAX II CPLD. Current configuration will be lost when the power is turned off. **Figure 2–1** illustrates the JTAG configuration scheme for the DE4.

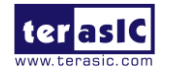

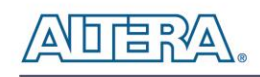

To download a configuration bit stream into the Stratix IV GX FPGA, perform the following steps:

- Make sure that power is provided to the DE4 board
- Connect the USB cable supplied directly to the USB Blaster port of the DE4 board
- The FPGA can now be programmed in the Quartus II Programmer by selecting a configuration bit stream file with the .sof filename extension.

Please refer to *DE4 Getting Started Guide.pdf* for more detailed procedure of FPGA programming.

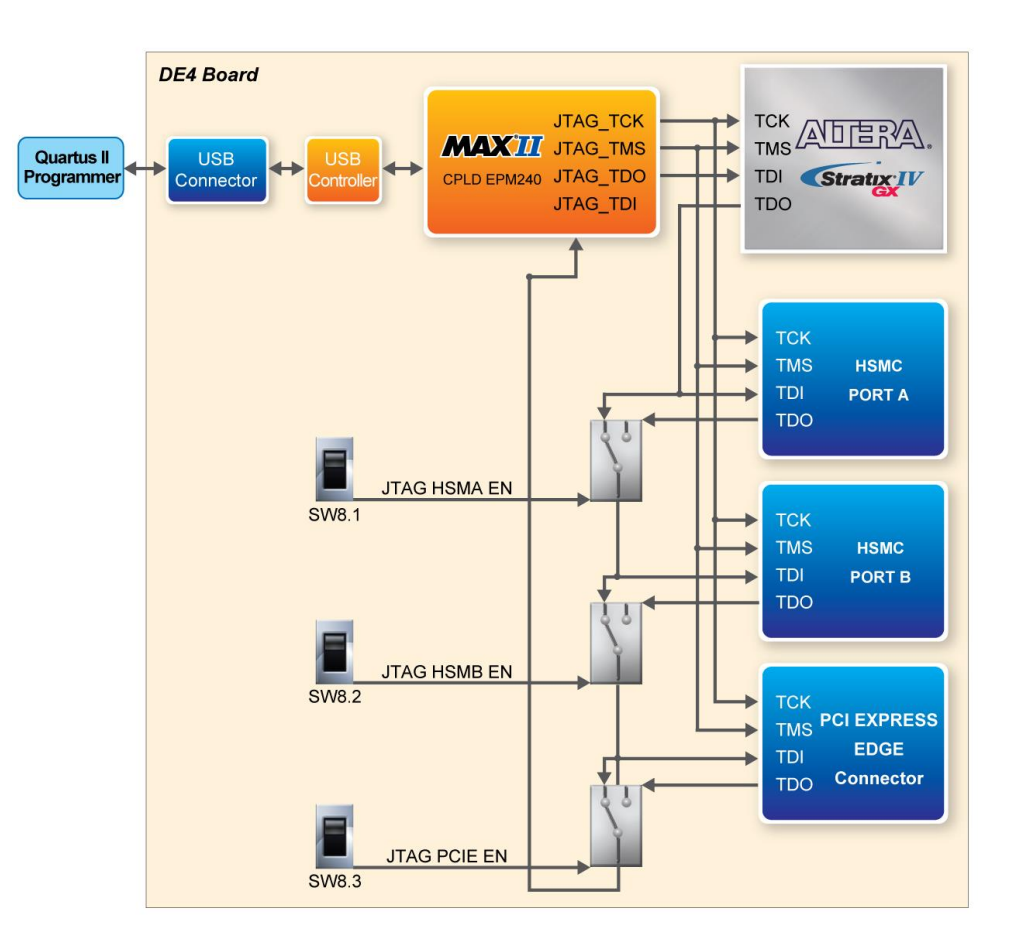

**Figure 2–1 JTAG configuration scheme**

#### **Flash Programming**

The DE4 development board contains a common flash interface (CFI) flash memory to meet the demands for a larger FPGA configuration storage. The parallel flash loader (PFL) feature in MAX II devices provides an efficient method to program CFI flash memory devices through the JTAG

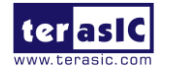

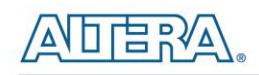

interface and the logic to control configuration from the flash memory device to the Stratix IV GX FPGA. **Figure 2–2** depicts the connection setup between the CFI flash memory, Max II CPLD, and Stratix IV GX.

Please refer to the *DE4 Getting Started Guide.pdf* for the basic programming instruction on parallel flash loader on the CFI flash memory.

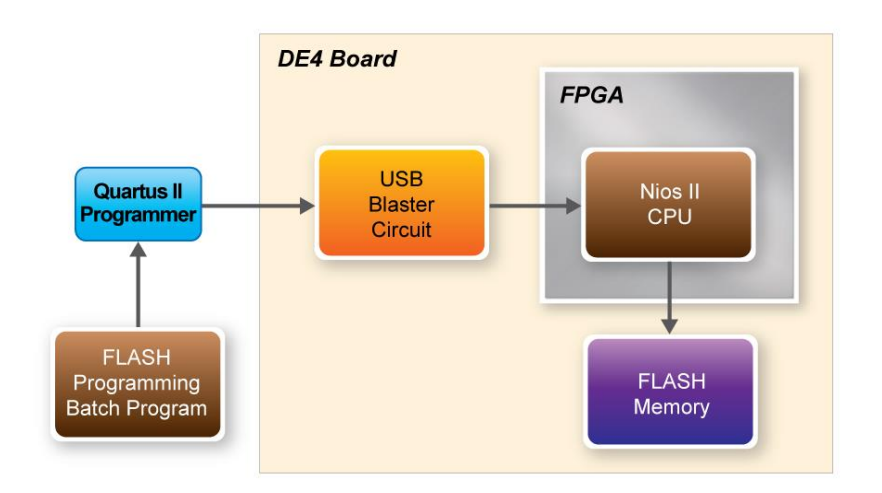

**Figure 2–2 Flash programming scheme**

### **Programming Flash Memory using batch file**

The DE4 provides a program\_flash batch file (\demonstrations\de4\_<Stratix device>\de4\_board\_ update\_portal\demo\_batch\Program\_flash) to limit the steps that are taken when users program the flash memory on the DE4.

Software Requirements:

- Quartus II 9.1 SP2 or later
- Nios II IDE tools 9.1 SP2 or later

Program\_flash folder contents:

- Program\_flash.bat
- Program\_flash.pl
- Program\_flash.sh

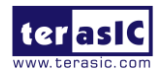

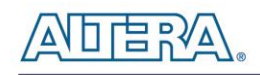

de4\_board\_update\_portal.sof

Before you use the program\_flash.bat batch file to program the flash memory, make sure the DE4 is turned on and USB cable is connected to the USB blaster port (J5). In addition, place the .sof and .elf file (optional) you wish to program/convert in the Program\_flash directory. Programming Flash Memory with .sof using Program\_flash.bat

- 1. Launch the program\_flash.bat batch file from the directory (*\demonstrations\de4\_<Stratix device>\de4\_board\_update\_portal\demo\_batch\Program\_flash*) of the **DE4 system CD-ROM**.
- 2. The flash program tool shows the menu options.

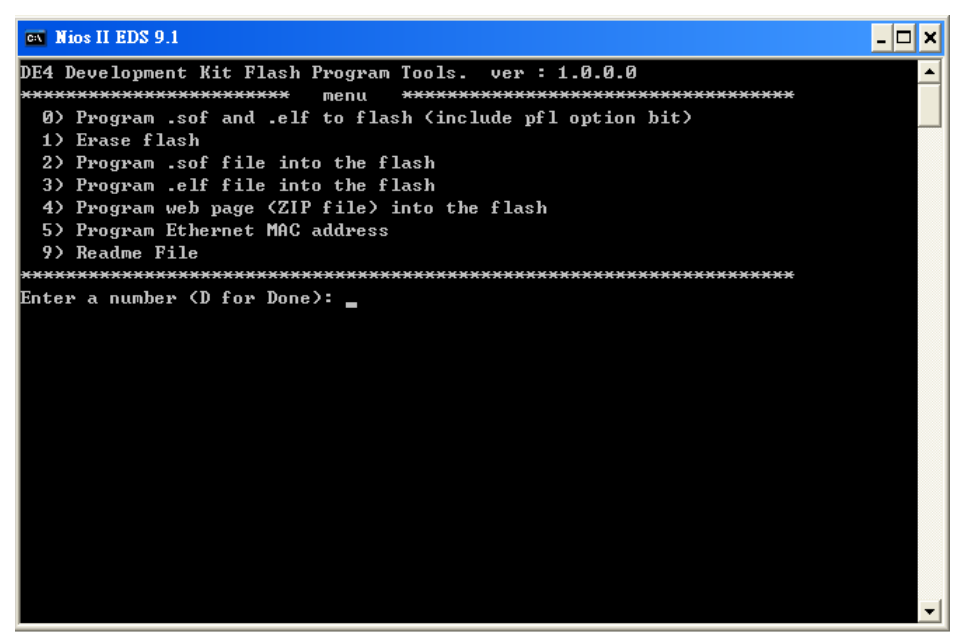

**Figure 2–3 Flash program tools**

3. Select option 2.

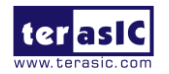

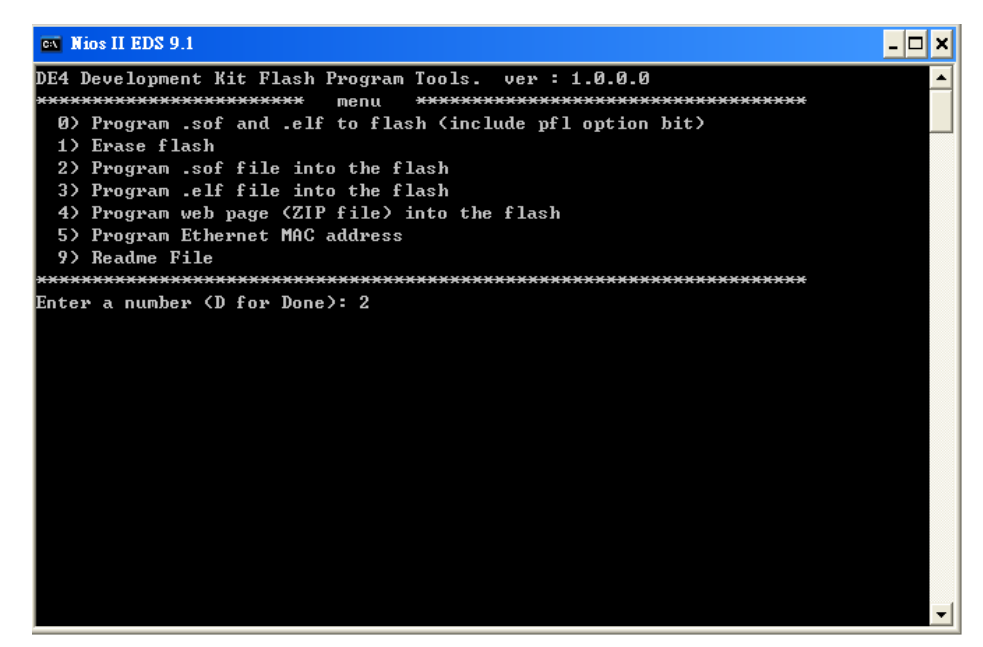

**Figure 2–4 Option 2**

4. Enter the .sof file name to be programmed onto the flash memory.

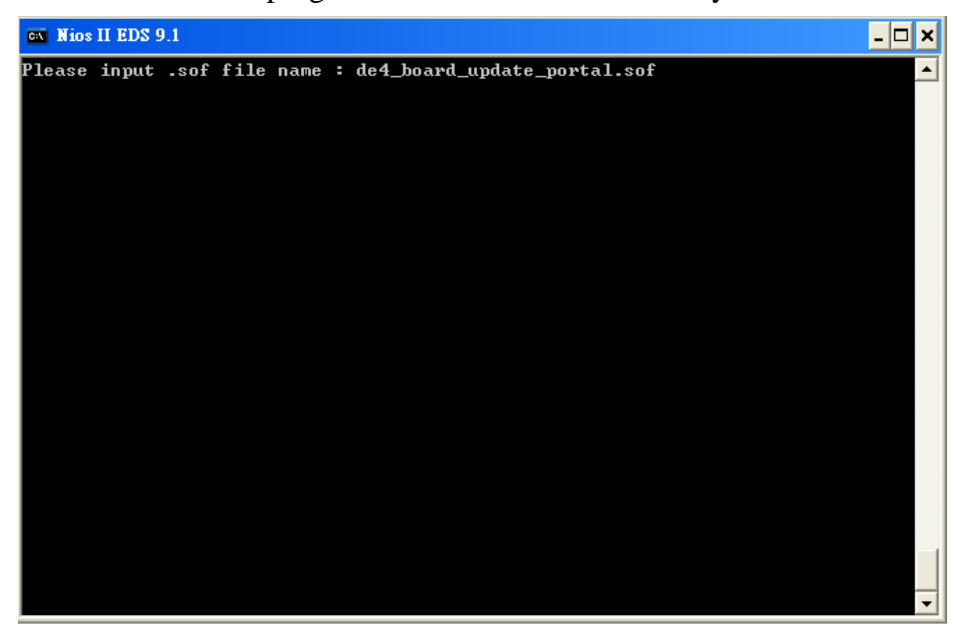

**Figure 2–5 Enter .sof name to be program**

5. The following lines will appear during flash programming: 'Extracting Option bits SREC', 'Extracting FPGA Image SREC', and 'Deleting intermediate files'. If these lines don't appear on the windows command, programming on the flash memory is not successfully setup. Please make sure Quartus II 9.1 SP2 and Nios II 9.1 IDE SP2 or later is used.

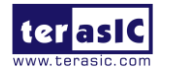

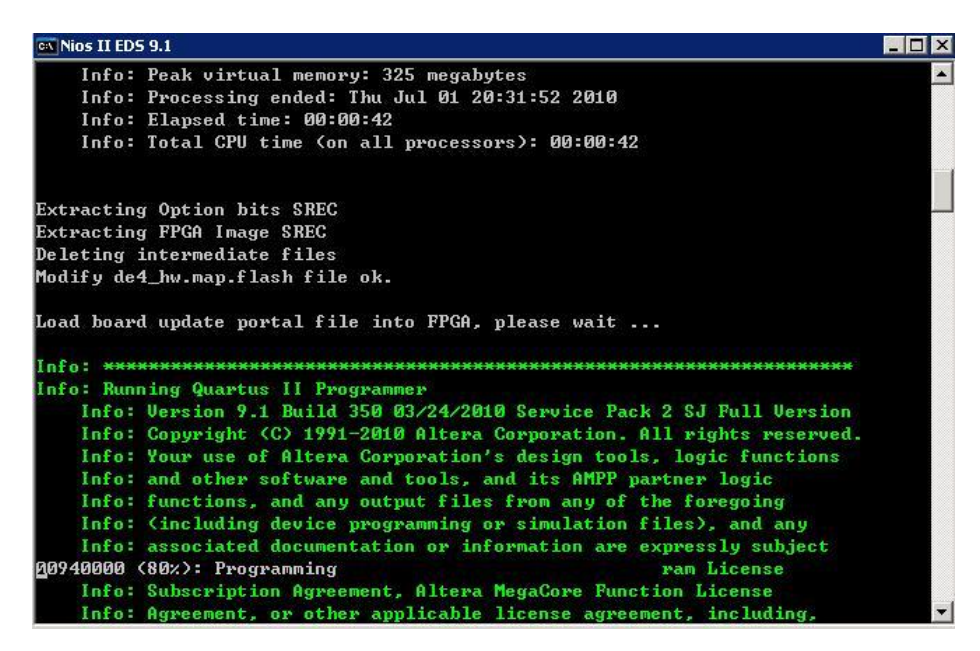

**Figure 2–6 Loading .sof file to be program**

6. Erasing flash.

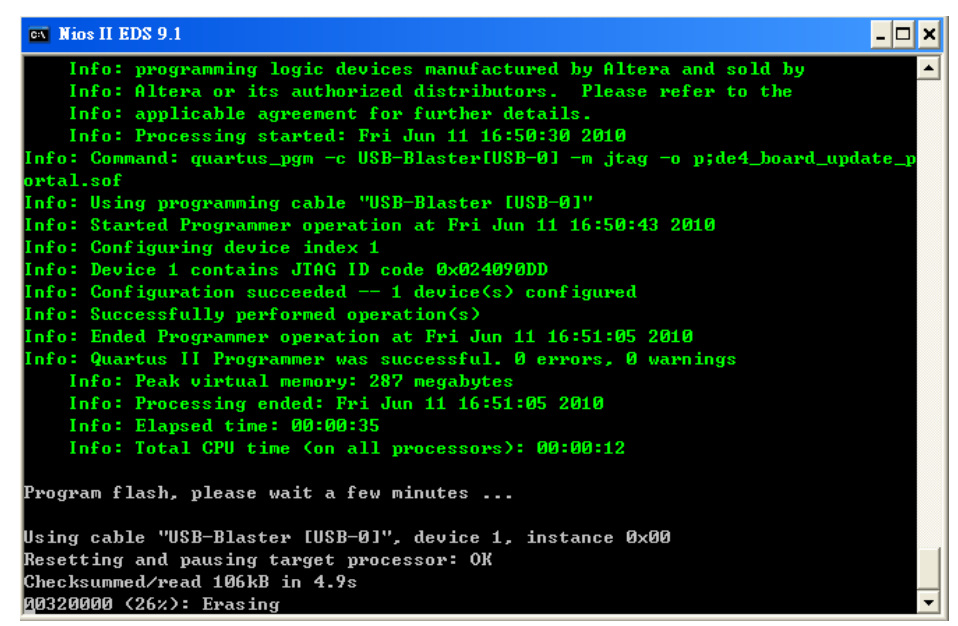

**Figure 2–7 Erasing flash**

7. Programming flash.

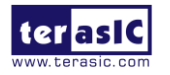

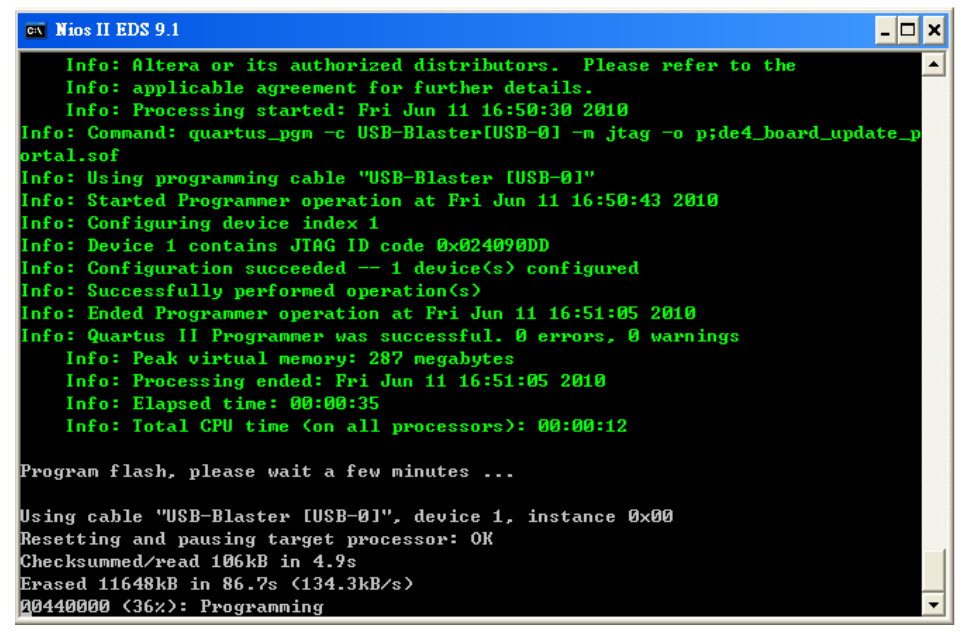

**Figure 2–8 Programming flash**

8. Programming complete.

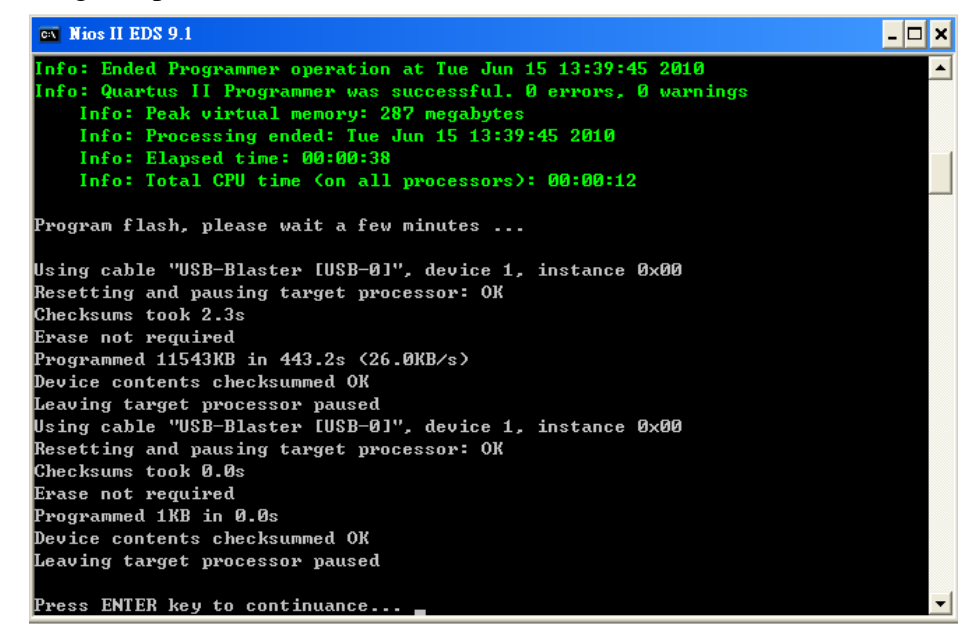

**Figure 2–9 Programming flash complete**

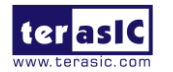

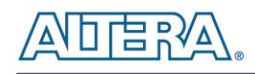

# 2.2 Setup Elements

### **JTAG Control DIP Switch**

The JTAG control DIP switch is provided to either remove or include devices in the active JTAG chain. The JTAG signals (TDI and TDO) found on the HSMC connectors and PCIe interface can be enabled using a 3-position DIP switch. In the "OFF" position, the TDI and TDO signals are looped, similarly in the "ON" position, the JTAG signals are bypassed. **Table 2–1** lists the position of the DIP switch and their associated interface.

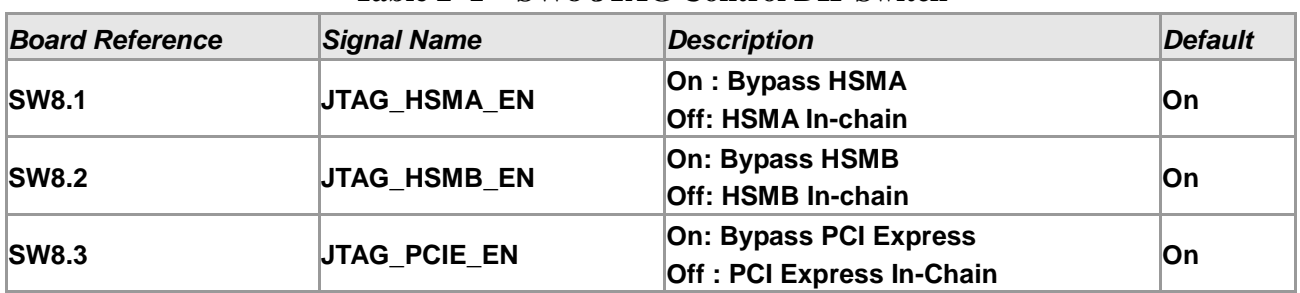

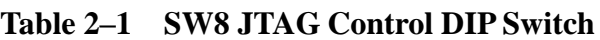

#### **PCI Express Control DIP switch**

The PCI Express Control DIP switch is provided to enable or disable different configurations of the PCIe Connector. **Table 2–2** lists the switch controls and description.

| <b>Board Reference</b> | Signal Name     | <b>Description</b>              | <b>Default</b> |
|------------------------|-----------------|---------------------------------|----------------|
| <b>SW9.1</b>           | PCIE_PRSNT2n_x1 | On : Enable x1 presence detect  |                |
|                        |                 | Off: Disable x1 presence detect | <b>Off</b>     |
| <b>SW9.2</b>           | PCIE_PRSNT2n_x4 | On : Enable x4 presence detect  | Off            |
|                        |                 | Off: Disable x4 presence detect |                |
| <b>SW9.3</b>           | PCIE PRSNT2n x8 | On : Enable x8 presence detect  |                |
|                        |                 | Off: Disable x8 presence detect | ∣On            |

**Table 2–2 SW9 PCIe Control DIP Switch**

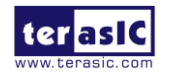

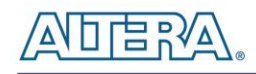

# 2.3 Status Elements

The DE4 development board includes status LEDs. Please refer to **Table 2–3** for the status of the LED indicator.

| <b>Board Reference</b> | <b>LED Name</b>                               | <b>Description</b>                                                                                                    |
|------------------------|-----------------------------------------------|----------------------------------------------------------------------------------------------------|
| D9                     | 12-V Power                                    | Illuminates when 12-V power is active.                                                                                                    |
| <b>D10</b>             | 3.3-V Power                                   | Illuminates when 3.3-V power is active.                                                                                                    |
| <b>D20</b>             | <b>CONF DONE</b>                              | Illuminates when the FPGA is successfully configured. Driven<br>by the MAX II CPLD EPM2210 System Controller.                                                                                 |
| D <sub>18</sub>        | Loading                                       | Illuminates when the MAX II CPLD EPM2210 System Controller<br>is actively configuring the FPGA. Driven by the MAX II CPLD<br><b>EPM2210 System Controller with the Embedded Blaster CPLD.</b> |
| D19                    | Error                                         | Illuminates when the MAX II CPLD EPM2210 System Controller<br>fails to configure the FPGA. Driven by the MAX II CPLD<br><b>EPM2210 System Controller.</b>                                     |
| D12                    | <b>USB</b><br><b>Blaster Circuit</b>          | Illuminates when USB blaster circuit transmits or receives data.                                                                                                    |
| D17                    | <b>HSMC</b><br><b>Port B Present</b>          | Illuminates when the HSMC port B has a board or cable<br>plugged-in such that pin 160 becomes grounded. Driven by the<br>add-in card                                                          |
| D <sub>16</sub>        | <b>HSMC</b><br><b>Port A Present</b>          | Illuminates when the HSMC port A has a board or cable<br>plugged-in such that pin 160 becomes grounded. Driven by the<br>add-in card                                                          |
| RXD1                   | <b>UART RXD/GPIO</b><br>Expansion 0 IO[7]     | Illuminates when RS232 receives data or GPIO Expansion 0<br>IO[7] is transmits or receives.                                                                                                   |
| <b>TXD1</b>            | <b>UART TXD/GPIO</b><br>Expansion 1 IO[9]     | Illuminates when RS232 transmit data or GPIO Expansion 1<br>IO[9] is transmits or receives.                                                                                                   |
| D <sub>15</sub>        | <b>USB</b><br><b>Jack-Mini-USB-AB</b><br>Port | Illuminates when USB Jack-Mini-USB port has a device.                                                                                                    |

**Table 2–3 LED Indicators**

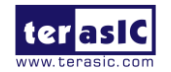

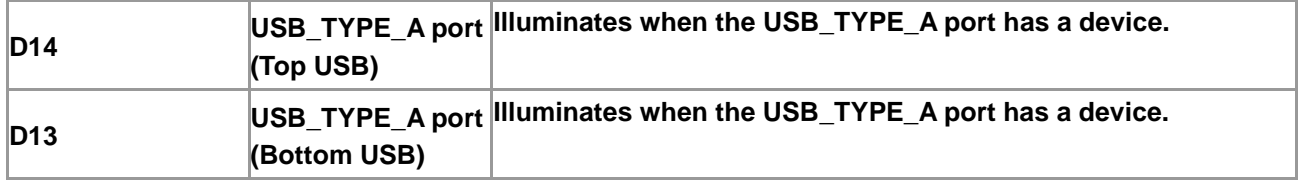

# 2.4 General User Input/Output

### **Push-buttons**

The DE4 board includes six push-buttons that allow you to interact with the Stratix IV GX device. Each push-button provides a high logic level or a low logic level when it is not pressed or pressed, respectively. **Table 2–4** lists the board references, signal names and their corresponding Stratix IV GX device pin numbers.

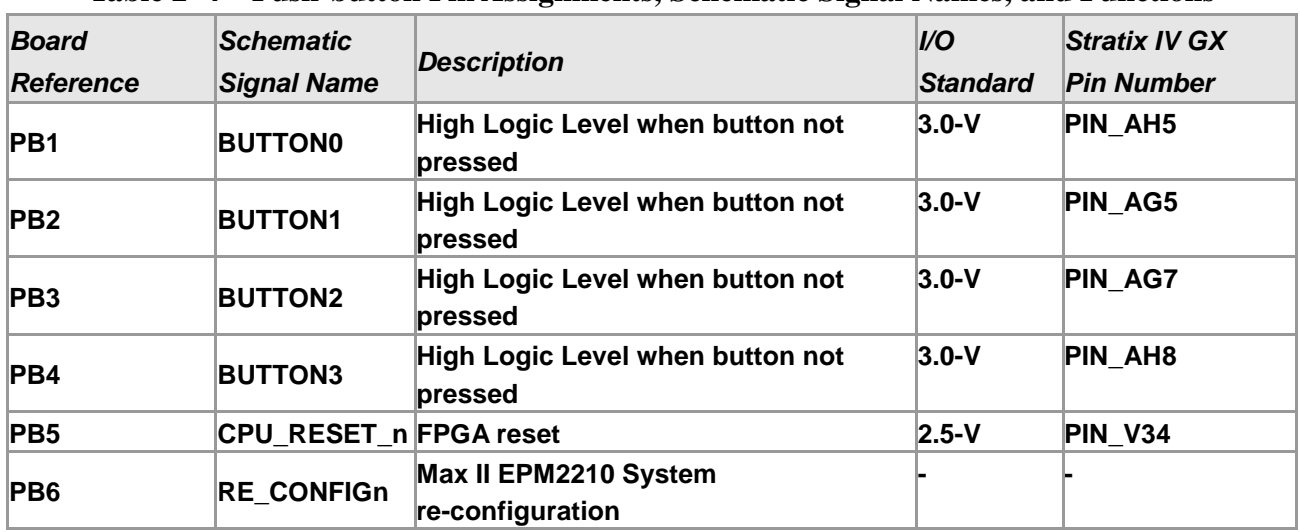

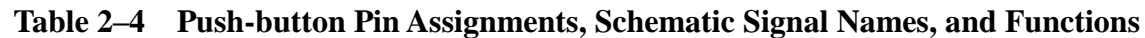

A CPU reset push-button (CPU\_RESET\_n) is an input to the Stratix IV GX device. It is intended to be the master reset signal for FPGA designs loaded into the Stratix IV GX device. The RE\_CONFIGn push-button is used to force a reboot on the MAX II EPM2210 CPLD device.

### ■ Slide Switches and **DIP** Switch

There are also four slide switches and one 8-position DIP switch on the DE4 board to provide additional FPGA input control. Each switch is connected directly to a pin of the Stratix IV GX FPGA. When a slide switch is in the DOWN position or the UPPER position, it provides a low

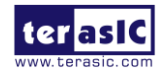

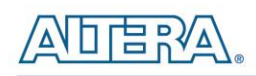

logic level or a high logic level to the FPGA, respectively. For 8-position DIP switch, when a switch is in the DOWN position or the UPPER position, it provides a high logic level or a low logic level to the FPGA. **Table 2–5** and **Table 2–6** lists the signal names and their corresponding Stratix IV GX device pin numbers for slide switches and DIP switch respectively.

| <b>Board</b><br>Reference | <b>Schematic</b><br><b>Signal Name</b> | <b>Description</b>                          | U<br>Standard | <b>Stratix IV GX</b><br><b>Pin Number</b> |
|---------------------------|----------------------------------------|---------------------------------------------|---------------|-------------------------------------------|
| <b>SWO</b>                | <b>SLIDE SWO</b>                       | High logic level when SW in the UPPER 2.5-V |               | <b>PIN J7</b>                             |
| SW <sub>1</sub>           | <b>SLIDE SW1</b>                       | position                                    | $2.5-V$       | <b>PIN K7</b>                             |
| SW2                       | <b>SLIDE SW2</b>                       |                                             | $3.0-V$       | <b>PIN AK6</b>                            |
| SW3                       | <b>SLIDE SW3</b>                       |                                             | $2.5-V$       | <b>PIN L7</b>                             |

**Table 2–5 Slide Switches Pin Assignments, Schematic Signal Names, and Functions**

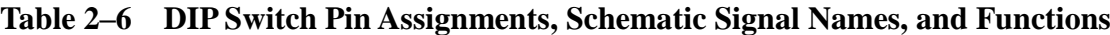

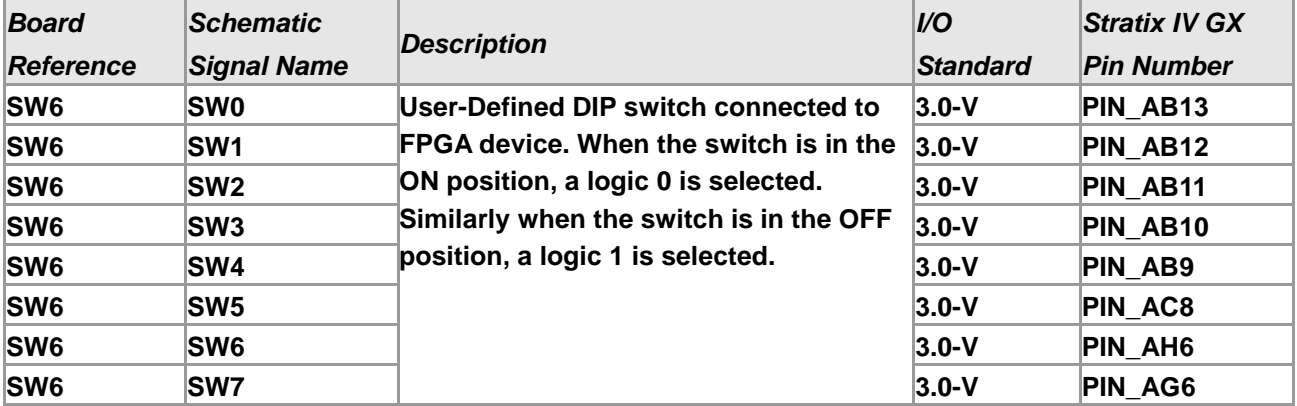

#### **LEDs**

The DE4 board consists of 8 user-controllable LEDs to allow status and debugging signals to be driven to the LEDs from the designs loaded into the Stratix IV GX device. Each LED is driven directly by the Stratix IV GX FPGA. The LED is turned on or off when the associated pins are driven to a low or high logic level, respectively. A list of the pin names on the FPGA that are connected to the LEDs is given in **Table 2–7**.

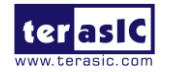

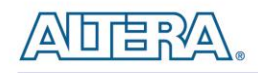

| <b>Board</b><br><b>Reference</b> | <b>Schematic</b><br>Signal<br><b>Name</b> | <b>Description</b>                                                                                                    | <i>VO</i><br><b>Standard</b> | <b>Stratix IV GX</b><br><b>Pin Number</b> |
|----------------------------------|-------------------------------------------|----------------------------------------------------------------------------------------------------|------------------------------|-------------------------------------------|
| D <sub>1</sub>                   | <b>LED0</b>                               | User-Defined LEDs.                                                                                                    | $2.5-V$                      | <b>PIN V28</b>                            |
| D <sub>2</sub>                   | <b>LED1</b>                               | Driving a logic 0 on the I/O port turns the LED<br>ON. Driving a logic 1 on the I/O port turns the<br><b>LED OFF.</b> | $2.5-V$                      | PIN W28                                   |
| D <sub>3</sub>                   | <b>LED2</b>                               |                                                                                                    | $2.5-V$                      | <b>PIN R29</b>                            |
| D <sub>4</sub>                   | <b>LED3</b>                               |                                                                                                    | $2.5-V$                      | <b>PIN P29</b>                            |
| D <sub>5</sub>                   | <b>LED4</b>                               |                                                                                                    | $2.5-V$                      | <b>PIN N29</b>                            |
| D <sub>6</sub>                   | <b>LED5</b>                               |                                                                                                    | $2.5-V$                      | <b>PIN M29</b>                            |
| D7                               | LED <sub>6</sub>                          |                                                                                                    | $2.5-V$                      | <b>PIN M30</b>                            |
| D <sub>8</sub>                   | <b>LED7</b>                               |                                                                                                    | $2.5-V$                      | <b>PIN N30</b>                            |

**Table 2–7 User LEDs Pin Assignments, Schematic Signal Names, and Functions**

#### **7-Segment Displays**

The DE4 board has two 7-segment displays. As indicated in the schematic in **Figure 2–10,** the seven segments are connected to pins of the Stratix IV GX FPGA. Applying a low or high logic level to a segment to light it up or turns it off.

Each segment in a display is identified by an index listed from 0 to 6 with the positions given in **Figure 2–11**. In addition, the decimal point is identified as DP. **Table 2–8** shows the mapping of the FPGA pin assignments to the 7-segment displays.

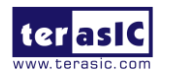

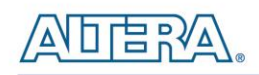

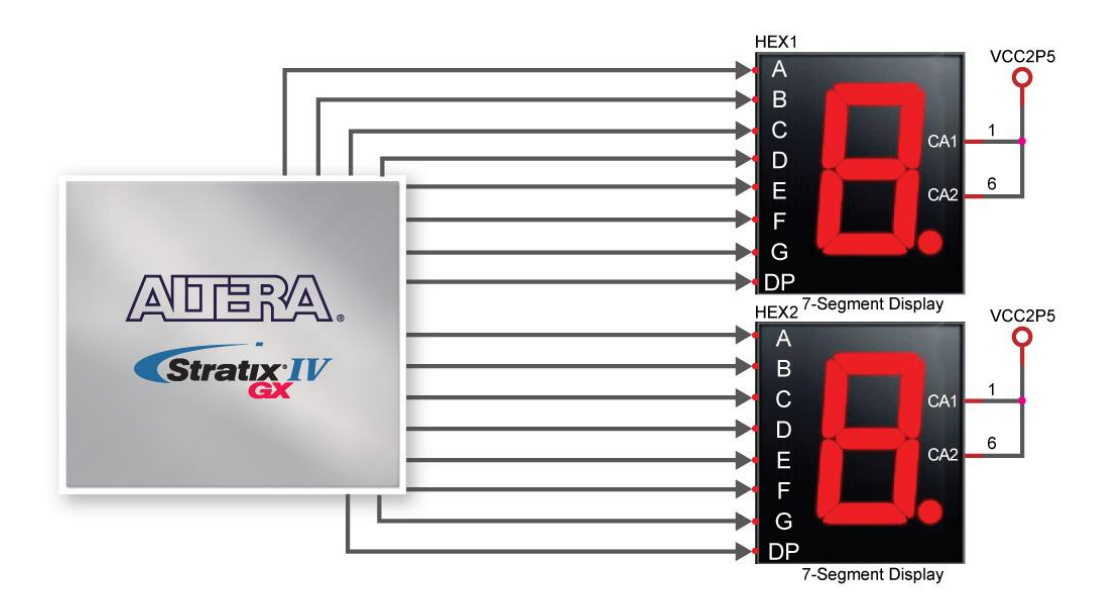

**Figure 2–10 Connection between 7-segment displays and Stratix IV GX FPGA**

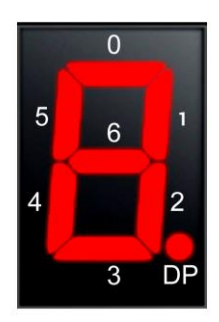

**Figure 2–11 Position and index of each segment in a 7-segment display**

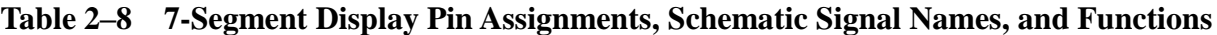

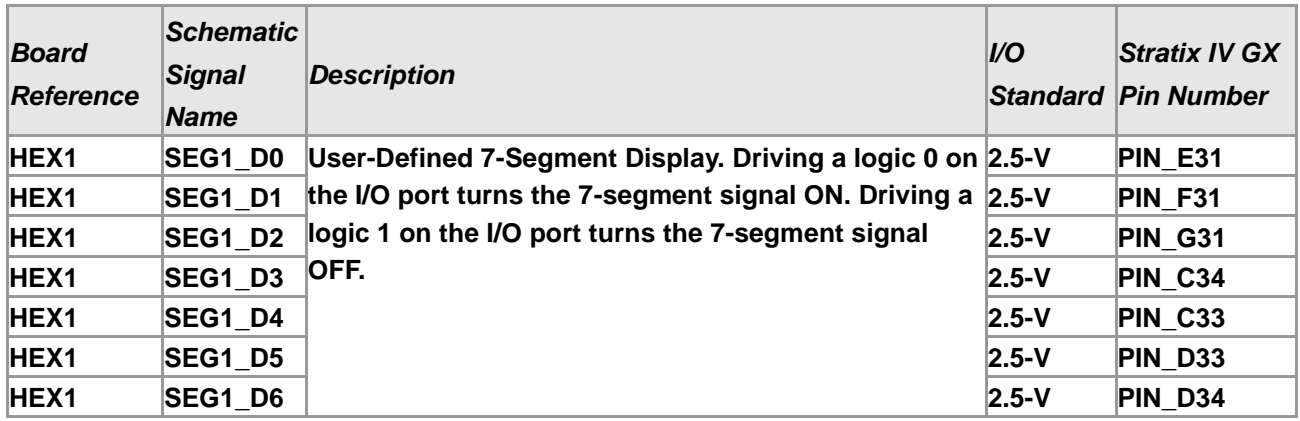

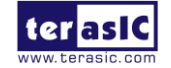

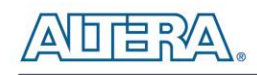

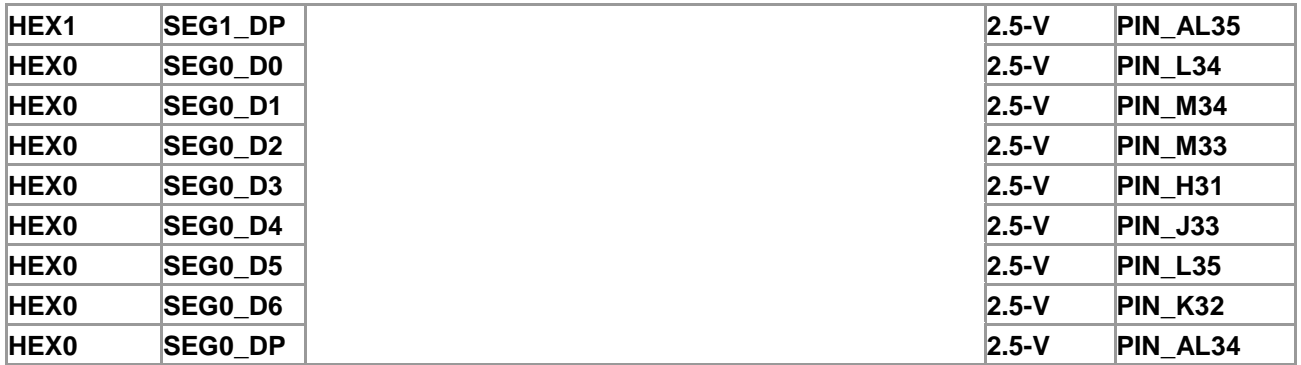

# 2.5 High-Speed Mezzanine Cards

The DE4 development board contains two HSMC interfaces called port A and port B. The HSMC interface provides a mechanism to extend the peripheral-set of an FPGA host board by means of add-on cards, which can address today's high speed signaling requirement as well as low-speed device interface support. The HSMC interfaces support JTAG, clock outputs and inputs, high-speed serial I/O (transceivers), and single-ended or differential signaling.

Both the HSMC interfaces connected to the Stratix IV GX device are female HSMC connectors with each connector having a total of 172pins, including 121 signal pins (120 signal pins +1 PSNTn pin), 39 power pins, and 12 ground pins. The HSMC connector is based on the Samtec 0.5 mm pitch, surface-mount QSH family of high-speed, board-to-board connectors. The Stratix IV GX device provides  $+12$  V DC and  $+3.3$  V DC power to the mezzanine card through the HSMC connector. **Table 2–9** indicates the maximum power consumption for both HSMC ports A and B.

| $1400C = 7$ Tower bupply of the Holyto |                           |  |
|----------------------------------------|---------------------------|--|
| <b>Supplied Voltage</b>                | <b>Max. Current Limit</b> |  |
| 12V                                    | 3A                        |  |
| 3.3V                                   | 3A                        |  |

**Table 2–9 Power Supply of the HSMC**

There are three banks in this connector as **Figure 2–12** shows the bank arrangement of signals with respect to the Samtec connector. **Table 2–10** and **Table 2–11** show the mapping of the FPGA pin assignments to the HSMC connectors.

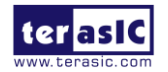

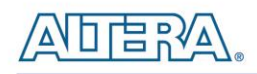

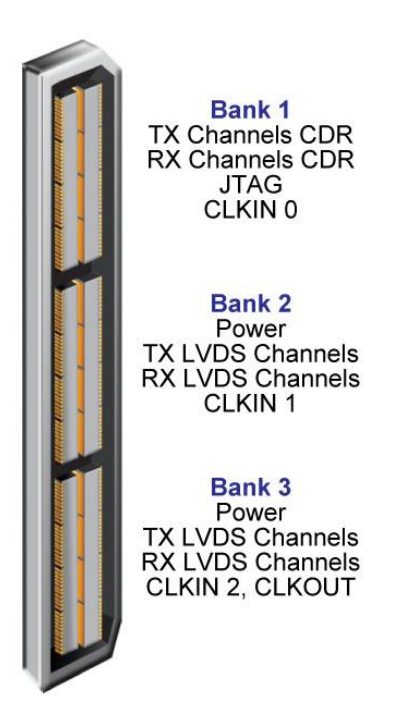

**Figure 2–12 HSMC signal and bank diagram**

#### **I/O Distribution**

The two HSMC interfaces combine have a total of 12 pairs CDR-based transceivers operating up to 8.5Gbps, 38 pairs LVDS transmitter channels at data rates up to 1.6Gbps, and 36 pairs LVDS receiver channels. Independently, Port A of the HSMC connector consists of 4 pairs CDR-based transceivers, 19 pairs LVDS transmitter channels, and 18 pairs LVDS receiver channels. While port B of the HSMC connector consists of 8 pairs CDR-based transceivers, 19 pairs LVDS transmitter channels, and 18 pairs LVDS receiver channels. Additionally, both ports A and B of the HSMC interfaces have 5 clock inputs and 4 clock outputs (2 differential clock inputs and outputs).

#### **I/O Standards**

The HSMC interface has programmable bi-directional I/O pins that can be used as 2.5-V. These pins can also be used as differential I/O standard including LVDS.

#### **Using THCB-HMF2 adapter card**

The purpose of the HSMC Height Extension Male to Female card (THCB-HMF2) included in the

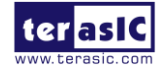

January 7, 2015

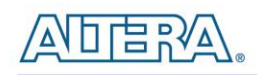

DE4 kit package is to increase the height of the HSMC connector to avoid any obstruction that might take place as a HSMC daughter card is connected. The THCB-HMF2 adapter card can be connected to either ports, A or B of the HSMC connector shown in **Figure 2–13**.

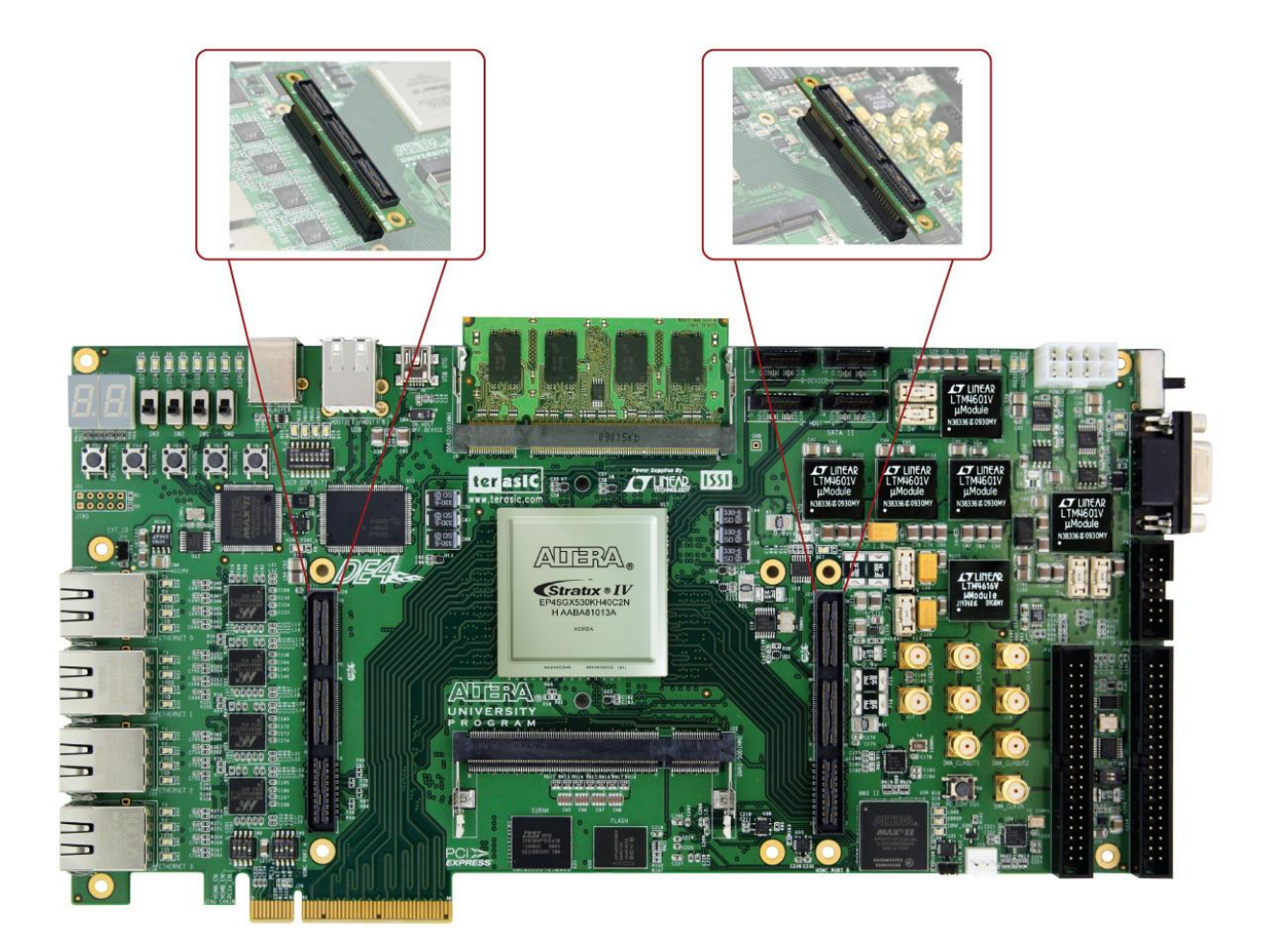

**Figure 2–13 Connection setup between THCB-HMF2 adapter card and HSMC** 

### **JTAG Chain on HSMC**

The JTAG chain on the HSMC can be activated through the 3-position DIP switch (SW8). If there is no connection established on the HSMC connectors, the 3-position DIP switch (SW8) are to set 'On', where the JTAG signals on the HSMC connectors are bypassed illustrated in **Figure 2–14**.

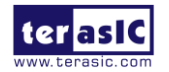

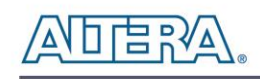

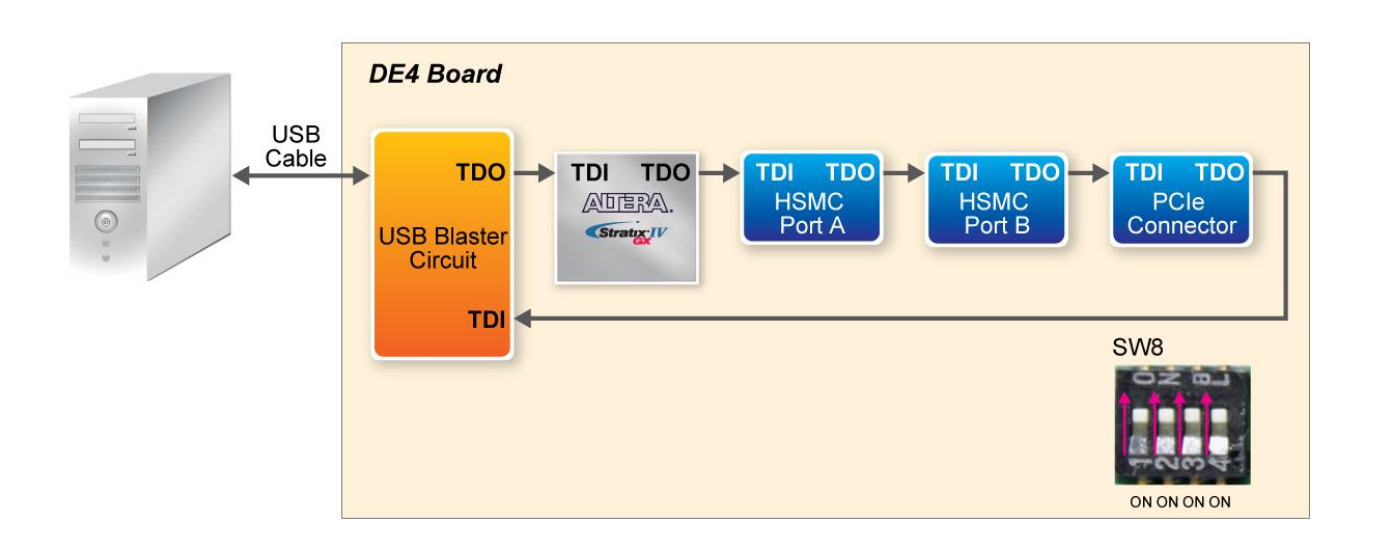

**Figure 2–14 JTAG chain for a standalone DE4 board**

If the HSMC-based daughter card connected to the HSMC connector uses the JTAG interface, the 3-position DIP switch (SW8) is set to 'Off' to which HSMC port is used. In this case, from **Figure 2–15** HSMC port A is used where position 1 of the SW8 is set to 'Off'. Similarly, if the JTAG interface isn't used on the HSMC-based daughter card, position 1 of SW8 is set to 'On' bypassing the JTAG signals as shown in **Figure 2–16**.

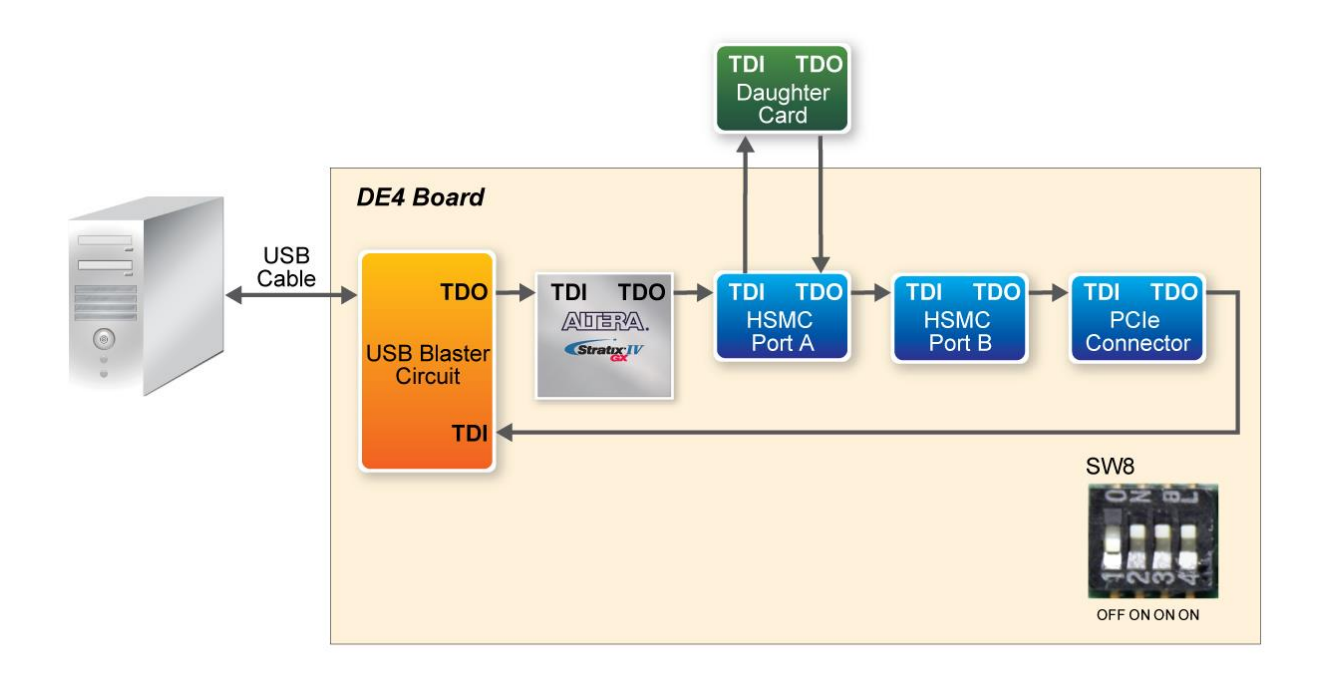

#### **Figure 2–15 JTAG chain for a daughter card (uses JTAG) connected to HSMC port A of the DE4**

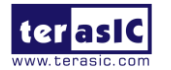

DE4 User Manual 29 www.terasic.com January 7, 2015

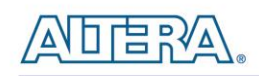

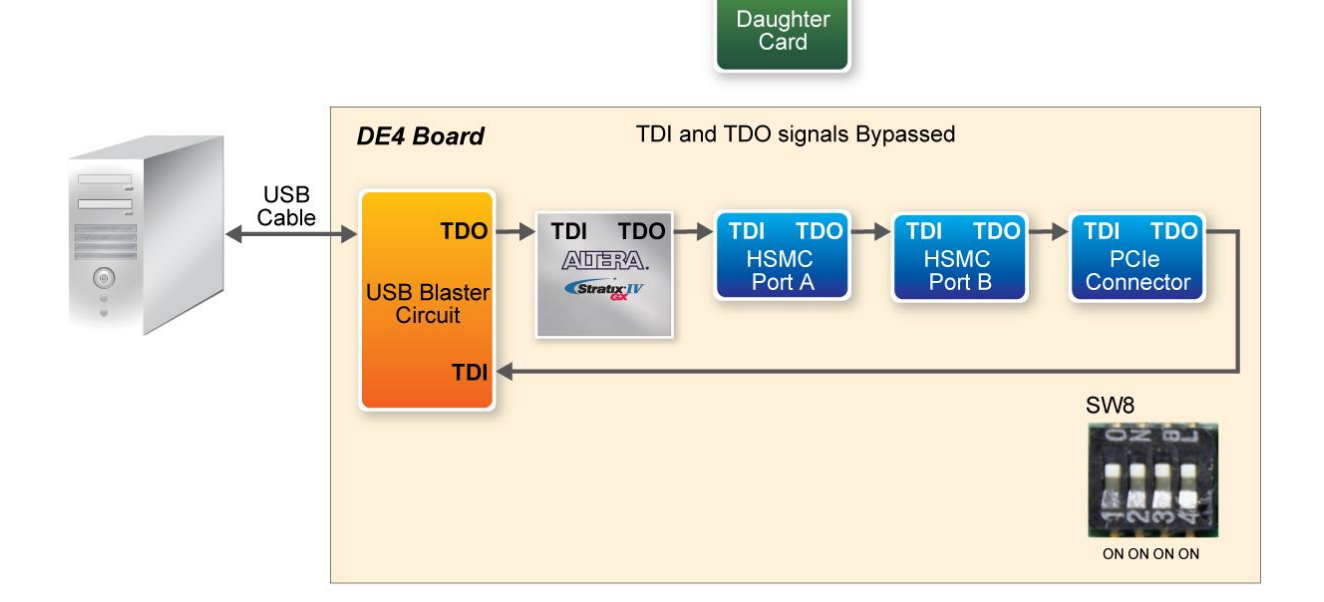

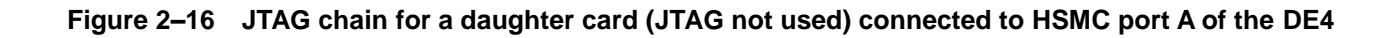

#### **Multi-FPGA high capacity platform through HSMC**

The DE4 offers a choice of two Stratix IV GX devices, EP4SGX230 and EPSGX530 which offer logic elements (LEs) up to 228,000 and 531,200, respectively to provide the flexibility for users to select a suitable device in terms of design capacity. In situations where users' design exceeds the capacity of the FPGA, the HSMC interface can be used to connect to other FPGA system boards creating a multi-FPGA scalable system. **Figure 2–17** illustrates a connection setup between two DE4 boards by connecting through port B and Port A of the HSMC connectors using a Samtec high-speed cable. Notice the JTAG switch (SW8) configuration setup where position 2 is set to 'Off' for port B connected on the DE4 and position 1 is set to 'Off' for port A connected on the DE4, allowing JTAG chain to be detected for both DE4 boards.

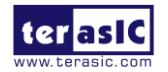

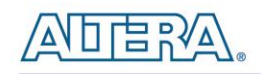

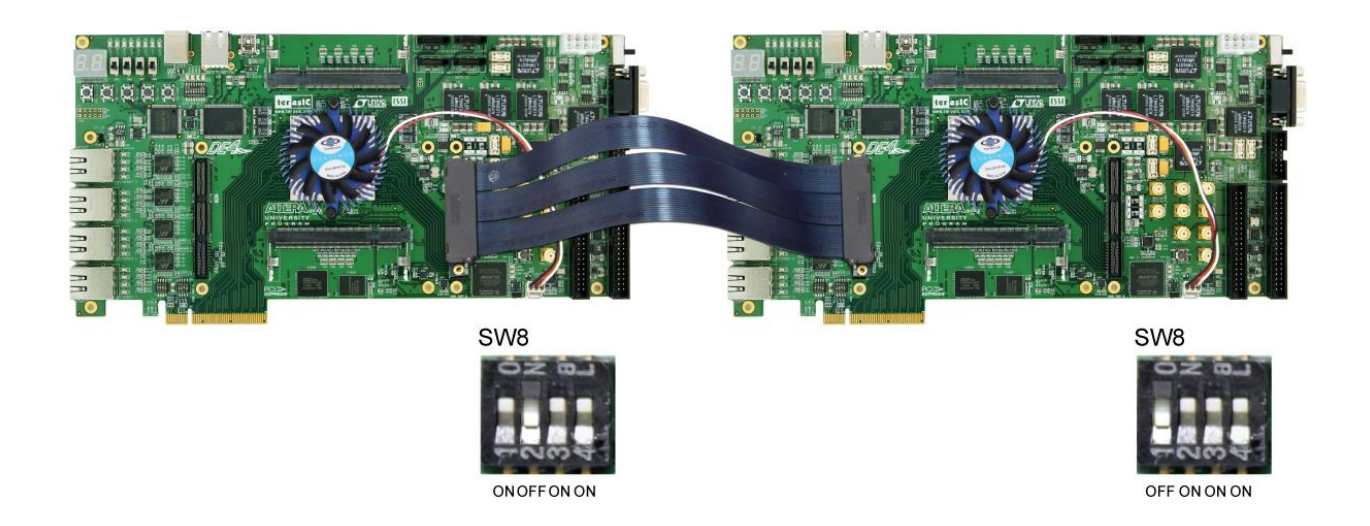

**Figure 2–17 JTAG chain setup between two DE4 boards using HSMC interface**

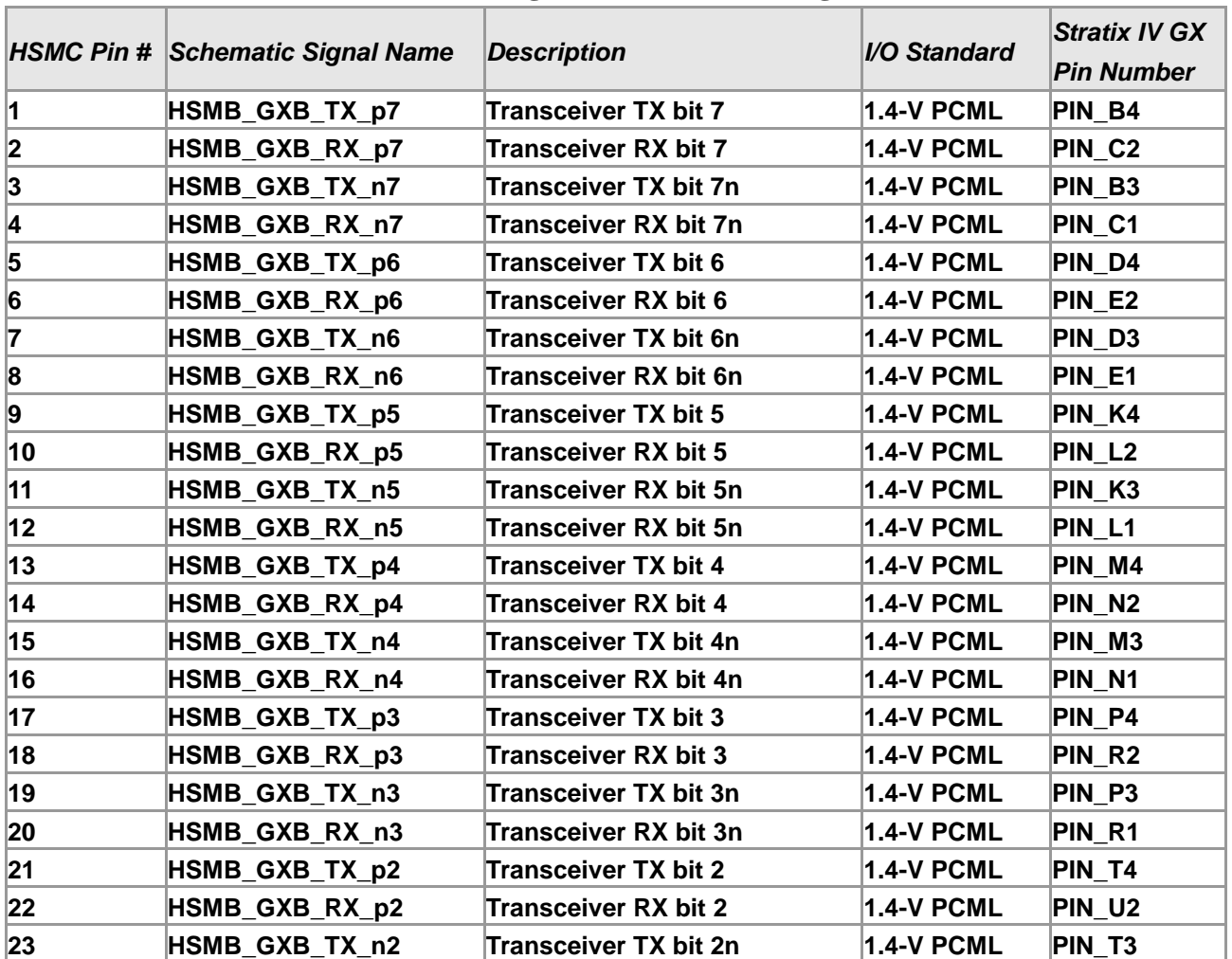

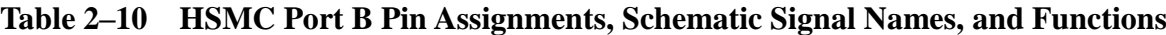

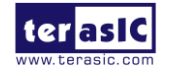

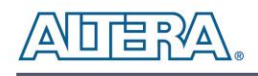

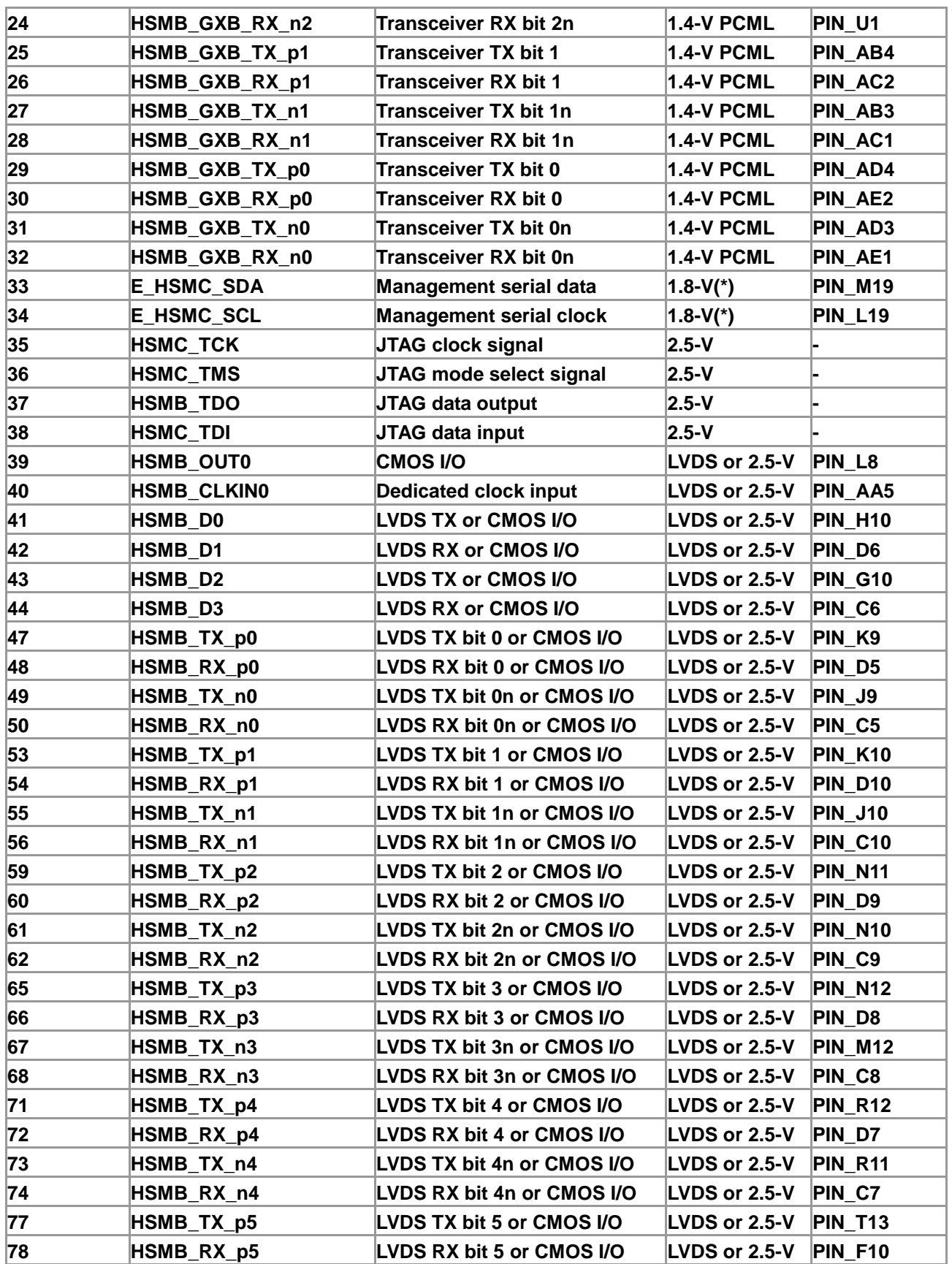

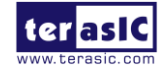

DE4 User Manual 32 www.terasic.com January 7, 2015

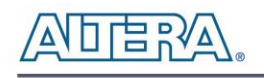

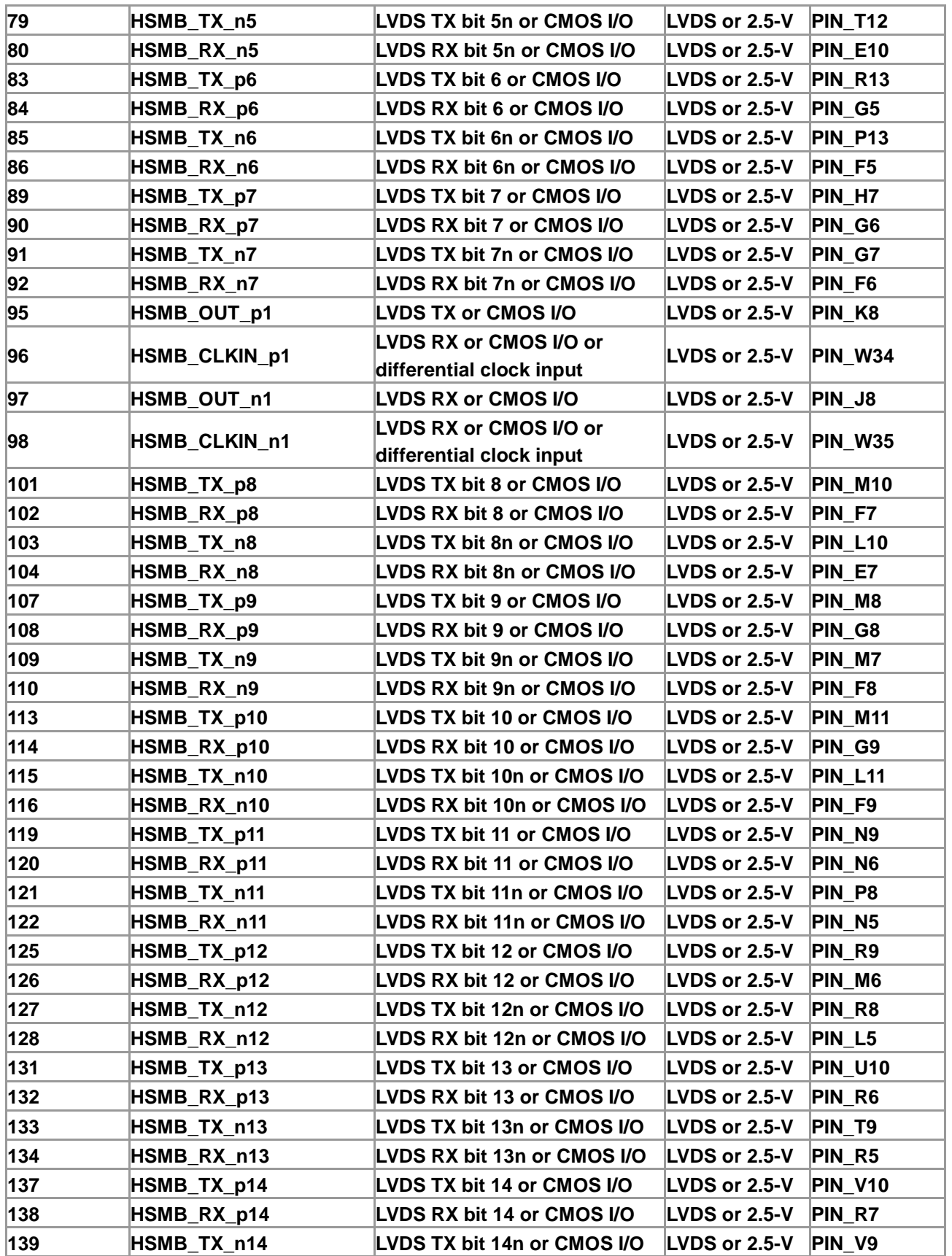

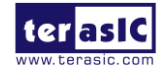

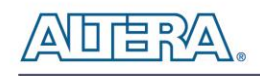

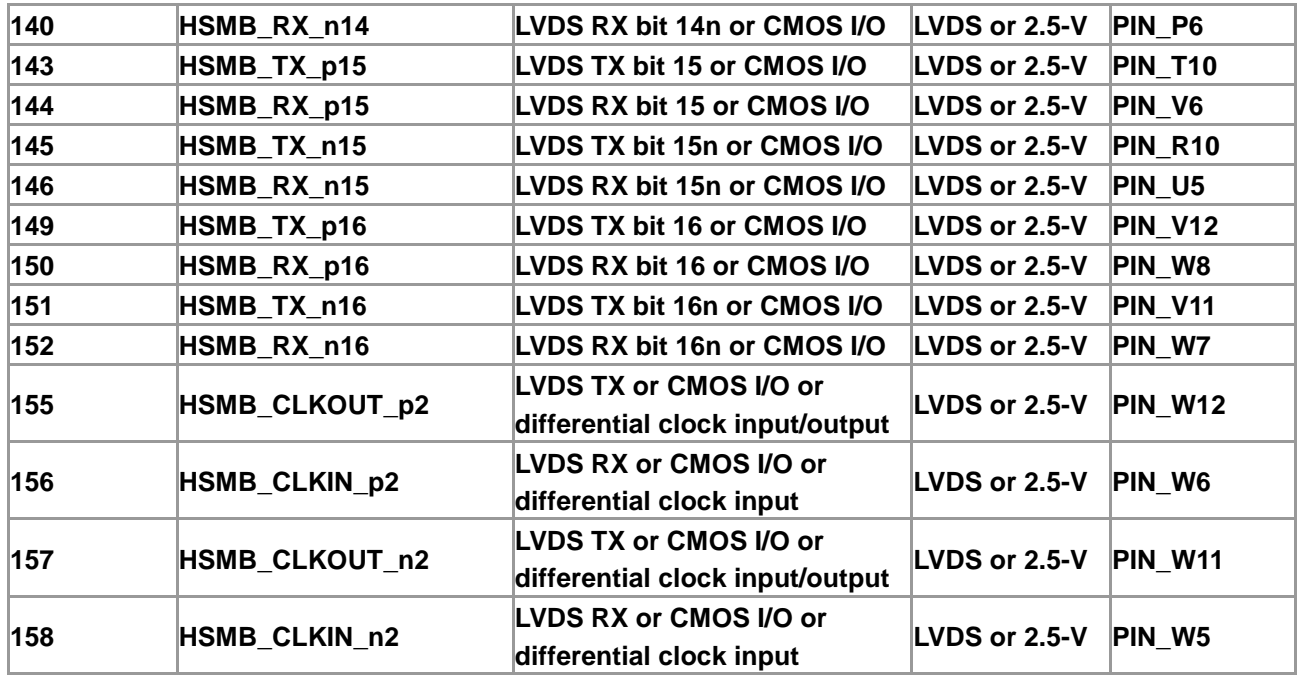

Note for **Table 2–10**:

\*The signals E\_HSMC\_SDA and E\_HSMC\_SCL are level-shifted from 3.3V (FPGA) to 1.8V (HSMC).

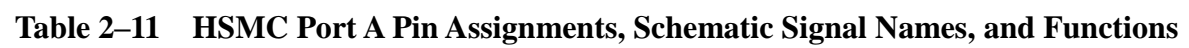

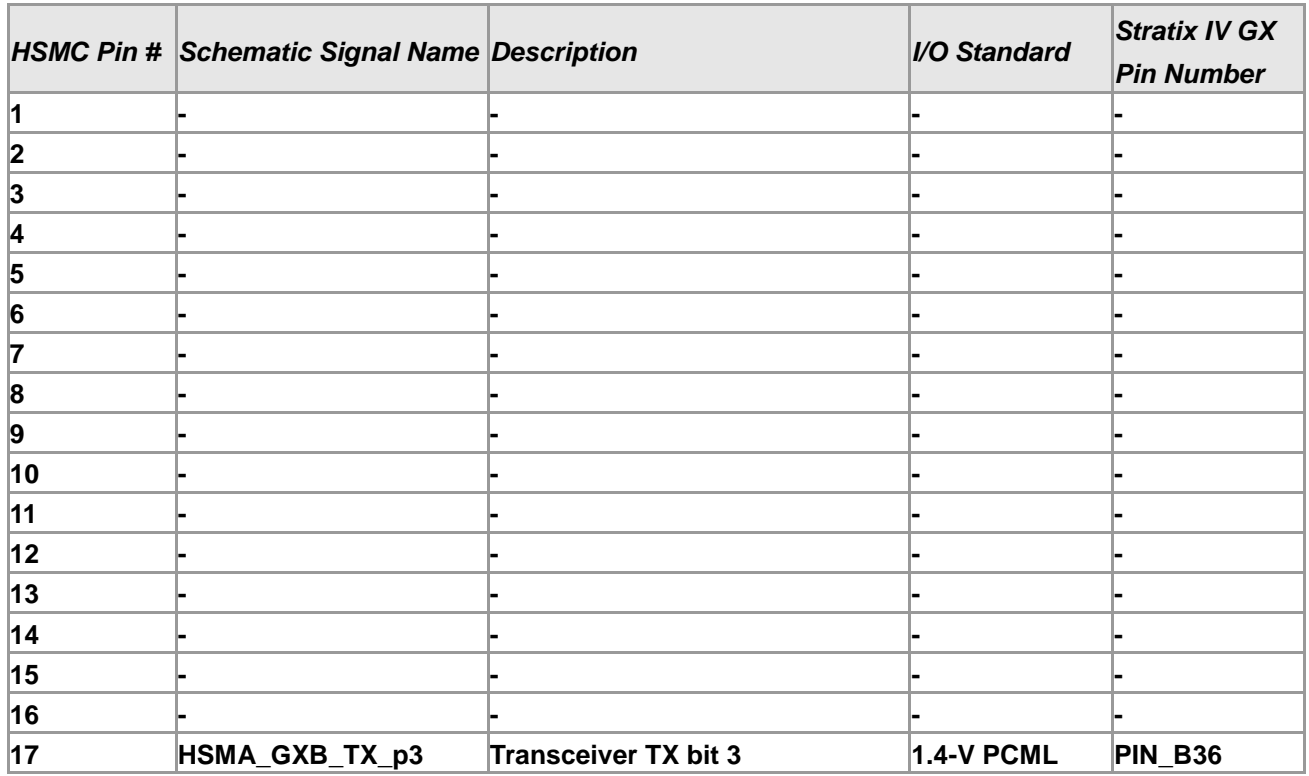

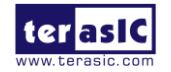

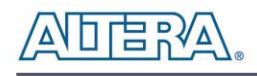

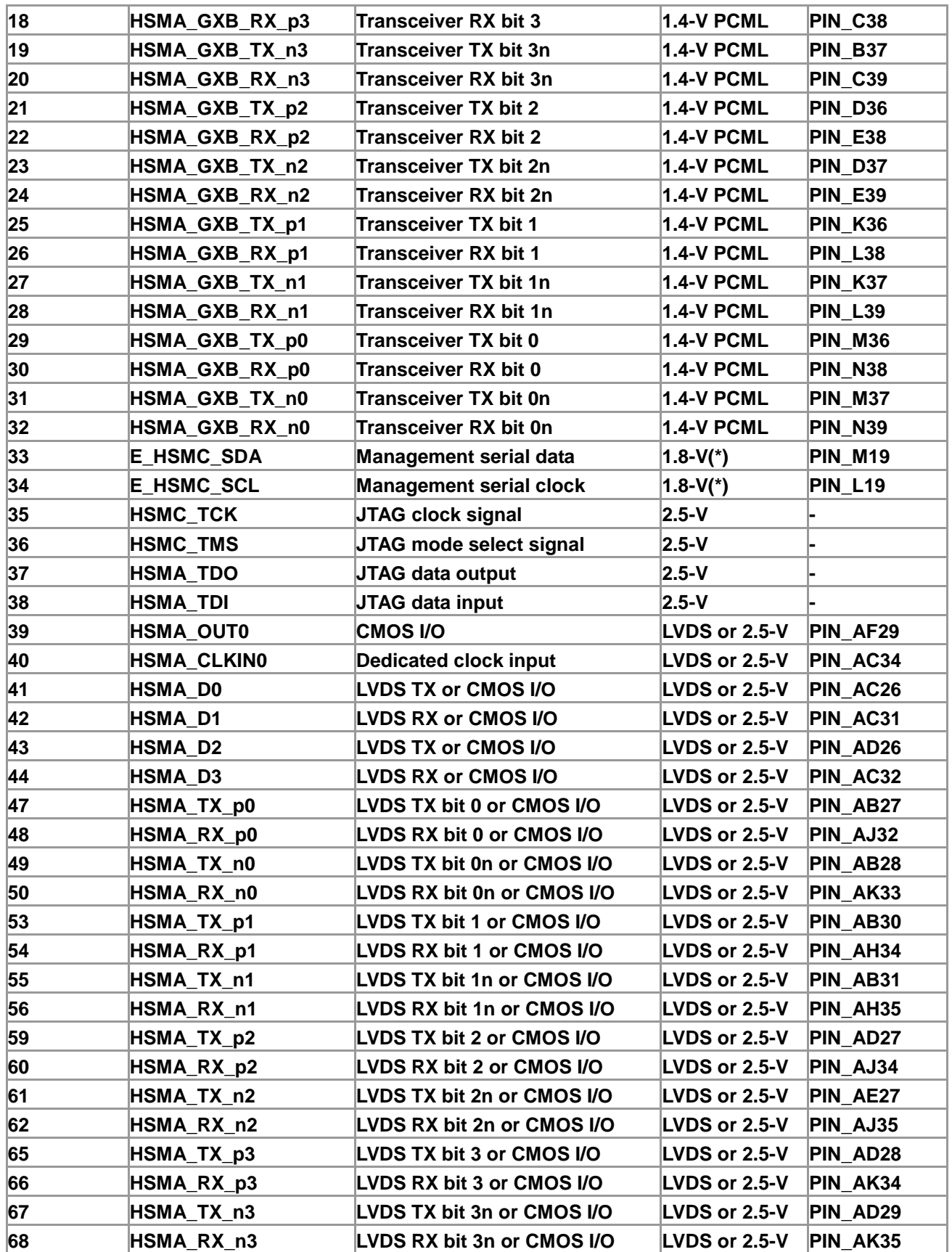

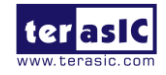

DE4 User Manual 35 www.terasic.com January 7, 2015

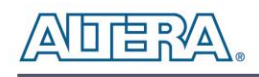

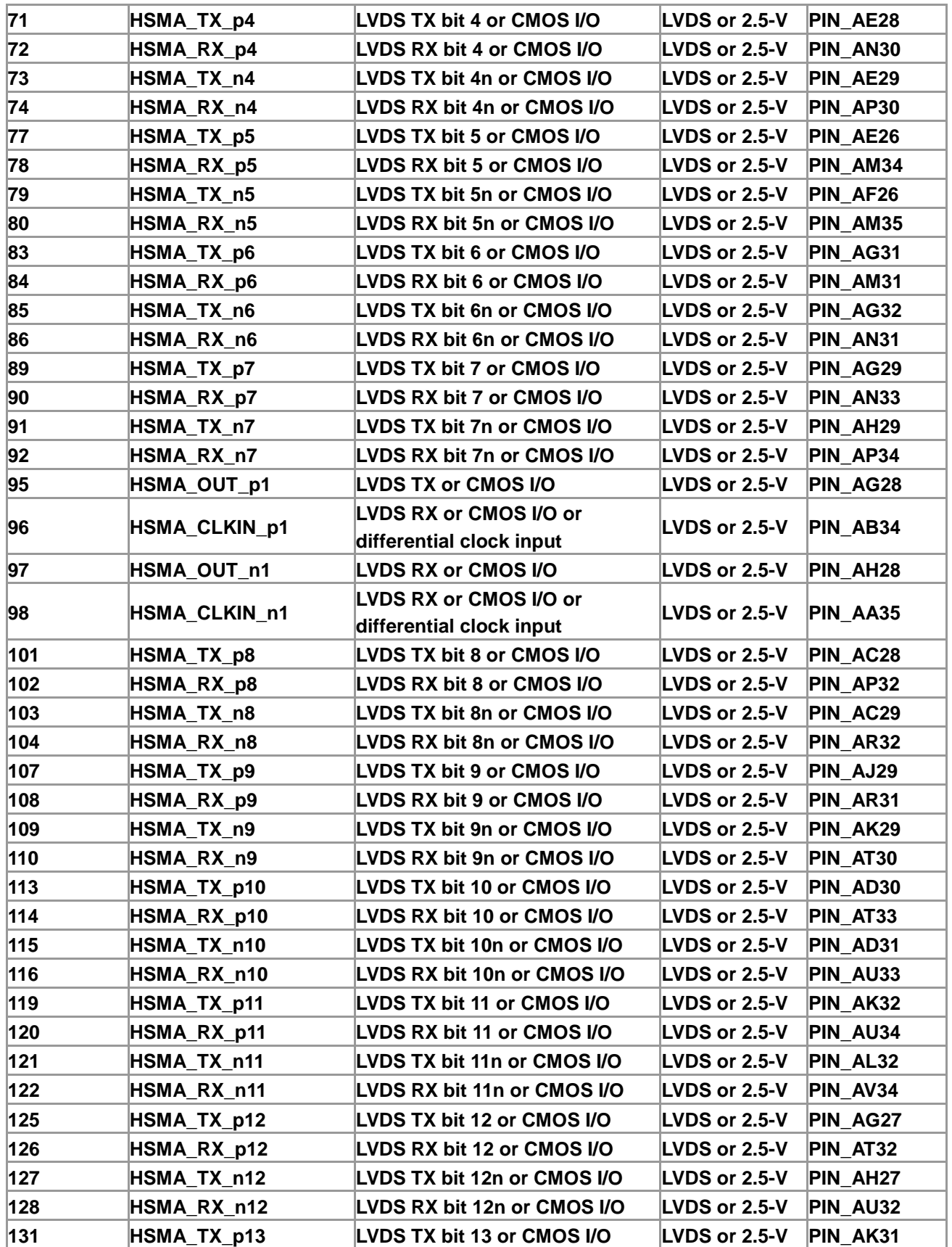

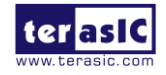

DE4 User Manual 36 www.terasic.com January 7, 2015
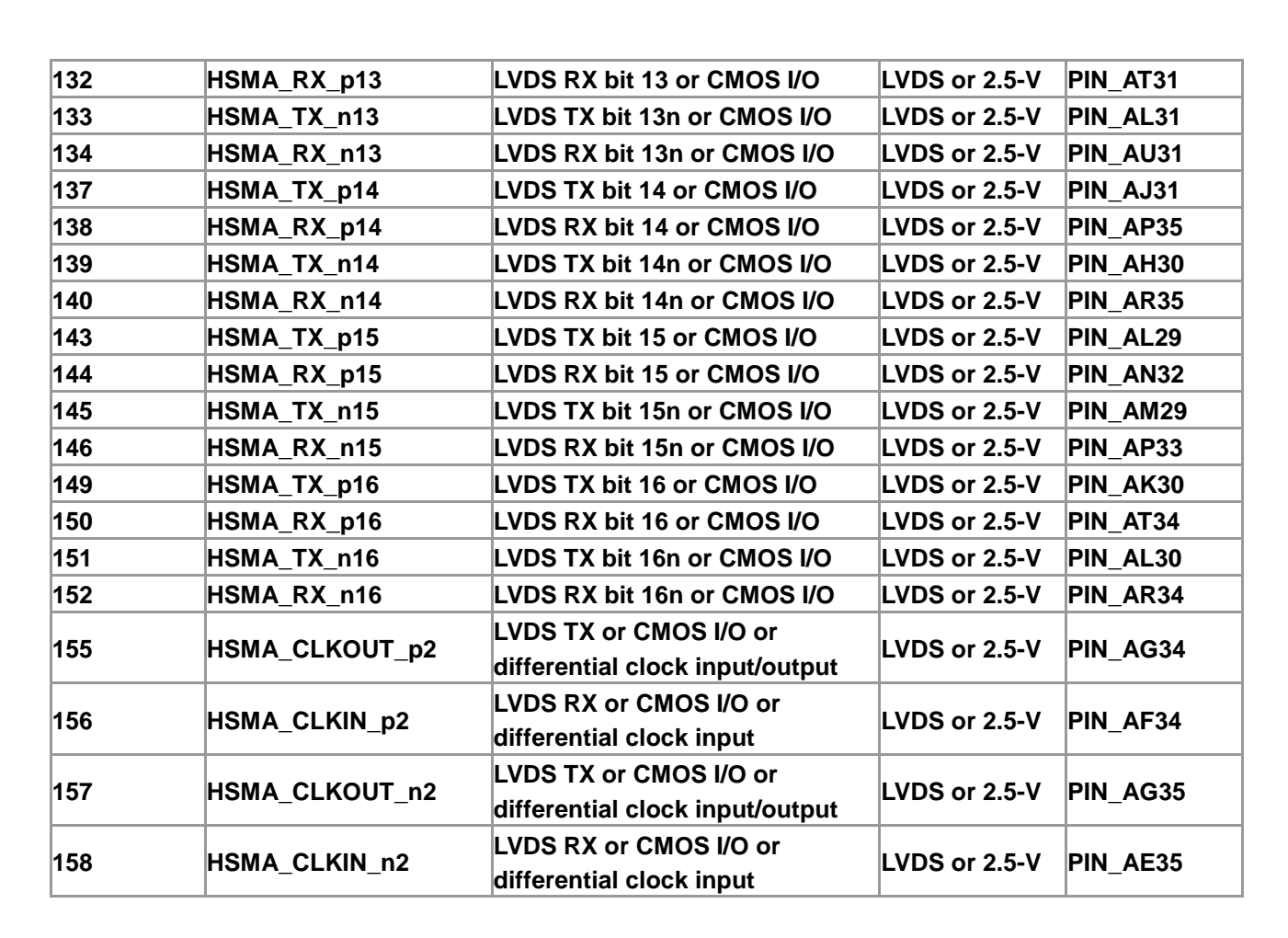

Note for **Table 2–11**:

\*The signals E\_HSMC\_SDA and E\_HSMC\_SCL are level-shifted from 3.3V (FPGA) to 1.8V (HSMC).

## 2.6 GPIO Expansion Headers

The DE4 Board consists of two 40-pin expansion headers as shown in **Figure 2–18**. Each header has 36 pins connected to the Stratix IV GX FPGA, with the other 4 pins providing DC +5V (VCC5), DC +3.3V (VCC33), and two GND pins. Among these 36 I/O pins for connector JP3, there are 2 pins connected to the differential clock inputs of the FPGA. The I/O pins on the expansion headers have a 3.0-V I/O standard.

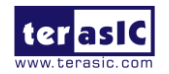

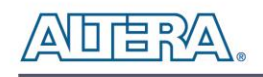

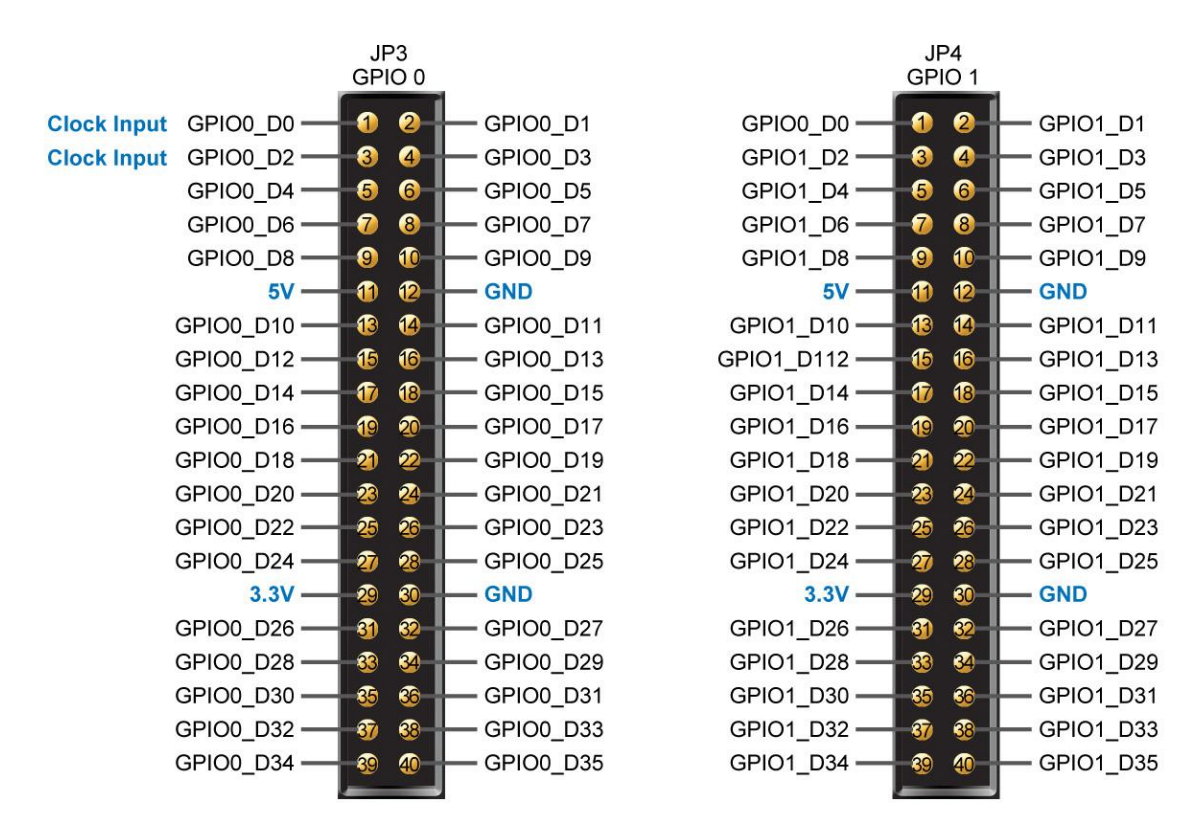

**Figure 2–18 Pin distribution of the GPIO expansion headers**

Finally, **Figure 2–19** shows the connections between the GPIO expansion headers and Stratix IV GX.

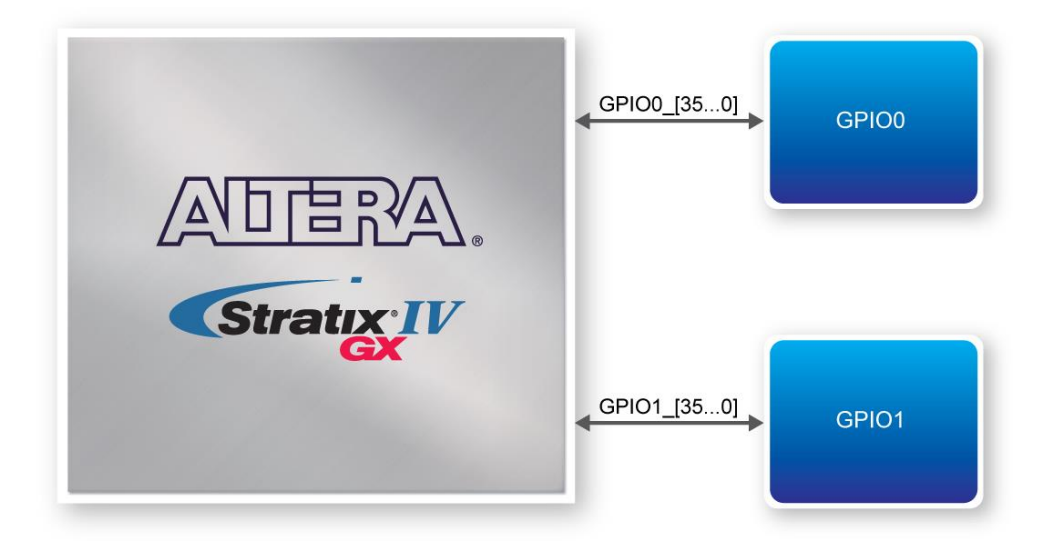

**Figure 2–19 Connection between the GPIO expansion headers and Stratix IV GX**

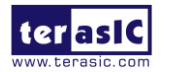

DE4 User Manual 38 www.terasic.com January 7, 2015

#### **External 14-pin Expansion Header**

An external 14-pin expansion header (JP6) is provided on the DE4 which offers additional connectivity and I/Os for general purpose applications. The header has 7 pins connected to the Stratix IV GX FPGA, with the other pins providing a DC +3.3V (VCC33) and 6 GND pins. Note the 6 data I/O pins on the 14-pin expansion header share the same bus with the GPIO expansion header (JP3).

The pin assignments are given in **Table 2–12**, **Table 2–13** and **Table 2–14**.

| <b>Schematic</b>   | <b>Description</b>                      | I/O Standard  | <b>Stratix IV GX Pin Number</b> |
|--------------------|-----------------------------------------|---------------|---------------------------------|
| <b>Signal Name</b> |                                         |               |                                 |
| GPIO0 D0           | <b>GPIO Expansion 0 IO[0](Clock In)</b> | 3.0-V or LVDS | PIN_AF6                         |
| GPIO0 D1           | <b>GPIO Expansion 0 IO[1]</b>           | $3.0-V$       | PIN AU9                         |
| GPIO0_D2           | <b>GPIO Expansion 0 IO[2](Clock In)</b> | 3.0-V or LVDS | PIN AE5                         |
| GPIO0 D3           | GPIO Expansion 0 IO[3]                  | $3.0-V$       | PIN AR8                         |
| GPIO0 D4           | <b>GPIO Expansion 0 IO[4]</b>           | $3.0-V$       | PIN AN9                         |
| GPIO0 D5           | <b>GPIO Expansion 0 IO[5]</b>           | $3.0-V$       | PIN AP9                         |
| GPIO0 D6           | GPIO Expansion 0 IO[6]                  | $3.0-V$       | PIN AV5                         |
| GPIO0 D7           | <b>GPIO Expansion 0 IO[7]</b>           | $3.0-V$       | PIN AW6                         |
| GPIO0_D8           | <b>GPIO Expansion 0 IO[8]</b>           | $3.0-V$       | PIN_AV7                         |
| GPIO0 D9           | <b>GPIO Expansion 0 IO[9]</b>           | $3.0-V$       | PIN AW7                         |
| GPIO0 D10          | <b>GPIO Expansion 0 IO[10]</b>          | $3.0-V$       | PIN_AT5                         |
| GPIO0 D11          | <b>GPIO Expansion 0 IO[11]</b>          | $3.0-V$       | PIN AT8                         |
| GPIO0 D12          | <b>GPIO Expansion 0 IO[12]</b>          | $3.0-V$       | PIN AP5                         |
| GPIO0 D13          | <b>GPIO Expansion 0 IO[13]</b>          | $3.0-V$       | PIN AP7                         |
| GPIO0 D14          | <b>GPIO Expansion 0 IO[14]</b>          | $3.0-V$       | PIN AN5                         |
| GPIO0 D15          | <b>GPIO Expansion 0 IO[15]</b>          | $3.0-V$       | PIN AN10                        |
| GPIO0 D16          | GPIO Expansion 0 IO[16]                 | $3.0-V$       | PIN AM5                         |
| GPIO0 D17          | GPIO Expansion 0 IO[17]                 | $3.0-V$       | PIN AM10                        |
| GPIO0 D18          | <b>GPIO Expansion 0 IO[18]</b>          | $3.0-V$       | PIN AL10                        |
| GPIO0 D19          | GPIO Expansion 0 IO[19]                 | $3.0-V$       | PIN AM8                         |
| GPIO0 D20          | <b>GPIO Expansion 0 IO[20]</b>          | $3.0-V$       | PIN AL8                         |
| GPIO0 D21          | <b>GPIO Expansion 0 IO[21]</b>          | $3.0-V$       | PIN AK8                         |
| GPIO0 D22          | <b>GPIO Expansion 0 IO[22]</b>          | $3.0-V$       | PIN AJ11                        |
| GPIO0 D23          | GPIO Expansion 0 IO[23]                 | $3.0-V$       | PIN AK7                         |
| GPIO0 D24          | <b>GPIO Expansion 0 IO[24]</b>          | $3.0-V$       | PIN AJ5                         |

**Table 2–12 GPIO Expansion Head**e**r (JP3) Pin Assignments, Schematic Signal Names, and Functions**

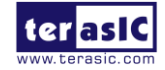

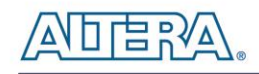

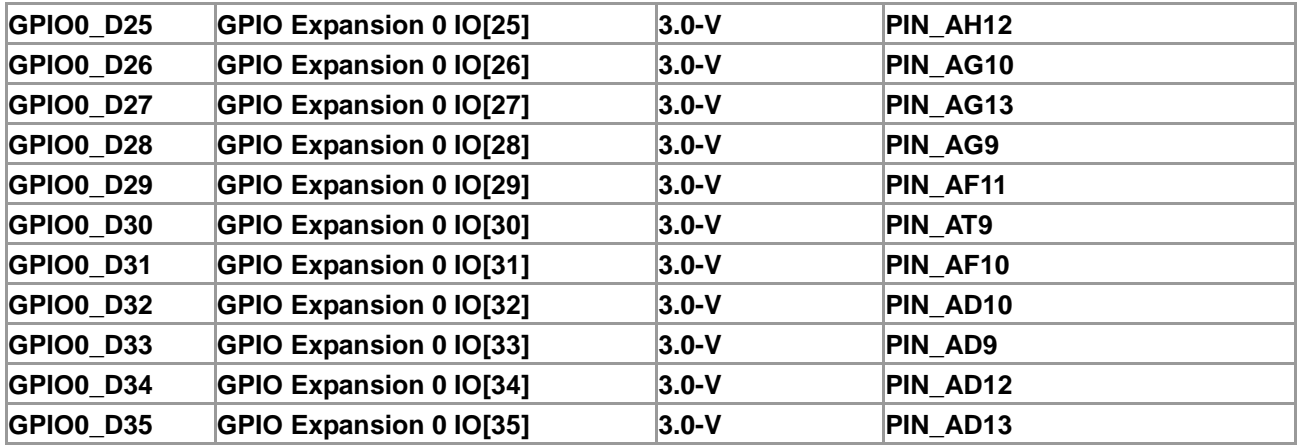

#### **Table 2–13 GPIO Expansion Header (JP4) Pin Assignments, Schematic Signal Names, and Functions**

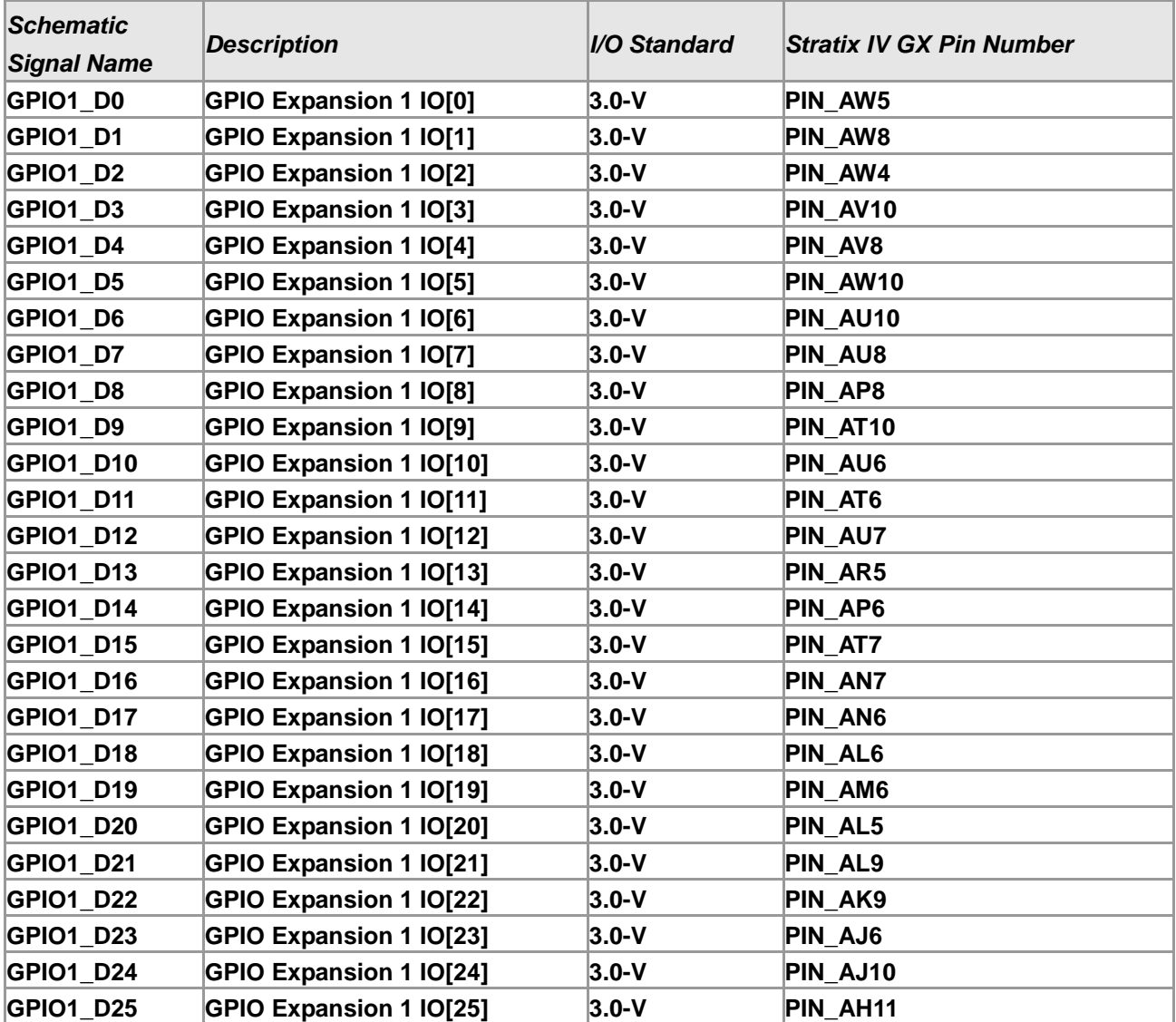

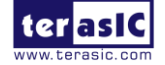

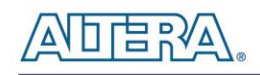

| <b>GPIO1 D26</b> | <b>GPIO Expansion 1 IO[26]</b> | $3.0-V$ | <b>PIN AH8</b>       |
|------------------|--------------------------------|---------|----------------------|
| GPIO1 D27        | <b>GPIO Expansion 1 IO[27]</b> | $3.0-V$ | <b>PIN AH9</b>       |
| GPIO1 D28        | <b>GPIO Expansion 1 IO[28]</b> | $3.0-V$ | PIN AG12             |
| <b>GPIO1 D29</b> | <b>GPIO Expansion 1 IO[29]</b> | $3.0-V$ | PIN AH <sub>10</sub> |
| GPIO1 D30        | <b>GPIO Expansion 1 IO[30]</b> | $3.0-V$ | PIN AF13             |
| <b>GPIO1 D31</b> | <b>GPIO Expansion 1 IO[31]</b> | $3.0-V$ | PIN AE13             |
| <b>GPIO1 D32</b> | <b>GPIO Expansion 1 IO[32]</b> | $3.0-V$ | PIN AE10             |
| GPIO1 D33        | <b>GPIO Expansion 1 IO[33]</b> | $3.0-V$ | PIN AP10             |
| GPIO1 D34        | <b>GPIO Expansion 1 IO[34]</b> | $3.0-V$ | PIN AE12             |
| GPIO1 D35        | GPIO Expansion 1 IO[35]        | $3.0-V$ | PIN AE11             |

**Table 2–14 External 14-pin Expansion Header (JP6) Pin Assignments,**

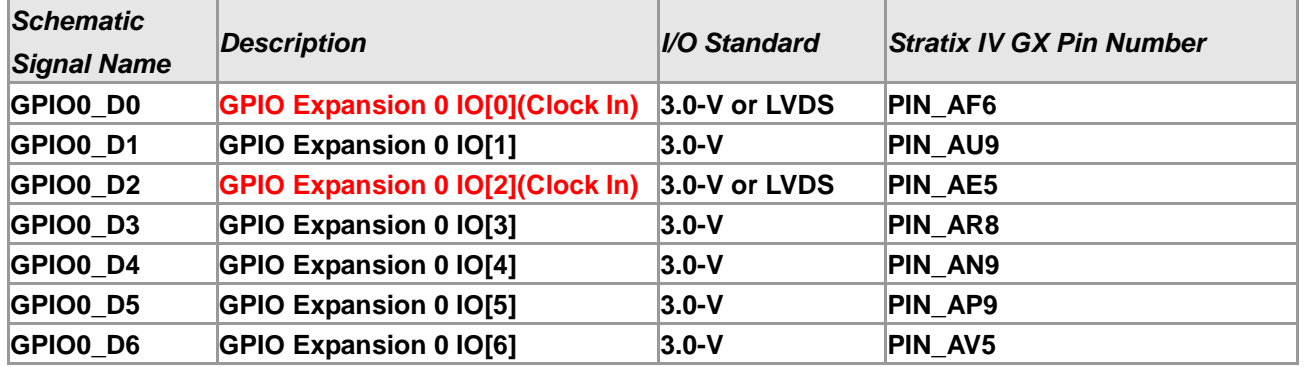

**Schematic Signal Names, and Functions**

# 2.7 DDR2 SO-DIMM

Two 200-pin DDR2 SO-DIMM sockets are provided as a flexible and efficient form-factor volatile memory for user applications. The two DDR2 SODIMM socket is wired to support a maximum capacity of 8GB with a 64-bit data bus. Using differential DQS signaling for the DDR2 SDRAM interfaces, it is capable of running at or above 400MHz memory clock for a maximum theoretical bandwidth of over 102Gbps. **Figure 2–20** shows the connections between the DDR2 SO-DIMM socket and Stratix IV GX device. The pin assignments are listed in **Table 2–15** and **Table 2–16**.

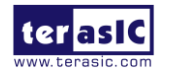

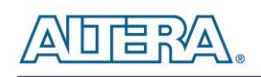

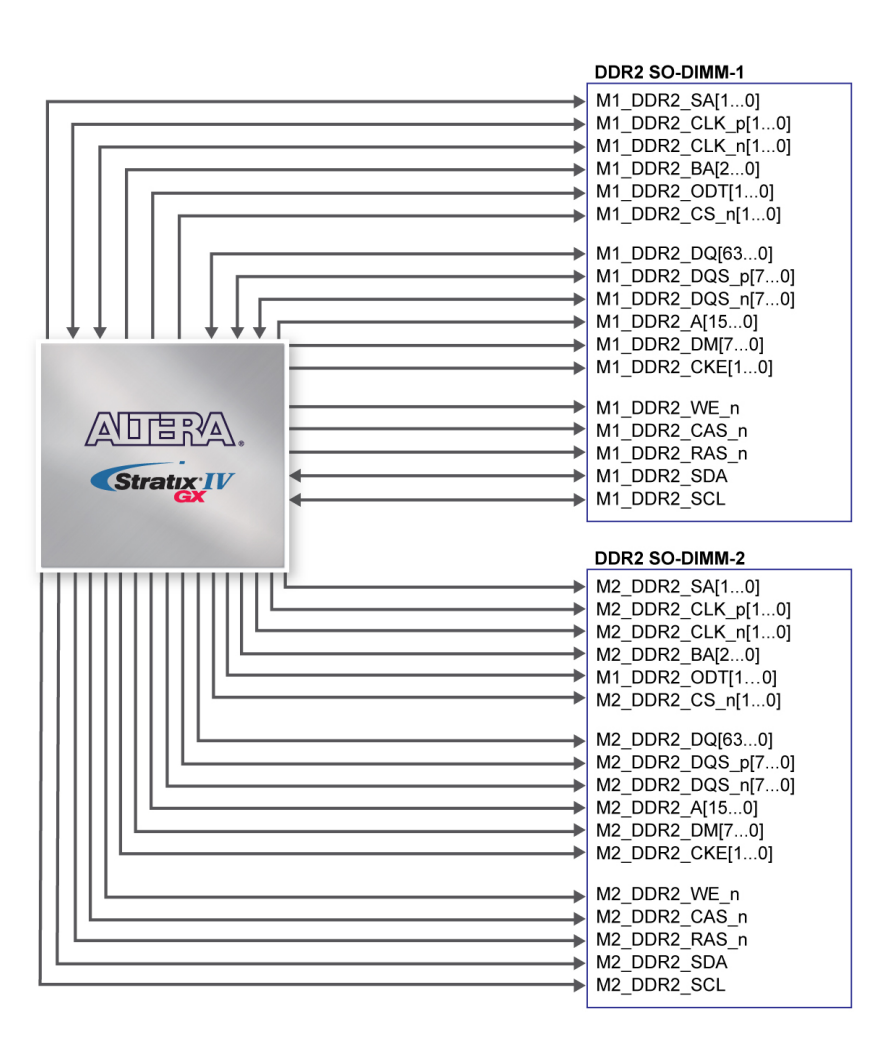

**Figure 2–20 Connection between the DDR2 and Stratix IV GX FPGA**

**Table 2–15 DDR2-SO-DIMM-1 Pin Assignments, Schematic Signal Names, and Functions**

| <b>Schematic</b><br><b>Signal Name</b> | <b>Description</b>        | I/O Standard                              | <b>Stratix IV GX Pin</b><br><b>Number</b> |
|----------------------------------------|---------------------------|-------------------------------------------|-------------------------------------------|
| M1 DDR2 DQ4                            | <b>DDR Data [4]</b>       | <b>SSTL-18 Class I</b>                    | PIN AW34                                  |
| M1_DDR2_DQ0                            | <b>DDR Data [0]</b>       | <b>SSTL-18 Class I</b>                    | PIN_AV32                                  |
| M1 DDR2 DQ5                            | DDR Data [5]              | <b>SSTL-18 Class I</b>                    | PIN AW33                                  |
| M1 DDR2 DQ1                            | <b>DDR Data [1]</b>       | <b>SSTL-18 Class I</b>                    | PIN AV31                                  |
| M1 DDR2 DM0                            | <b>DDR2 Data Mask [0]</b> | <b>SSTL-18 Class I</b>                    | PIN AW31                                  |
| M1 DDR2 DQS n0                         | DDR2 Data Strobe n[0]     | Differential 1.8-V SSTL<br><b>Class I</b> | PIN AW30                                  |
| M1_DDR2_DQS_p0                         | DDR2 Data Strobe p[0]     | Differential 1.8-V SSTL<br><b>Class I</b> | PIN AV29                                  |
| M1 DDR2 DQ6                            | DDR Data [6]              | <b>SSTL-18 Class I</b>                    | PIN AW28                                  |
| M1 DDR2 DQ7                            | <b>DDR Data [7]</b>       | <b>SSTL-18 Class I</b>                    | PIN AW27                                  |
| M1 DDR2 DQ2                            | <b>DDR Data [2]</b>       | <b>SSTL-18 Class I</b>                    | PIN AW29                                  |

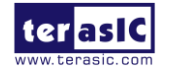

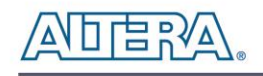

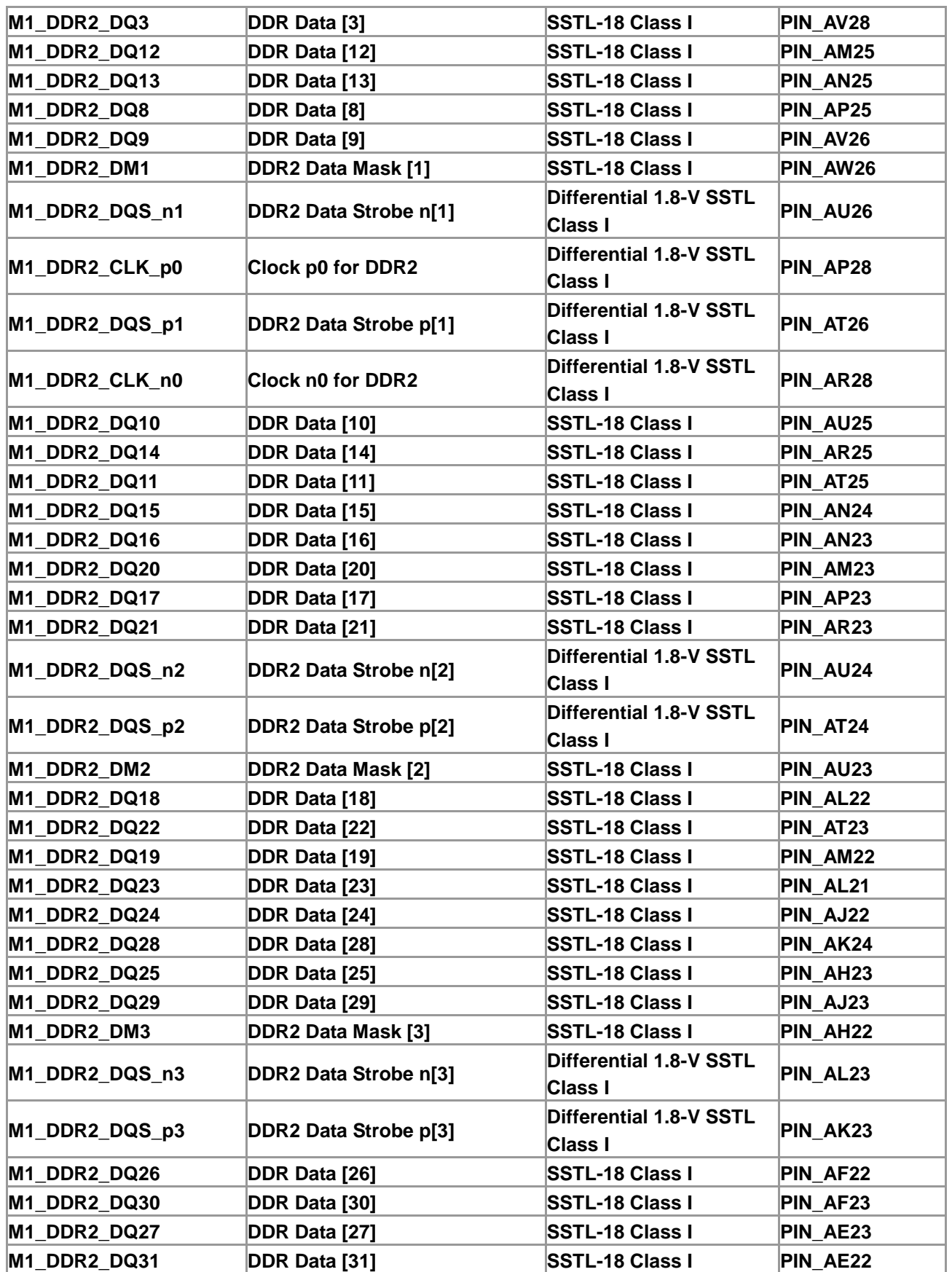

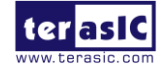

DE4 User Manual 43 www.terasic.com January 7, 2015

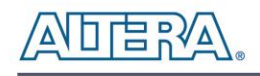

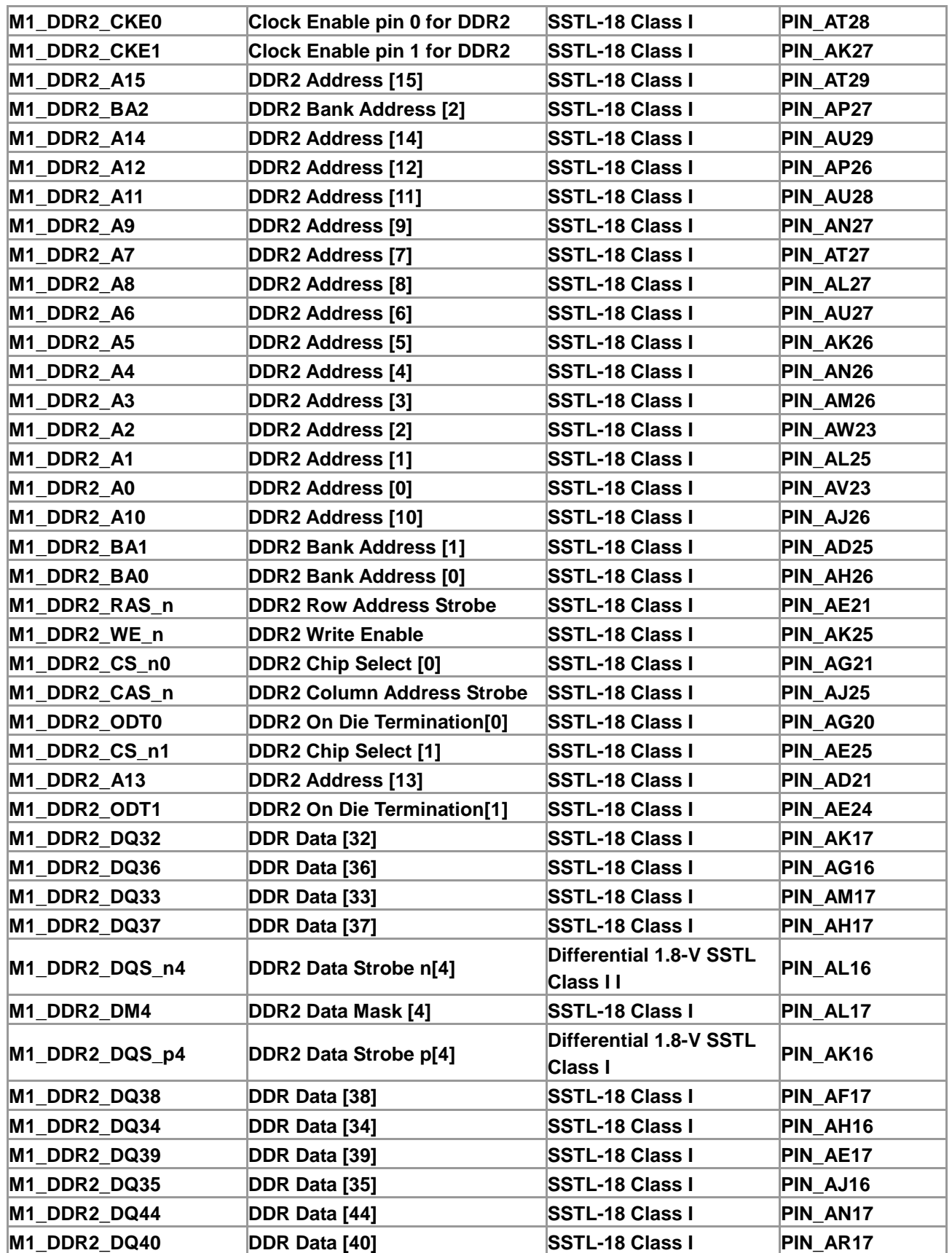

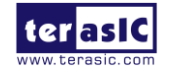

DE4 User Manual 44 www.terasic.com January 7, 2015

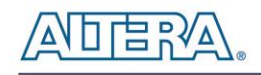

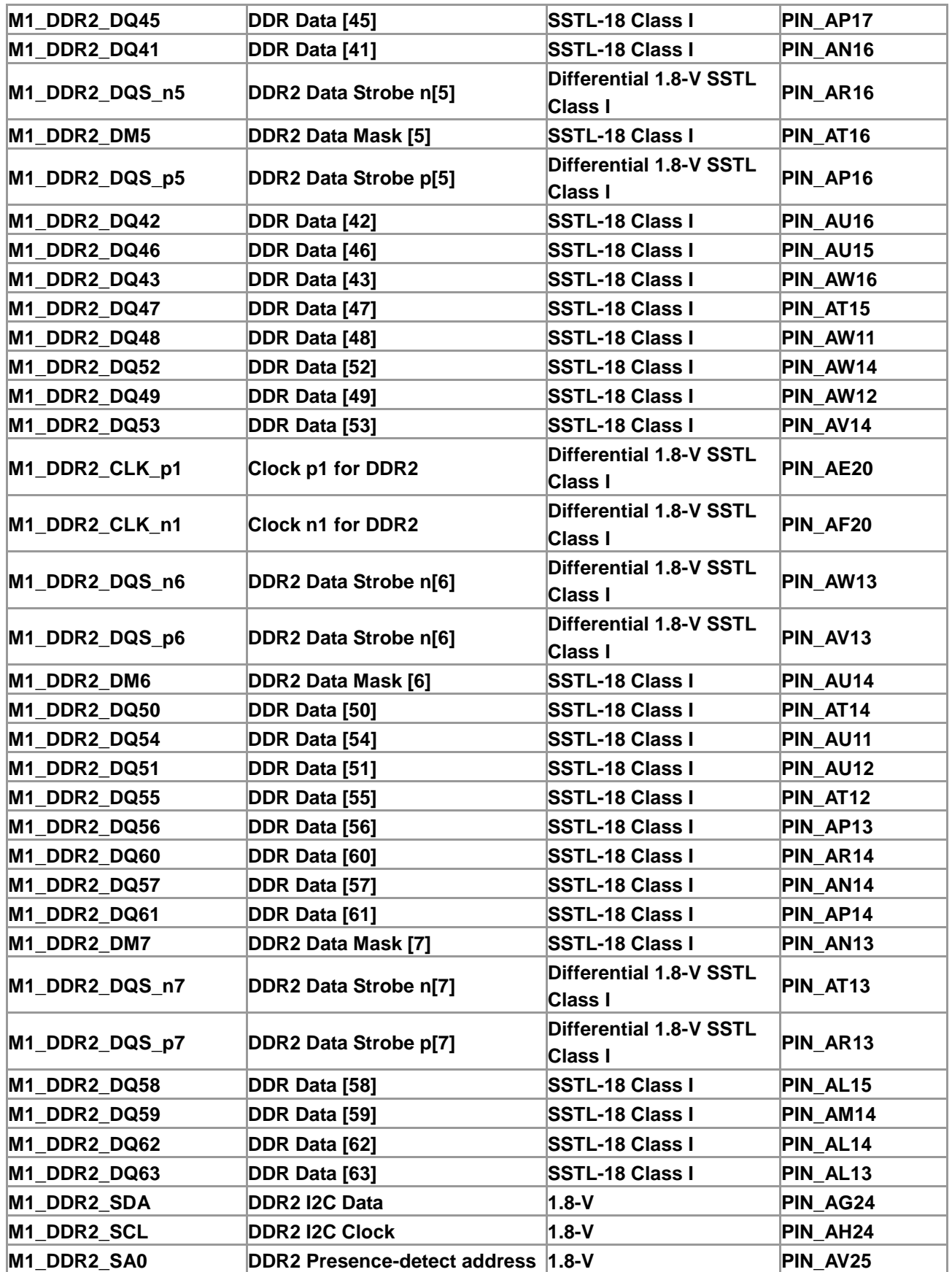

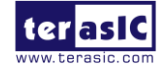

DE4 User Manual 45 www.terasic.com January 7, 2015

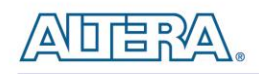

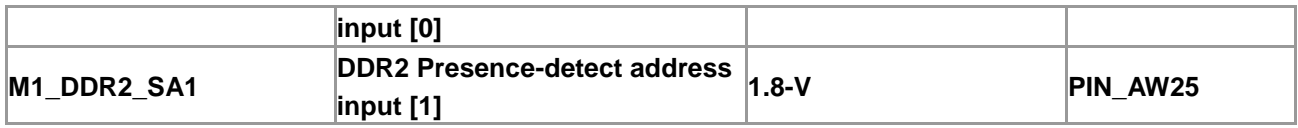

#### **Table 2–16 DDR2-SO-DIMM-2 Pin Assignments, Schematic Signal Names, and Functions**

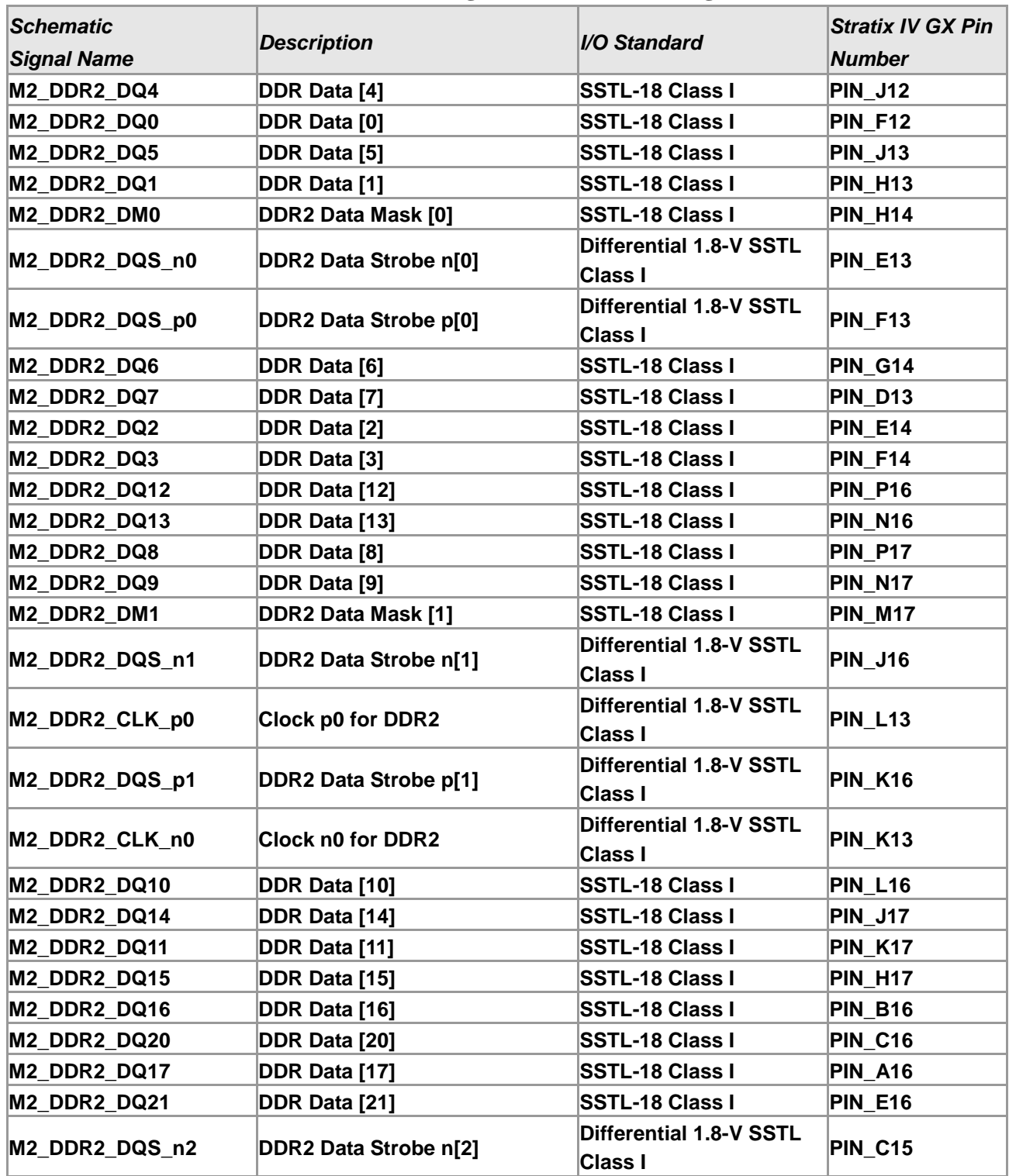

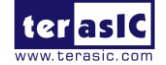

DE4 User Manual 46 www.terasic.com January 7, 2015

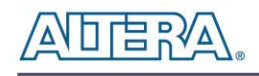

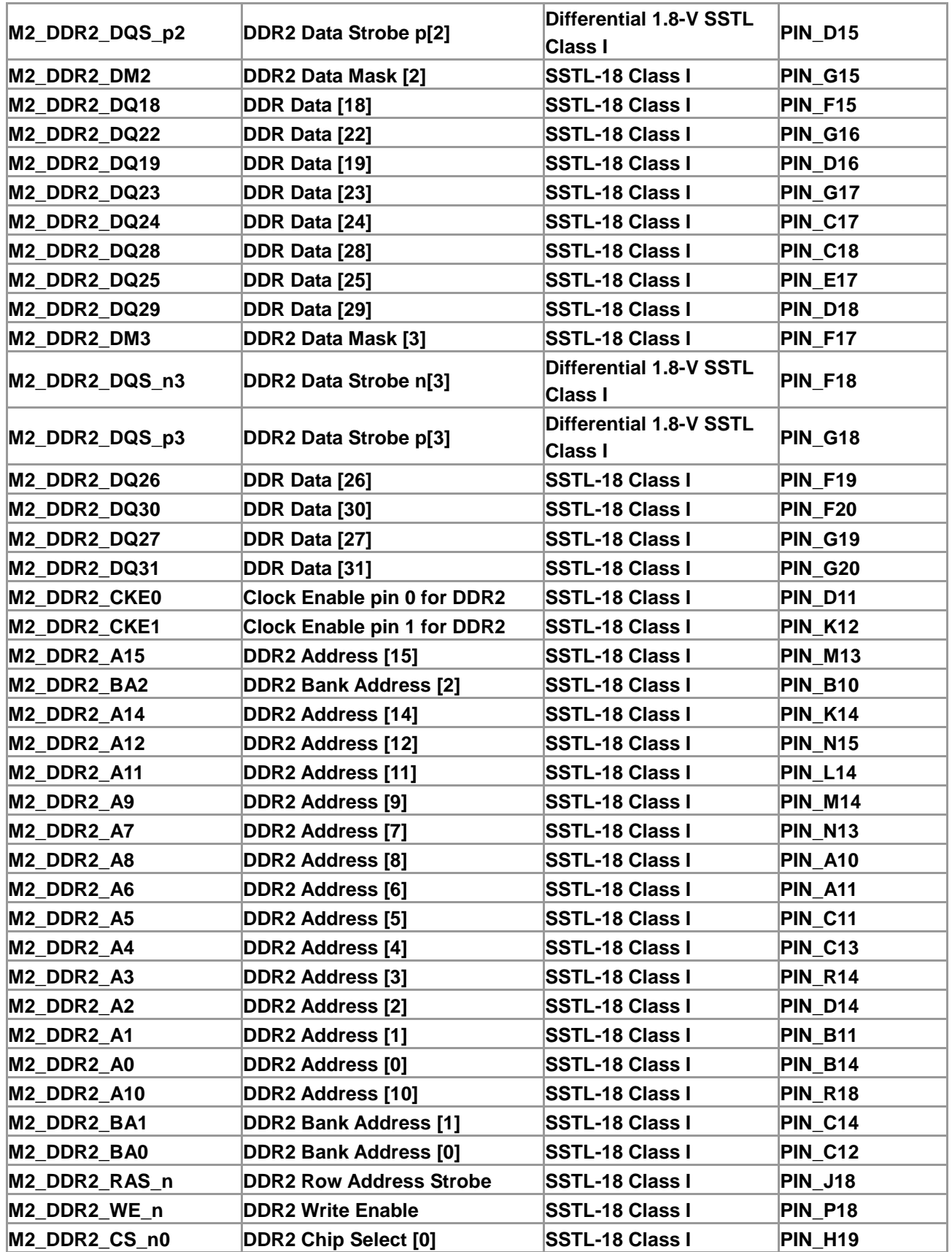

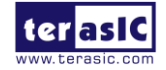

DE4 User Manual 47 www.terasic.com January 7, 2015

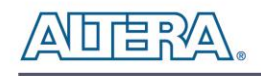

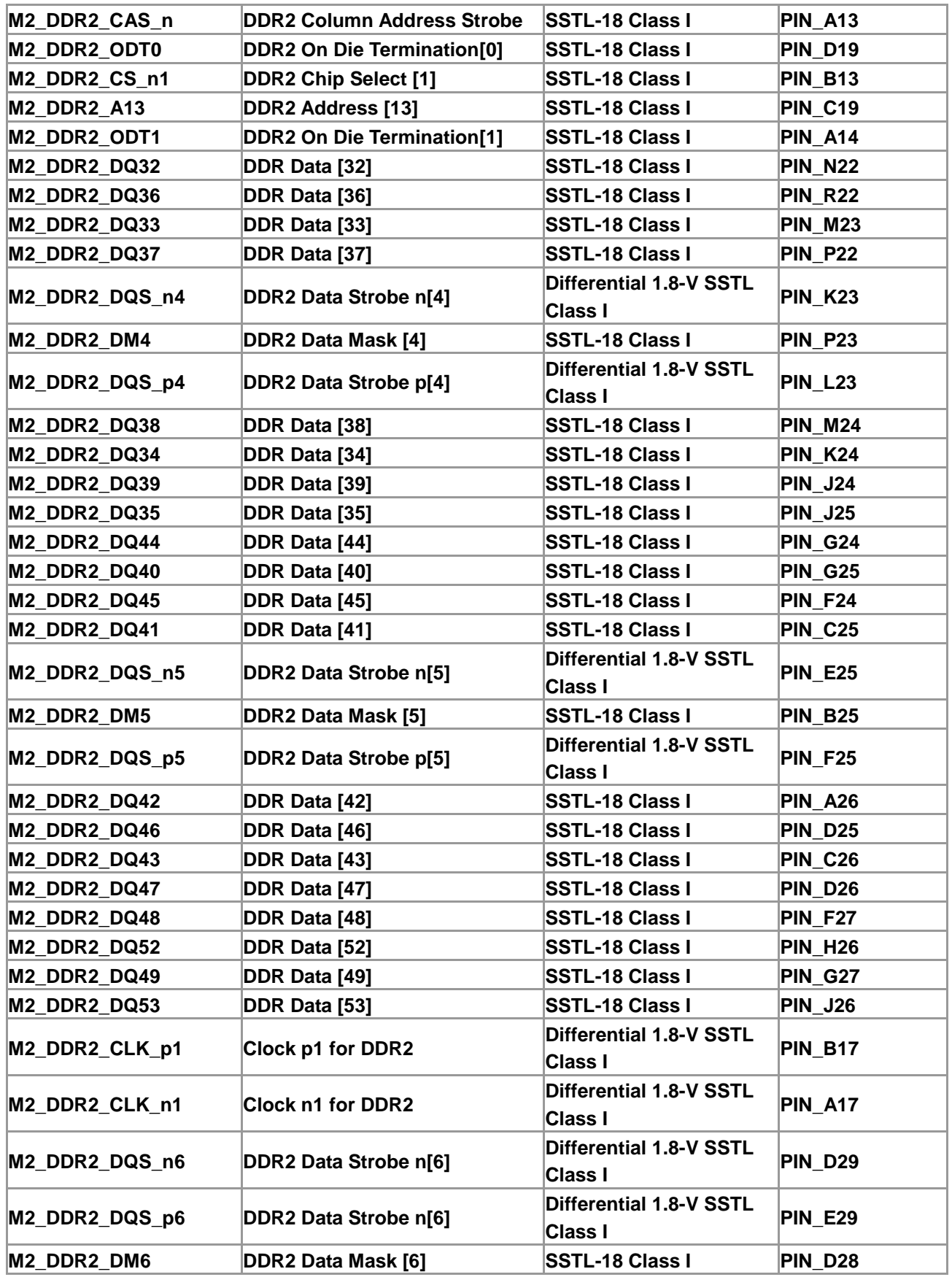

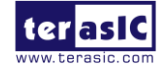

January 7, 2015

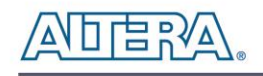

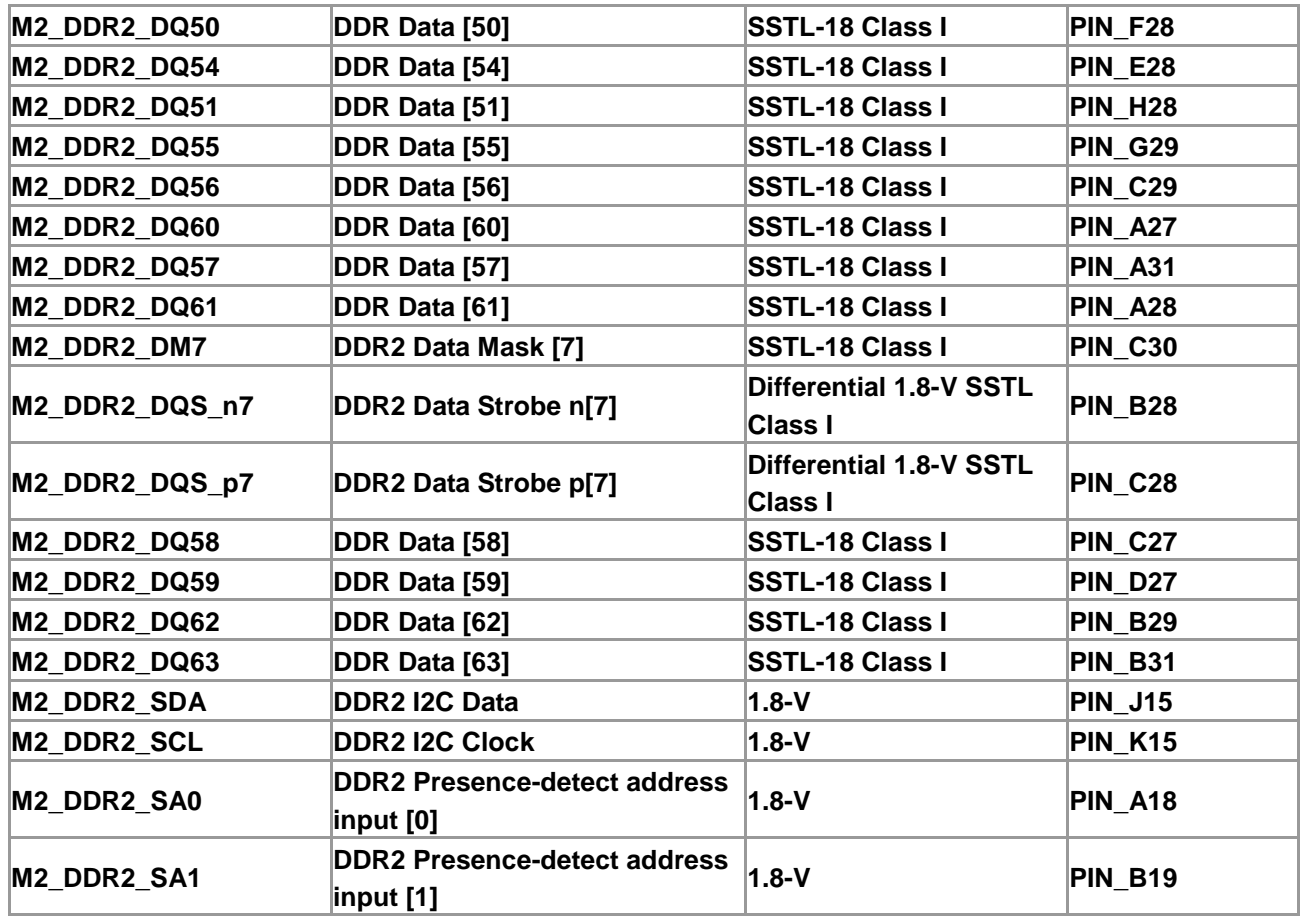

## 2.8 USB OTG

The DE4 board provides both USB host and device interfaces using Philips ISP1761 single-chip Hi-Speed Universal Serial Bus (USB) On-The-Go (OTG) Controller. The host and device controllers are compliant with the Universal Serial Bus Specification Rev. 2.0, supporting data transfer at high-speed (480 Mbit/s), full-speed (12 Mbit/s) and low-speed (1.5 Mbit/s). **Figure 2–21** shows the connection between the USB OTG and Stratix IV GX device. The ISP1761 has three USB ports. Port 1 can be configured as a downstream port, an upstream port or an OTG port; ports 2 and 3 are always configured as downstream ports. If the port 1 is configured as an OTG port, users can use SW4 to specify host or peripheral role, as listed in **Table 2–17**. The pin assignments for the associated interface are listed in **Table 2–18**.

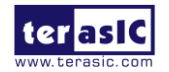

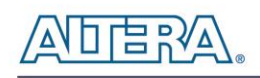

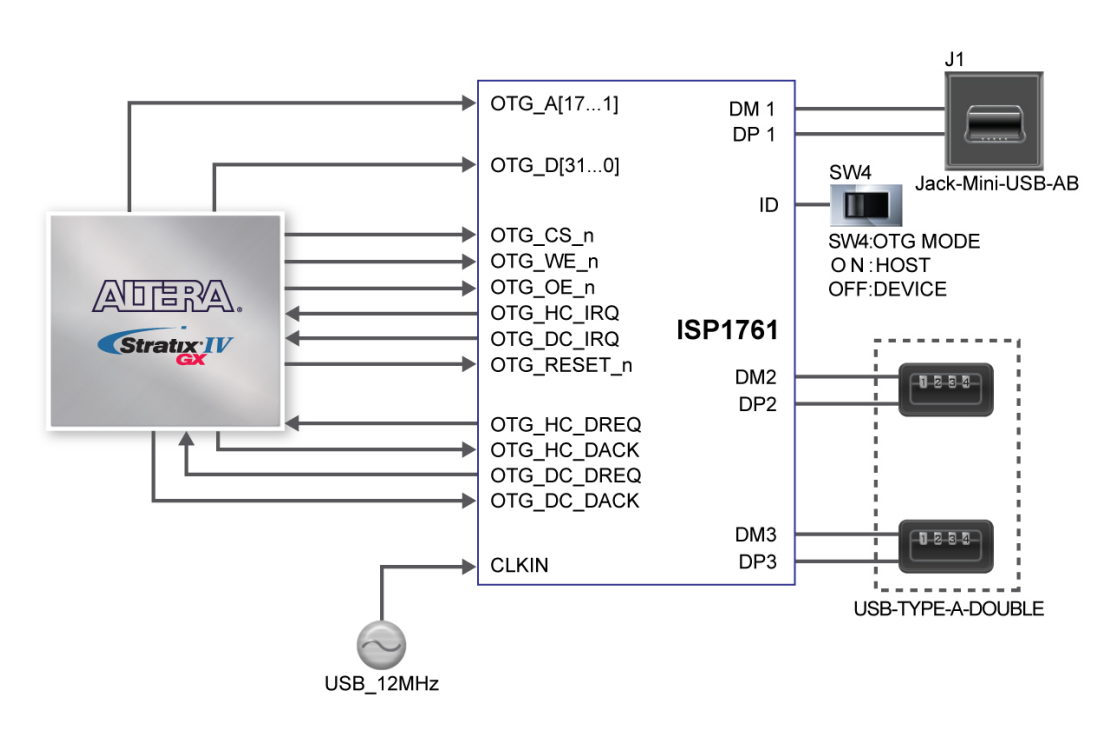

**Figure 2–21 Connections between the USB OTG and Stratix IV GX device**

Detailed information of the ISP1761 device can be found in its datasheet and programming guide; both documents are available from the manufacturer's web site, or in the *Datasheet/USB* folder of the *DE4 System CD*. Two complete examples for host and device applications each, can be found in Sections 5.1and 5.2. These demonstrations provide software drivers for the Nios II processor.

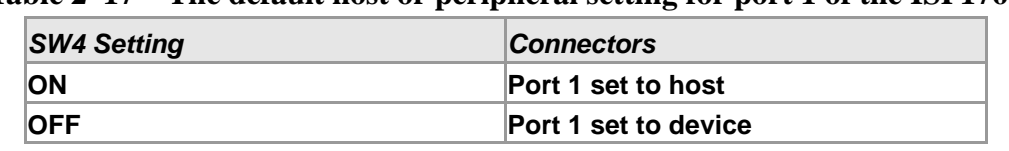

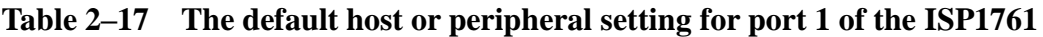

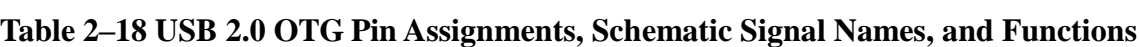

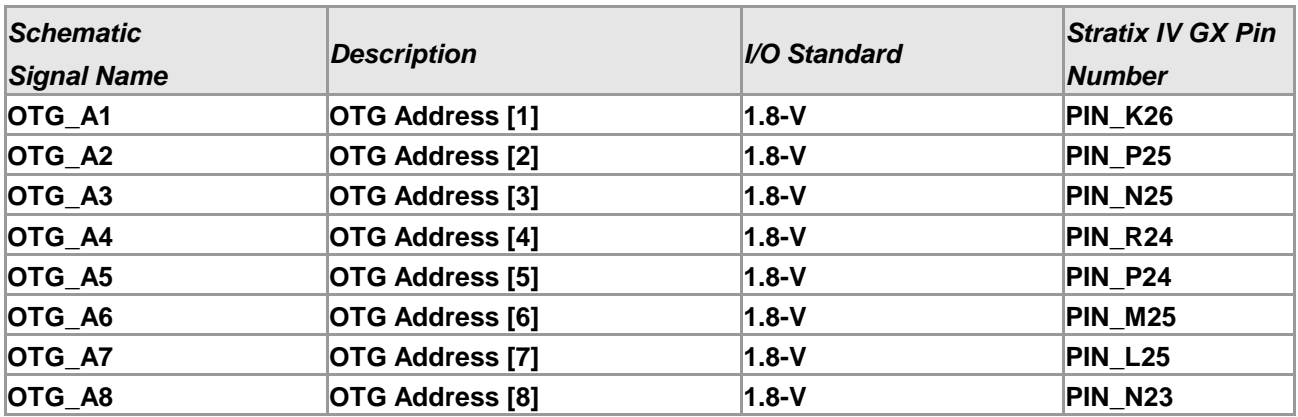

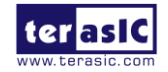

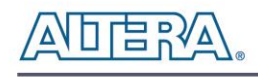

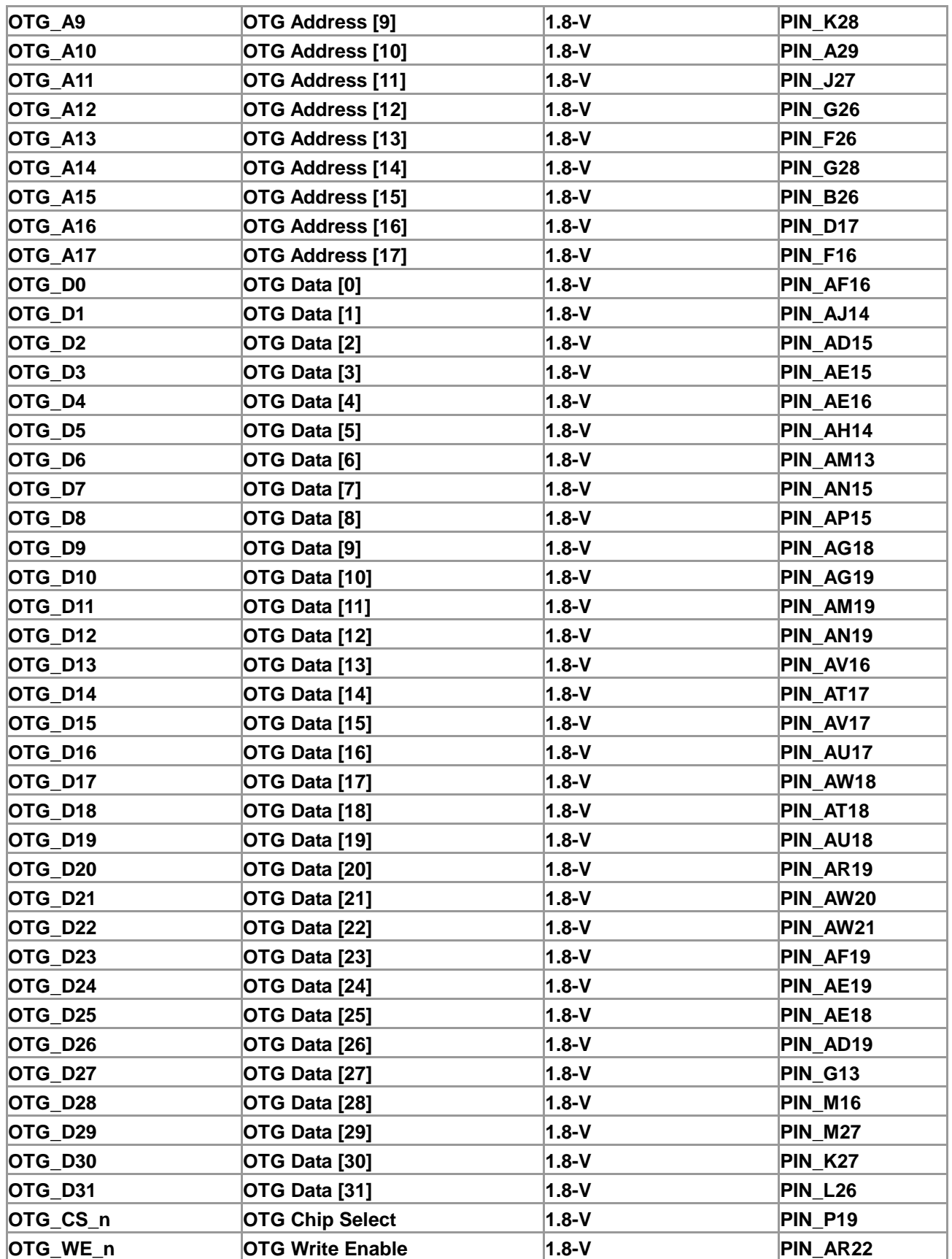

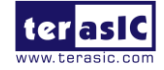

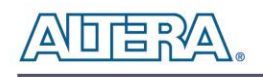

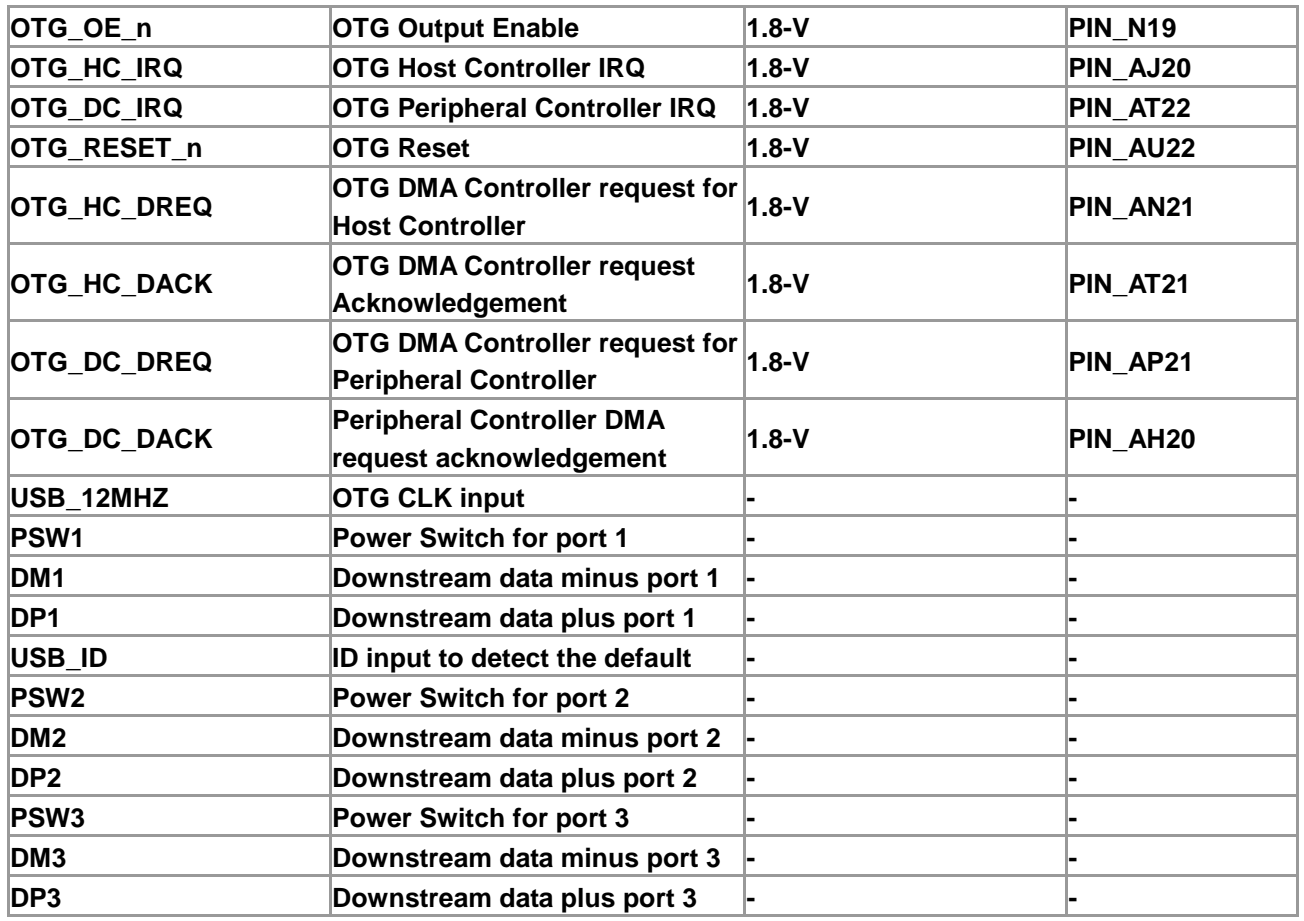

# 2.9 SD Card

The DE4 is equipped with a SD card socket and can be accessed as an optional external memory in both SPI and 4-bit SD mode. **Table 2–19** lists the pin assignments of the SD card socket with Stratix IV GX FPGA. The connection between the SD card and Stratix IV GX device is presented in **Figure 2–22**.

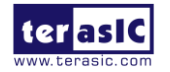

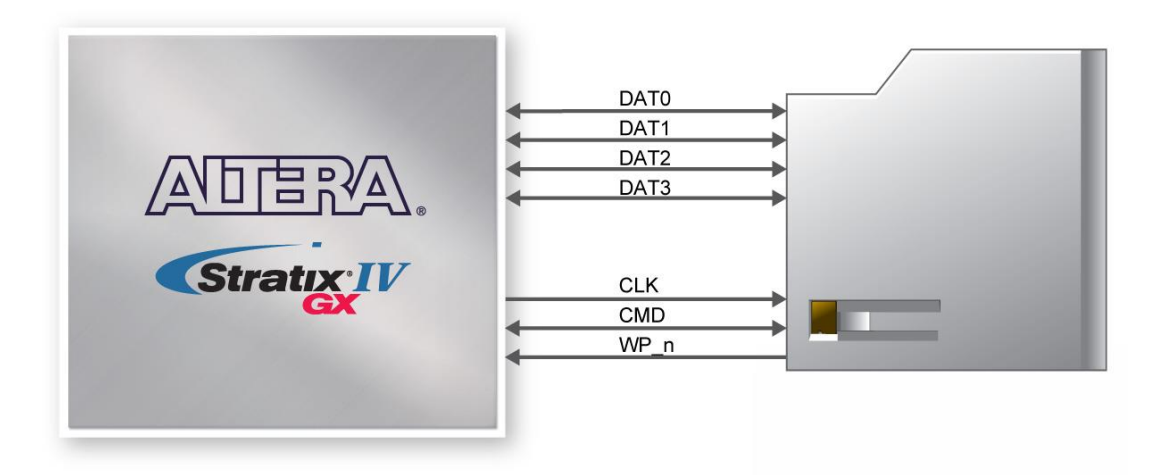

**Figure 2–22 Connections between the SD card and Stratix IV GX**

| <b>Schematic</b><br><b>Signal Name</b> | <b>Description</b>             | <i><b>I/O Standard</b></i> | <b>Stratix IV GX Pin</b><br>Number |
|----------------------------------------|--------------------------------|----------------------------|------------------------------------|
| E SD CLK                               | <b>Clock for SD</b>            | $ 1.8-V $                  | PIN AT19                           |
| SD WP n                                | <b>Write protection for SD</b> | $1.8-V$                    | PIN AH18                           |
| $E$ SD_DAT0                            | Data bit 0 for SD              | $ 1.8-V$                   | PIN AR20                           |
| E SD DAT1                              | Data bit 1 for SD              | $ 1.8-V$                   | PIN AT20                           |
| E SD DAT2                              | Data bit 2 for SD              | $ 1.8-V$                   | PIN AU19                           |
| E SD DAT3                              | Data bit 3 for SD              | $ 1.8-V$                   | PIN AU20                           |
| E SD CMD                               | <b>Command for SD</b>          | $1.8-V$                    | PIN AV20                           |

**Table 2–19 SD Card Socket Pin Assignments, Schematic Signal Names, and Functions**

# 2.10 Clock Circuitry

**Stratix IV GX FPGA Clock Inputs and Outputs**

The DE4 development board contains three types of clock inputs which include 16 global clock inputs pins, external PLL clock inputs and transceiver reference clock inputs. The clock input sources of the Stratix IV GX FPGA originate from two on-board oscillators, a 50MHz and 100MHz, driven through the clock buffers as well as other interfaces including HSMC, GPIO expansion headers, and SMA connectors. The overall clock distribution of the DE4 is presented in **Figure 2–23**. **Table 2–20** depicts the clock options available and their associated DIP switch settings.

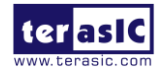

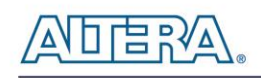

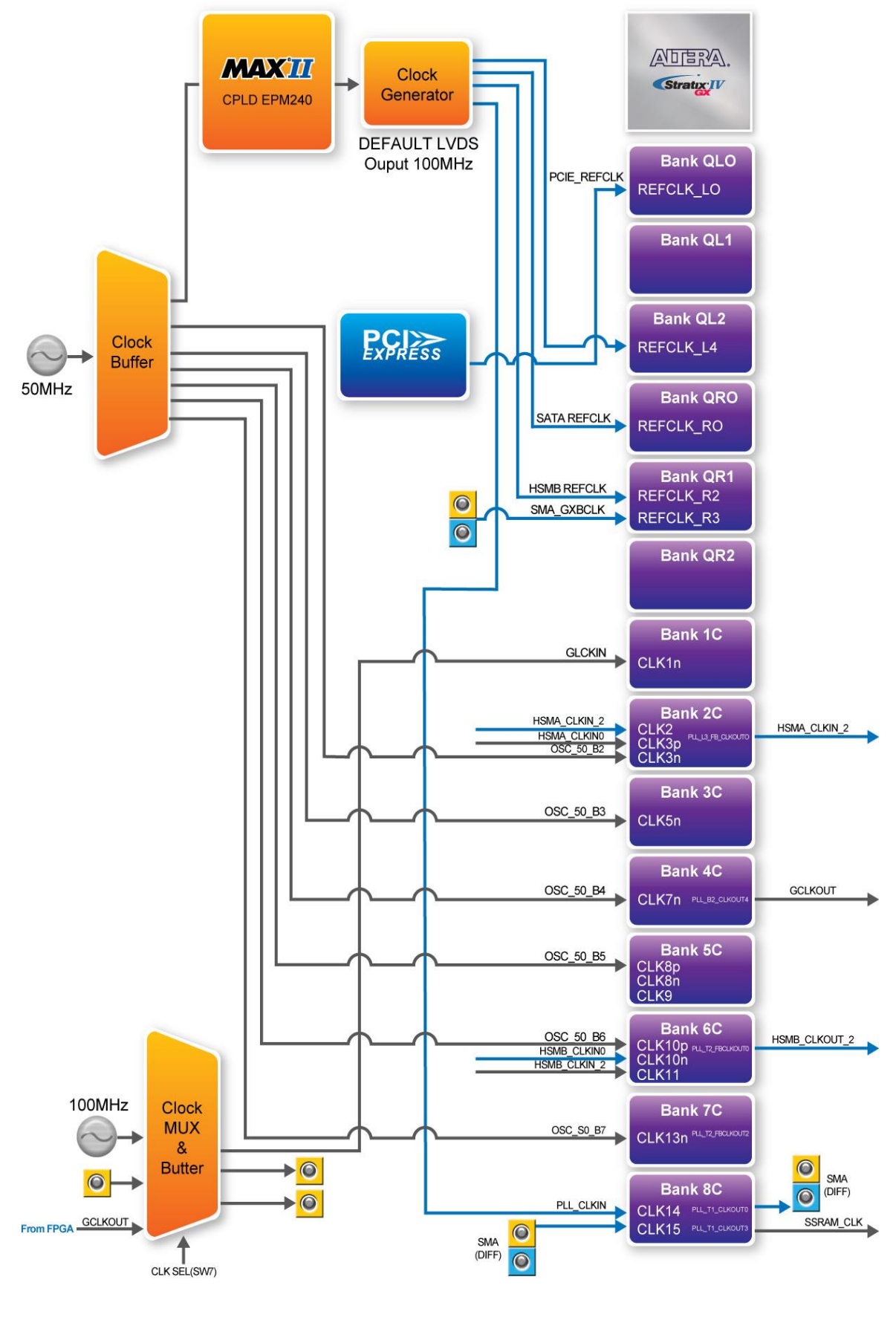

ter as IC

DE4 User Manual 54 www.terasic.com January 7, 2015

#### **Figure 2–23 Clock connections of the DE4**

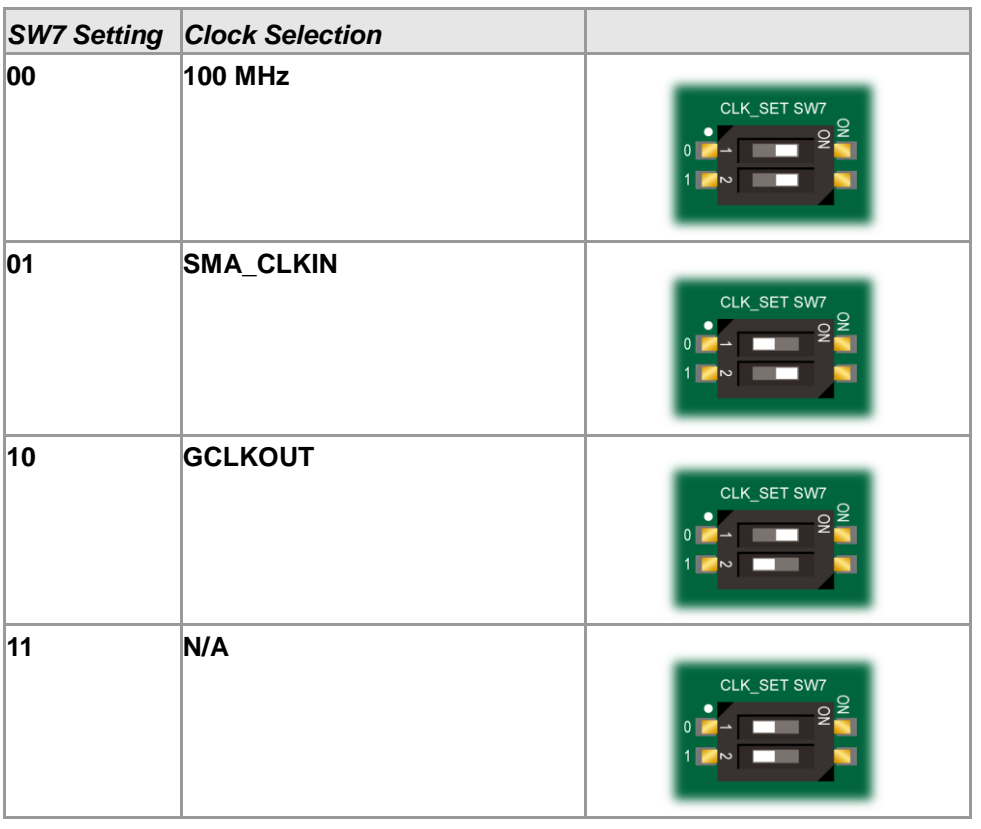

#### **Table 2–20 Clock Selections**

The Stratix IV GX FPGA consists of 7 dedicated clock input pins and from those pins, 1 dedicated differential clock input listed in **Table 2–21**. In addition, there are a total of 8 PLLs available for the Stratix IV GX device.

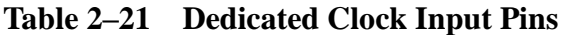

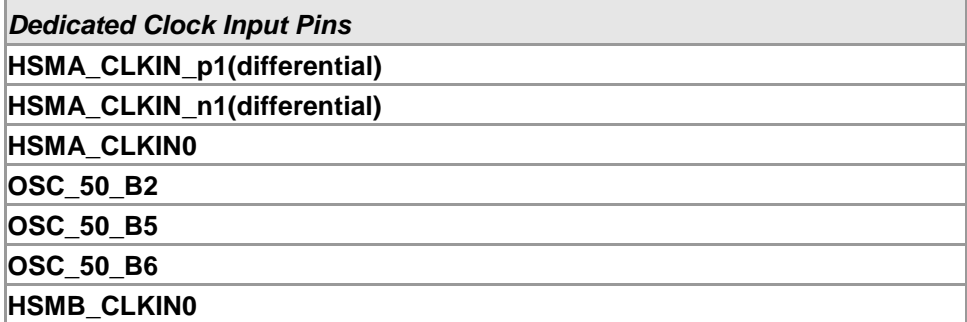

The dedicated clock input pins from the clock input multiplexer allow users to use any of these clocks as a source clock to drive the Stratix IV PLL circuit through the GCLK and RCLK networks. Alternatively, PLLs through the GCLK and RCLK networks or from dedicated connections on

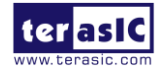

adjacent top/bottom and left/right PLLs can also drive the PLL circuit. The clock outputs of Stratix IV GX FPGA are derived from various interfaces, notably the HSMC and the SMA connectors.

#### **Stratix IV GX FPGA Transceiver Clock Inputs**

The transceiver reference clock inputs for the serial protocols supported by the Stratix IV GX FPGA transceiver channels include the PCI Express (PIPE), SATA, and through the SMA connectors.

The DE4 uses three programmable low-jitter clock generators with default clock output of 100MHz and an I/O standard of LVDS that is non-configurable. The clock generators are programmed via Max II CPLD to generate the necessary clocks for the Stratix IV GX transceiver protocols and interfaces such as SATA and HSMC. The PCI Express (PIPE) transceiver reference clock is generated from the PCIe connector.

The clock frequency for the programmable clock generators can be specified by using the DE4 control panel, DE4 system builder, or the external clock generator demo provided. Note that signals PLL\_CLKIN and SATA\_REFCLK share the same clock generator which would lead to the same output frequency for both signals.

The associated pin assignments for clock buffer and SMA connectors to FPGA I/O pins are shown in **Table 2–22**.

| <b>Board</b><br>Reference | <b>Schematic</b><br><b>Signal Name</b> | <b>Description</b>                                       | I/O Standard | <b>Stratix IV GX</b><br><b>Pin Number</b> |
|---------------------------|----------------------------------------|----------------------------------------------------------|--------------|-------------------------------------------|
|                           | <b>OSC_50_B2</b>                       | Dedicated 50MHz clock<br>input for bank 2C               | $2.5 - V$    | PIN_AC35                                  |
|                           | <b>OSC_50_B3</b>                       | 50MHz clock input for bank $ _{1.8-V}$<br>3C             |              | PIN AV22                                  |
|                           | <b>OSC_50_B4</b>                       | 50MHz clock input for bank $\vert_{1.8\text{-V}}$<br> 4C |              | PIN_AV19                                  |
|                           | <b>OSC_50_B5</b>                       | 50MHz clock input for bank 3.0-V<br>5C                   |              | PIN_AC6                                   |
|                           | <b>OSC_50_B6</b>                       | 50MHz clock input for bank $\vert_{2.5-V}$<br>6C         |              | PIN AB6                                   |
|                           | <b>OSC_50_B7</b>                       | 50MHz clock input for bank<br>7C                         | $1.8-V$      | <b>PIN_A19</b>                            |
|                           | <b>GCLKIN</b>                          | 100MHz or SMA_CLKIN or<br><b>GCLKOUT clock input</b>     | $1.8-V$      | <b>PIN_A21</b>                            |
|                           | <b>GCLKOUT_FPGA</b>                    | Single-ended clock output                                | $1.8-V$      | PIN_AH19                                  |

**Table 2–22 Clock Inputs/Outputs Pin Assignments, Schematic Signal Names, and Functions**

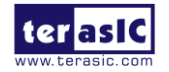

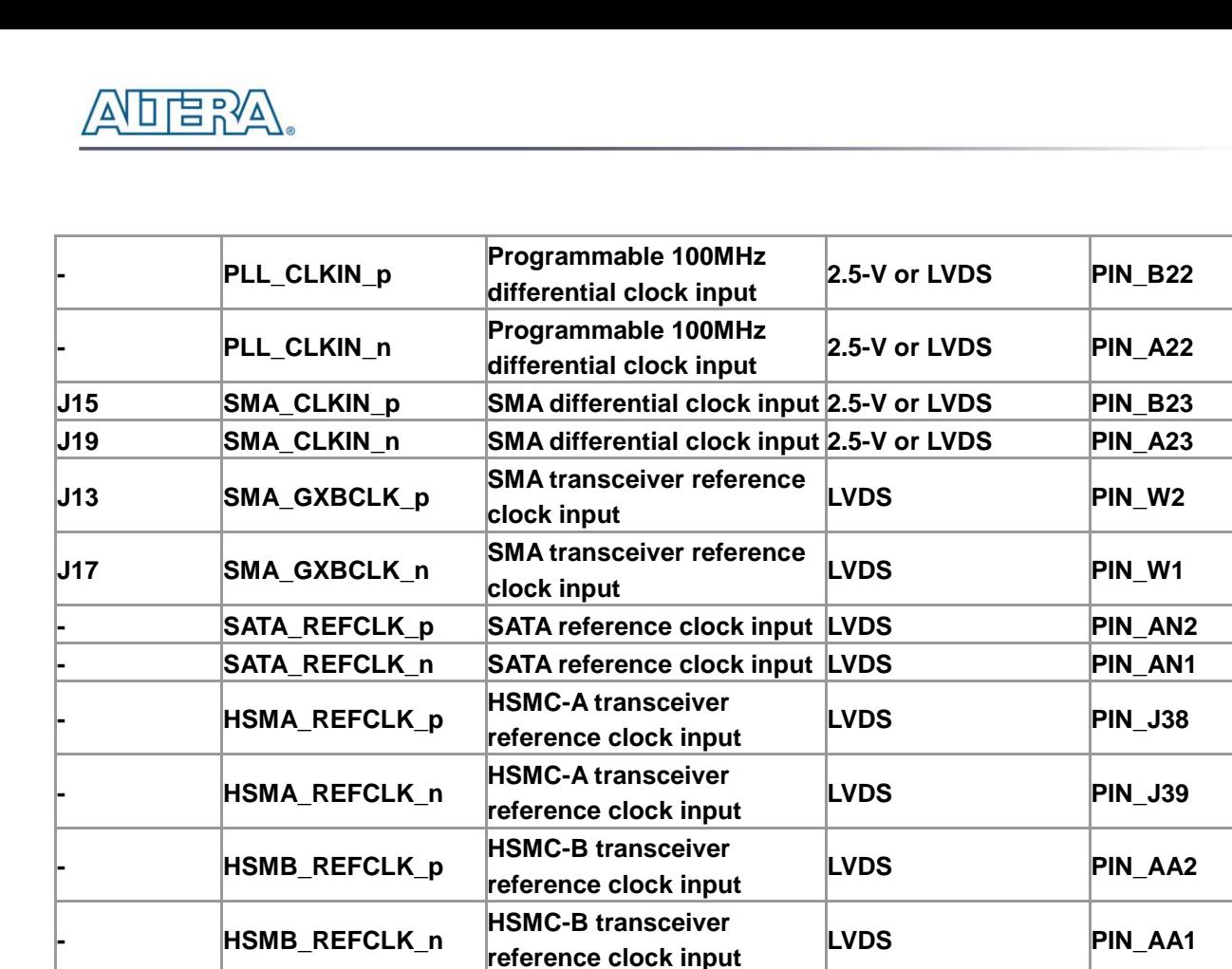

## 2.11 PCI Express

The DE4 development board is designed to fit entirely into a PC motherboard with x8 or x16 PCI Express slot. Utilizing built-in transceivers on a Stratix IV GX device, it is able to provide a fully integrated PCI Express-compliant solution for multi-lane (x1, x4, and x8) applications. With the PCI Express hard IP block incorporated in the Stratix IV GX device, it will allow users to implement simple and fast protocol, as well as saving logic resources for logic application. **Figure 2–24** presents the pin connection established between the Stratix IV GX and PCI Express.

The PCI Express interface supports complete PCI Express Gen1 at 2.5Gbps/lane and Gen2 at 5.0Gbps/lane protocol stack solution compliant to PCI Express base specification 2.0 that includes PHY-MAC, Data Link, and transaction layer circuitry embedded in PCI Express hard IP blocks.

The power of the board can be sourced entirely from the PCI Express edge connector when installed into a PC motherboard. An optional PCIe external power source can be connected if larger power is required on the DE4. It is recommended that users connect the PCIe external power connector to the DE4 when either the HSMC or GPIO interface is occupied by a daughter card. The PCIE\_REFCLK\_P signal is a differential input that is driven from the PC motherboard on this

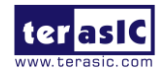

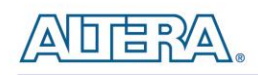

board through the PCIe edge connector. A DIP switch (SW9) is connected to the PCI Express to allow different configuration to enable an x1, x4, or x8 PCIe.

**Table 2–23** summarizes the PCI Express pin assignments of the signal names relative to the Stratix IV GX FPGA.

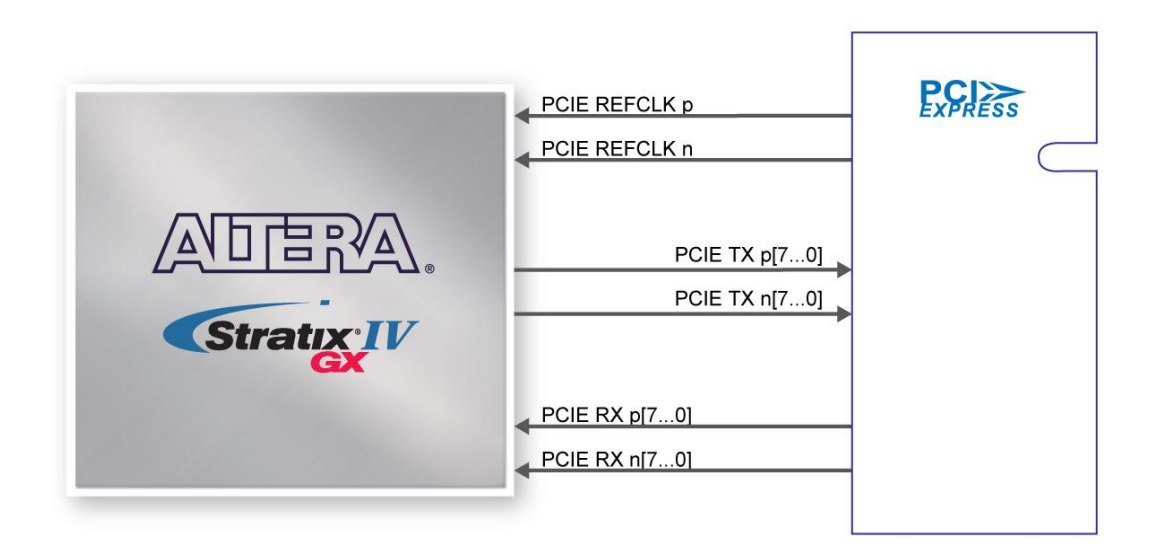

**Figure 2–24 PCI Express pin connection**

| <b>Schematic</b><br><b>Signal Name</b> | <b>Description</b>       | I/O Standard      | <b>Stratix IV GX Pin</b><br><b>Number</b> |
|----------------------------------------|--------------------------|-------------------|-------------------------------------------|
| PCIE_TX_p0_NET                         | Add-in card transmit bus | 1.4-V PCML        | PIN_AT36                                  |
| PCIE_TX_n0_NET                         | Add-in card transmit bus | <b>1.4-V PCML</b> | PIN AT37                                  |
| PCIE_TX_p1_NET                         | Add-in card transmit bus | <b>1.4-V PCML</b> | PIN AP36                                  |
| PCIE_TX_n1_NET                         | Add-in card transmit bus | <b>1.4-V PCML</b> | PIN AP37                                  |
| PCIE_TX_p2_NET                         | Add-in card transmit bus | <b>1.4-V PCML</b> | PIN AH36                                  |
| PCIE_TX_n2_NET                         | Add-in card transmit bus | <b>1.4-V PCML</b> | PIN_AH37                                  |
| PCIE_TX_p3_NET                         | Add-in card transmit bus | <b>1.4-V PCML</b> | PIN AF36                                  |
| PCIE_TX_n3_NET                         | Add-in card transmit bus | <b>1.4-V PCML</b> | PIN_AF37                                  |
| PCIE_TX_p4_NET                         | Add-in card transmit bus | <b>1.4-V PCML</b> | PIN AD36                                  |
| PCIE_TX_n4_NET                         | Add-in card transmit bus | <b>1.4-V PCML</b> | PIN AD37                                  |
| PCIE_TX_p5_NET                         | Add-in card transmit bus | <b>1.4-V PCML</b> | PIN AB36                                  |
| PCIE_TX_n5_NET                         | Add-in card transmit bus | <b>1.4-V PCML</b> | PIN_AB37                                  |
| PCIE_TX_p6_NET                         | Add-in card transmit bus | <b>1.4-V PCML</b> | <b>PIN_T36</b>                            |
| PCIE_TX_n6_NET                         | Add-in card transmit bus | <b>1.4-V PCML</b> | <b>PIN_T37</b>                            |
| PCIE_TX_p7_NET                         | Add-in card transmit bus | <b>1.4-V PCML</b> | <b>PIN P36</b>                            |

**Table 2–23 PCI Express Pin Assignments, Schematic Signal Names, and Functions**

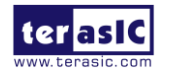

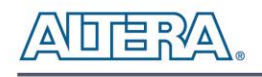

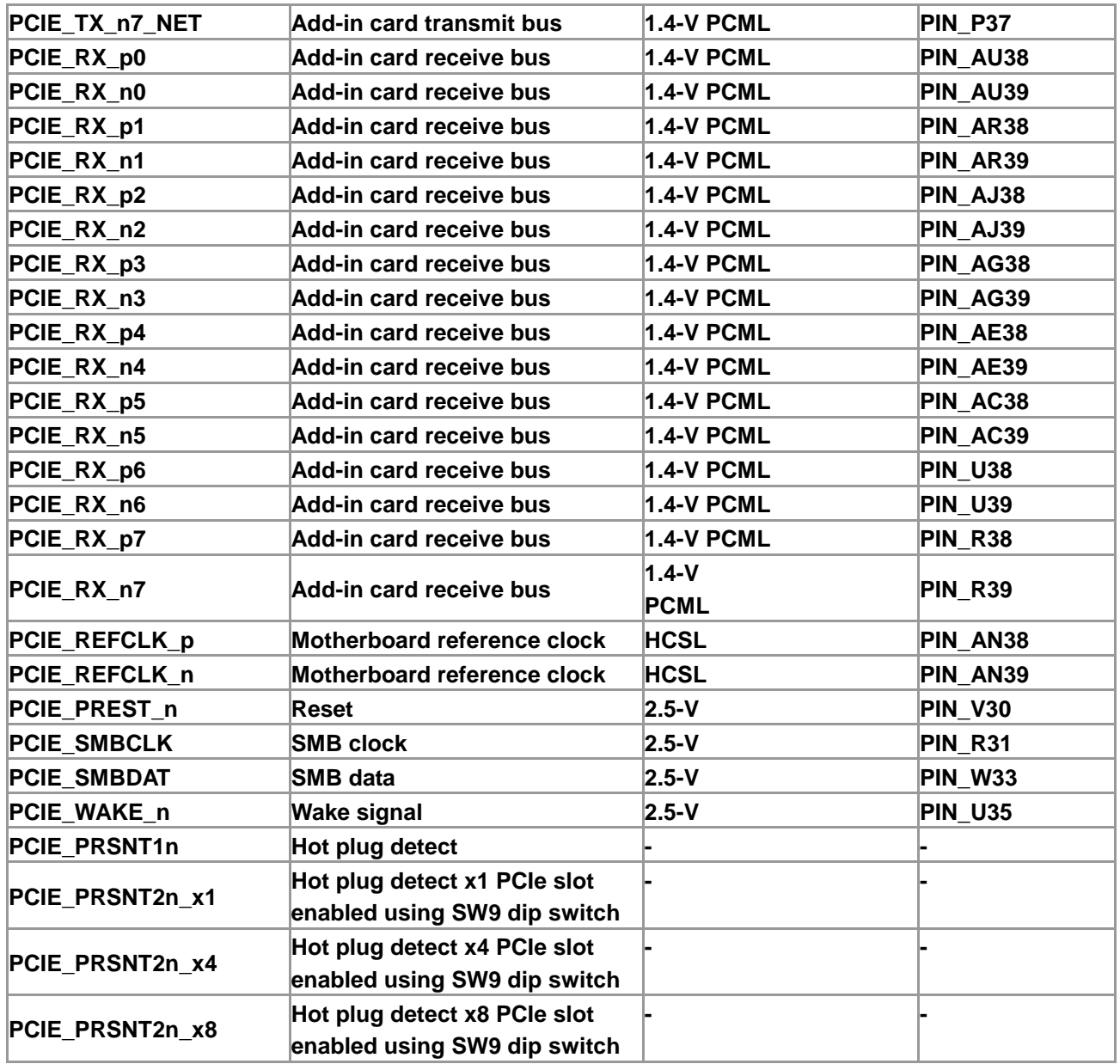

#### ■ Trigger Switch

The DE4 provides a 2-pin header (JP2) with one pin connected directly to the Stratix IV GX FPGA, while the other pin connected to GND. The 2-pin header is intended to be used as a trigger switch (not included in the DE4 kit package). It is placed in a location where the PCIe bracket is installed which conveniently allows users to install a trigger switch to the 2-pin header as the DE4 is connected to the PC through the PCIe slot shown in **Figure 2–25**. Users can incorporate the trigger switch in their design as a reset or trigger function. **Table 2–24** shows the pin assignments of the 2-pin header.

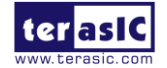

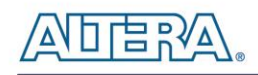

| <b>Schematic</b><br><b>Signal Name</b> | Description         | <i><b>I/O Standard</b></i> | <b>Stratix IV GX Pin</b><br><b>Number</b> |
|----------------------------------------|---------------------|----------------------------|-------------------------------------------|
| EXT IO                                 | General Purpose I/O | $3.0-V$                    | <b>PIN AC11</b>                           |

**Table 2–24 2-pin header Pin Assignments, Schematic Signal Names, and Functions**

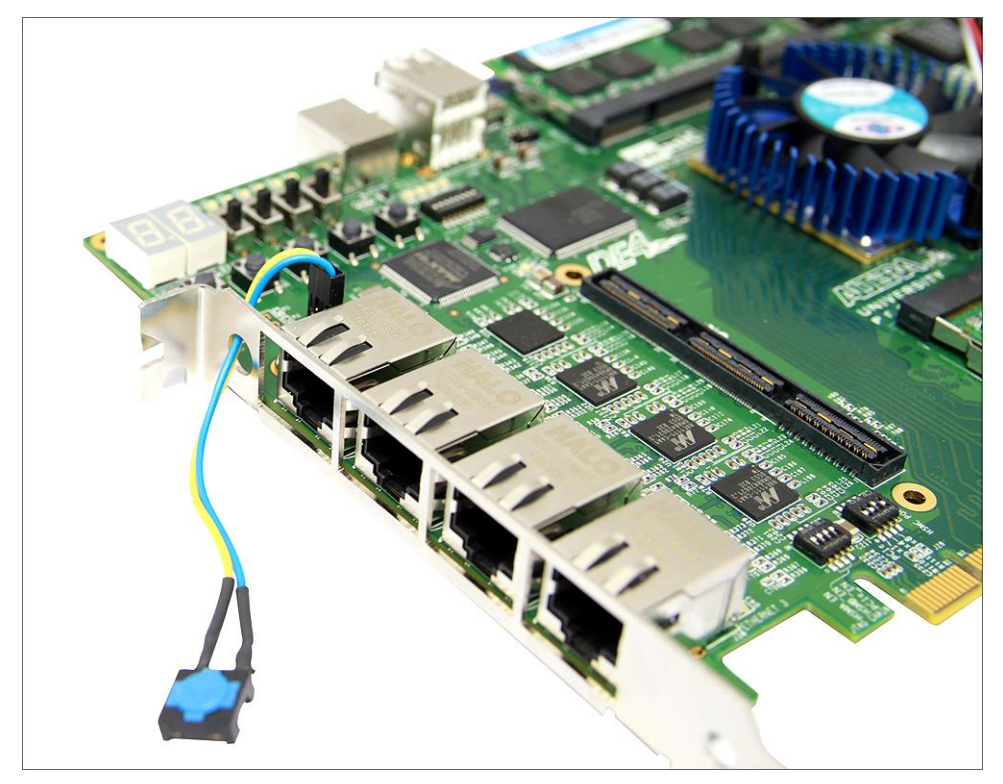

**Figure 2–25 PCIe bracket setup with the trigger switch connected to 2-pin header (JP2)**

# 2.12 Gigabit Ethernet (GigE)

The DE4 development board is equipped with four Marvell Integrated 10/100/1000 Gigabit Ethernet transceiver devices. The device is an auto-negotiating Ethernet PHY with a default SGMII MAC interface. The Marvell device is power by 2.5V and 1.1V power rails and also requiring a 25MHz reference clock driven from a dedicated 25MHz oscillator. The transmitter and receiver signals of the Marvell device are connected directly to the LVDS I/Os of the Stratix IV GX device with speeds at 1.2Gbps. The integrated Ethernet transceiver through internal magnetics to RJ45 can be used to drive copper lines with Ethernet traffic. **Figure 2–26** illustrates the overall structure and connection between the RJ45 ports and the 88E1111 devices, while **Table 2–25** lists the default settings for the four chips.

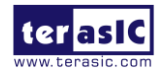

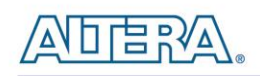

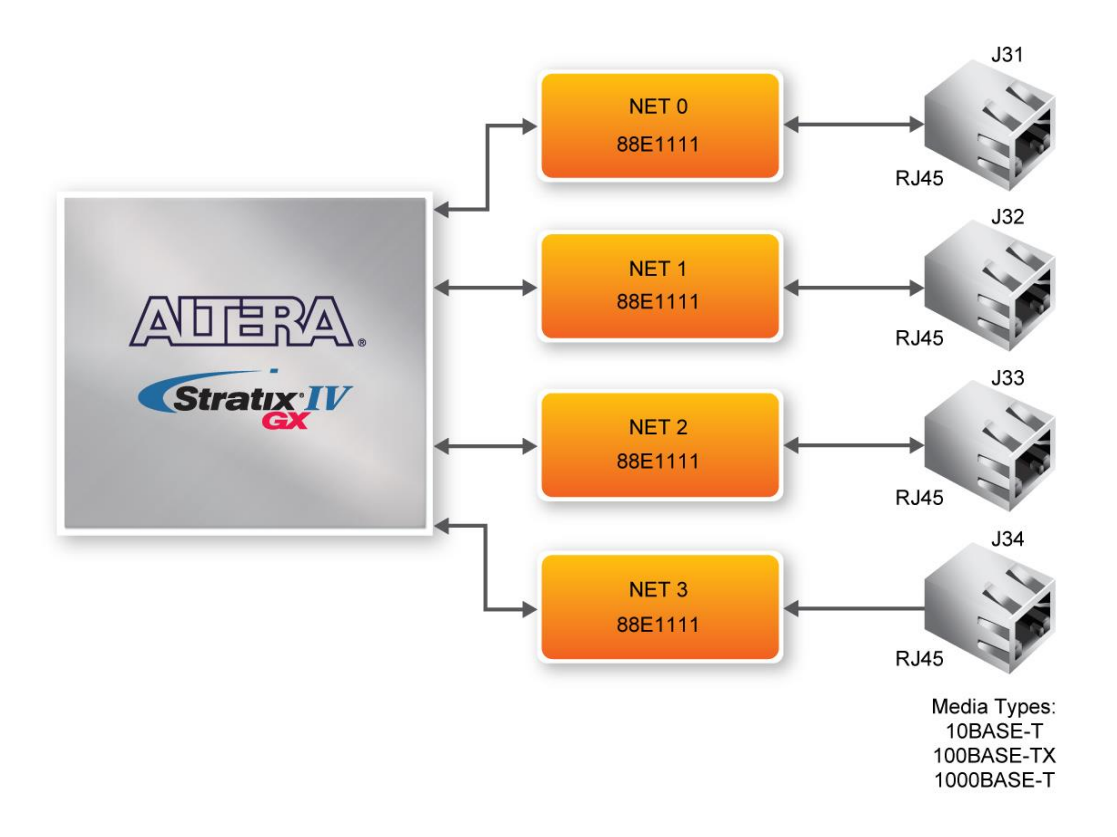

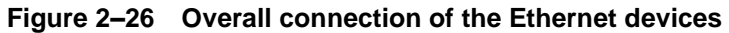

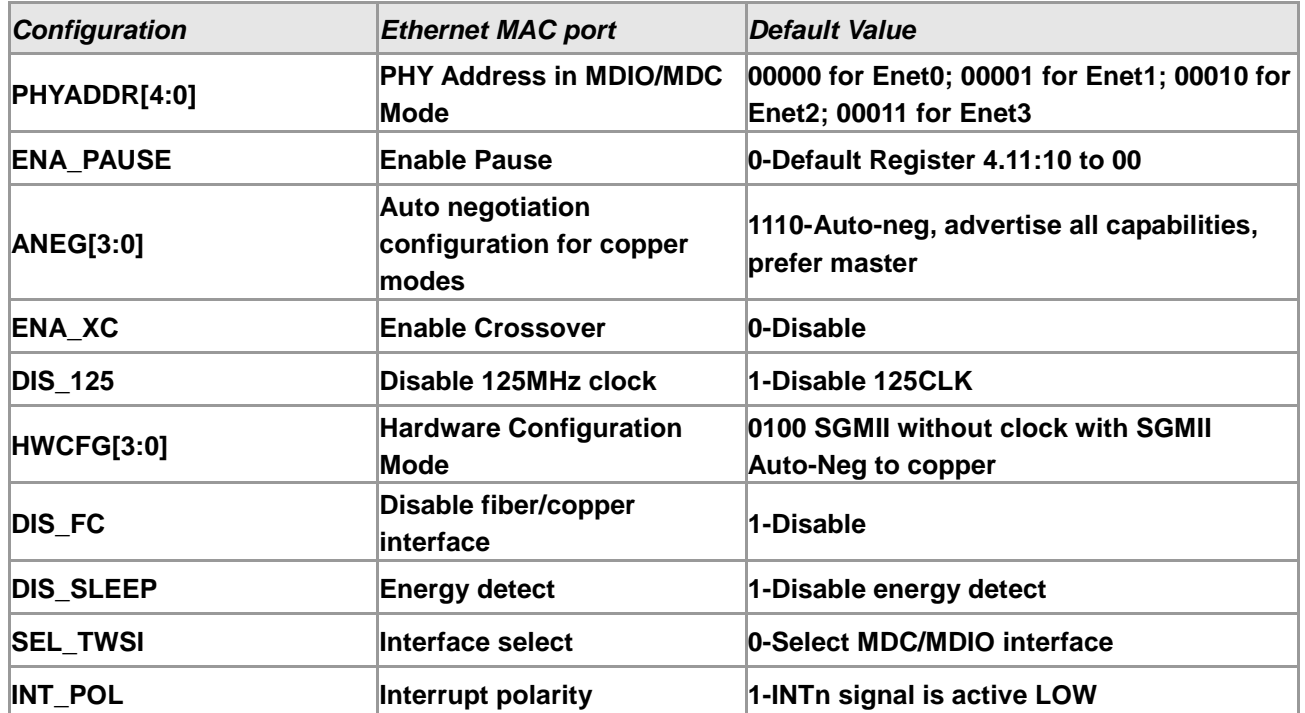

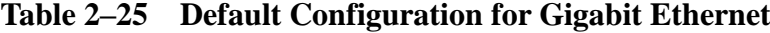

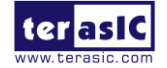

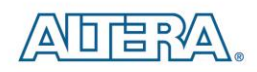

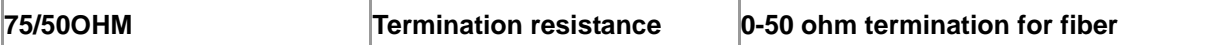

**Table 2–26** lists the Ethernet signal names and their corresponding Stratix IV GX pin numbers.

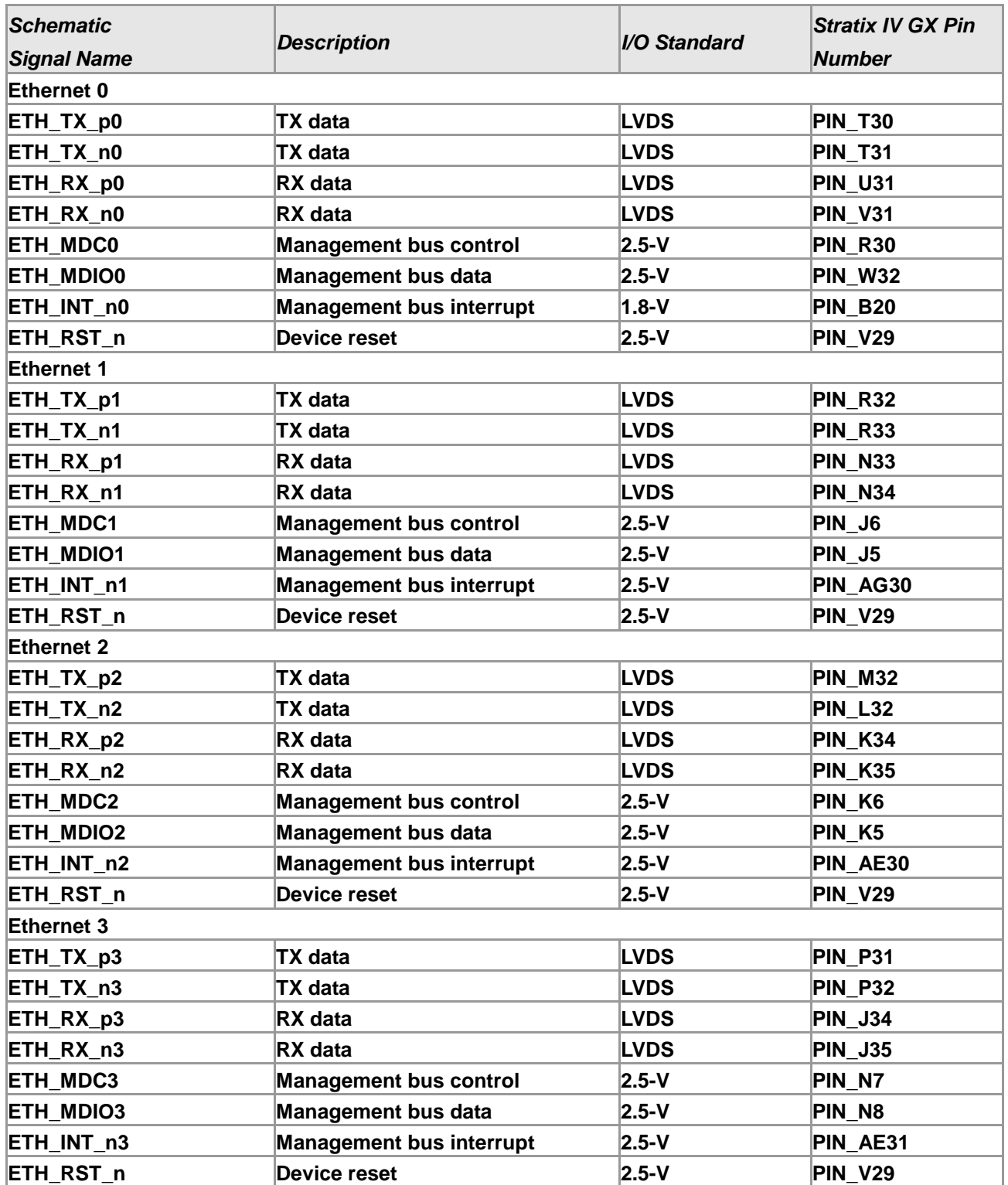

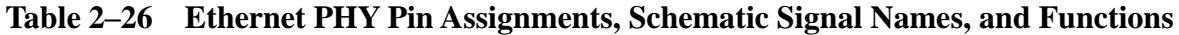

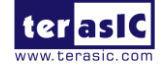

DE4 User Manual 62 62 www.terasic.com January 7, 2015

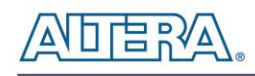

# 2.13 Serial ATA (SATA)

Four Serial ATA (SATA) ports available on the DE4 development board which are computer bus standard with the primary function of transferring data between the motherboard and mass storage devices (such as hard drives, optical drives, and solid-state disks). Supporting a storage interface is just one of many different applications an FPGA can be used in storage appliances. The Stratix IV GX device can bridge different protocols such as bridging simple bus I/Os like PCI Express (PCIe) to SATA or network interfaces such as Gigabit Ethernet (GbE) to SATA. The SATA interface supports SATA 3.0 standard with connection speed of 6 Gbps based on Stratix IV GX device with integrated transceivers compliant to SATA electrical standards.

The four Serial ATA (SATA) ports include two available ports for device and two available ports for host capable of implementing SATA solution with a design that consists of both host and target (device side) functions. **Figure 2–27** depicts the host and device design examples.

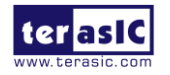

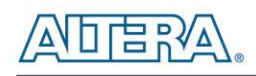

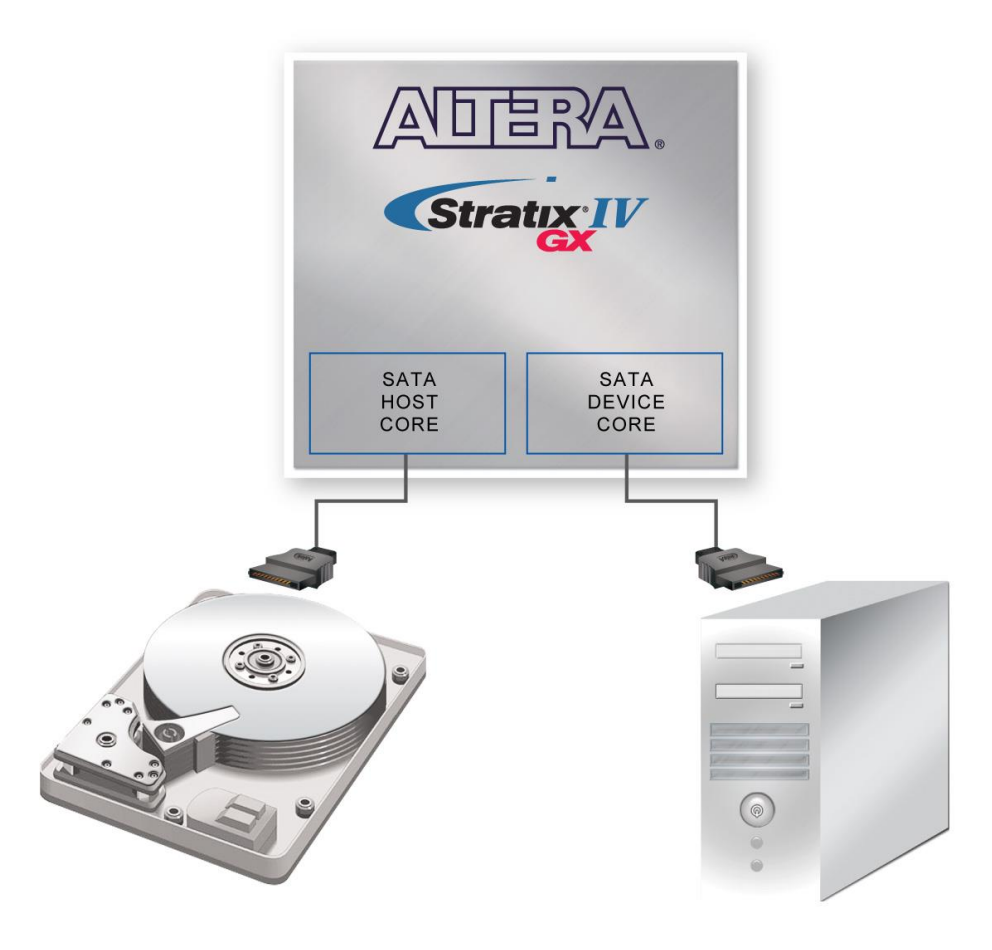

**Figure 2–27 PC and storage device connection to the Stratix IV GX FPGA**

The transmitter and receiver signals of the SATA ports are connected directly to the Stratix IV GX transceiver channels to provide SATA IO connectivity to both host and target devices. To verify the functionality of the SATA host/device ports, a connection can be established between the two ports by using a SATA cable as **Figure 2–28** depicts the associated signals connected. **Table 2–27** lists the SATA pin assignments, signal names and functions.

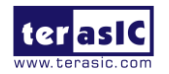

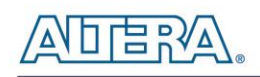

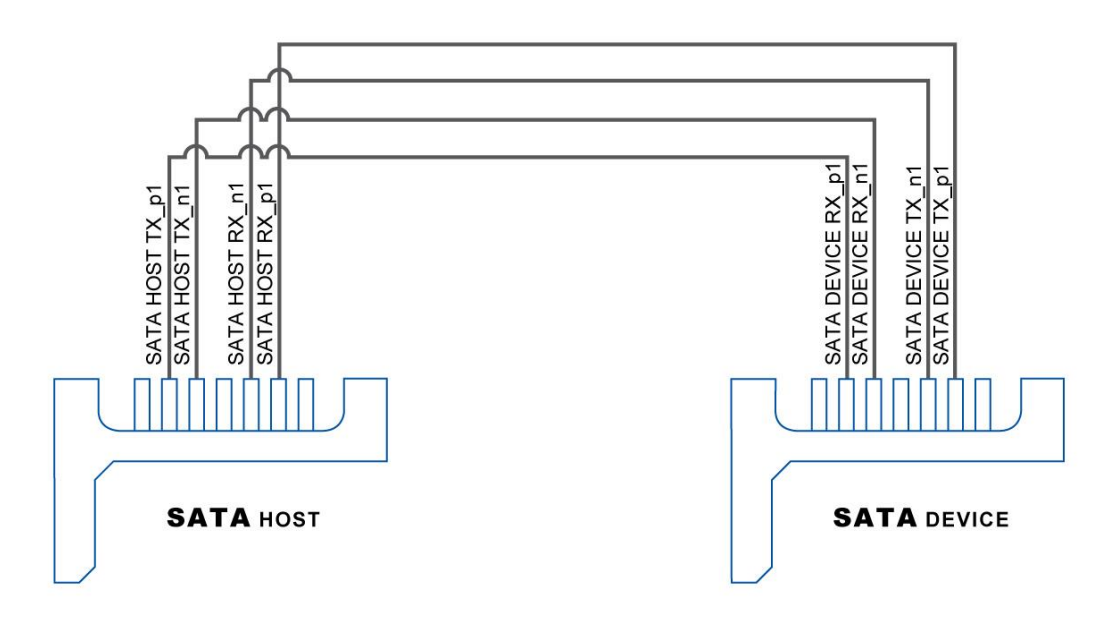

**Figure 2–28 Pin connection between SATA connectors**

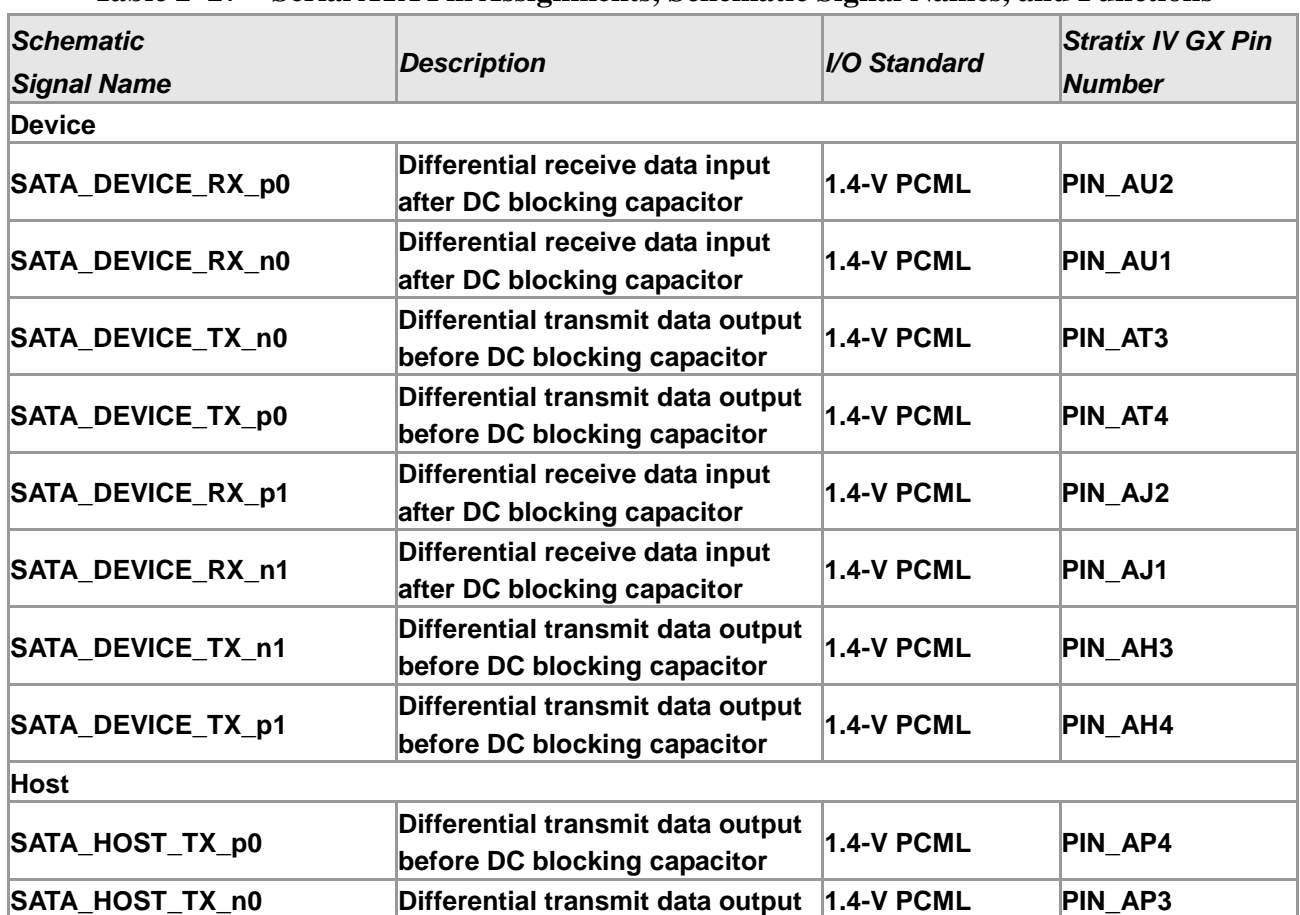

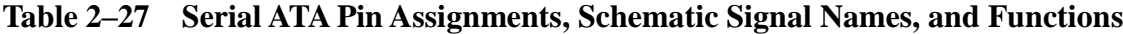

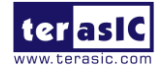

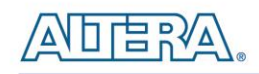

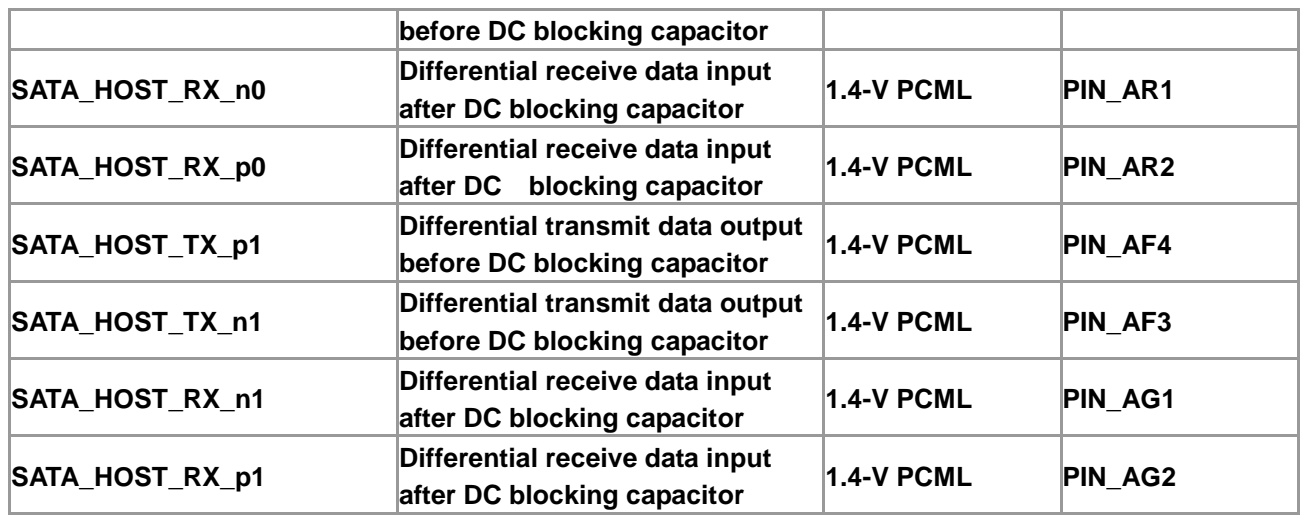

# 2.14 RS-232 Serial Port

The DE4 board uses the ADM3202 transceiver chip and a 9-pin D-SUB connector for RS-232 communication. For detailed information on how to use the transceiver, refer to the datasheet which is available on the manufacturer's website, or in the *Datasheet/RS232* folder on the **DE4 System CD-ROM**. **Table 2–28** lists the RS-232 pin assignments, signal names and functions.

| <b>Schematic</b><br><b>Signal Name</b> | <b>Description</b>                | I/O Standard | <b>Stratix IV GX Pin</b><br><b>Number</b> |
|----------------------------------------|-----------------------------------|--------------|-------------------------------------------|
| UART TXD                               | <b>Receiver Output</b>            | $2.5-V$      | PIN AN34                                  |
| UART CTS                               | <b>Receiver Output</b>            | $2.5-V$      | PIN_AN35                                  |
| UART RXD                               | <b>Transmitter (Driver) Input</b> | $2.5-V$      | PIN AH32                                  |
| <b>UART RTS</b>                        | <b>Transmitter (Driver) Input</b> | $2.5 - V$    | PIN AH33                                  |

**Table 2–28 RS-232 Pin Assignments, Schematic Signal Names, and Functions**

Note for **Table 2–28**:

\*The RS-232 signals are level-shifted from 2.5V (FPGA) to 3.3V (RS-232).

# 2.15 FLASH Memory

The DE4 development board features a 64MB PC28F512P30BFA CFI-compliant NOR-type flash memory device which is part of the shared FMS Bus consisting of flash memory, SSRAM, and the Max II CPLD (EPM2210) System Controller. The single synchronous flash memory with 16-bit data bus supports 4-word, 8-word 16-word, and continuous-word burst mode provides non-volatile

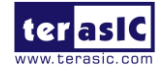

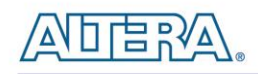

storage that can be used for configuration as well as software storage. The memory interface can sustain output synchronous-burst read operations at 40-MHz with zero wait states. The device defaults to asynchronous page-mode read when power-up is initiated or returned from reset.

This device is also used to store configuration files for the Stratix IV GX FPGA where the MAX II CPLD (EPM2210) can access flash for FPP configuration of the FPGA using the PFL Megafunction. **Table 2–29** lists the flash pin assignments, signal names, and functions.

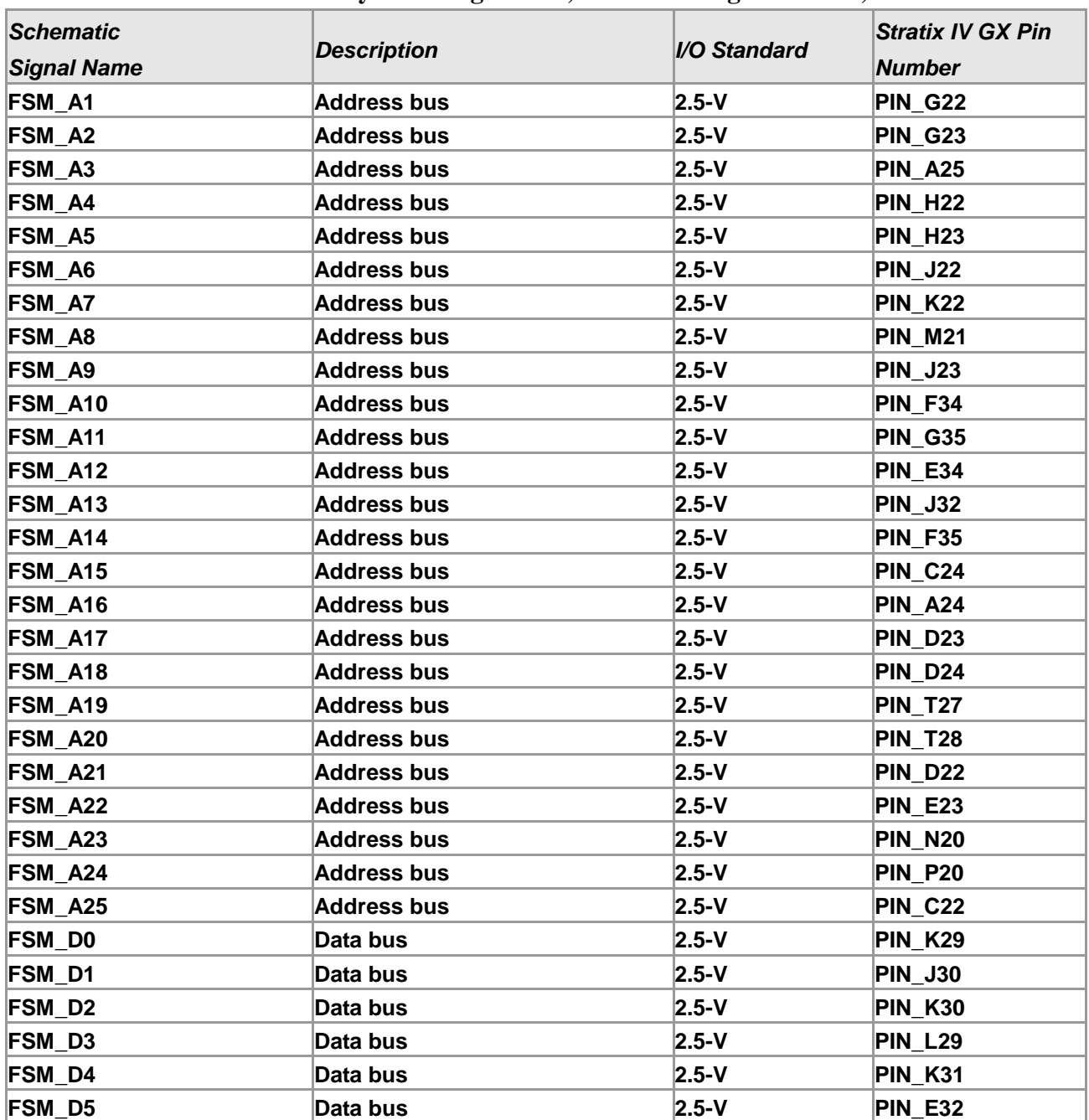

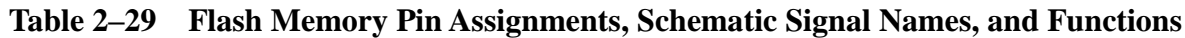

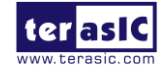

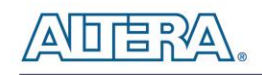

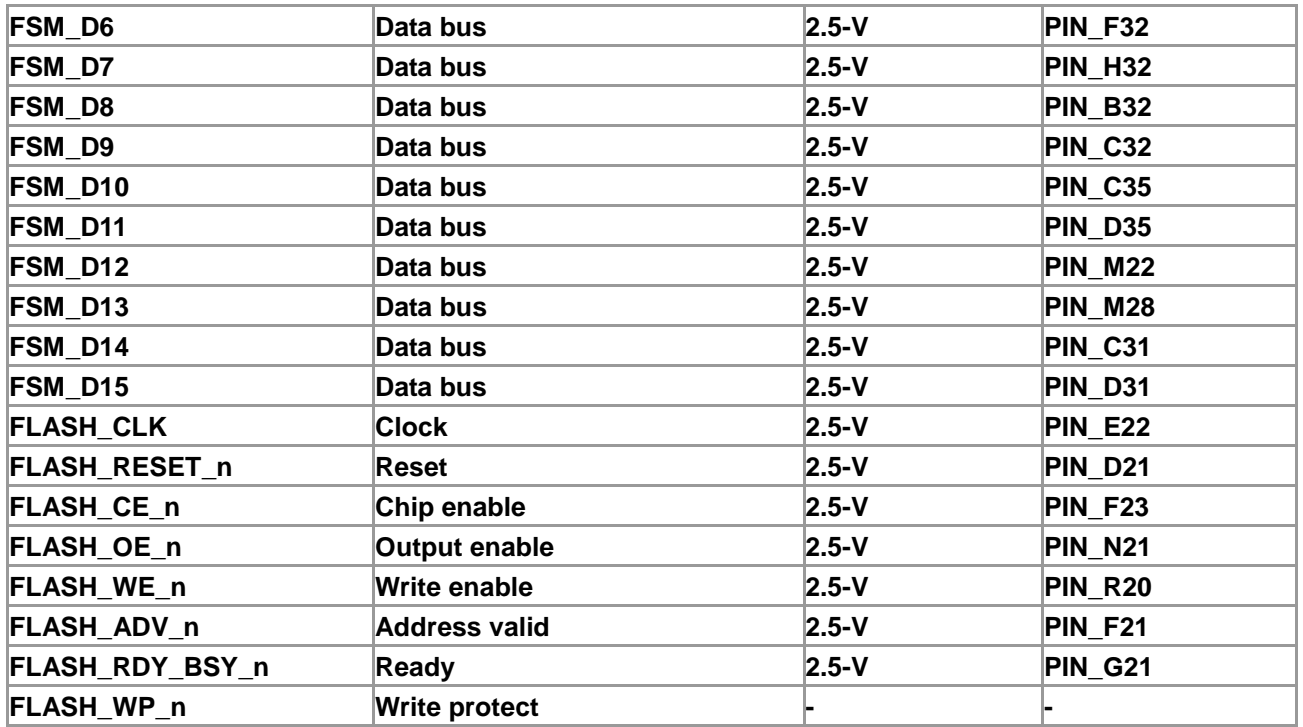

# 2.16 SSRAM Memory

The IS61NVP102418 Synchronous Static Random Access Memory (SSRAM) device featured on the DE4 development board is part of the shared FMS Bus, which connects to flash memory, SSRAM, and the MAX II CPLD (EEPM2210) System Controller. This device is a Zero-bus turnaround (ZBT) 2MB SRAM device with a 16-bit data bus providing no bus latency synchronous-burst SRAM with a simplified interface that fully uses available bandwidth by removing the turnaround cycles between read and write operations.

**Table 2–30** lists the SSRAM pin assignments, signal names relative to the Stratix IV GX device in terms of I/O setting.

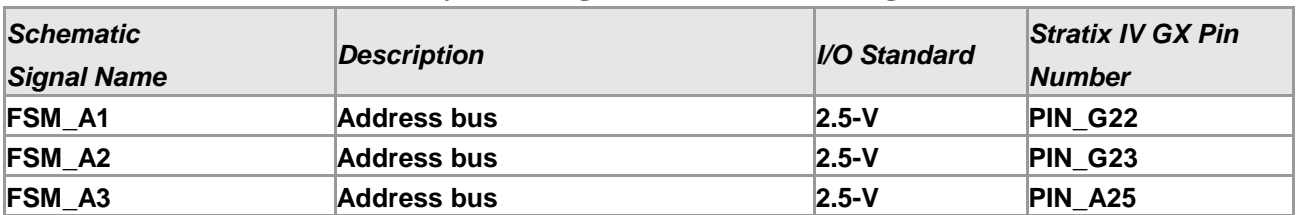

#### **Table 2–30 SSRAM Memory Pin Assignments, Schematic Signal Names, and Functions**

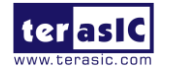

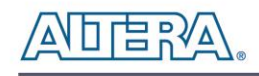

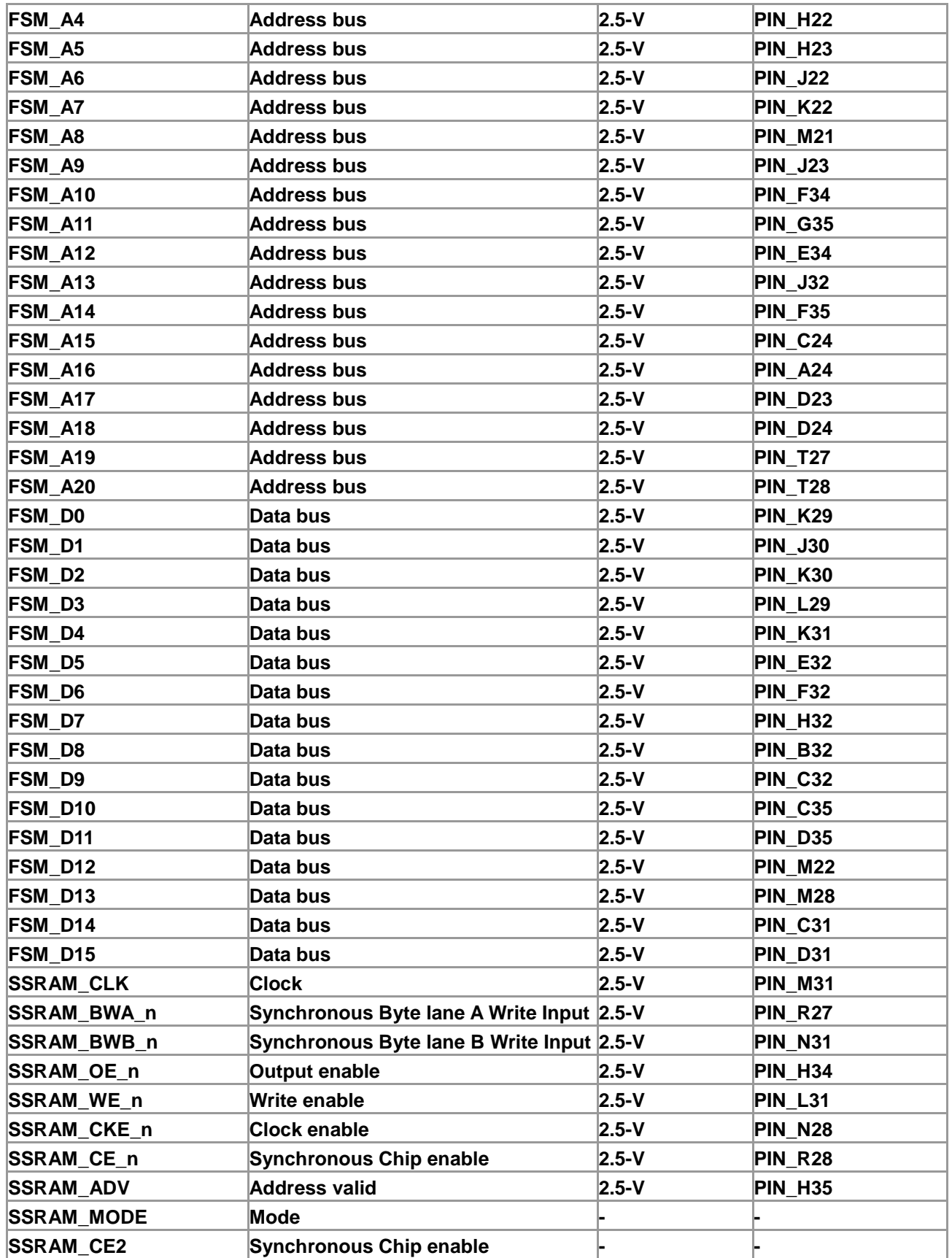

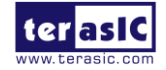

DE4 User Manual 69 www.terasic.com January 7, 2015

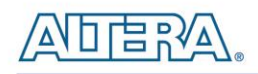

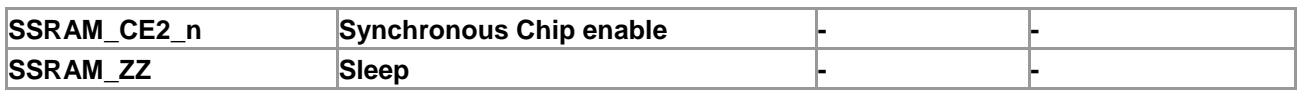

# 2.17 I2C Serial EEPROM

A 24LC02B Microchip 2kbit Electrically Erasable PROM (EEPROM) is equipped on the DE4 which is configured through a 2-wire serial interface. The device is organized as one block of 256 x 8-bit memory. The detailed pin description between the Stratix IV GX FPGA and EEPROM is shown below in **Table 2–31**.

| Table 2–31 EEPROM Pin Assignments, Schematic Signal Names, and Functions |                         |                            |                                           |
|--------------------------------------------------------------------------|-------------------------|----------------------------|-------------------------------------------|
| <b>Schematic</b><br><b>Signal Name</b>                                   | Description             | <i><b>I/O Standard</b></i> | <b>Stratix IV GX Pin</b><br><b>Number</b> |
| <b>EEP SCL</b>                                                           | <b>Serial Clock</b>     | $2.5-V$                    | <b>PIN G33</b>                            |
| <b>EEP SDA</b>                                                           | Serial Address/Data I/O | $2.5-V$                    | PIN F33                                   |

**Table 2–31 EEPROM Pin Assignments, Schematic Signal Names, and Functions**

# 2.18 Temperature Sensor

The DE4 is quipped with a temperature sensor MAX1619, which provides temperature sensing and over-temperature alert. These functions are accomplished by connecting the temperature sensor to the internal temperature sensing diode of the Stratix IV GX device. The temperature status and alarm threshold registers of the temperature sensor can be programmed by a two-wire SMBus, which is connected to the Stratix IV GX FPGA. In addition, the 7-bit POR slave address for this sensor is set to '0011000b'.

An optional 3-pin +12V fan located on J10 of the DE4 board is intended to reduce the temperature of the FPGA. When the temperature of the FPGA device is over the threshold value set by the users, the fan will turn on automatically. The pin assignments for the associated interface are listed in **Table 2–32**.

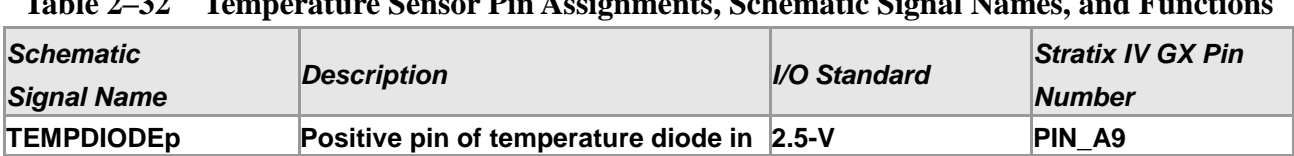

#### **Table 2–32 Temperature Sensor Pin Assignments, Schematic Signal Names, and Functions**

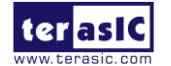

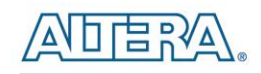

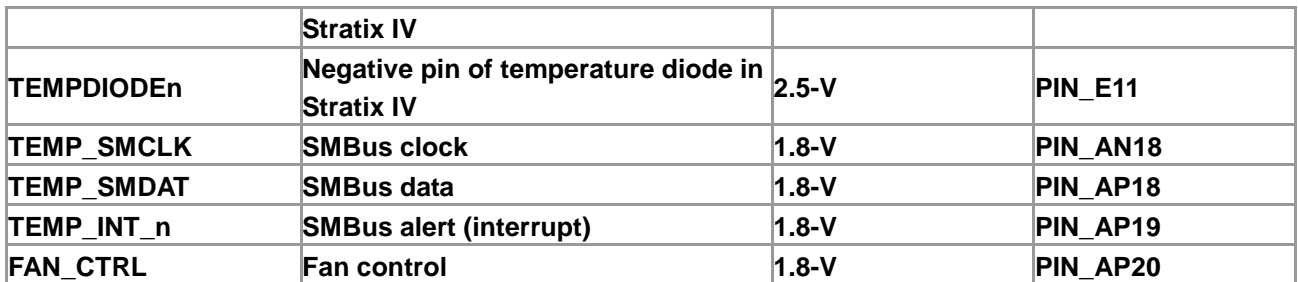

#### 2.19 Power

The DE4 Development Board has two selective power sources to choose from which include the DC power input and the PCIe edge connector. When the DE4 is connected to the PCIe slot, an optional 6-pin PCIe external power connector can be connected to a PC power supply in case additional power is required on the DE4. It is recommended that users connect the PCIe external power connector to the DE4 when either the HSMC or GPIO interface is occupied by a daughter card. The DC voltage is stepped down to various power rails used by the components on the board and installed into the HSMC connectors.

#### **Power Switch**

The slide switch (SW5) is the board power switch for the DC power input. When the slide switch is in the ON position, the board is power on. Alternatively when the switch is in the OFF position, the board is power off.

#### **Power Measurement**

There are 12 power supply rails which have on-board voltage and current sense capabilities. These 8-channel differential 24-bit ADC devices and rails are split from the primary supply plane by a low-value sense resistor for the ADC to measure voltage and current. A SPI bus connects these ADC devices through level shifters to the Stratix IV GX FPGA. **Figure 2–29** shows the block diagram for the power measurement circuitry.

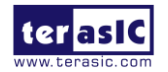

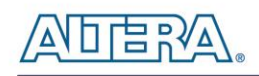

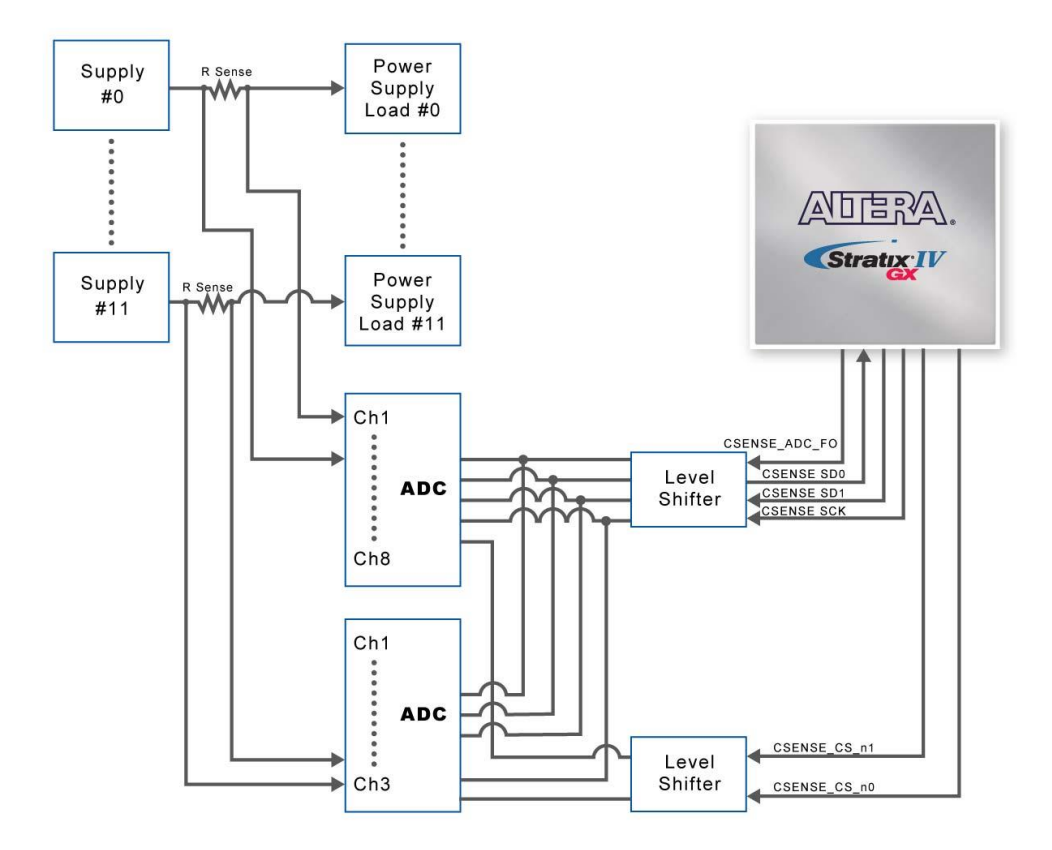

**Figure 2–29 Power measurement circuit**

**Table 2–33** lists the targeted rails. The schematic signal name specifies the name of the rail being measured and the device pin denotes the devices attached to the rail.

| <b>Switch</b> | <b>Schematic</b><br><b>Signal Name</b> | Voltage   | <b>Description</b>                   |
|---------------|----------------------------------------|-----------|--------------------------------------|
| 10            | <b>GPIO VCCIOPD</b>                    | $3.0-V$   | Bank 5A & 5C IO Pre-Driver           |
|               | <b>HSMA VCCIO</b>                      | $2.5-V$   | Bank 2A & 2C IO power (HSMC port A)  |
| 2             | <b>HSMB_VCCIO</b>                      | $2.5-V$   | Bank 6A & 6C IO power (HSMC port B)  |
| 3             | VCC1P8                                 | $1.8-V$   | Bank 3A, 3B, 3C 4A, 4B, 4C IO power  |
| 14            | VCC1P8                                 | $1.8-V$   | Bank 7A, 7B, 7C, 8A, 8B, 8C IO power |
| 5             | VCC0P9                                 | $0.9-V$   | <b>FPGA core and periphery power</b> |
| 6             | <b>VCCHIP</b>                          | $0.9-V$   | PCI Express hard IP block            |
| 17            | <b>VCCA PLL</b>                        | $2.5-V$   | <b>PLL analog power</b>              |
| 8             | <b>VCCD PLL</b>                        | $ 0.9-V$  | PLL digital power                    |
| 19            | <b>VCCL GXB</b>                        | $1.1 - V$ | <b>Transceiver clock power</b>       |
| 10            | <b>VCCH GXB</b>                        | $1.4-V$   | <b>Transmitter clock power</b>       |

**Table 2–33 Power Rail Measurements**

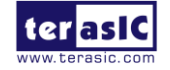
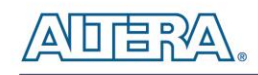

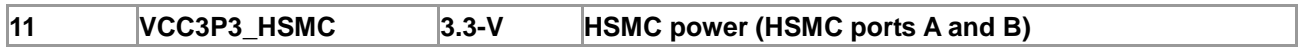

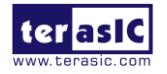

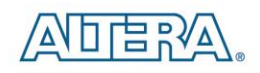

## Chapter 3

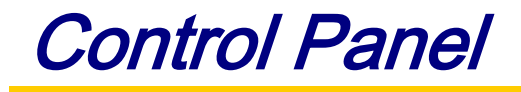

The DE4 board comes with a PC-based Control Panel that allows users to access various components onboard. The host computer communicates with the board via USB port. The tool can be used to verify the functionality of components.

This chapter presents some basic functions of the Control Panel, illustrates its structure in block diagram form, and finally describes its capabilities.

## 3.1 Control Panel Setup

The Control Panel software utility is located in the directory "**/Tools/DE4\_ControlPanel**" in the **DE4 System CD**. To execute the program, simply copy the whole folder to your host computer and launch the control panel by double clicking the **DE4\_ControlPanel.exe**.

Note. Please make sure Quartus II and USB-Blaster Driver are installed before launching DE4 Control Panel. In addition, before the DE4 control panel is launched it is imperative the fan is installed on the Stratix IV GX device, to prevent excessive high temperature on the FPGA.

To activate the Control Panel, perform the following steps:

- Make sure Quartus II is installed successfully on your PC.
- Connect the supplied USB cable to the USB Blaster port and the supplied power cord to J4. Turn the power switch ON.
- Verify the connection on the USB blaster is available and not occupied or used between Quartus and DE4.
- Start the executable DE4\_ControlPanel.exe on the host computer. **Figure 3–1** will appear and

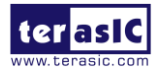

DE4 User Manual 74 www.terasic.com

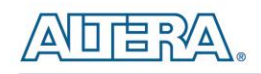

the Control Panel starts to auto-detect the FPGA and download the .sof files.

 After the configuration file is programmed to the DE4 board, the FPGA device information will be displayed on the window.

Note the Control Panel will occupy the USB port, users will not be able to download any configuration file into the FPGA before you exit the Control Panel program.

The Control Panel is now ready, as shown in **Figure 3–2**

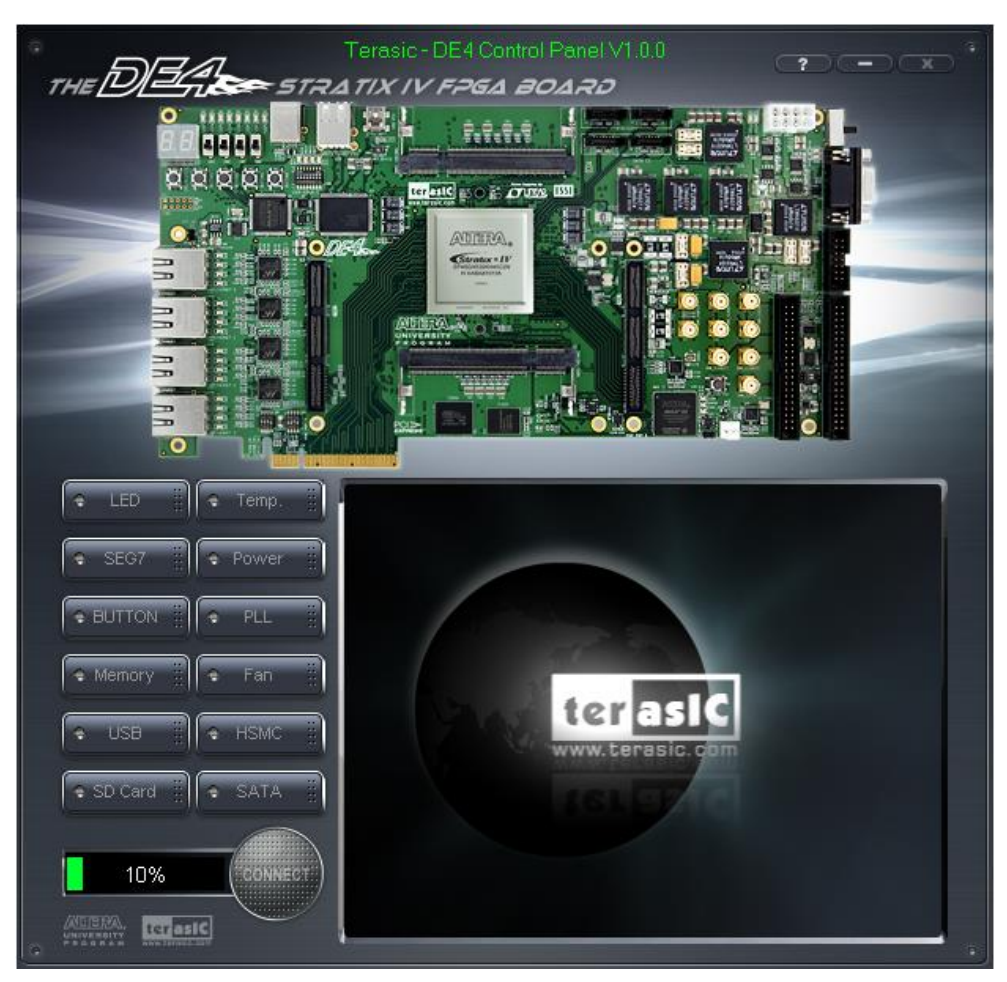

**Figure 3–1 Download .sof files to the DE4 board**

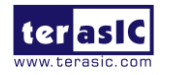

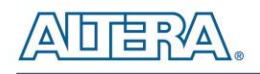

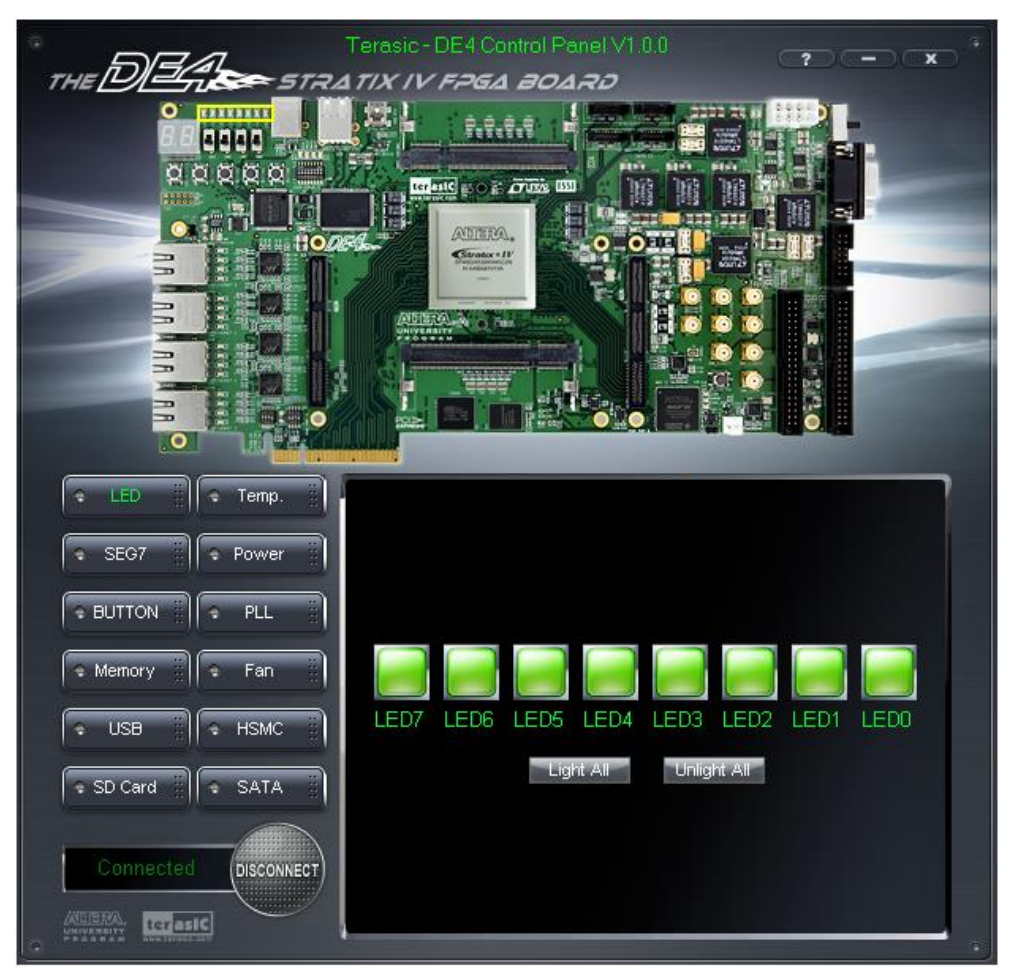

**Figure 3–2 DE4 Control Panel is ready**

If the connection between DE4 board and USB-Blaster is not established, or the DE4 board is not powered on before running the **DE4\_ControlPanel.exe**, the Control Panel will fail to detect the FPGA and a warning message window will pop up as shown in **Figure 3–3**.

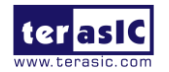

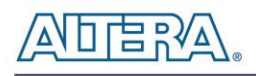

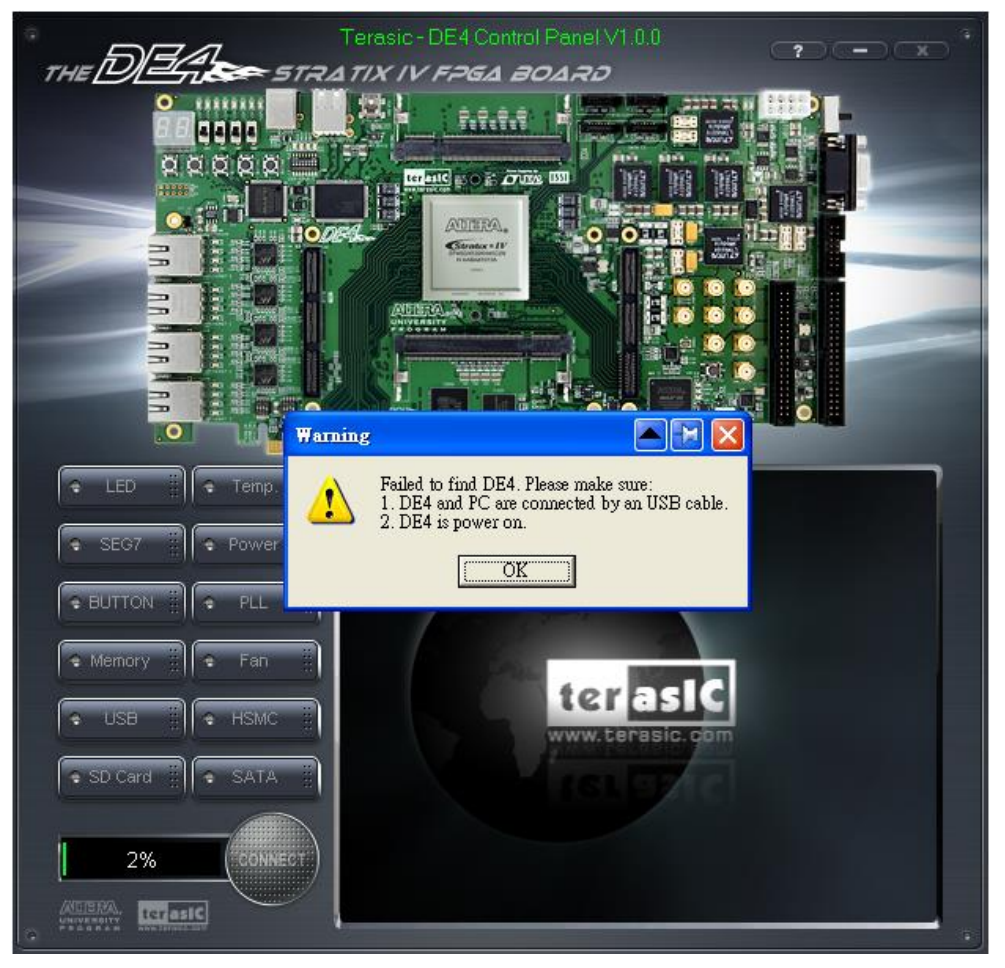

**Figure 3–3 The DE4 Control Panel fails to download .sof file**

The concept of the DE4 Control Panel is illustrated in **Figure 3–4**. The "Control Codes" which performs the control functions is implemented in the FPGA board. It communicates with the Control Panel window, which is active on the host computer, via the USB Blaster link. The graphical users interface is used to issue commands to the control codes. It handles all requests and performs data transfer between the computer and the DE4 board.

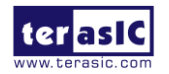

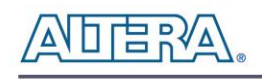

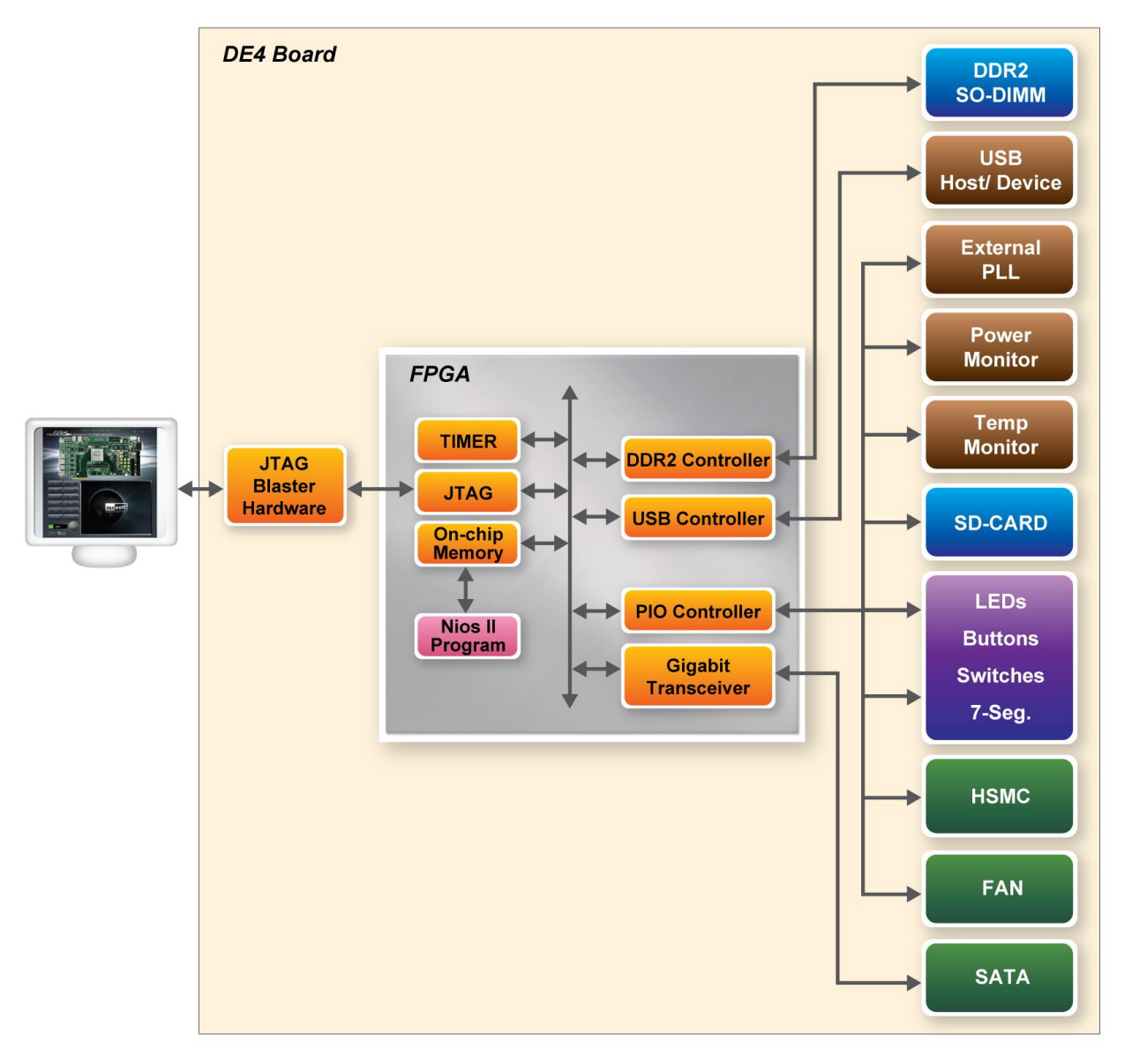

**Figure 3–4 The DE4 Control Panel concept**

The DE4 Control Panel can be used to illuminate the LEDs, change the values displayed on 7-segment displays, monitoring buttons/switches status, read/write from various memory types, in addition to testing various components of the DE4 board.

#### 3.2 Controlling the LEDs and 7-Segment Displays

One of the functions of the Control Panel is to set up the status of the LEDs and 7-segment displays. The tab-window shown in **Figure 3–5** indicates where you can directly turn all the LEDs on or off

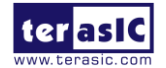

DE4 User Manual 78 www.terasic.com January 7, 2015

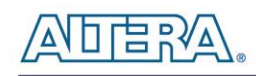

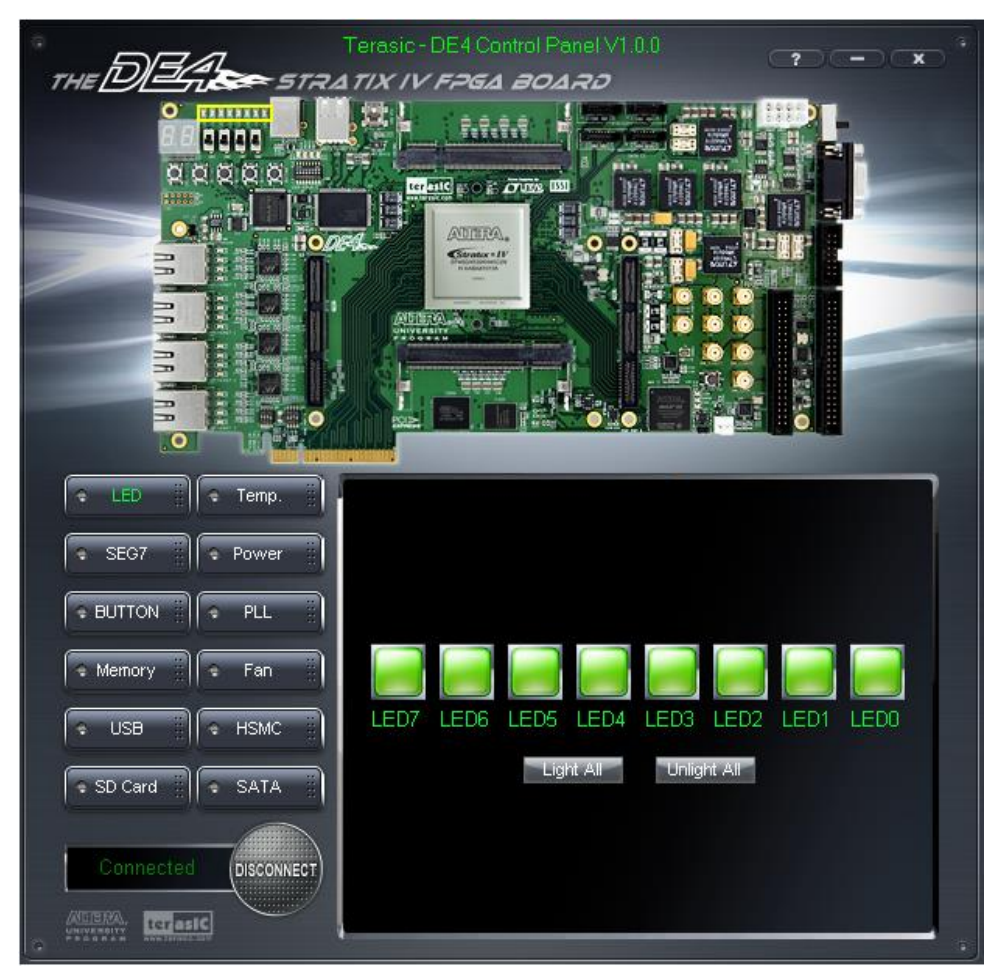

individually by selecting them and clicking "Light All" or "Unlight All".

**Figure 3–5 Controlling LEDs**

**Figure 3–6** shows the interface of the 7-SEG and how to select desired patterns. The status of the 7-SEG patterns will be updated immediately.

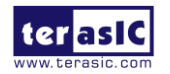

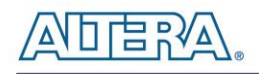

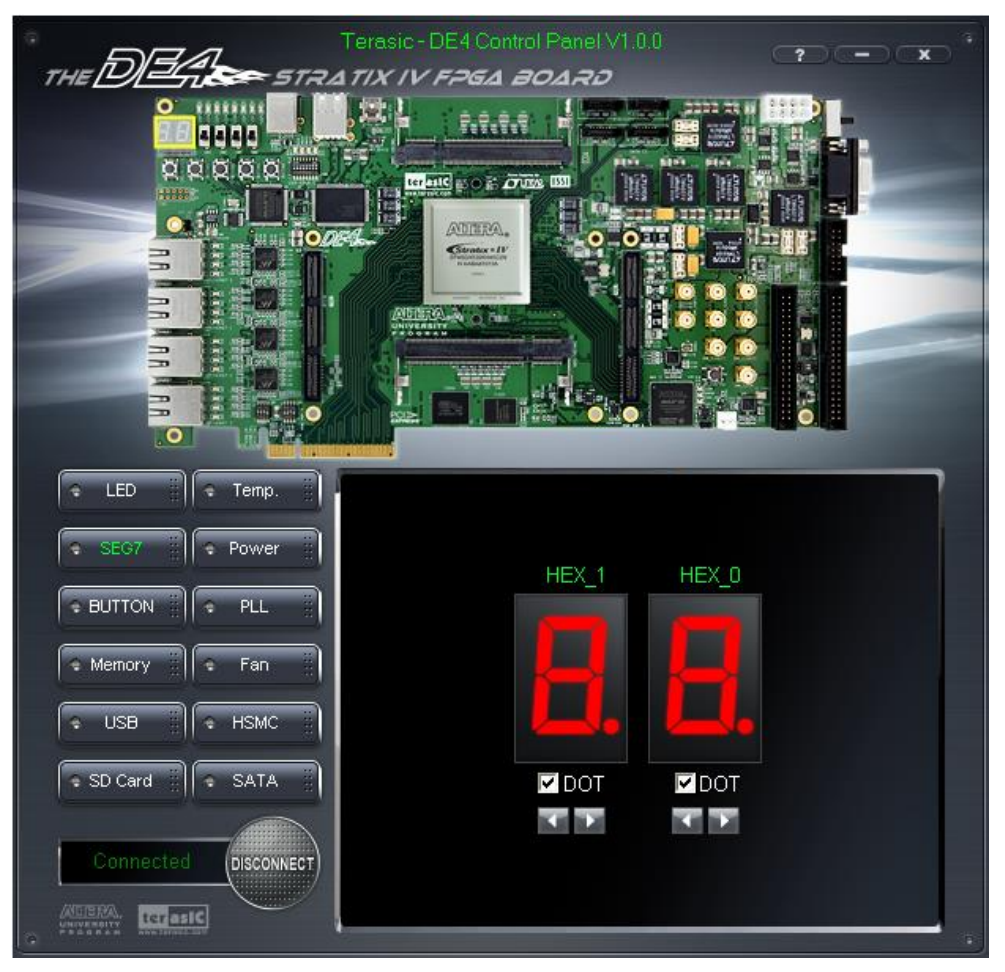

**Figure 3–6 Controlling 7-SEG display**

## 3.3 SWITCH/BUTTON

Choose the **Button** tab as shown in **Figure 3–7**. This function is designed to monitor status of switches and buttons from a graphic interface in real-time. It can be used to verify the functionality of switches and buttons.

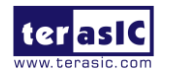

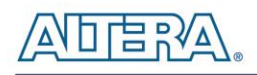

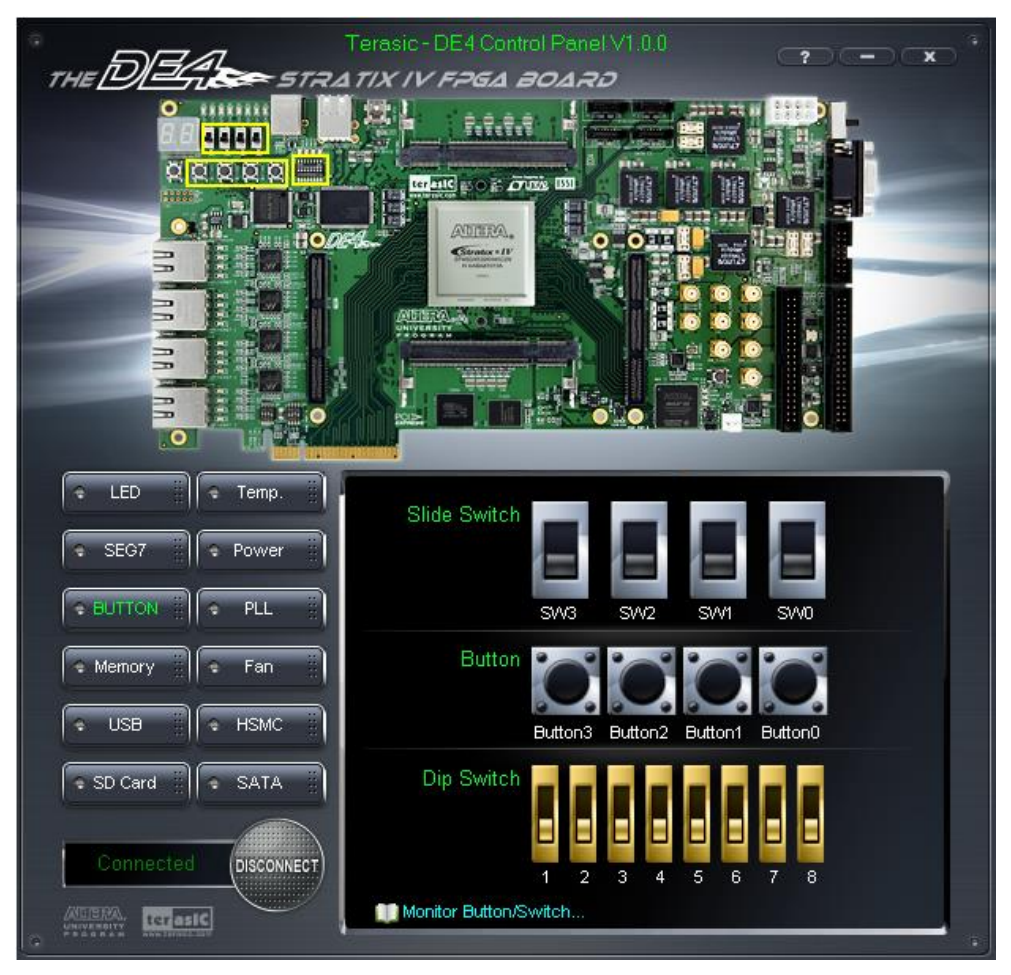

**Figure 3–7 Monitoring Switches and Buttons**

#### 3.4 Memory Controller

The Control Panel can be used to write/read data to/from the DDR2 SO-DIMM/Flash/SSRAM/ EEPROM memory on the DE4 board. Note, only the read function is supported on the flash memory of the DE4 Control Panel. We will describe how the DDR2 SO-DIMM is accessed. Click on the Memory tab to reach the tab-window shown in **Figure 3–8**.

A 16-bit value can be written into the DDR2 SO-DIMM memory by three steps, namely specifying the address of the desired location, entering the hexadecimal data to be written, and pressing the **Write** button. Contents of the location can be read by pressing the **Read** button. **Figure 3–9** depicts the result of writing the hexadecimal value 7EFF to location 0x100, followed by reading the same location.

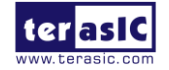

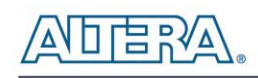

The Sequential Write function of the Control Panel is used to write the contents of a file to the serial configuration device, as described below:

- Specify the starting address in the Address box.
- Specify the number of bytes to be written in the Length box. If the entire file is to be loaded, a check mark can be placed in the File Length box instead of giving the number of bytes.
- To initiate the writing of data, click on the Write a File to Memory button.
- When the Control Panel responds with the standard Windows dialog box asking for the source file, specify the desired file in the usual manner.

The Sequential Read function is used to read the contents of the serial configuration device and place them into a file as follows:

- Specify the starting address in the Address box.
- Specify the number of bytes to be copied into a file in the Length box. If the entire contents of the serial configuration device are to be copied, then place a check mark in the Entire Memory box.
- Press Load Memory Content to a File button.
- When the Control Panel responds with the standard Windows dialog box ask for the destination file, users can specify the desired file in the usual manner.

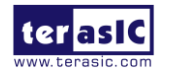

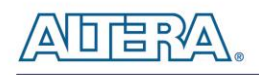

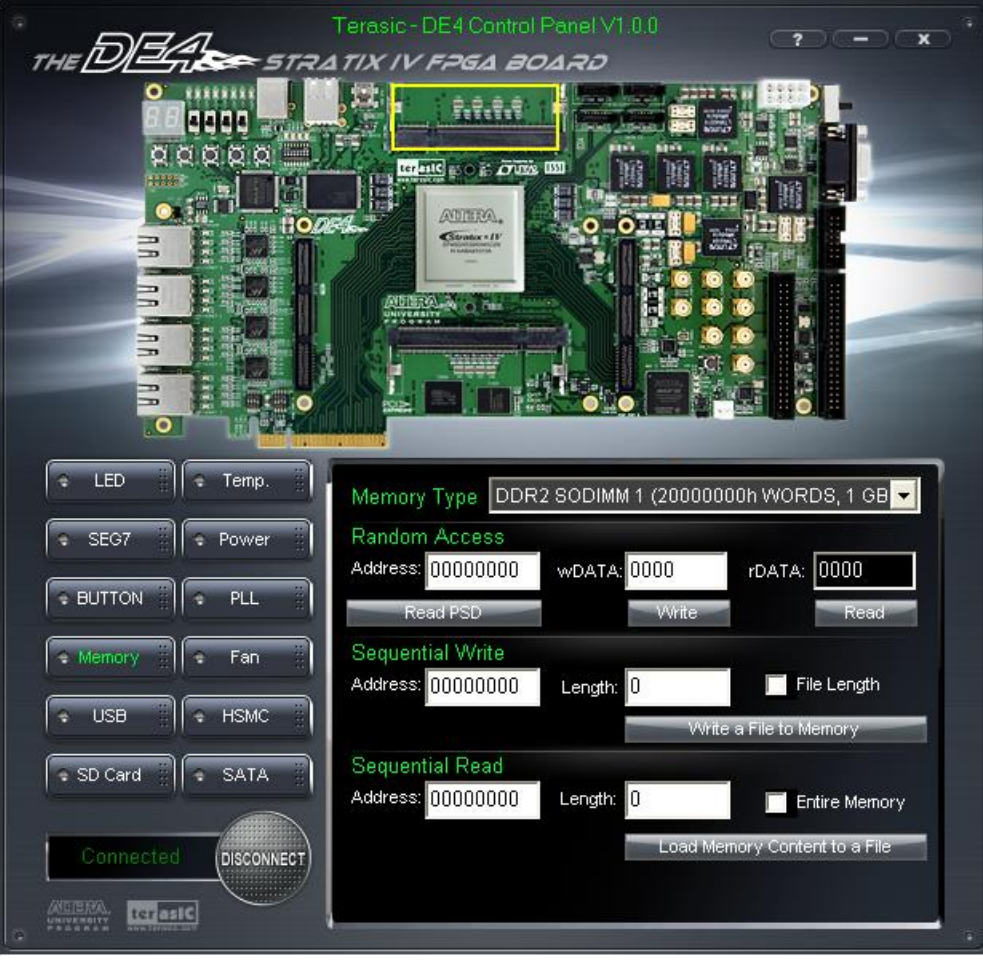

**Figure 3–8 Access DDR2 SO-DIMM memory**

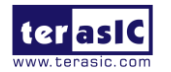

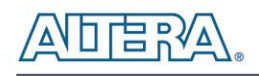

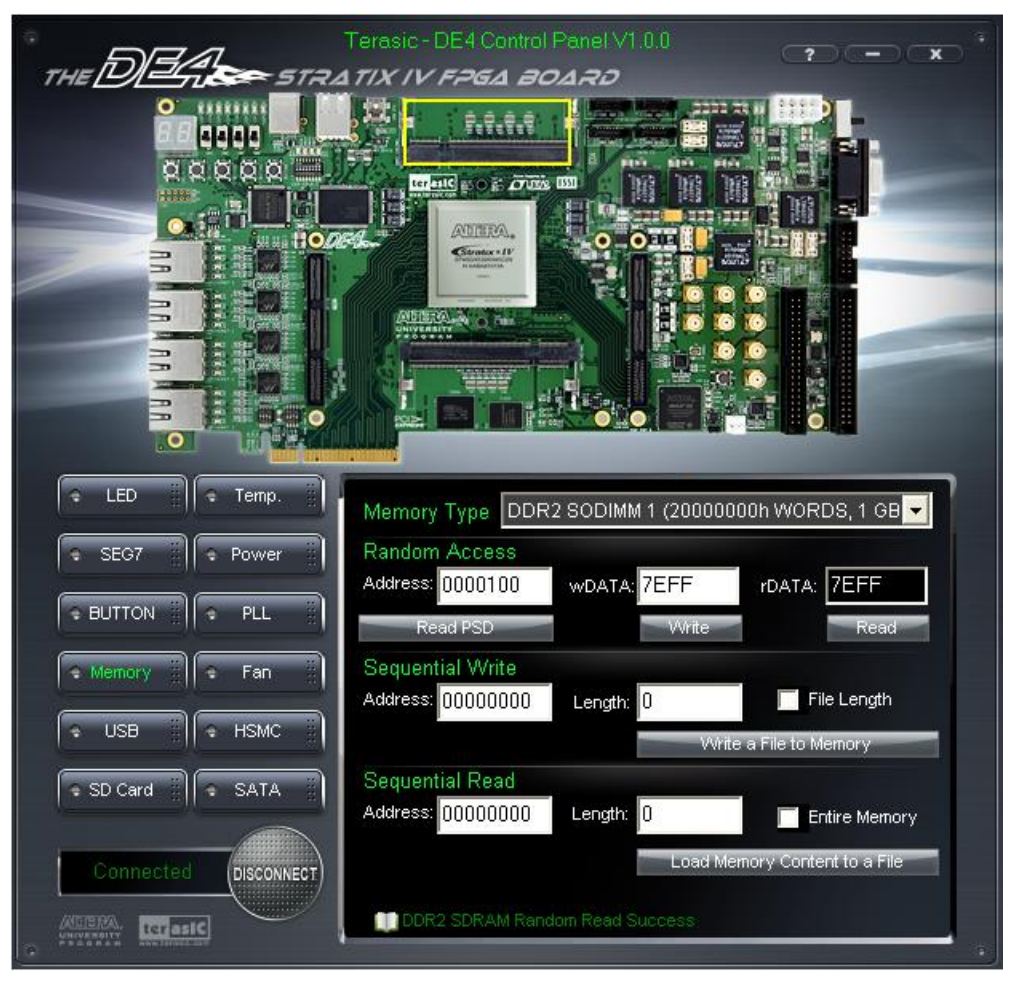

**Figure 3–9 Writing the hexadecimal value 7EFF to location 0x100**

## 3.5 USB2.0 OTG

Choose the **USB** tab to reach the window in **Figure 3–10**. This function is designed to monitor the status of USB Host Hub in real-time.

Plug a USB device to any USB port of FPGA board, and both the device type and speed will be displayed on the control window. **Figure 3–10** shows a USB storage device plugged into port 3.

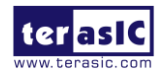

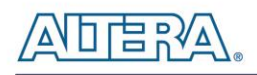

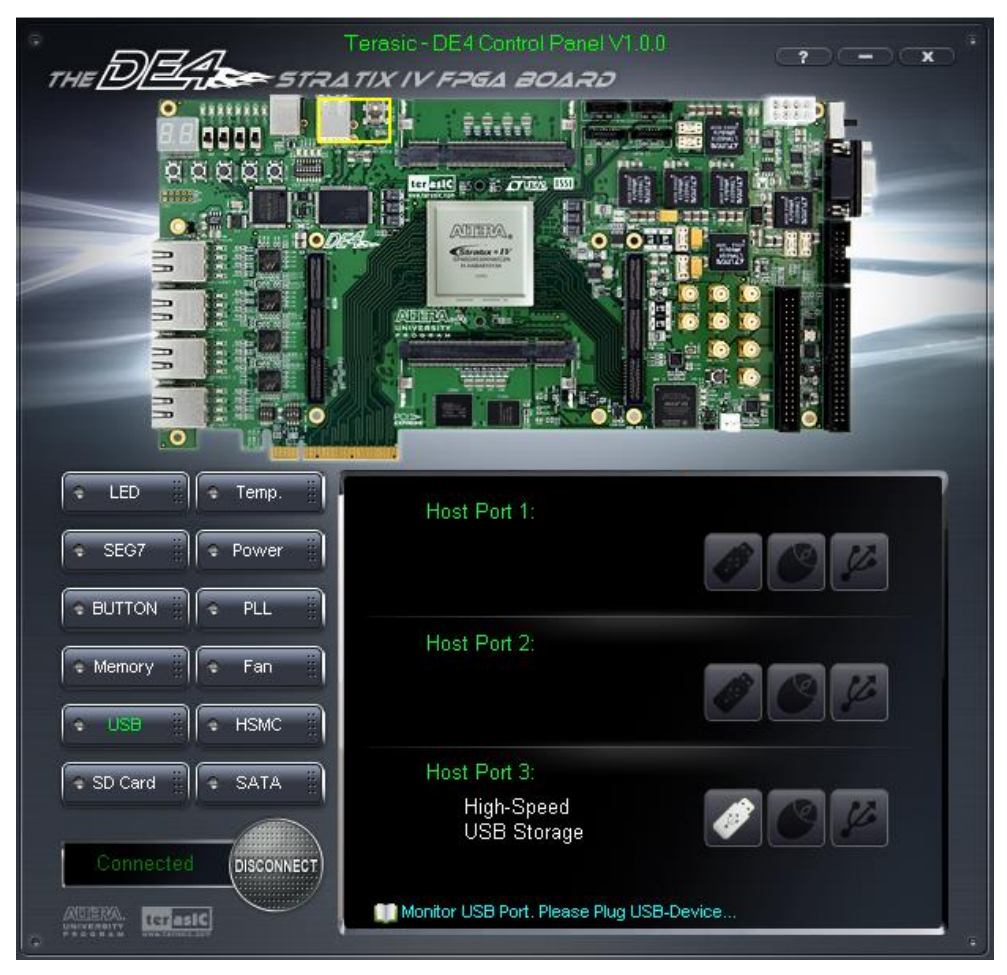

**Figure 3–10 Monitoring status of USB ports**

## 3.6 SD CARD

Choose the **SD-CARD** tab to the window shown in **Figure 3–11**. This function is designed to read the identification and specification of SD Card. 4-bit SD-MODE is used to access the SD Card. This function can be used to verify the functionality of SD-CARD interface.

To gather the information, simply insert a SD Card to the FPGA board and press the **Read** button. The SD-CARD identification and specification will be displayed on the control window

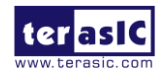

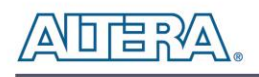

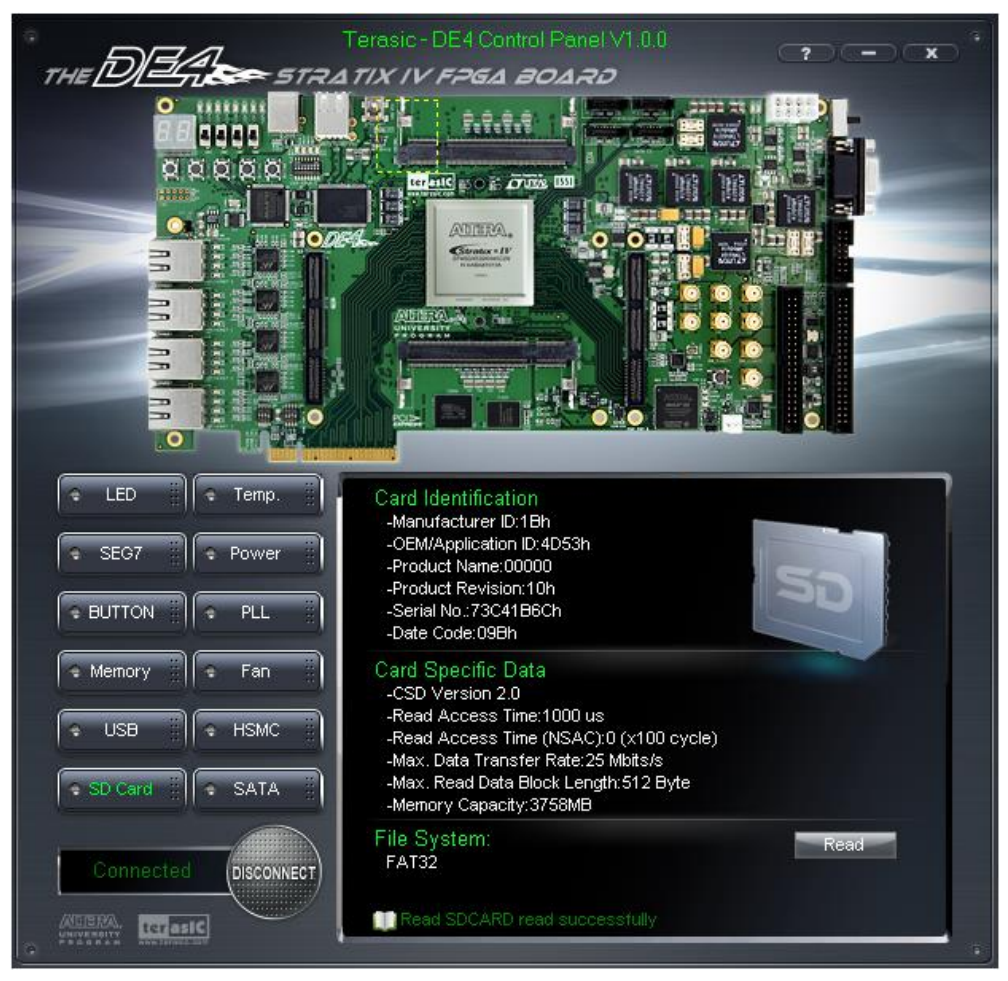

**Figure 3–11 Reading the SD Card Identification and Specification**

#### 3.7 Temperature Monitor

Choose the **Temperature** tab to reach the window shown in **Figure 3–12**. This function is designed to control temperature sensor through Control Panel. The temperatures of Stratix IV GX and DE4 board are shown on the right-hand side of the Control Panel.

When the temperature of Stratix IV GX exceeds the maximum setting of 'Over Temperature' or 'Alert', a warning message will be shown on the Control Panel. Click "Read" button to get current settings for 'Over temperature' and 'Alert'. Users can enter the maximum and minimum temperatures for 'Over temperature' or 'Alert' as required. Click the Write button to update the values entered.

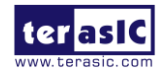

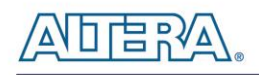

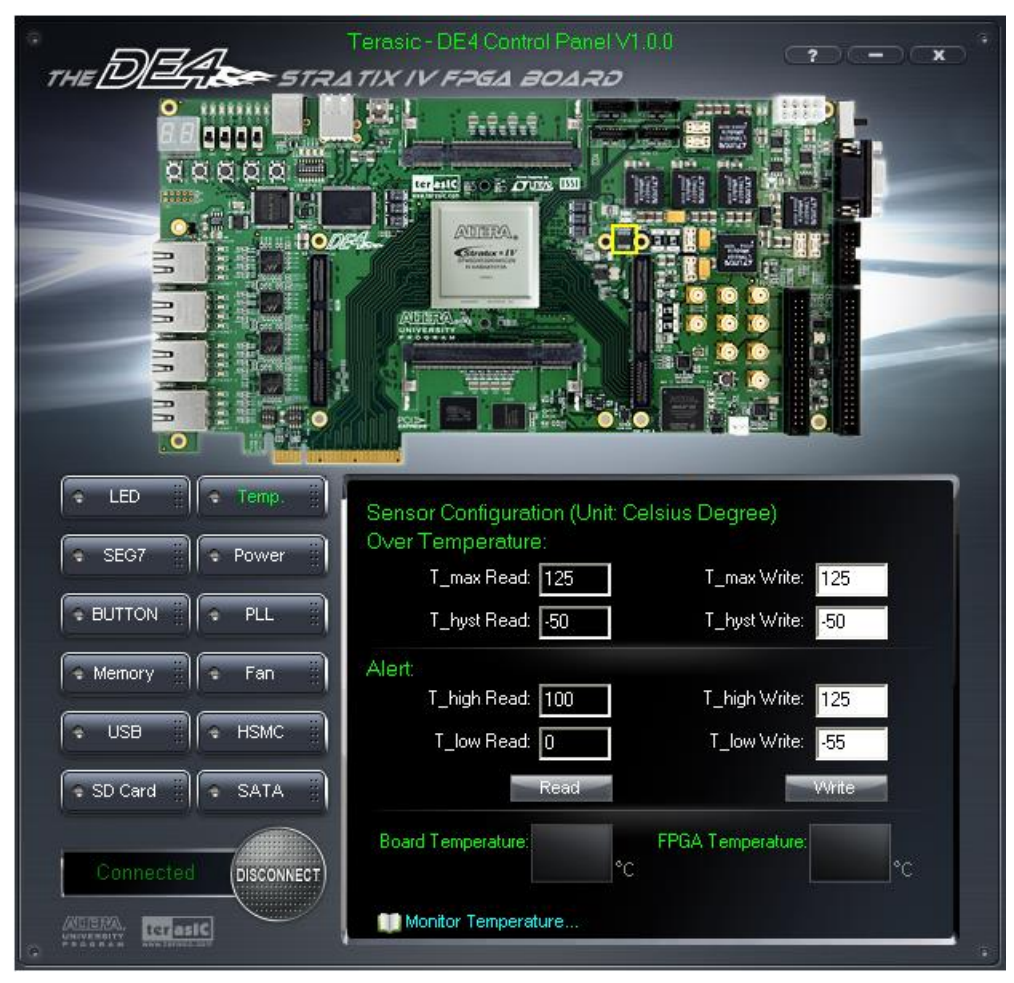

**Figure 3–12 Accessing the Temperature Sensor through Control Panel**

#### 3.8 Power

The Power function is designed to monitor the power consumption in real-time of various blocks on the DE4 board. Using the 12 power supply rails on the DE4 we are able to sense the on-board voltage and current for transceiver power, Stratix IV GX power, and the I/O power. Choose the Power tab to reach the window shown in **Figure 3–13** which depicts all associated power banks of the DE4 board.

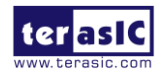

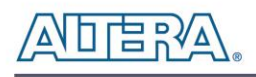

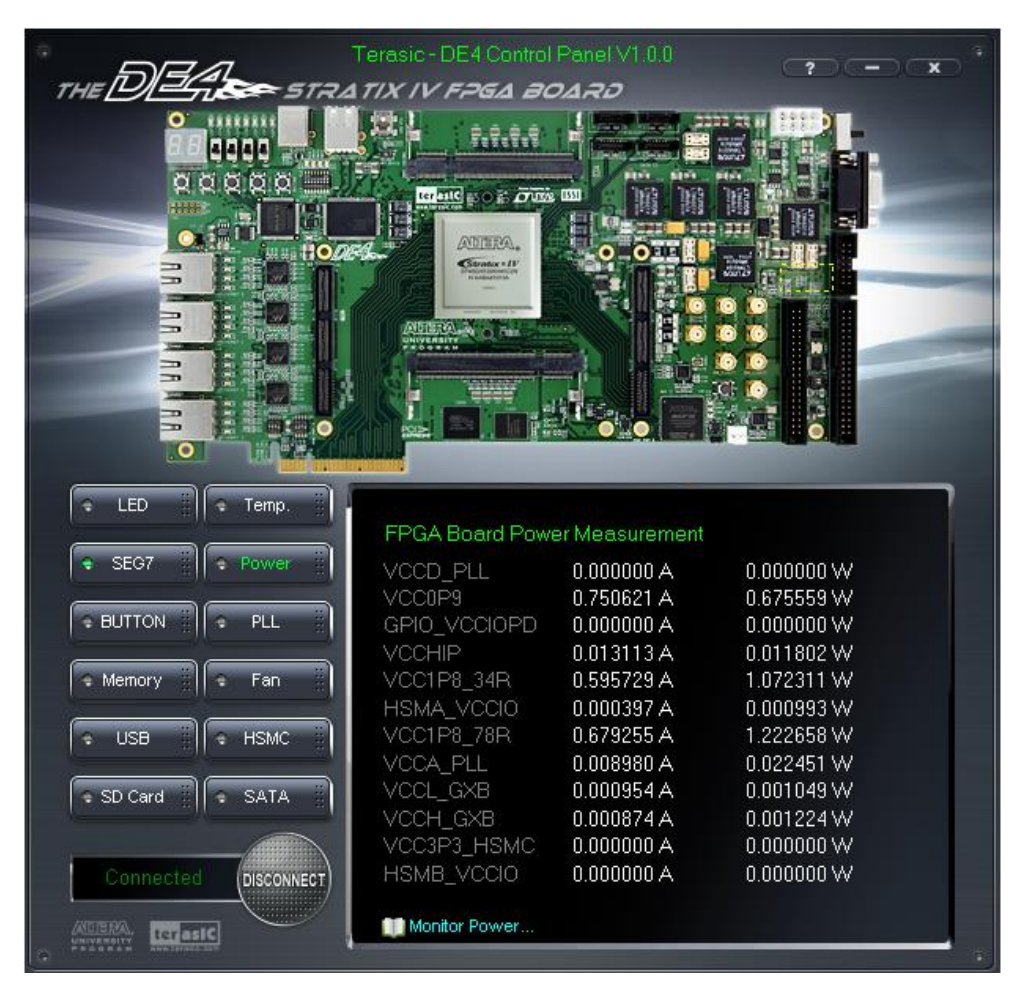

**Figure 3–13 Power measurement for the associated power banks of the DE4** 

#### 3.9 PLL

The PLL function is designed to configure the external programmable PLL on the DE4. There are 3 programmable clocks for the DE4 board that generates reference clocks for the following signals HSMA\_REFCLK, HSMB\_REFCLK, and PLL\_CLKIN/SATA\_REFCLK. The clock frequency can be adjusted to 62.5, 75, 100, 125, 150, 156.25, 187.5, 200, 250, 312.5, and 625MHz. Choose the 'PLL' tab to reach the window shown in **Figure 3–14**. To set the desire clock frequency for the associated clock signal, click on 'Set'.

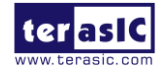

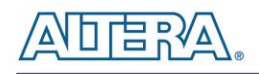

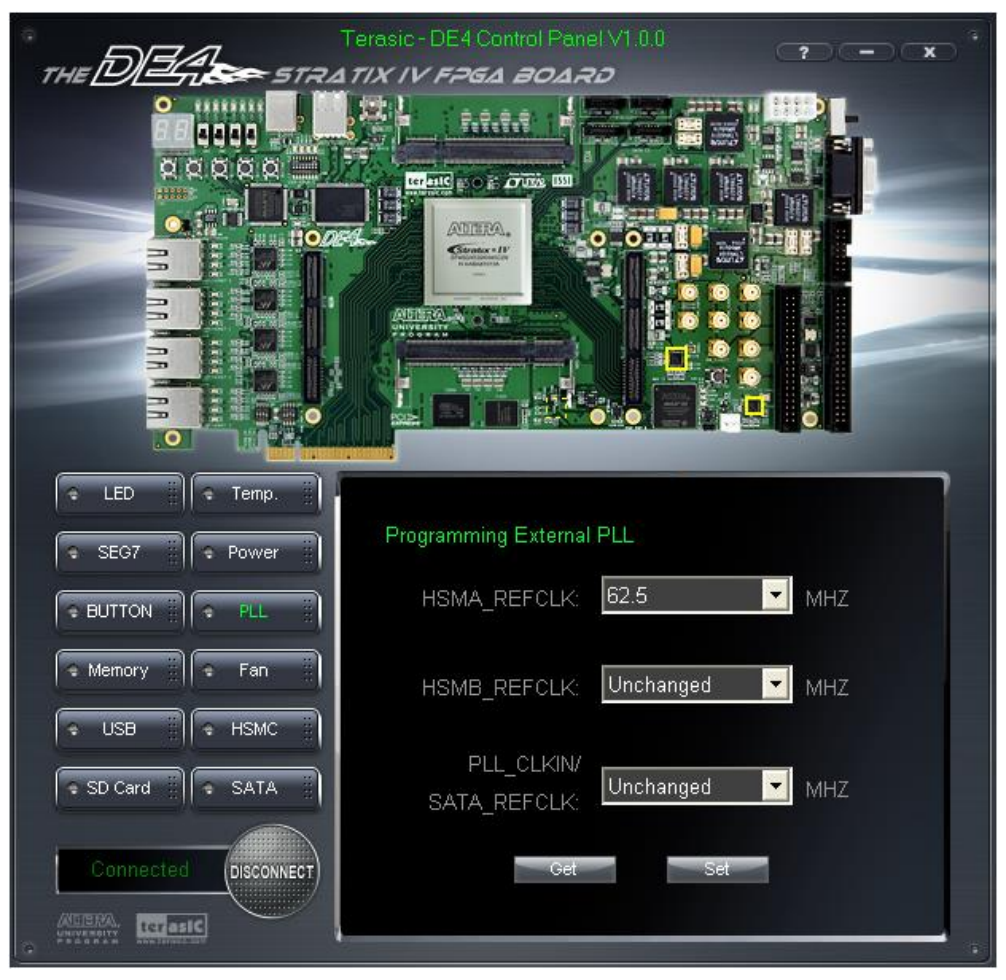

**Figure 3–14 Programmable External PLL configured through Control Panel**

## 3.10 SATA

Choose the **SATA** tab to reach the window shown in **Figure 3–15**. This function is designed to verify the functionality of the transceiver signals found on the SATA interface using a loopback approach. Before running the Loopback verification SATA test, follow the 'Loopback Installation' and click on 'Verify'.

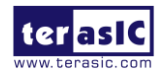

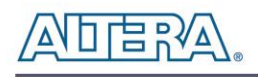

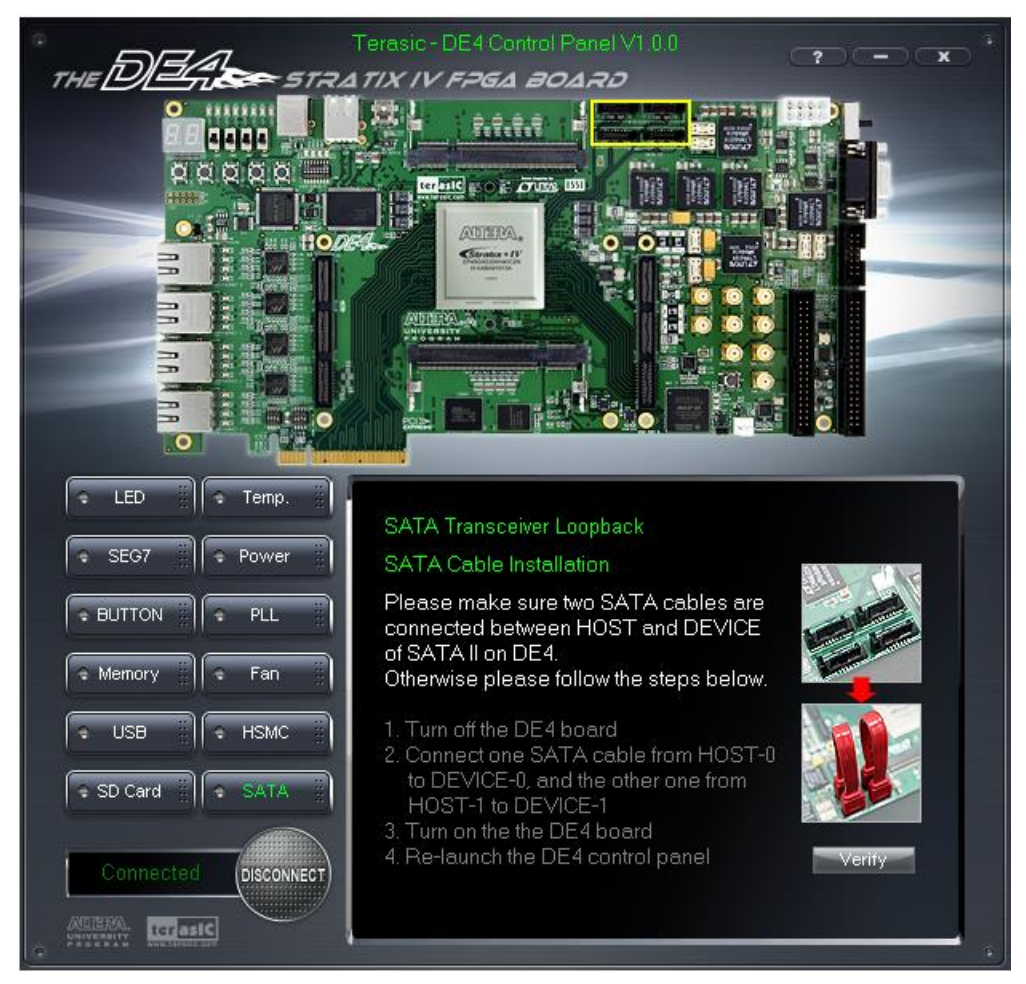

**Figure 3–15 SATA loopback verification test performed through the Control Panel**

## 3.11 HSMC

Choose the **HSMC** tab to reach the window shown in **Figure 3–16**. This function is designed to verify the functionality of signals found on the HSMC connectors of ports A and B using a loopback approach. Before running the loopback verification HSMC test, select the desire HSMC connector to be tested on. Follow the instruction noted under Loopback Installation section and click on 'Verify'. Please note to turn off the DE4 board before the HSMC loopback adapter is installed to prevent any damage to the DE4 board. Note the Control Panel HSMC loopback test does not tests the transceiver signals on the HSMC interface. For HSMC transceiver loopback test, please refer to the demonstration section.

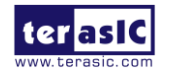

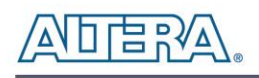

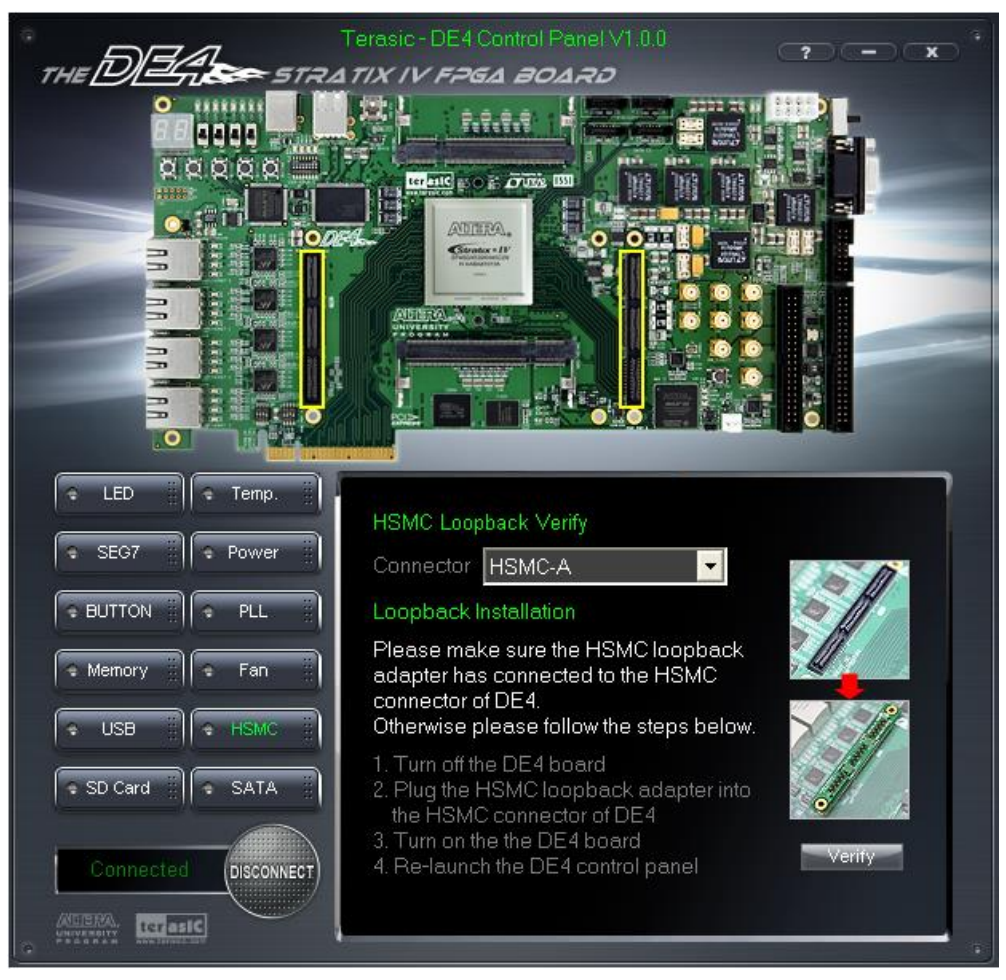

**Figure 3–16 HSMC loopback verification test performed under Control Panel**

#### 3.12 Fan

Choose the **Fan** tab to reach the window shown in **Figure 3–17**. This function is designed to verify the functionality of the fan components and signals. Please make sure the Fan is installed on the DE4 before running this function.

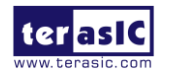

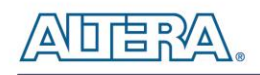

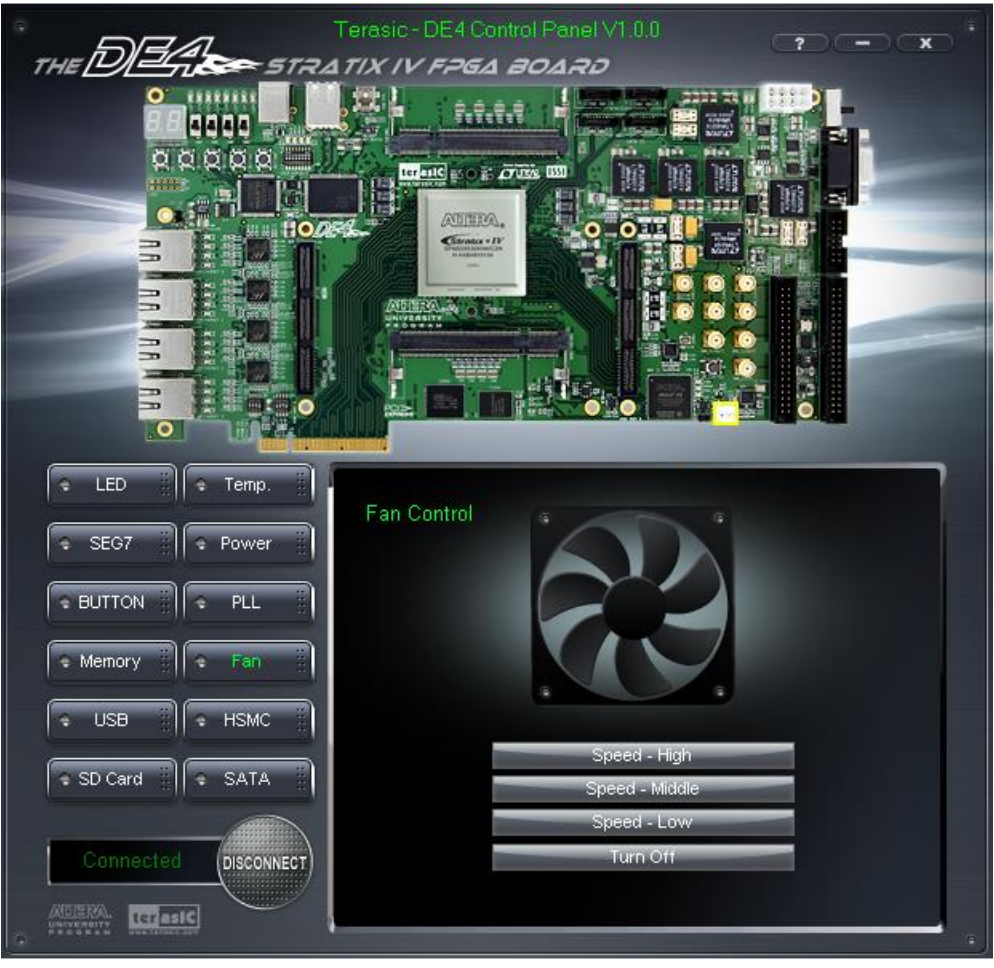

**Figure 3–17 Fan Control of the DE4**

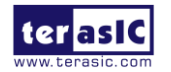

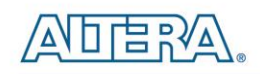

## Chapter 4

## DE4 System Builder

This chapter describes how users can create a custom design project on the DE4 board by using DE4 Software Tools – DE4 System Builder.

#### 4.1 Introduction

The DE4 System Builder is a Windows based software utility, designed to assist users to create a Quartus II project for the DE4 board within minutes. The generated Quartus II project files include:

- Quartus II Project File (.qpf)
- Quartus II Setting File (.qsf)
- Top-Level Design File (.v)
- External PLL Contorller (.v)
- Synopsis Design Constraints file (.sdc)
- Pin Assignment Document (.htm)

The DE4 System Builder not only can generate the files above, but can also provide error-checking rules to handle situation that are prone to errors. The common mistakes that users encounter are the following:

- Board damaged for wrong pin/bank voltage assignment.
- Board malfunction caused by wrong device connections or missing pin counts for connected ends.
- Performance dropped because of improper pin assignments

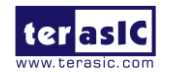

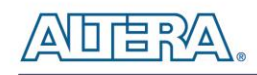

## 4.2 General Design Flow

This section will introduce the general design flow to build a project for the DE4 board via the DE4 System Builder. The general design flow is illustrated in the **Figure 4–1**.

Users should launch DE4 System Builder and create a new project according to their design requirements. When users complete the settings, the DE4 System Builder will generate two major files which include top-level design file (.v) and the Quartus II setting file (.qsf).

The top-level design file contains top-level verilog wrapper for users to add their own design/logic. The Quartus II setting file contains information such as FPGA device type, top-level pin assignment, and I/O standard for each user-defined I/O pin.

Finally, Quartus II programmer must be used to download SOF file to DE4 board using JTAG interface.

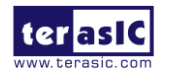

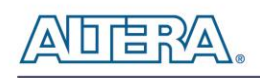

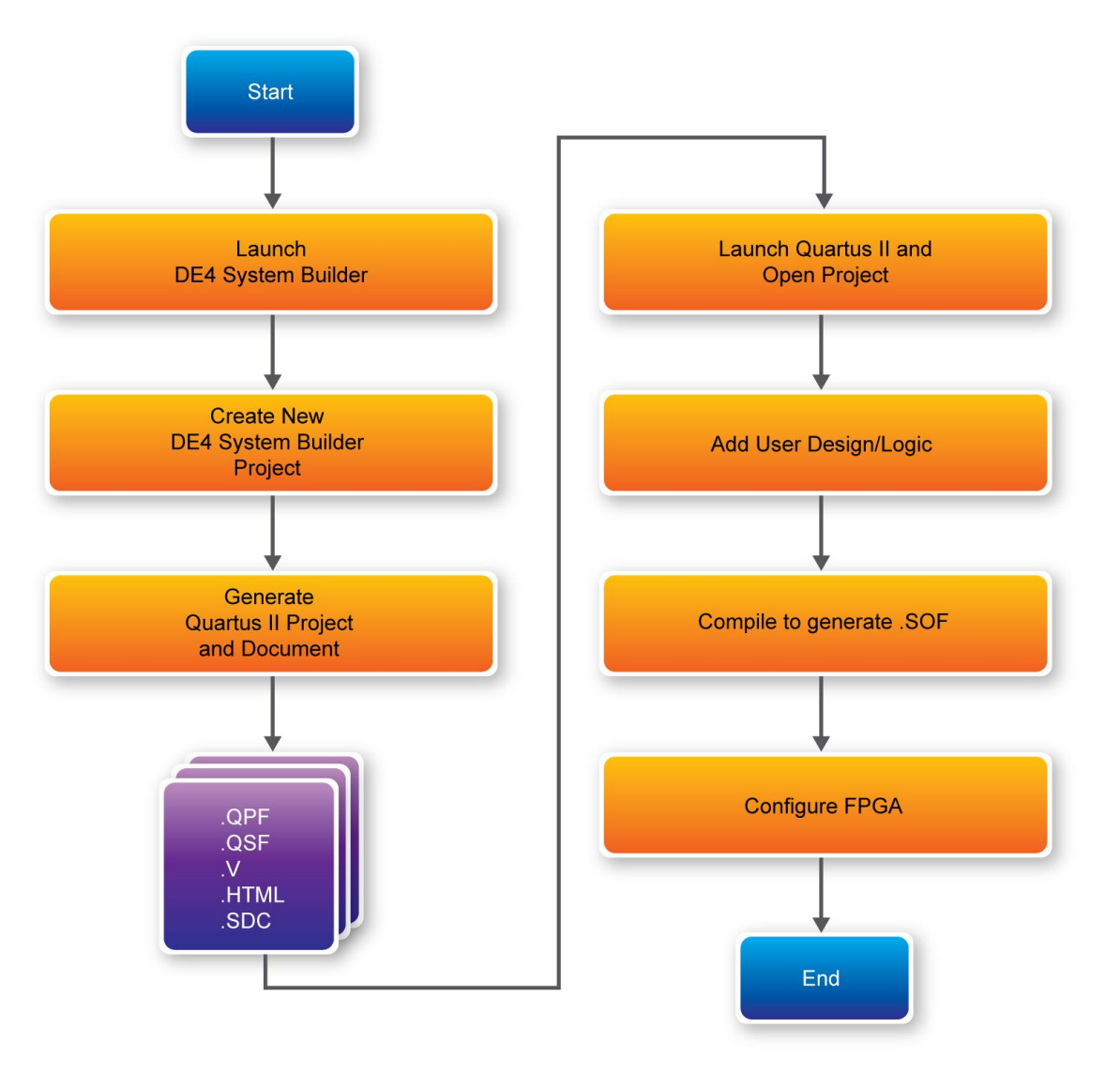

**Figure 4–1 The general design flow of building a design**

#### 4.3 Using DE4 System Builder

This section provides the detail procedures on how the DE4 System Builder is used.

#### **Install and launch the DE4 System Builder**

The DE4 System Builder is located in the directory: "**Tools\DE4\_SystemBuilder**" in the DE4 System CD. Users can copy the whole folder to a host computer without installing the utility. Before using the DE4 System Builder, execute the **DE4\_SystemBuilder.exe** on the host computer

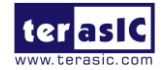

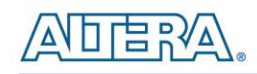

as appears in **Figure 4–2**.

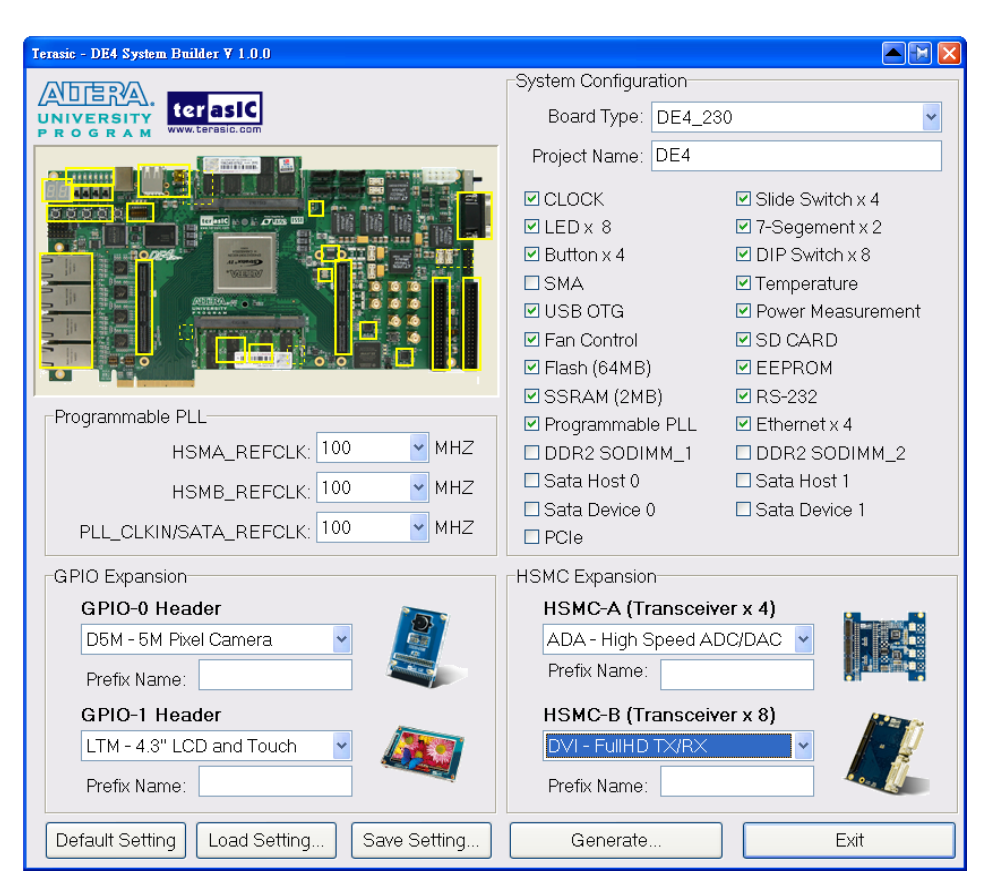

**Figure 4–2 The DE4 System Builder window**

#### **Select Board Type and Input Project Name**

Select the target board type and input project name as show in **Figure 4–3**.

- Board Type: Select the appropriate FPGA device according to the DE4 board which includes the EP4SGX230 and EP4SGX530 devices.
- Project Name: Specify the project name as it is automatically assigned to the name of the top-level design entity.

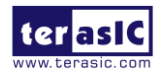

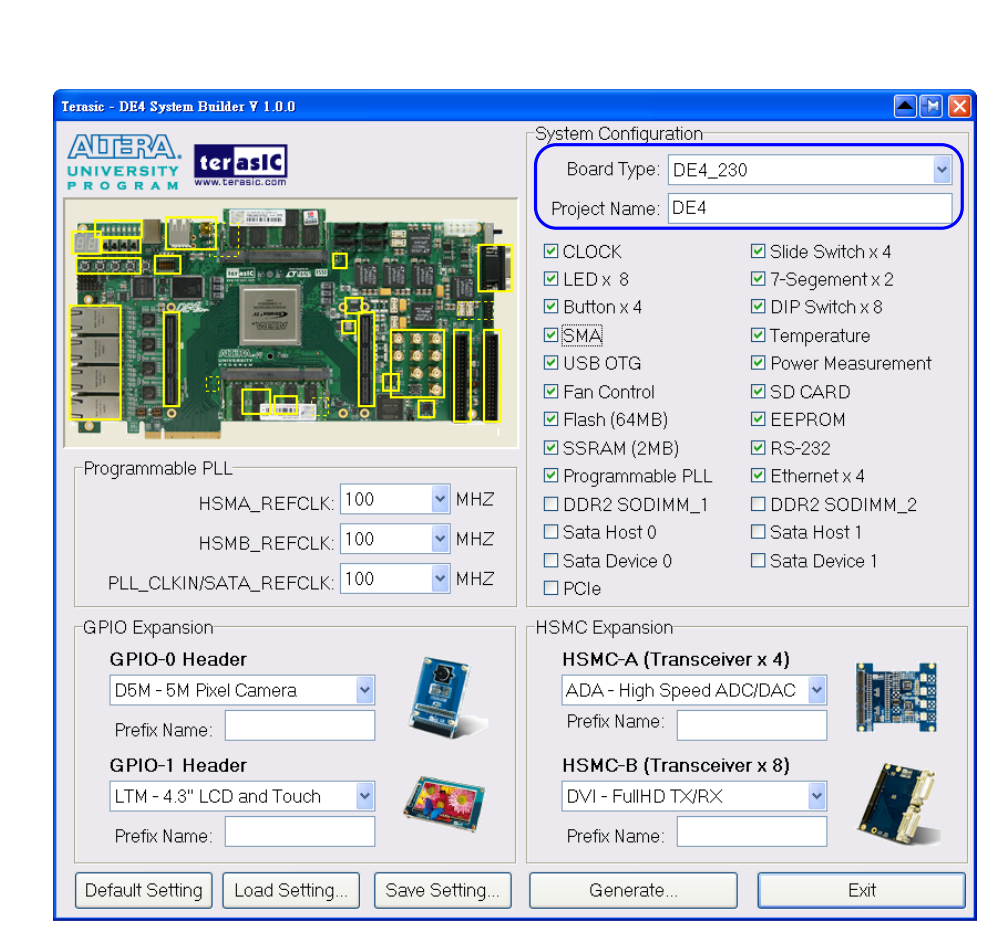

**Figure 4–3 The DE4 Board Type and Project Name**

#### **System Configuration**

Under System Configuration users are given the flexibility of enabling their choice of components on the DE4 as shown in **Figure 4–4**. Each component of the DE4 is listed where users can enable or disable a component according to their design by simply marking a check or removing the check in the field provided. If the component is enabled, the DE4 System Builder will automatically generate the associated pin assignments including the pin name, pin location, pin direction, and I/O standards.

Note. The pin assignments for some components for e.g. DDR2 and SATA require associated controller codes in the Quartus project otherwise Quartus will result in compilation errors. Therefore, do not select them if they are not necessary in your design. To use the DDR2 controller, please refer to the DDR2 SDRAM demonstration in Chapter 5.

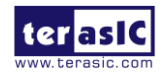

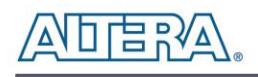

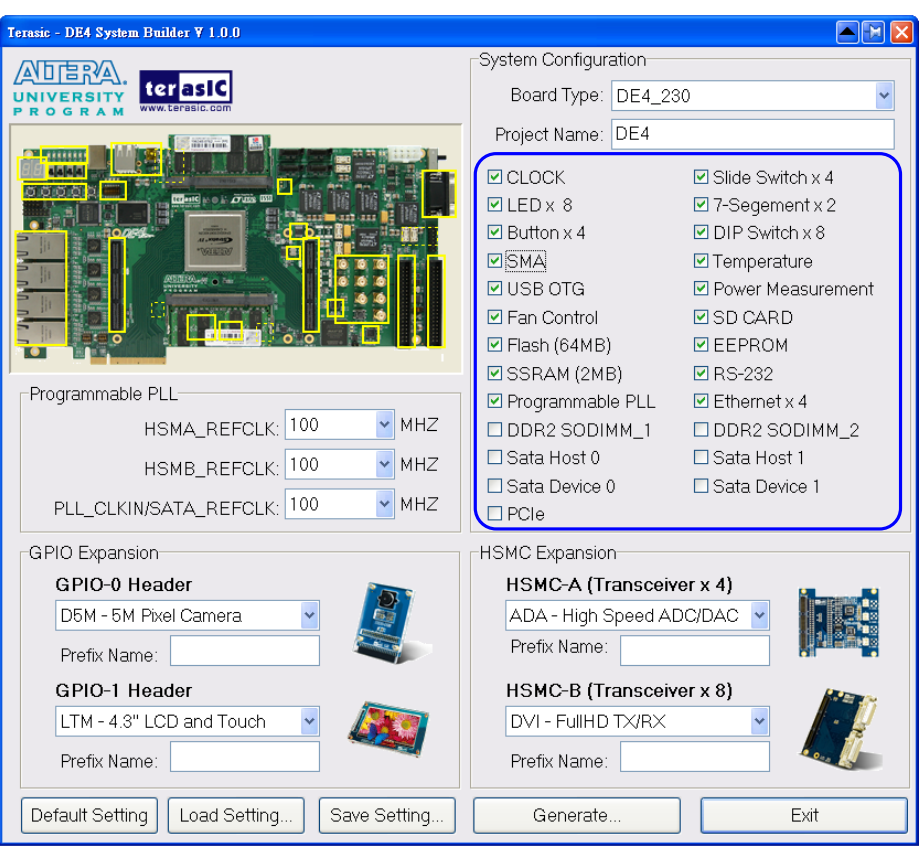

**Figure 4–4 System Configuration Group**

#### **Programmable PLL**

There are three external programmable PLLs on-board that provide reference clocks for the following signals HSMA\_REFCLK, HSMB\_REFCLK, and PLLCLKIN/SATA\_REFCLK. To use these PLLs, users can select the desired frequency on the Programmable PLL group, as show in **Figure 4–5**.

As the Quartus project is created, System Builder automatically generates the associated PLL configuration code according to users' desired frequency in verilog which facilitates users' implementation as no additional control code is required to configure the PLLs.

Note. If users need to dynamically change the frequency, they would need to modify the generated control code themselves.

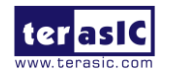

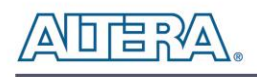

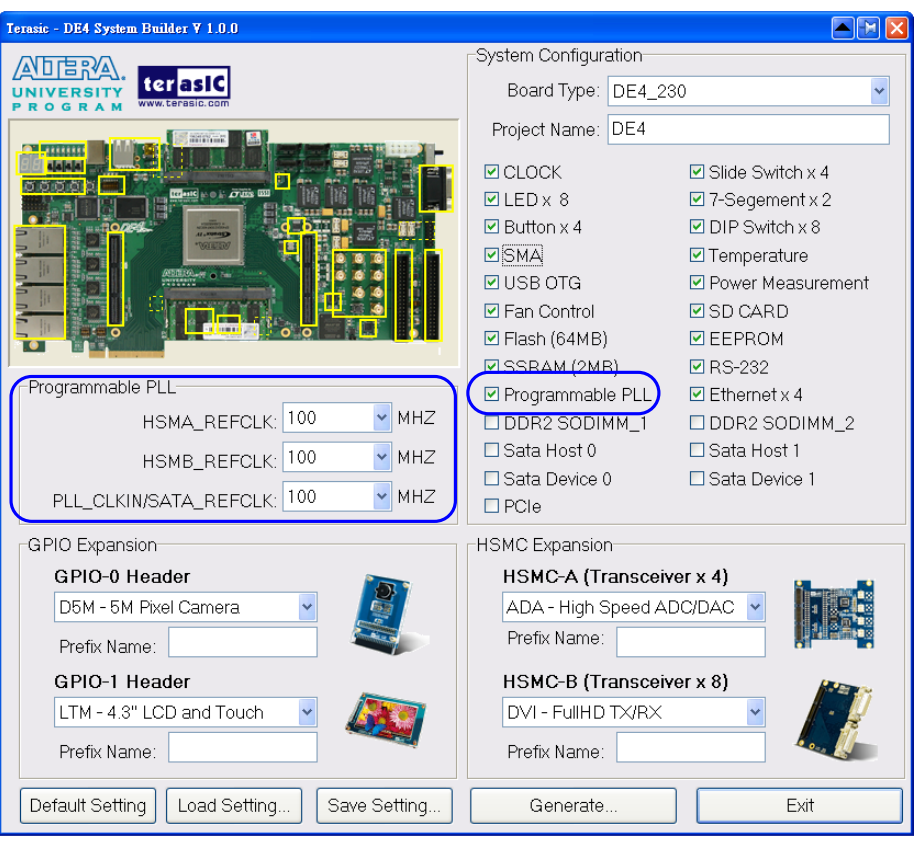

**Figure 4–5 External Programmable PLL**

#### **GPIO Expansion**

Users can connect GPIO expansion card onto either GPIO-0 header or the GPIO-1 header located on the DE4 board as shown in **Figure 4–6**. Select the daughter card you wish to add to your design under the appropriate GPIO header where the daughter card is connected to. The system builder will automatically generate the associated pin assignment including the pin name, pin location, pin direction, and IO standard.

If a customized daughter board is used, users can select "GPIO Default" followed by changing the pin name, pin direction, and IO standard according to the specification of the customized daughter board.

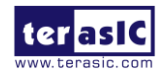

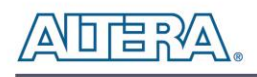

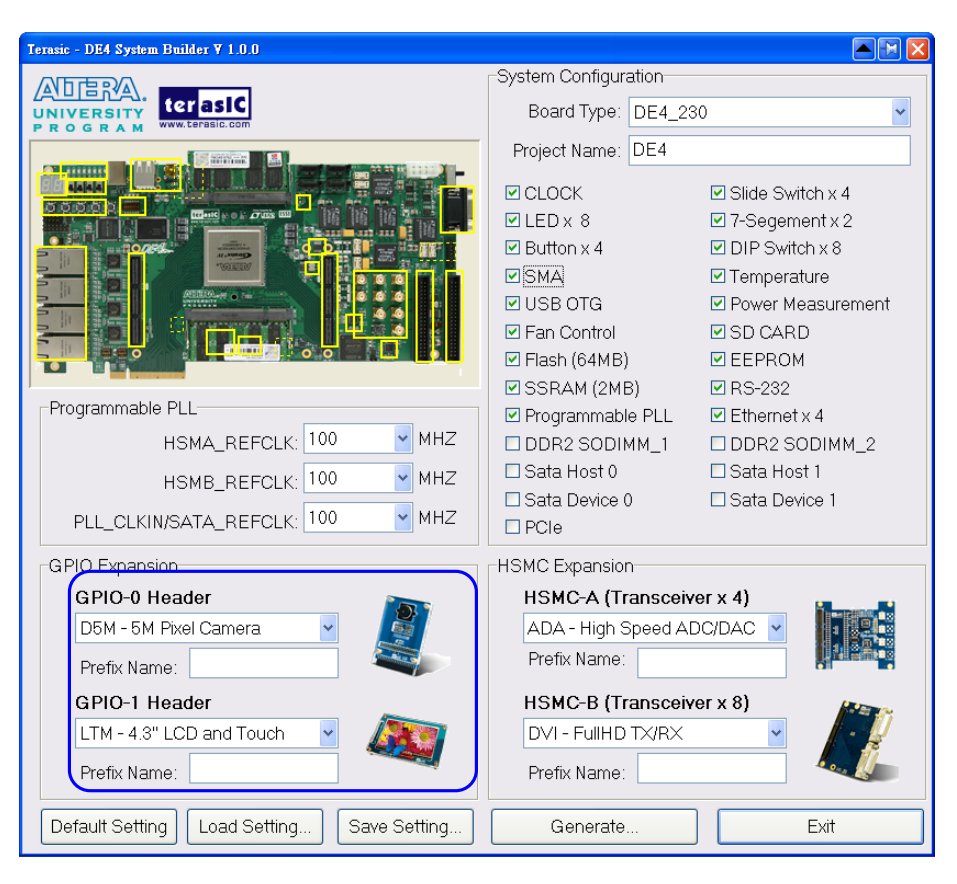

**Figure 4–6 GPIO Expansion Group**

The "Prefix Name" is an optional feature which denotes the pin name of the daughter card assigned in your design. Users may leave this field empty.

Note. If the same GPIO expansion card is selected under GPIO-0 and GPIO-1, a prefix name is required to avoid pin name duplication as shown in **Figure 4–7**, otherwise System Builder will prompt an error message.

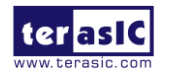

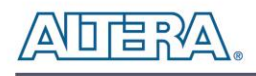

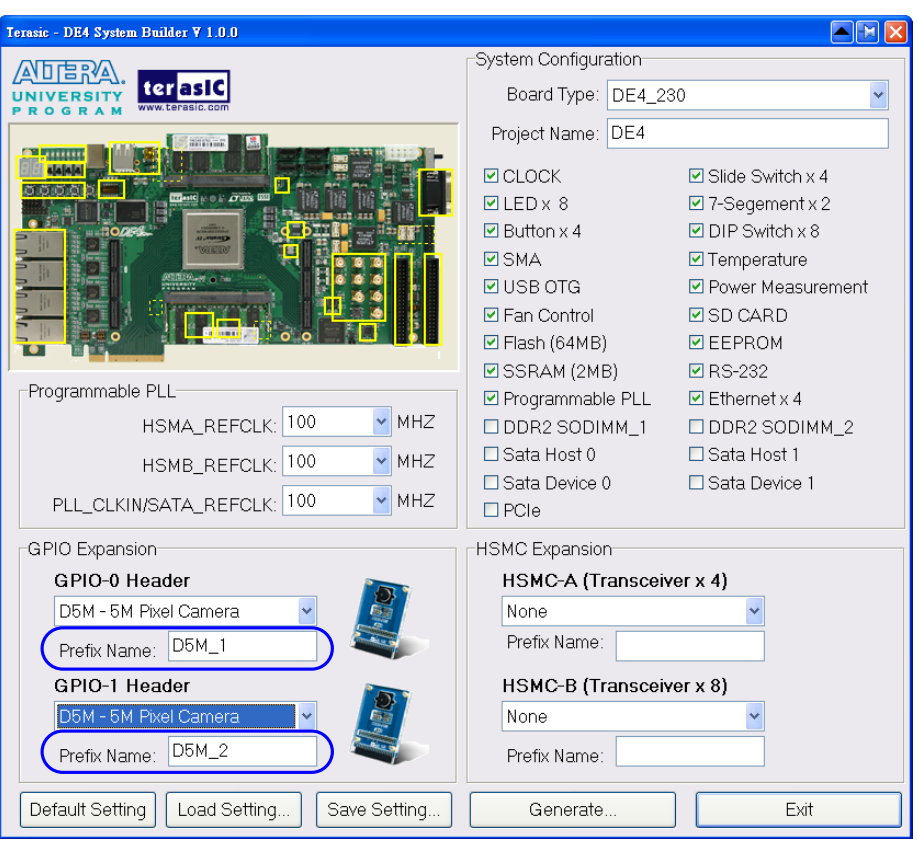

**Figure 4–7 Specify Prefix Name for GPIO Expansion Board**

#### **HSMC Expansion**

Users can connect HSMC-interfaced daughter cards onto either HSMC-A or HSMC-B located on the DE4 board shown in **Figure 4–8**. Select the daughter card you wish to add to your design under the appropriate HSMC connector where the daughter card is connected to. The System Builder will automatically generate the associated pin assignment including pin name, pin location, pin direction, and IO standard.

If a customized daughter board is used, users can select "HSMC Default" followed by changing the pin name, pin direction, and IO standard according to the specification of the customized daughter board. If transceiver pins are not required on the daughter board, please remember to remove it, otherwise Quartus will report errors.

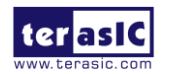

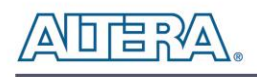

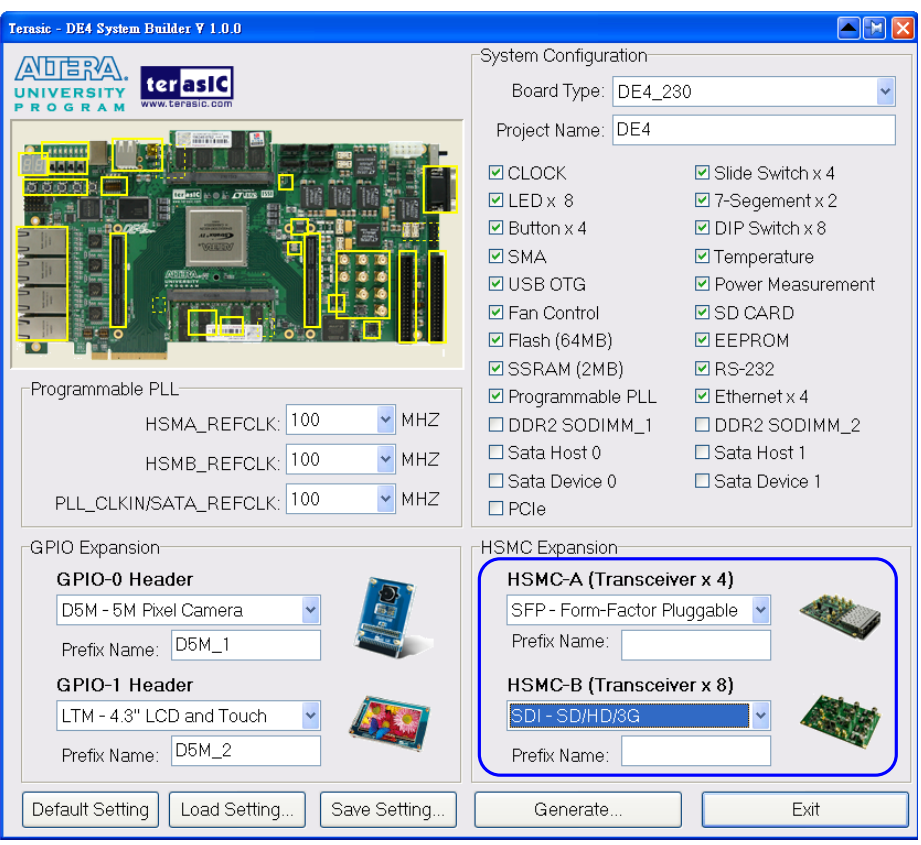

**Figure 4–8 HSMC Expansion Group**

The "Prefix Name" is an optional feature that denotes the pin name of the daughter card assigned in your design. Users may leave this field empty.

Note, if the same HSMC daughter card is selected in both HSMC-A and HSMC-B expansion, a prefix name is required to avoid pin name duplication as shown in **Figure 4–9**, otherwise System Builder will prompt an error message.

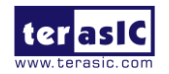

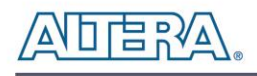

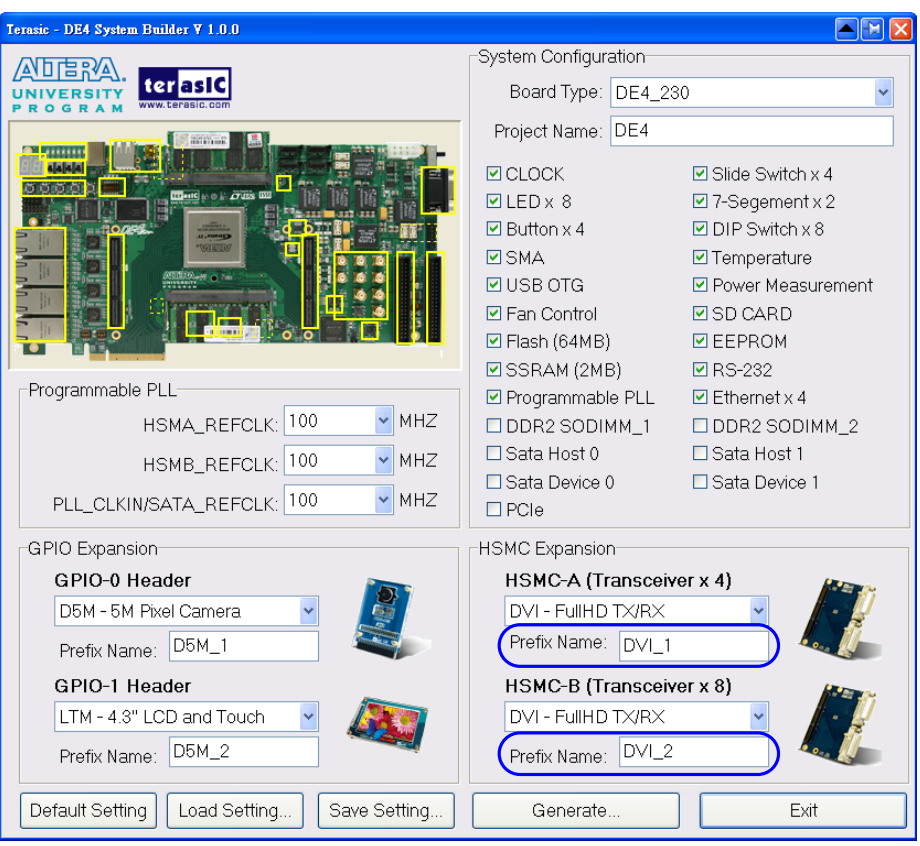

**Figure 4–9 Specify Prefix Name for HSMC Expansion Board**

#### **Project Setting Management**

The DE4 System Builder also provides functions to restore default setting, loading a setting, and saving users' board configuration file shown in **Figure 4–10**. Users can save the current board configuration information into a .cfg file and load it to the DE4 System Builder.

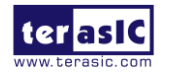

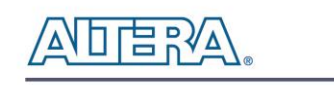

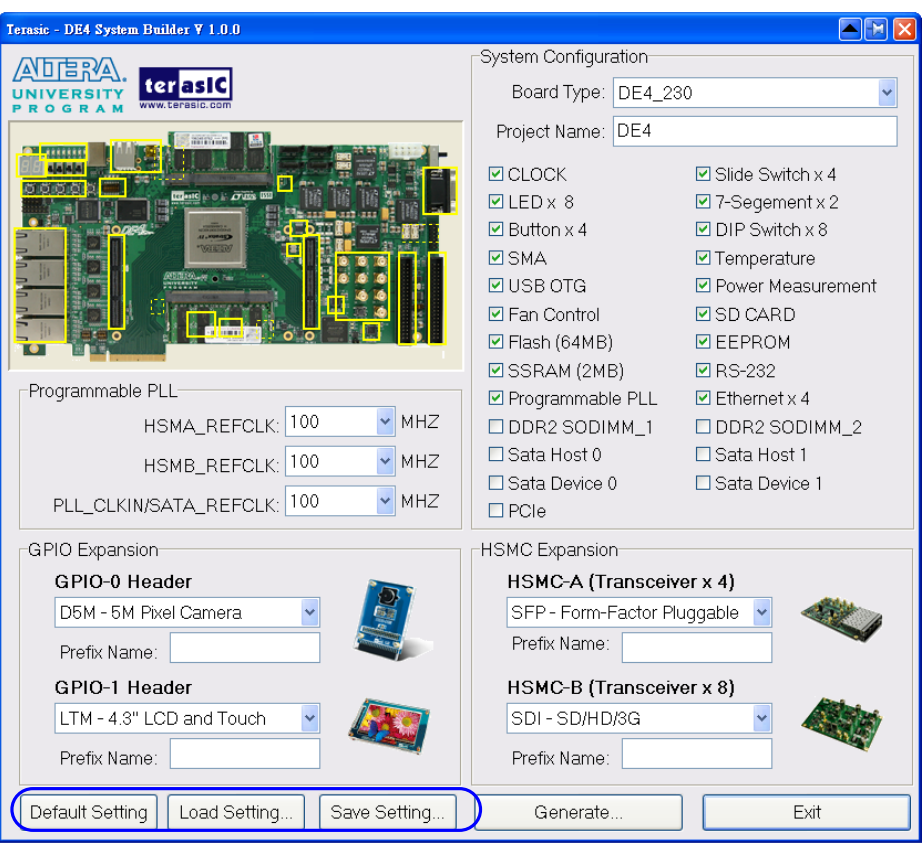

**Figure 4–10 Project Settings**

#### **Project Generation**

When users press the **Generate** button, the DE4 System Builder will generate the corresponding Quartus II files and documents as listed in the **Table 4–1** in the directory specified by the user.

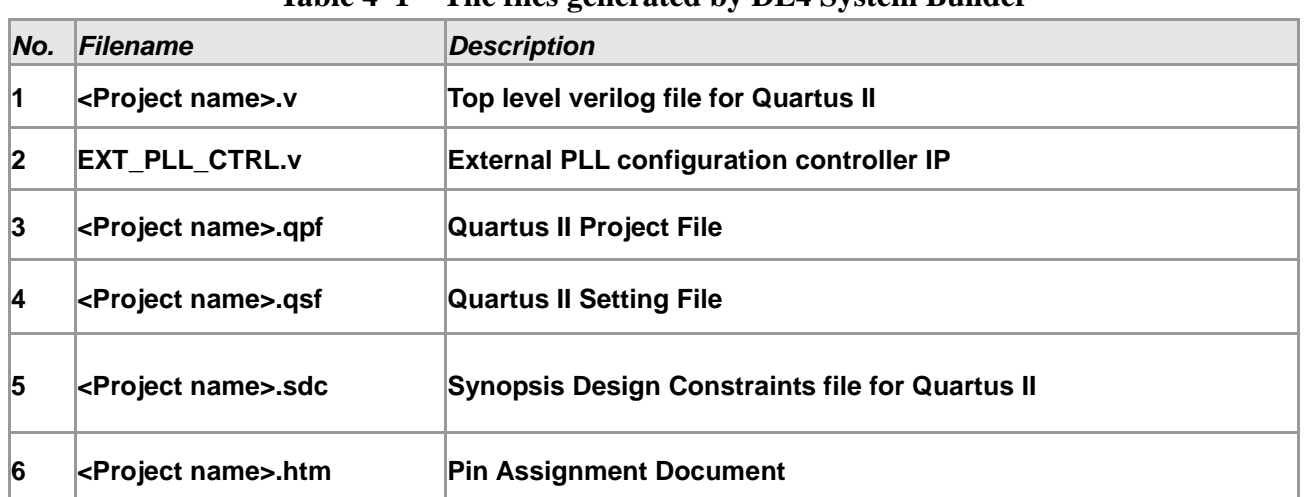

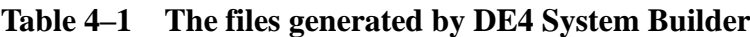

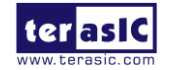

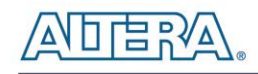

Users can use Quartus II software to add custom logic into the project and compile the project to generate the SRAM Object File (.sof).

In addition, External Programmable PLL Configuration Controller IP will be instantiated in the Quartus II top-level file as listed below:

```
ext_pll_ctrl ext_pll_ctrl_Inst(
    .osc_50(OSC_50_BANK2), //50MHZ
    .rstn(rstn),
    // device 1 (HSMA_REFCLK)
    .clk1_set_wr(clk1_set_wr),
    .clk1_set_rd(),// device 2 (HSMB_REFCLK)
    .clk2_set_wr(clk2_set_wr),
    .clk2_set_rd(),
    // device 3 (PLL_CLKIN/SATA_REFCLK)
    .clk3_set_wr(clk3_set_wr),
    clk3_set_rrd(,
    // setting trigger
    .conf_wr(conf_wr), // 1T 50MHz 
    .conf_rd(), // 1T 50MHz
    // status 
    .conf_ready(conf_ready),
    // 2-wire interface 
    .max_sclk(MAX_I2C_SCLK),
    .max_sdat(MAX_I2C_SDAT)
);
```
If dynamic PLL configuration is required, users need to modify the code according to users' desired PLL behavior.

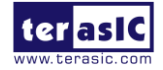

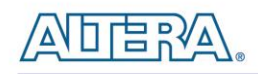

## Chapter 5

# Examples of Advanced **Demonstration**

This chapter introduces several advanced designs that demonstrate Stratix IV GX features using the DE4 board. The provided designs include the major features on board such as the SATA, HSMC, Gigabit Ethernet, SD card, USB host and device, and DDR2. For each demonstration the Stratix IV GX FPGA configuration file is provided, as well as full source code in Verilog HDL and C. All of the associated files can be found in the *DE4\_demonstrations\de4\_<Stratix device>* folder from the **DE4 System CD**.

For each of demonstrations described in the following sections, we give the name of the project directory for its files, which are sub-directories of the *DE4\_demonstrations\de4\_<Stratix\_device>* folder.

#### 5.1 USB Host

USB (Universal Serial Bus) is a well-known communication standard used in many peripherals. The DE4 board provides a complete USB solution for both host and device applications. In this demonstration, USB host functions are implemented for USB mass-storage and Human-interface devices (HIDs) including a USB-Mouse. The drivers of the above applications are implemented in NIOS II C code. All high-speed, full-speed, and low-speed devices are supported in this demonstration.

**Figure 5–1** shows the hardware system block diagram of this demonstration. The system requires a 50 MHz clock provided from the board. The PLL generates a 100 MHz clock for NIOS II processor and high-speed controllers, as well as a 10 MHz clock for low-speed peripherals such as buttons. A custom-defined SOPC ISP1761 controller, developed by TERASIC, is used to connect the ISP1761

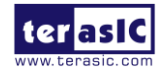

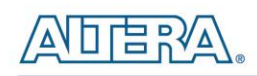

USB chip and NIOS II processor. Based on this controller, NIOS II processor can access the register, memory, and interrupts of the USB chip. A PIO pin, named usb\_reset\_n, is connected to the USB for performing hardware reset of the USB chip. The NIOS II program is stored in the On-Chip Memory.

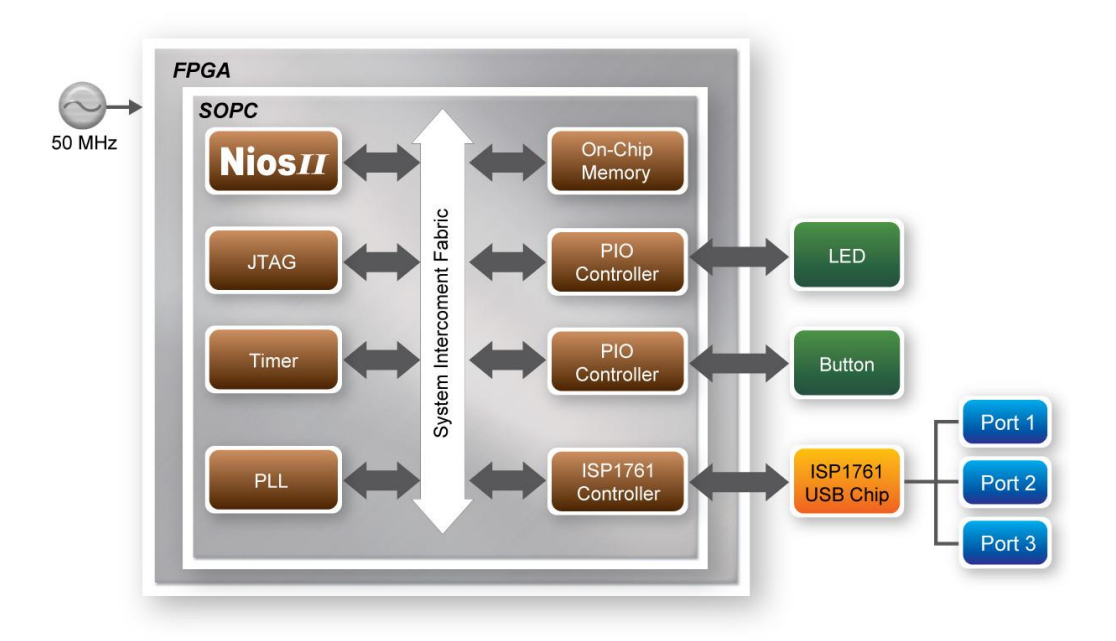

**Figure 5–1 Hardware block diagram of the USB-Host demonstration**

#### **Nios II Software Architecture**

**Figure 5–2** shows the architectural layers of a NIOS II software stack of this demonstration.

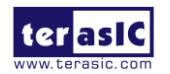

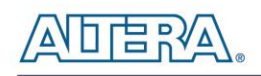

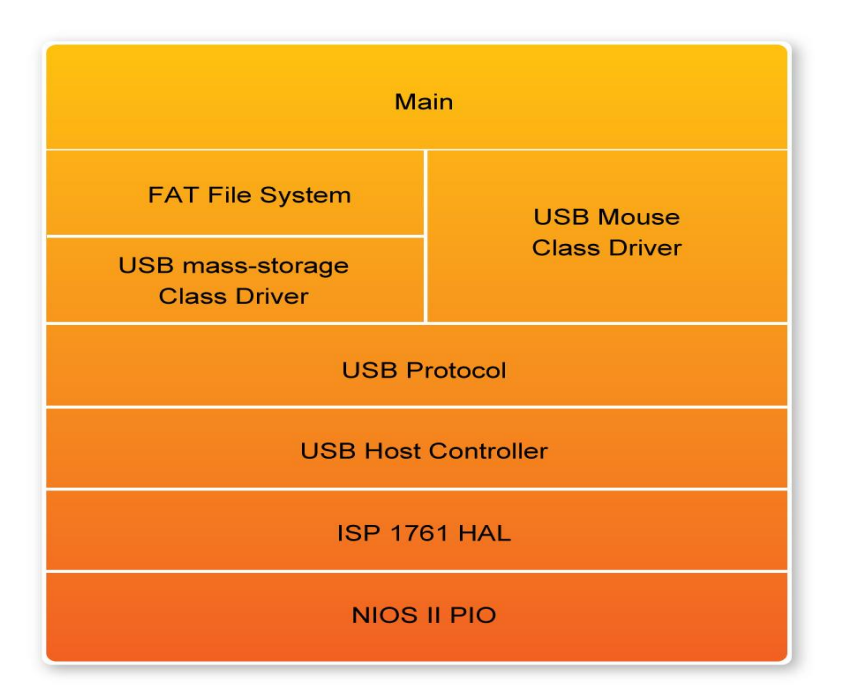

**Figure 5–2 Software stack of the USB-Host demonstration**

Each block encapsulates the specific implementation details of that block, providing a data abstraction for the block above. The following is a description of each block:

*Nios II PIO* – The Nios PIO block provided by Nios II system that supports basic IO functions IORD and IOWR to access hardware directly. The function prototypes are defined in the header file  $\langle$ io.h $>$ .

*ISP 1761 HAL* – The ISP 1761 HAL block implements functions to access internal registers and memories of the USB chip ISP 1761, and high/full/low speed transfer functions for isochronous, interrupt, control, and bulk transfers.

*USB Host Controller* – The USB host controller block implements control functions for ISP1761 host controller.

*USB Protocol* – The USB protocol block implements USB protocol including USB-Hub protocol.

*USB-Mouse Class Driver* – The USB-mouse class driver implements functions to communicate with HID USB-mouse.

*USB mass-storage Class Driver* – The USB mass-storage Class Driver implements functions to communicate with Bulk-Only Transport USB mass-storage based on "USB Floppy Interface" (UFI)

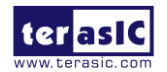
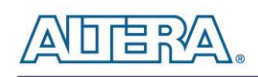

command set. UFI is defined based on the SCSI-2 and SFF-8070i command set.

*FAT File System* – The FAT file system block implements reading functions for FAT16 and FAT32 file system. Long filename is supported in this function block.

*Main* – the main block contains the tasks for the application including reading the commands and write functions to the computer.

The workflow of the main block is shown in **Figure 5–3**. The standard output of this program is JTAG-UART. In the demo batch file, the output message will be display in nios2-terminal. When the program detects an USB mass-storage device, it will list the files in root directory. If a file named "test.txt" is found, the program will dump the file contents. When an HID USB-Mouse is detected, the program will poll the mouse status continuously and display the relative information in standard output.

In this demonstration, NIOS II uses PIO mode to access the internal memory of ISP1761. For high throughput application, DMA implementation and interrupt can enhance data transfer rate significantly.

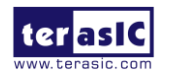

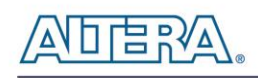

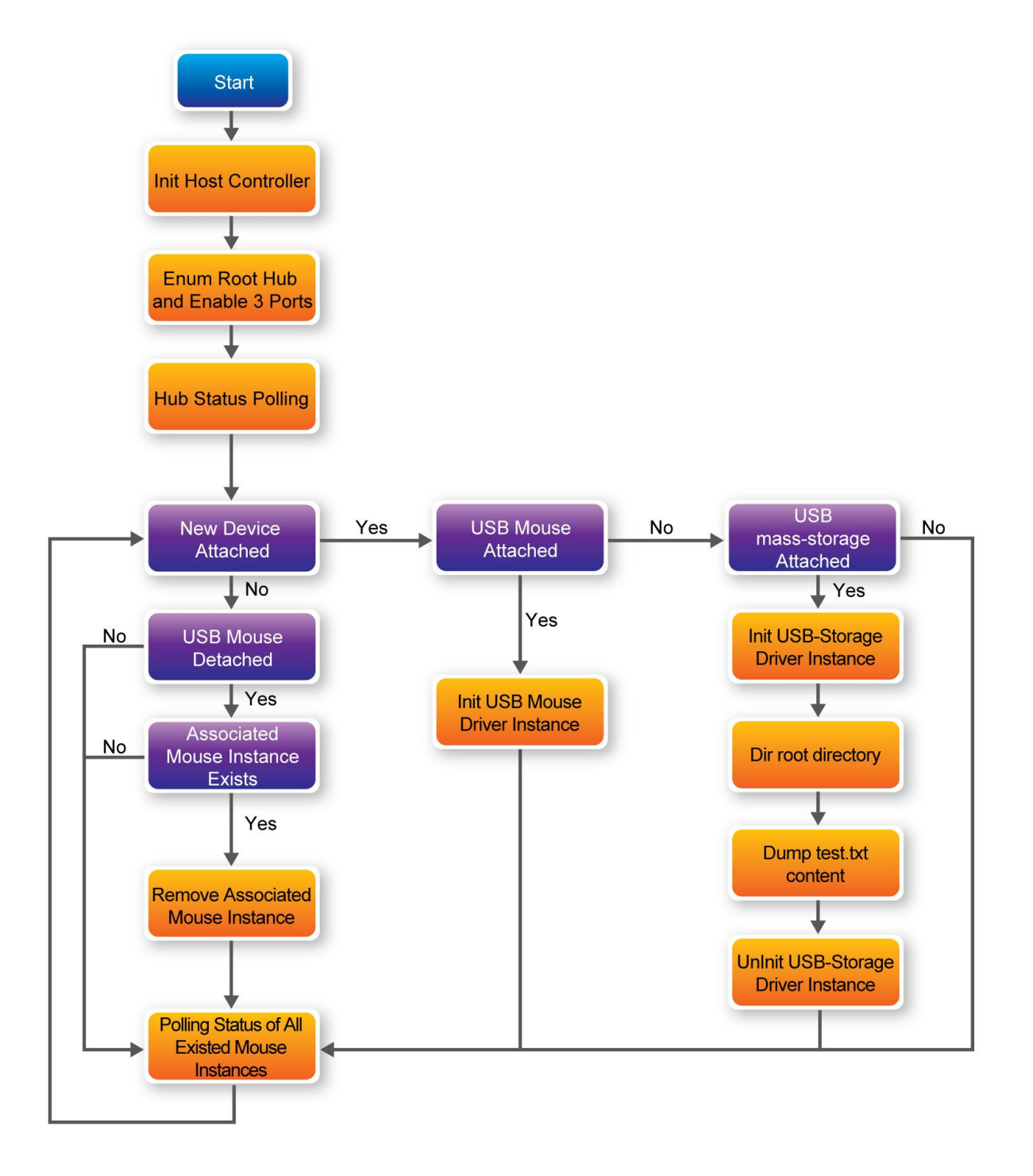

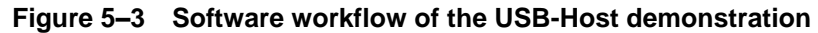

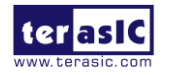

DE4 User Manual 110 110 www.terasic.com January 7, 2015

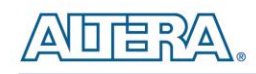

# **Design Tools**

- Quartus II
- NIOS II IDE

#### ■ **Demonstration Source Code**

- Quartus II Project directory: *DE4\_USB*
- FPGA Bit Stream: *DE4\_USB.sof*
- NIOS II Workspace: DE4\_USB\Software\Project\_Usb\_Host

The NIOS II source code list is shown in **Figure 5–4**. Users can modify *terasic\_debug.h* to configure the debug message. Note, the debug message may affect the USB performance, and possibly cause malfunction to the demonstration.

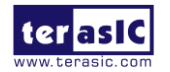

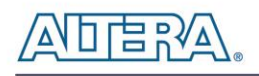

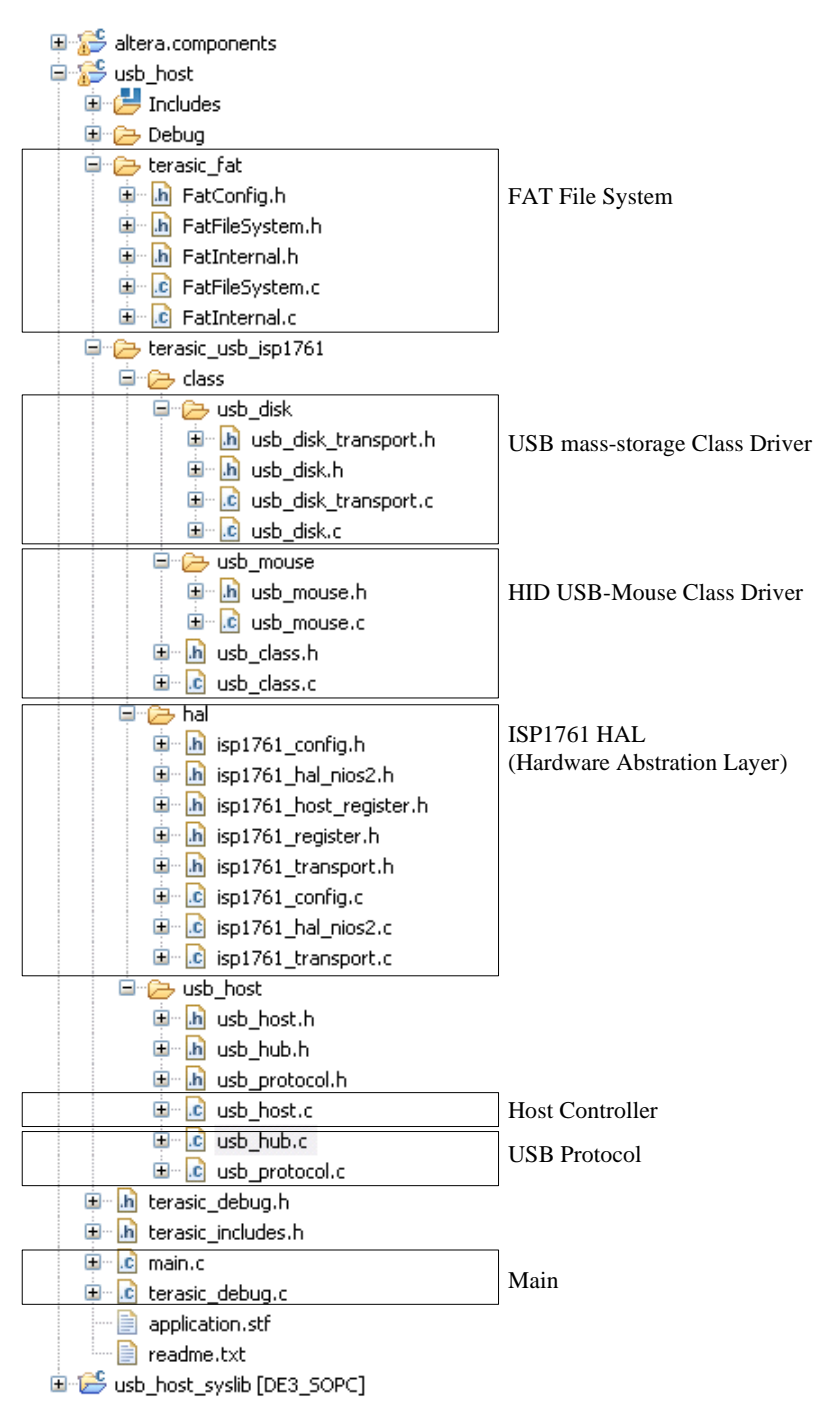

**Figure 5–4 Source code list of the USB-Host demonstration**

# **Nios II IDE Project Compilation**

 Before you attempt to compile the reference design under Nios II IDE, make sure the project is cleaned first from the 'Project' menu of Nios followed by 'Clean'.

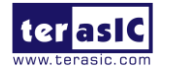

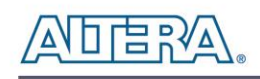

#### **Demonstration Batch File**

Demo Batch File Folder: DE4\_USB \Demo\_Batch\usb\_host

The demo batch file folders include the following files:

- Batch File: test.bat, test\_bashrc
- FPGA Configuration File: *DE4\_USB.sof*
- NIOS II Program: *usb\_host.elf*

#### ■ **Demonstration Setup**

- Make sure Quartus II and NIOS II are installed.
- Power on DE4.
- Connect USB cable to DE4. The PC will need to install the USB Blaster driver for the first time use.
- Execute the demo batch file "test.bat" under the batch file folder, DE4\_USB\demo\_batch\usb\_host
- The LED (D13-D15) of the three USB ports will be light after USB ports are configured completed.
- For USB mass-storage demonstration, copy test files to the root directory of USB-Disk.
- Plug USB mass-storage device or HID USB-Mouse into the USB ports in DE4, as shown in **Figure 5–5**.
- The device information will be displayed in nios2-terminal, as shown in **Figure 5–6**.

# ■ Reference

- ISP1761 Hi-Speed Universal Bus On-The-Go controller, Rev. 04 5 March 2007.
- Universal Serial Bus Specification, Revision 2.0, April 27, 2000.
- Enhanced Host Controller Interface Specification for Universal Serial Bus, Revision 1.0, March 12, 2002.
- Universal Serial Bus Mass Storage Class, Bulk-Only Transport, Revision 1.0, September 31, 1999.
- Universal Serial Bus Mass Storage Class, UFI Command Specification, Revision 1.0, December 14, 1998.

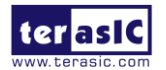

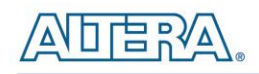

 Universal Serial Bus, Device Class Definition for Human Interface Devices (HID), Version 1.11, June 27, 2001.

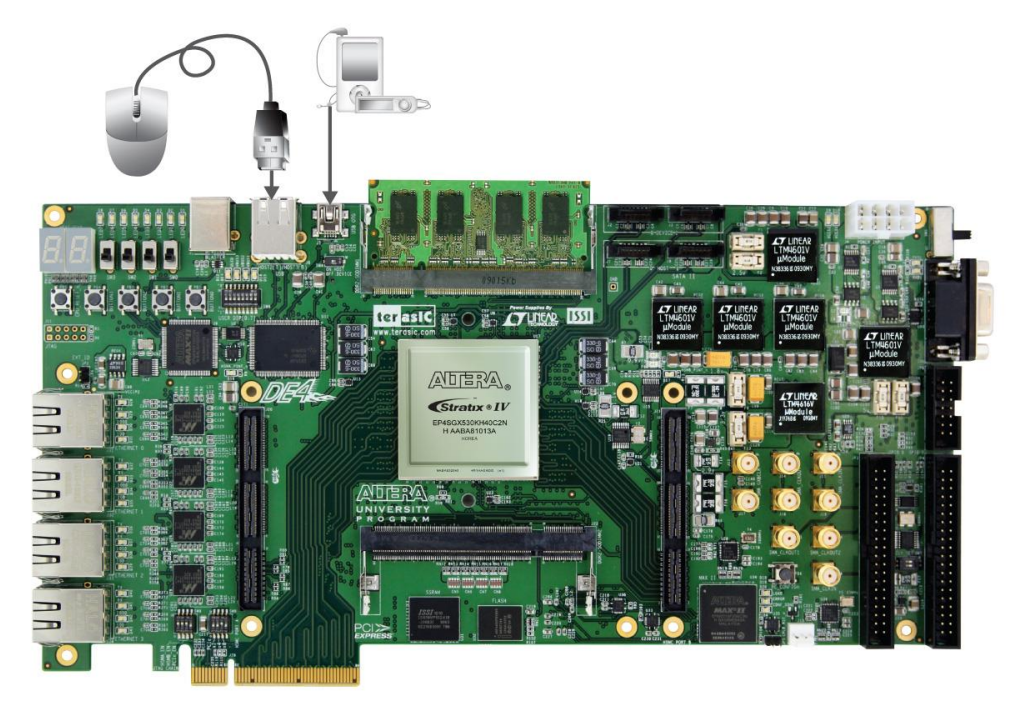

**Figure 5–5 Plug USB-Devices into DE4**

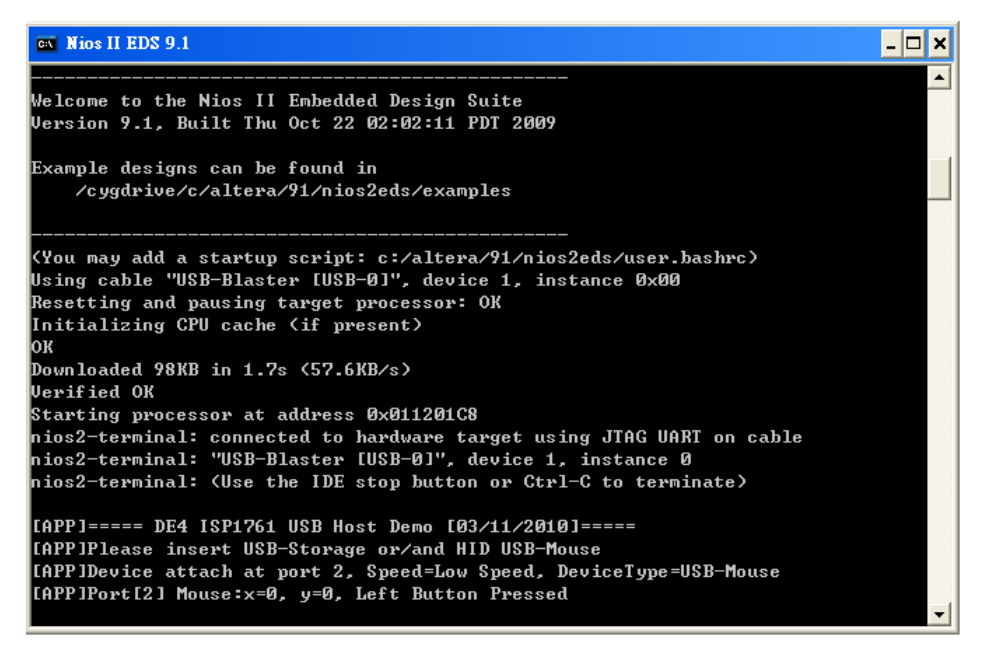

**Figure 5–6 Display device information**

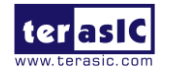

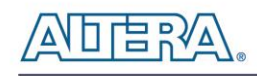

# 5.2 USB Device

Most USB applications and products operate as USB devices, rather than USB hosts. This demonstration will show how the DE4 board is operated as a USB device by connecting it to a host computer. In this demonstration, the USB port 1 (mini-AB port) on the DE4 is configured as a device port to connect with a host computer. The NIOS II processor communicates with host computer through USB Bulk Transfer with user-defined command sets. The USB device driver is implemented in NIOS C code. From the host computer side, a test program is used to communicate with DE4. The test program can configure LED status and poll button status through the USB connection.

#### **Nios II Software Architecture**

The hardware system block diagram of this demonstration is the same as the USB Host. **Figure 5–7** shows the architectural layers of a NIOS II software stack of this demonstration.

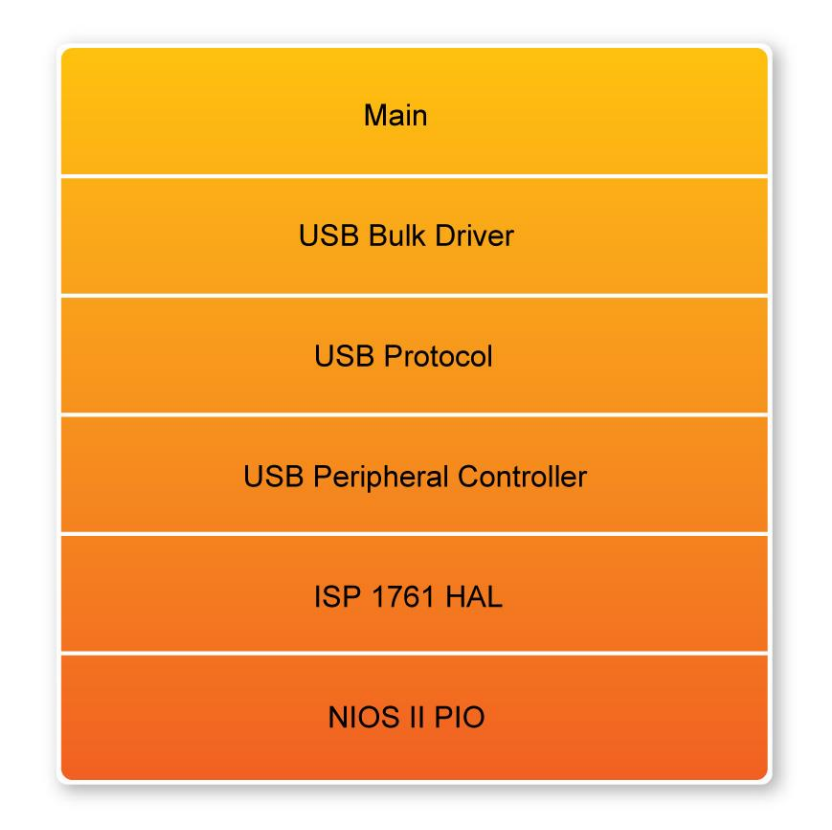

**Figure 5–7 Software stack of the USB-Device demonstration**

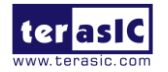

DE4 User Manual 115 www.terasic.com January 7, 2015

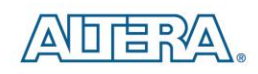

Each block encapsulates the specific implementation details of that block, providing a data abstraction for the block above. The following is a description of each block:

*Nios II PIO* – The Nios PIO block provided by Nios II system that supports basic IO functions IORD and IOWR to access hardware directly. The function prototypes are defined in the header file  $\langle$ io.h $>$ .

*ISP 1761 HAL* – The ISP 1761 HAL block implements functions to access internal control/data registers of the USB chip ISP 1761.

*USB Peripheral Controller* – The USB peripheral controller block implements control functions for ISP1761 peripheral controller.

*USB Protocol* – The USB protocol block implements USB protocol including USB-Hub protocol.

*USB Bulk Driver* – The USB bulk driver implements a device driver to provide two bulk end-points, namely Bulk-In and Bulk-Out.

*Main* – the main block is implemented to communicate with a host computer. It calls bulk-read functions to receive commands from the host computer, and calls bulk-write function to return data to the host computer.

From the host computer, a test program named Terasic\_UsbControl.exe is used to communicate with the DE4, as shown in **Figure 5–8**. Users that are connecting the DE4 USB device port for the first time, a dialog window will appear requesting a USB driver to be installed. The driver is available in the current demo folder, named *terasic\_usb.sys* and *terasic\_usb.inf*. After the driver is installed, users can launch the test program to communicate with the DE4.

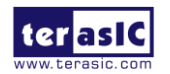

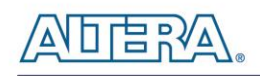

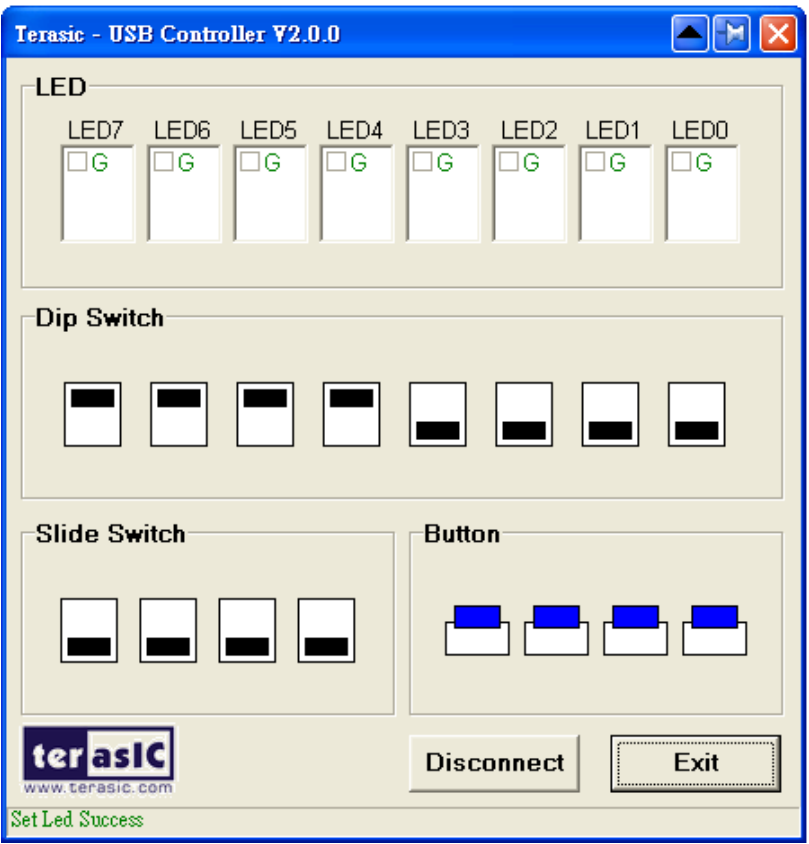

**Figure 5–8 User interface of the Terasic\_UsbControl.exe**

# **Design Tools**

- Quartus II
- NIOS II IDE

#### ■ **Demonstration Source Code**

- Quartus Project directory: *DE4\_USB*
- FPGA Bit Stream: *DE4\_USB.sof*
- NIOS II Workspace: DE4\_USB\Software\Project\_Usb\_Device

The NIOS II source code list is shown in **Figure 5–9**. Users can modify terasic\_debug.h to configure the debug message. Note that any debug message may affect the USB performance, or even cause malfunction in this demonstration.

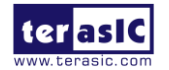

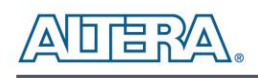

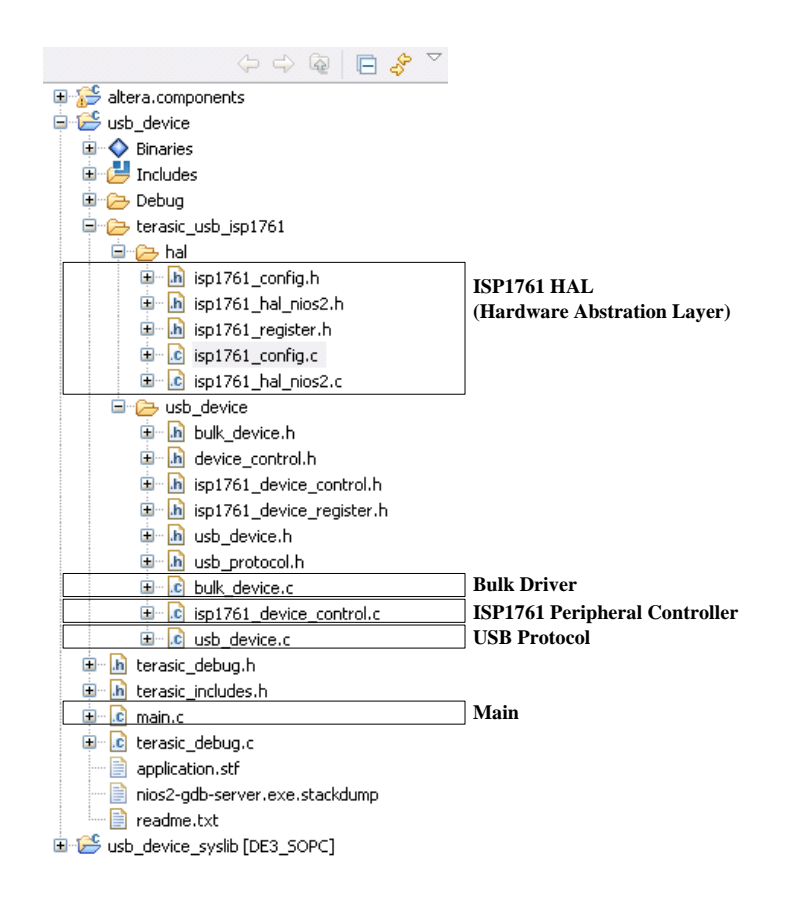

**Figure 5–9 Source Code List of the USB-Device Demonstration**

# **Nios II IDE Project Compilation**

 Before you attempt to compile the reference design under Nios II IDE, make sure the project is cleaned first from the 'Project' menu of Nios followed by 'Clean'.

#### ■ **Demonstration Batch File**

Demo Batch File Folder: DE4\_USB \demo\_batch\usb\_device

The demo batch file includes the following files:

- Batch File: test.bat, test\_bashrc
- FPGA Configure File: *DE4\_USB.sof*
- NIOS II Program: *usb\_device.elf*
- USB Driver for Windows XP: terasic\_usb.sys and terasic\_usb.inf
- USB Test Program for Windows XP: *Terasic\_UsbControl.exe*

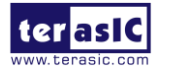

# ■ **Demonstration Setup**

- It is suggested to run this demonstration under Windows XP.
- Make sure Quartus II and NIOS II are installed.
- Power on the DE4 board.
- Connect USB Blaster to DE4 board and install USB Blaster driver if necessary.
- Execute the demo batch file *"test.bat"* under the batch file folder, *DE4\_USB\demo\_batch\usb\_device*.
- Users may remove the USB Blaster once the FPGA configuration is completed.
- Connect USB cable from a host computer to the mini-AB port in DE4, as shown in **Figure 5–10**.
- For the first time the USB port of the host computer is connected to the mini-AB port of the DE4 board, a dialog will pop up to request a USB driver to be installed. The required driver is available in the demo batch folder, *DE4\_USB\demo\_batch\usb\_device*.
- Launch Terasic\_UsbControl.exe under the batch file folder, *DE4\_USB\demo\_batch\usb\_device*.
- Click "**Connect**" in DE4\_UsbControl window.
- After connection established, the button status on the DE4 will be updated to the program interface, and users can start to configure the LED status now.

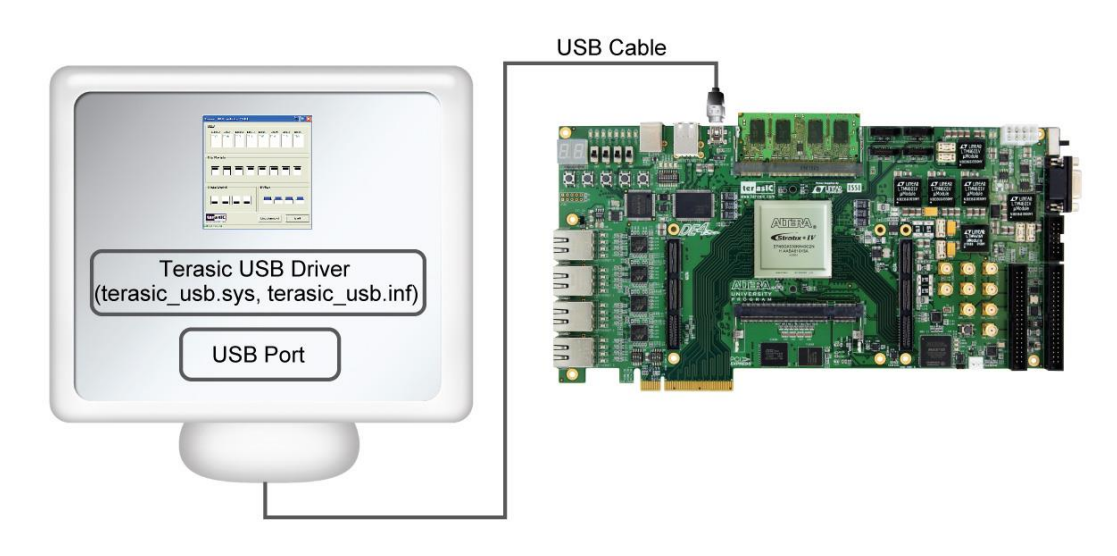

**Figure 5–10 Connect USB ports for the USB-Device demonstration**

# 5.3 Ethernet – Simple Socket Server

The Stratix IV GX device on the DE4 consists of built-in serializer/deserializer (SERDES) circuitry

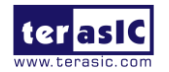

DE4 User Manual 119 www.terasic.com January 7, 2015

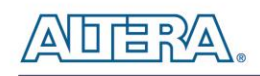

for high-speed LVDS interfaces to support Gigabit Ethernet. Ethernet has been the dominant networking protocol providing a simple, cost-effective option for backbone and server connectivity. Gigabit Ethernet builds on top of the Ethernet protocol with speed up to 1000 Mbps, or 1 gigabit per second (Gbps). In this demonstration, we will illustrate how to create a simple socket server generated in Nios II using the Gigabit Ethernet devices equipped on the DE4 board. As indicated in the block diagram in **Figure 5–11**, the Nios II processor is used to communicate with the client via Marvell 88E1111 Ethernet Transceiver.

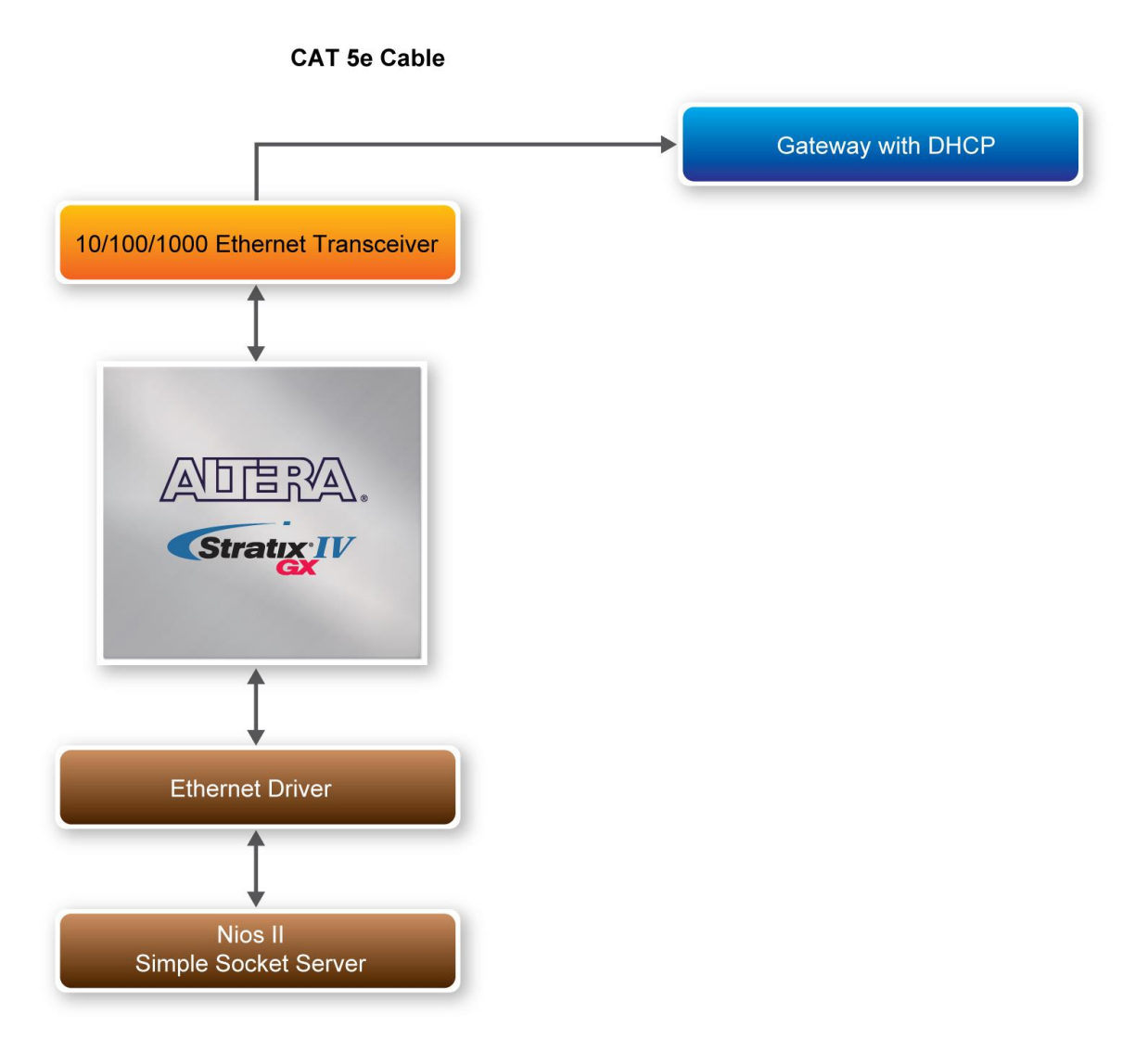

**Figure 5–11 Block diagram of the Ethernet demonstration**

Part of Nios II, NicheStack TCP/IP Network Stack is a software suite of networking protocols designed to provide an optimal solution for designing network-connected embedded devices with the Nios II processor. A telnet client application is used to communicate with the Simple Socket

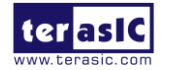

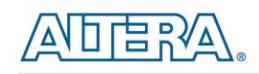

Server issuing commands over a TCP/IP socket to the Ethernet-connected NicheStack TCP/IP Stack running on the DE4 board with a Simple Socket Server. The Simple Socket Server continues to listen for commands on a TCP/IP port and operates the DE4 LEDs according to the commands from the telnet client. NicheStack TCP/IP stack uses the MicroC/OS-II RTOS multithreaded environment to provide immediate access to a stack for Ethernet connectivity for the Nios II processor. The Nios II processor system contains an Ethernet interface, or media access control (MAC)

#### **How the Ethernet demonstration is built**

In this following section we describe how to build the demonstration through the SOPC builder. The SOPC system includes the CPU processor, On-Chip memory, JTAG UART, system ID, timer, Triple-Speed Ethernet, Scatter-Gather DMA Controllers and peripherals which are linked together contained in the Nios II hardware system that are used when building a project. **Figure 5–12** presents the overall setup of the SOPC builder from the Ethernet Simple Socket Server project.

| E Altera SOPC Builder - DE4_SOPC.sopc (DAWork\Project\Proj_DE4\System_Builder\CodeGenerated\DE4\DE4_230\DE4_Simple_Socket_Server\DE4_Ethernet_0\DE4_SOPC.sopc)         |                                   |                                           |      |                                       |                                                                     |                      |            |                   |      |               |
|----------------------------------------------------------------------------------------------------|-----------------------------------|-------------------------------------------|------|---------------------------------------|---------------------------------------------------------------------|----------------------|------------|-------------------|------|---------------|
| File Edit Module System View Tools Nios II Help<br>System Contents System Generation                                                                                   |                                   |                                           |      |                                       |                                                                     |                      |            |                   |      |               |
| Component Library                                                                                                    | Target                            |                                           |      | <b>Clock Settings</b>                 |                                                                     |                      |            |                   |      |               |
| Project                                                                                                    |                                   | Device Family: Stratix IV<br>$\checkmark$ | Name |                                       | Source                                                              |                      | MHz        |                   |      | Add           |
| New component                                                                                                    |                                   |                                           |      | ext clk                               | External                                                            | 50.0<br>50.0<br>10.0 |            |                   |      |               |
| Library<br>El-Avalon Verification Suite                                                                                                    |                                   |                                           |      | pli sys_clk                           | pli.c0                                                              |                      |            |                   |      | Remove        |
| E-Bridges and Adapters                                                                                                    |                                   |                                           |      | pli_peripheral_clk                    | pli.c1                                                              |                      |            |                   |      |               |
| - Memory Mapped                                                                                                    |                                   |                                           |      |                                       |                                                                     |                      |            |                   |      |               |
| . Avalon MM DDR Mem<br>- @ Avalon-MM Clock Crd                                                                                                    | Use                               | Connections                               |      | Module Name                           | Description                                                         | Clock                | Base       | End               | Tags | 折             |
| - · Avalon-MM Pipeline E                                                                                                    | ☑                                 |                                           |      | $\boxminus$ cpu<br>instruction_master | Nios II Processor<br>Avalon Memory Mapped Master                    | pll_sys_clk          |            |                   |      |               |
| - · Avalon-MM Tristate E                                                                                                    |                                   |                                           |      | data_master                           | Avalon Memory Mapped Master                                         |                      | IRQ 0      | IM 31             |      |               |
| <b>B</b> SPI Slave to Avalon N                                                                                                    |                                   |                                           |      | jtag_debug_module                     | Avalon Memory Mapped Slave                                          |                      | 0x05100800 | OxO5100fff        |      |               |
| El-Streaming                                                                                                    | ▽                                 |                                           |      | □ onchip_memory<br>s1                 | On-Chip Memory (RAM or ROM)<br>Avalon Memory Mapped Slave           | pli_sys_clk          | 0x05080000 | 0x050fcfff        |      |               |
| E-Interface Protocols                                                                                                    | ☑                                 |                                           |      | □ flash_tristate_bridge               | Avalon-MM Tristate Bridge                                           |                      |            |                   |      |               |
| El Legacy Components<br>Memories and Memory Controllers                                                                                                    |                                   |                                           |      | avalon_slave                          | Avalon Memory Mapped Slave                                          | pll sys clk          |            |                   |      |               |
| - @ QDR II and QDR II+ SRAM                                                                                                    |                                   |                                           |      | tristate master                       | Avalon Memory Mapped Tristate Master                                |                      |            |                   |      |               |
| - · RLDRAM II Controller with                                                                                                    | ☑                                 |                                           |      | □ ext flash<br>s1                     | Flash Memory Interface (CFI)<br>Avalon Memory Mapped Tristate Slave | pll_sys_clk          | 0x02000000 | <b>OMOSEFFFFF</b> |      |               |
| · Traffic Generator and BIS                                                                                                    | ☑                                 |                                           |      | $\boxminus$ pll                       | PLL                                                                 |                      |            |                   |      |               |
| E-DMA<br>E-Flash                                                                                                    |                                   |                                           |      | s1                                    | Avalon Memory Mapped Slave                                          | ext clk              | 0x05101c80 | OxO5101c9f        |      |               |
| - CompactFlash Interfa                                                                                                    | V                                 |                                           |      | □ sysid<br>control_slave              | System ID Peripheral<br>Avalon Memory Mapped Slave                  | pll_sys_clk          | 0x05101ce0 | 0x05101ce7        |      |               |
| <b>B</b> EPCS Serial Flash Co.                                                                                                    | ☑                                 |                                           |      | □ jtag_uart                           | <b>JTAG UART</b>                                                    |                      |            |                   |      |               |
| im @ Flash Memory Interfa<br>El-On-Chip                                                                                                    |                                   |                                           |      | avalon_itag_slave                     | Avalon Memory Mapped Slave                                          | pli_sys_cik          | 0x05101ce8 | OxO5101cef        |      |               |
| E-SDRAM                                                                                                    | ☑                                 |                                           |      | □ high_res_timer<br>s1                | <b>Interval Timer</b><br>Avalon Memory Mapped Slave                 |                      | 0x05101ca0 | 0x05101cbf        |      |               |
| <b>E</b> -SRAM                                                                                                    | ☑                                 |                                           |      | □ sys_timer                           | <b>Interval Timer</b>                                               | pil_sys_cik          |            |                   |      |               |
| Peripherals<br>E-PLL                                                                                                    |                                   |                                           |      | s1                                    | Avalon Memory Mapped Slave                                          | pli_sys_clk          | 0x05101cc0 | 0x05101 od f      |      |               |
| El-Processor Additions                                                                                                    | $\blacksquare$                    |                                           |      | $\equiv$ tse_mac<br>transmit          | Triple-Speed Ethernet<br>Avalon Streaming Sink                      | pll_sys_clk          |            |                   |      |               |
| El Processors                                                                                                    |                                   |                                           |      | receive                               | Avalon Streaming Source                                             | pli_sys_cik          |            |                   |      |               |
| E-SLS                                                                                                    |                                   |                                           |      | control port                          | Avalon Memory Mapped Slave                                          | pli_sys_clk          | 0x05101800 | 0x05101bff        |      |               |
| El-Video and Image Processing                                                                                                    | ☑                                 |                                           |      | $\Box$<br>sgdma_tx                    | Scatter-Gather DMA Controller                                       |                      | 0x05101c00 | 0x05101x3f        |      |               |
|                                                                                                    |                                   |                                           |      | csr<br>descriptor_read                | Avalon Memory Mapped Slave<br>Avalon Memory Mapped Master           | pli_sys_cik          |            |                   |      |               |
|                                                                                                    |                                   |                                           |      | descriptor_write                      | Avalon Memory Mapped Master                                         |                      |            |                   |      |               |
|                                                                                                    |                                   |                                           |      | m_read                                | Avalon Memory Mapped Master                                         |                      |            |                   |      |               |
|                                                                                                    | ☑                                 |                                           |      | out.<br>$\boxminus$ sgdma_rx          | Avalon Streaming Source<br>Scatter-Gather DMA Controller            |                      |            |                   |      |               |
|                                                                                                    |                                   |                                           |      | csr                                   | Avalon Memory Mapped Slave                                          | pli_sys_clk          | 0x05101c40 | ChdD5101c7f       |      |               |
|                                                                                                    |                                   |                                           |      | descriptor_read                       | Avalon Memory Mapped Master                                         |                      |            |                   |      |               |
|                                                                                                    |                                   |                                           |      | descriptor_write                      | Avalon Memory Mapped Master                                         |                      |            |                   |      |               |
|                                                                                                    |                                   |                                           |      | m_write<br>in.                        | Avalon Memory Mapped Master<br>Avalon Streaming Sink                |                      |            |                   |      |               |
| $\rightarrow$                                                                                                    | ▽                                 |                                           |      | □ descriptor_memory                   | On-Chip Memory (RAM or ROM)                                         |                      |            |                   |      |               |
| $\times$                                                                                                    |                                   |                                           |      | \$1                                   | Avalon Memory Mapped Slave                                          | pil_sys_cik          | 0x05101000 | 0x051017ff        |      |               |
|                                                                                                    | $\overline{\left( \cdot \right)}$ |                                           |      |                                       |                                                                     |                      |            |                   |      | $\rightarrow$ |
| Edit.<br>Add.<br>New.                                                                                                    | Remove                            | $\mathbb{Z}$<br>Edit.<br>$\Delta$         | v    | 図<br>Address Map.                     | Eiters.<br>Fiter: Default                                           |                      |            |                   |      |               |
| Info: peripheral_clock_crossing: Only assert byteenables corresponding to the data widths of (led_pio.s1, sw_pio.s1, pb_pio.s1, seven_seg_pio.s1) when accessing them. |                                   |                                           |      |                                       |                                                                     |                      |            |                   |      | $\frac{1}{2}$ |
|                                                                                                    |                                   |                                           |      |                                       |                                                                     |                      |            |                   |      |               |
|                                                                                                    |                                   |                                           |      | Ext<br>Help                           | <b></b> Prev<br>Next ><br>Generate                                  |                      |            |                   |      |               |

**Figure 5–12 SOPC builder for Ethernet Simple Socket Server**

In the Triple-Speed Ethernet IP Core configuration, the interface is set to SGMII as well as using the internal FIFO shown in **Figure 5–13**.

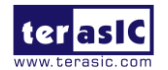

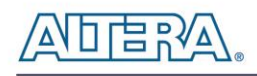

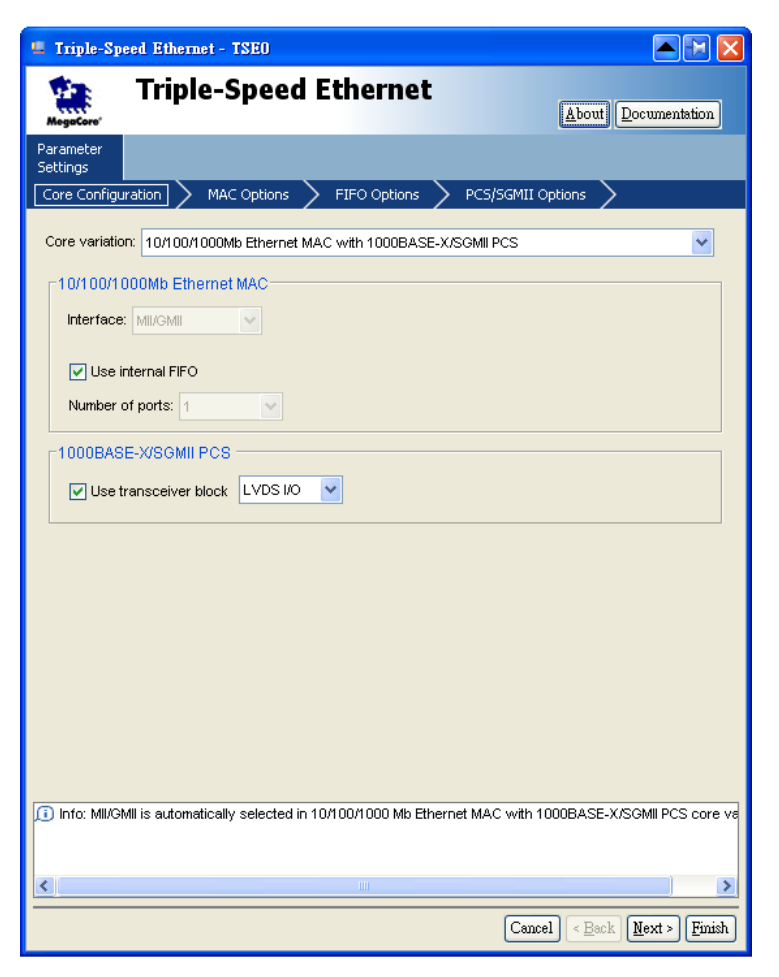

**Figure 5–13 Triple-Speed Ethernet core configurations**

In the MAC options section, the MDIO module is included that controls the PHY Management Module associated with the MAC block. The host clock divisor is to divide the MAC control register interface clock to produce the MDC clock output on the MDIO interface. The MAC control register interface clock frequency is 100 MHz and the desired MDC clock frequency is 2.5 MHz, a host clock divisor of 40 should be used. Once the Triple-Speed Ethernet IP configuration has been set and necessary hardware connections has been made click on 'Generate' to build the interconnect logic automatically.

In this following section we will describe the steps to create the Simple Socket Server using Nios II. We create a new project in Nios II using the project template, Simple Socket Server shown in **Figure 5–14**. The PTF file created using the SOPC builder in Quartus II is used in the Select Target Hardware section.

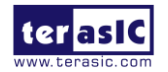

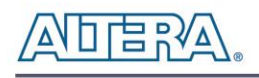

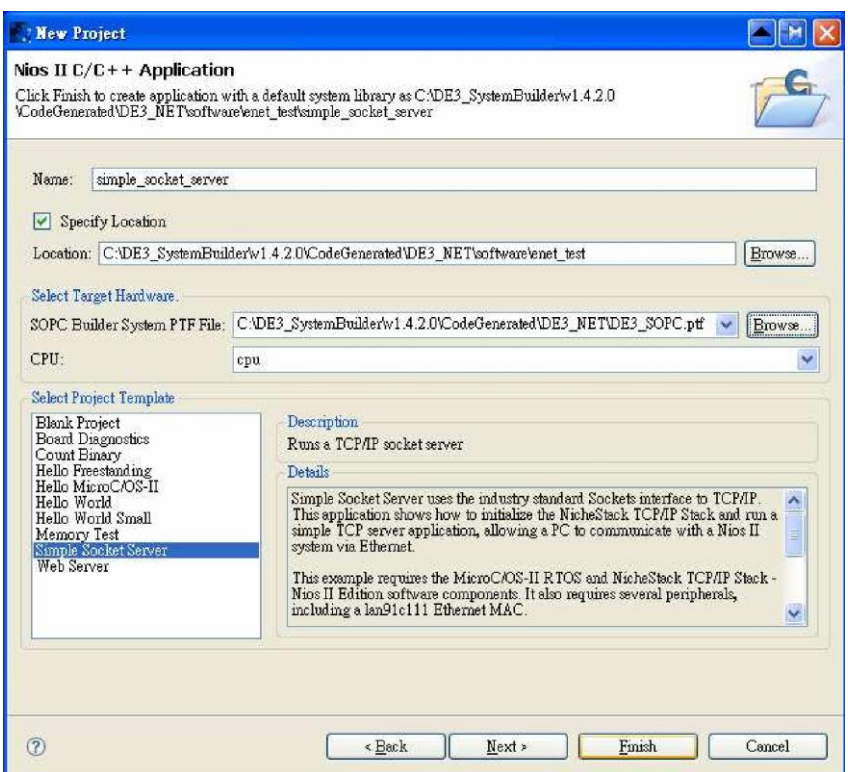

**Figure 5–14 Nios II project simple socket server**

#### **D** Overview

The Simple Socket Server uses the industry standard sockets interface to TCP/IP. It uses DHCP protocol to requests a valid IP from the Gateway. During the device initialization process, the NichStack TCP/IP Stack system code calls get mac\_add() and get ip\_add() to get the MAC and IP addresses for the network interface.

Once the MAC address is generated, Autonegotiation is initiated where both connected devices, the Ethernet (Marvel 88E1111) and Gateway devices broadcasts its transmission parameters, speed and duplex mode. By default, the MAC interface for the Ethernet device is set to SGMII. In this demonstration, we are using SGMII MAC interface which can be configured through the management interface of the 88E1111 Ethernet device. Once the link is established an IP address is assigned to the Ethernet device along with the port number. Through TCP and port number, the demonstration uses Telnet client to establish connection with the Simple Socket Server, where it is continuously listening on the port. Once the connection is established between the Telnet client and Simple Socket Server, the Telnet client is able to send packets which are received by the Nios II processor and through the Simple Socket Server it will send server command to the DE4. The packet sent contains LED command which is extracted and dispatched to the LED command queue

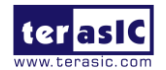

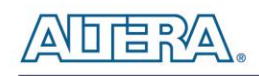

for processing by the LED management tasks.

**Figure 5–15** shows the software architecture of the Nios program for the Simple Socket Server. The top block containing the Nios II processor and the necessary hardware to be implemented into the DE4 board. The software device drivers contain the necessary device drivers needed for Ethernet and other hardware components to functions. The HAL API block provides the interface for the software device drivers, while the MicroC/OS-II provdes communication services to the NichStack and the Simple Socket Server. The NicheStack TCP/IP stack software block provides networking services to the application where it contains tasks for Simple Socket Server and also LED management.

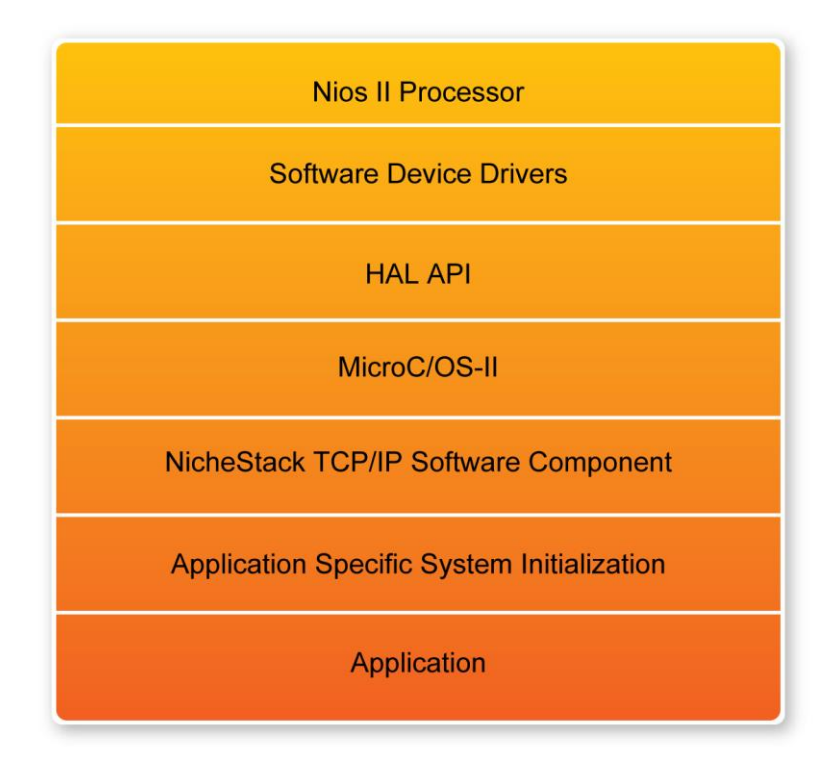

**Figure 5–15 Nios program software architecture**

# **Design Tools**

- Quartus II
- NIOS II IDE

# **Demonstration Source Code**

Quartus Project directory: DE4\_Simple\_Socket\_Server\DE4\_Ethernet\_<Ethernet Port #>

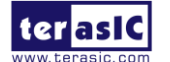

DE4 User Manual 124 www.terasic.com

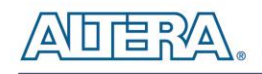

- FPGA Bit Stream: *DE4\_Ethernet.sof*
- NIOS II Workspace: DE4\_Simple\_Socket\_Server\DE4\_Ethernet\_<Ethernet Port #>\software\simple\_socket\_server

# **Nios II IDE Project Compilation**

 Before you attempt to compile the reference design under Nios II IDE, make sure the project is cleaned first from the 'Project' menu of Nios followed by 'Clean'.

#### **Demonstration Batch File**

• Demo Batch File Folder: DE4 Simple Socket Server\de4 <Stratix device>\_ethernet\_test\_batch\demo\_batch\_<Ethernet port #>

The demo batch file folders include the following files:

- Batch File: de4\_net.bat, de4\_net\_bashrc, open\_telnet.bat
- FPGA Configuration File: *DE4\_Ethernet.sof*
- NIOS II Program: simple\_socket\_server.elf

#### ■ **Demonstration Setup**

- Make sure Quartus II and NIOS II are installed.
- Power on DE4.
- Connect USB cable to DE4. The PC will need to install the USB Blaster driver for the first time use.
- Execute the demo batch file "de4\_net.bat" under the batch file folder, where the IP address and port numbers are assigned as shown below in **Figure 5–16**.

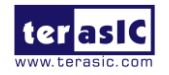

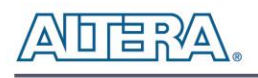

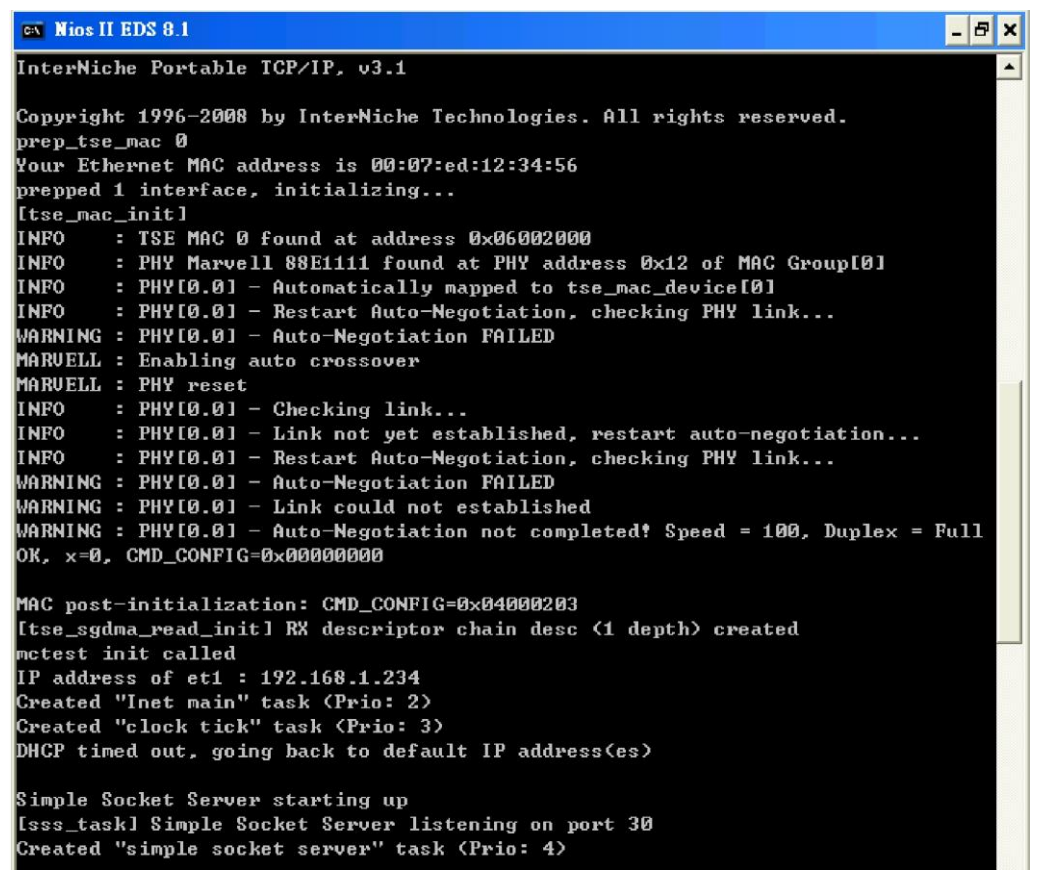

**Figure 5–16 Simple socket server**

 To establish connection, start the telnet client session by executing open\_telnet.bat file and include the IP address assigned by the DHCP server-provided IP along with the port number as shown below in **Figure 5–17**.

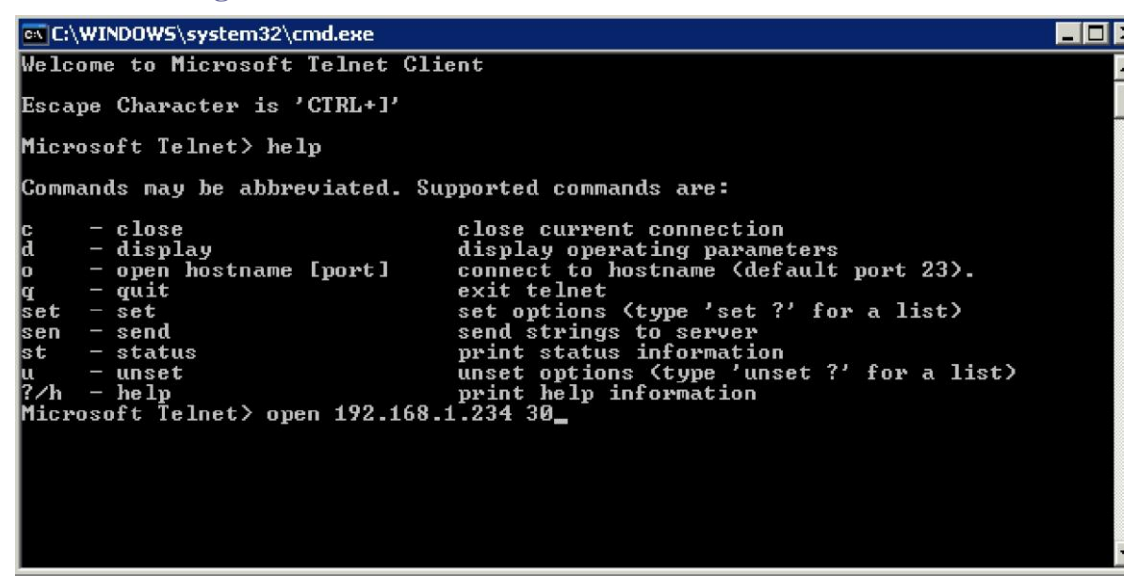

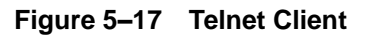

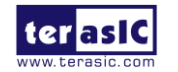

DE4 User Manual 126 www.terasic.com January 7, 2015

• From the Simple Socket Server Menu, enter the commands in the telnet session. Start the session by initializing the 7-segment displays by entering the letter "s" followed by a return where it begins incrementing. Entering a number from zero through six followed by a return causes the corresponding the LEDs (LED0-LED6) to toggle on or off on the DE4 board

# 5.4 SD Card Reader

Many applications use a large external storage device, such as a SD card or CF card, to store data. The DE4 board provides the hardware and software needed for SD card access. In this demonstration we will show how to browse files stored in the root directory of a SD card and how to read the file contents of a specific file. The SD card is required to be formatted as FAT File System in advance. Long file name is supported in this demonstration.

**Figure 5–18** shows the hardware system block diagram of this demonstration. The system requires a 50 MHz clock provided from the board. The PLL generates a 100 MHz clock for the NIOS II processor and other controllers. Seven PIO pins are connected to the SD card socket. SD 4-bit Mode is used to access the SD card hardware. The SD 4-bit protocol and FAT File System function are all implemented by NIOS II software. The software is stored in the on-chip memory.

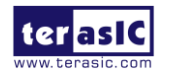

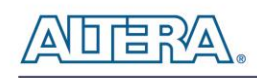

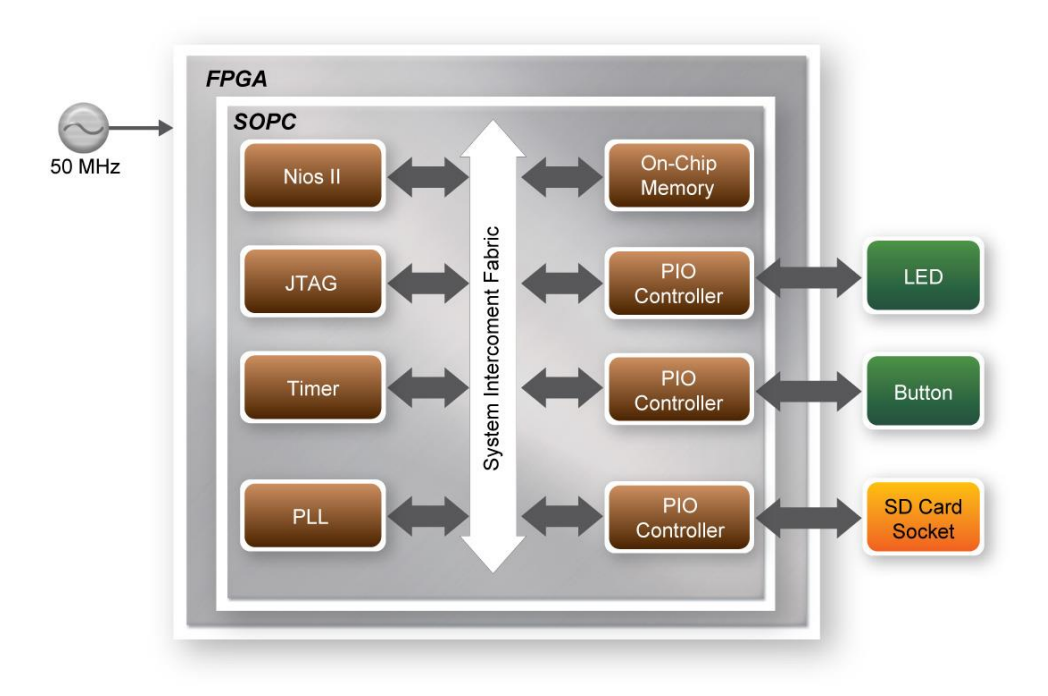

**Figure 5–18 Block diagram of the SD card demonstration**

**Figure 5–19** shows the software stack of this demonstration. The NIOS PIO block provides basic IO functions to access hardware directly. The functions are provided from NIOS II system and the function prototype is defined in the header file  $\langle$ io.h>. The SD-CARD block implements SD 4-bit mode protocol for communication with SD cards. The FAT File System block implements reading function for FAT16 and FAT 32 file system. Long filename is supported. By calling the exported FAT functions, users can browse files under the root directory of the SD card. Furthermore, users can open a specified file and read the contents of the file.

The main block implements main control of this demonstration. When the program is executed, it detects whether a SD card is inserted. If a SD card is found, it will check whether the SD card is formatted as FAT file system. If a FAT file system is found, it searches all files in the root directory of the FAT file system and displays their names in the nios2-terminal. If a text file named "test.txt" is found, it will dump the file contents. If users press BUTTON3 of the DE4 board, the program will perform above process again.

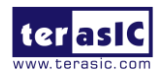

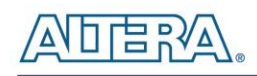

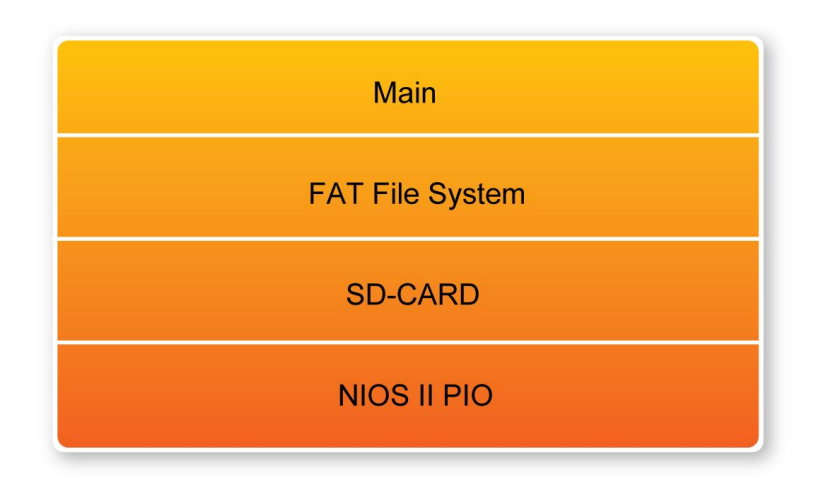

**Figure 5–19 Software stack of the SD Card demonstration**

- **Design Tools**
- Quartus II
- NIOS II IDE

# ■ **Demonstration Source Code**

- Project directory: *DE4\_SDCARD*
- Bit stream used: *DE4\_SDCARD.sof*
- NIOS II Workspace: *DE4\_SDCARD\Software*

# **Nios II IDE Project Compilation**

 Before you attempt to compile the reference design under Nios II IDE, make sure the project is cleaned first from the 'Project' menu of Nios followed by 'Clean'.

# **Demonstration Batch File**

Demo Batch File Folder: DE4\_SDCARD\Demo\_Batch

The demo batch file includes following files:

- Batch File: test.bat, test\_bashrc
- FPGA Configure File: DE4\_SDCARD.sof

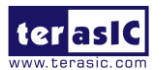

DE4 User Manual 129 www.terasic.com

January 7, 2015

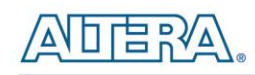

NIOS II Program: DE4\_SDCARD.elf

#### ■ **Demonstration Setup**

- Make sure Quartus II and NIOS II are installed on your PC.
- Power on the DE4 board.
- Connect USB Blaster to the DE4 board and install USB Blaster driver if necessary.
- Execute the demo batch file "*test.bat*" under the batch file folder, DE4\_SDCARD\demo\_batch.
- After NIOS II program is downloaded and executed successfully, a prompt message will be displayed in nios2-terminal
- Copy test files (text.txt) created by the user to the root directory of the SD Card.
- Insert the SD card into the SD Card socket of DE4, as shown in **Figure 5–20**.
- Press **Button3** of the DE4 board to start reading SD Card.
- The program will display SD Card information, as shown in **Figure 5–21**.

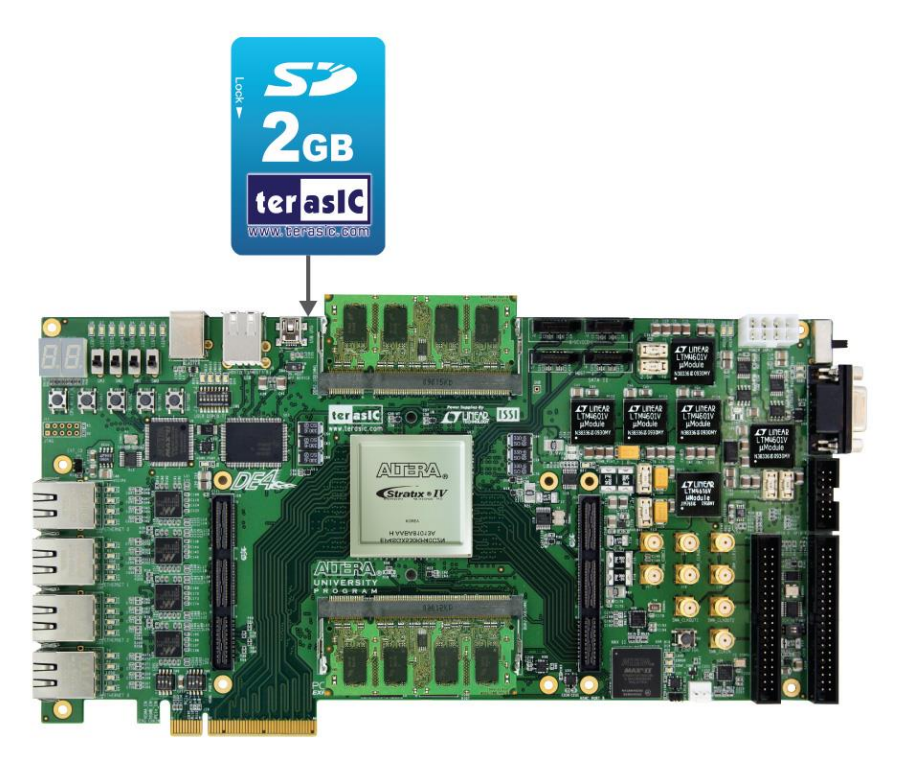

**Figure 5–20 Insert SD Card for the SD-Card demonstration**

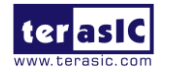

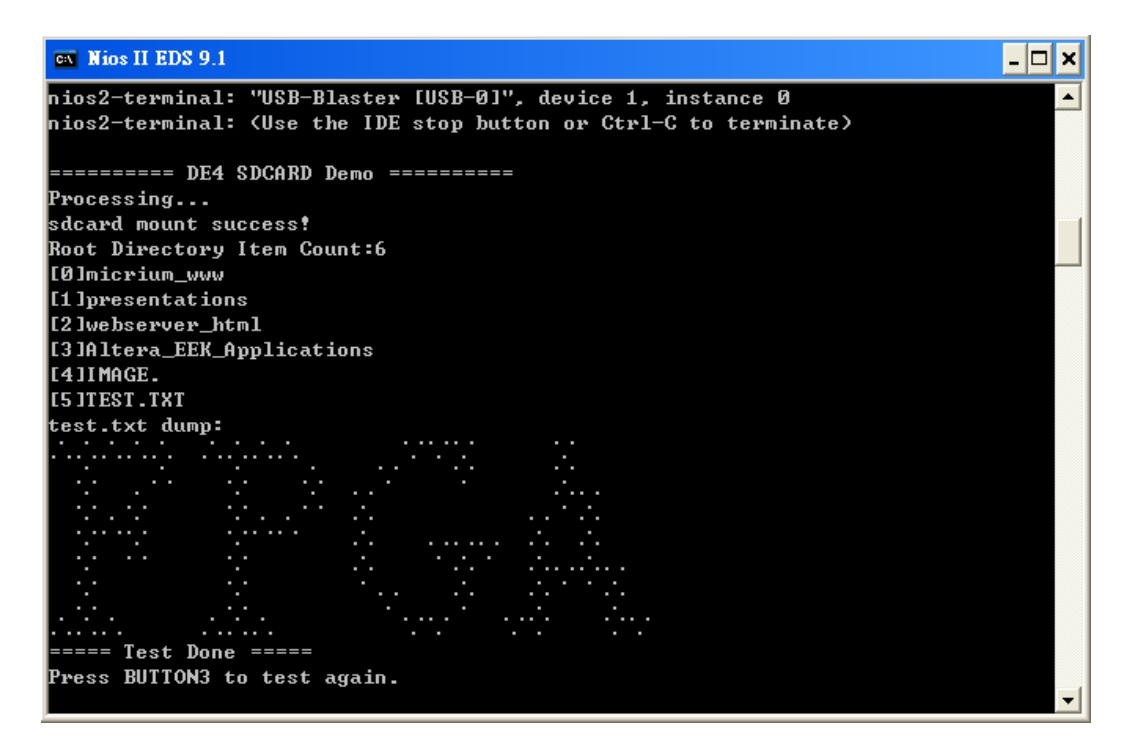

**Figure 5–21 Display SD Card information for the SD Card demonstration**

# 5.5 DDR2 SDRAM

Many applications use a high performance RAM, such as a DDR2 SDRAM to provide temporary storage. In this demonstration hardware and software designs are provided to illustrate how the two DDR2 SDRAM SODIMMs on the DE4 can be accessed. We describe how the Altera's "DDR2 SDRAM High Performance Controller" IP is used to create a DDR2-SDRAM controller, and how NIOS processor is used to read and write the SDRAM for hardware verification. The DDR2 SDRAM controller handles the complex aspects of using DDR2 SDRAM by initializing the memory devices, managing SDRAM banks, and keeping the devices refreshed at appropriate intervals. The required DDR2-SDRAM SODIMM module should be at least 1G-Bytes DDR2-800. With two on-board DDR2 SDRAM SODIMMs with the DE4 board, users have the option of selecting one to perform the demonstration.

#### **System Block Diagram**

**Figure 5–22** shows the system block diagram of this demonstration. The system requires a 50 MHz

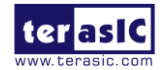

January 7, 2015

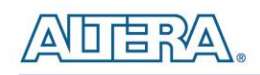

clock provided from the board. The DDR2 controller is configured as a 1Gbytes DDR2-800 controller. The DDR2 IP generates one 400 MHz clock as SDRAM's data clock and one half-rate system clock 200 MHz for those controllers, e.g. NIOS processor, accessing the SDRAM. In the SOPC, NIOS and On-Chip Memory are designed running with the 200 MHz clock, and the other controllers are designed running with 10 MHz clock which is generated by the PLL. The NIOS program is running in the on-chip memory.

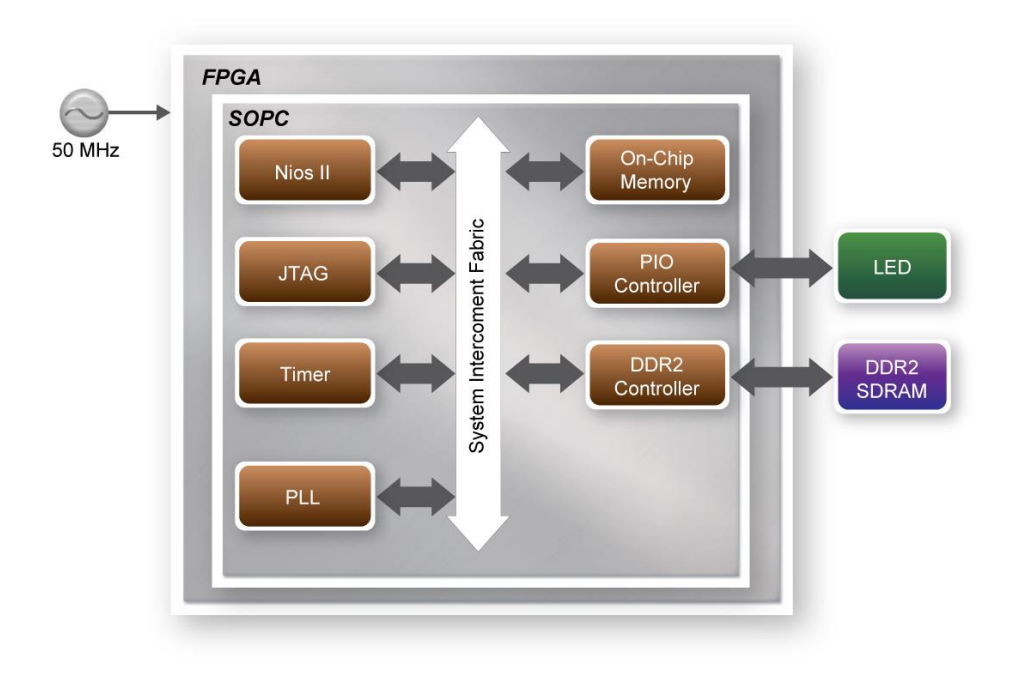

**Figure 5–22 Block diagram of the DDR2 demonstration**

The system flow is controlled by a NIOS program. First, the NIOS program writes test patterns into the whole 1GBytes SDRAM. Then, it calls NIOS system function, alt\_dache\_flush\_all, to make sure all data has been written to SDRAM. Finally, it reads data from SDRAM for data verification. The program will show progress in JTAG-Terminal when writing/reading data to/from the SDRAM. When verification process is completed, the result is displayed in the JTAG-Terminal.

# **Altera DDR2 SDRAM High Performance Controller**

To use Altera DDR2 controller, users need to perform three major steps: 1). Create correct pin assignment for DDR2. 2). Setup correct parameters in DDR2 controller dialog. 3). Execute TCL files, generated by DDR2 IP, under your Quartus project.

The following section describes some of the import issues in support of the DDR2 controller

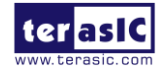

DE4 User Manual 132 www.terasic.com

January 7, 2015

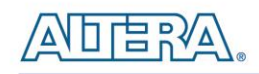

configuration. On the "Memory Setting" tab, in order to achieve 400 MHz clock frequency, a reference clock frequency of 50 MHz should be used which can be generated using a PLL. If a different DDR2 SODIMM is used, the memory parameters should be modified according to the datasheet of the DDR2 SODIMM. From the "PHY Settings" tab, both "Use differential DQS" and "Enable dynamic parallel on-chip termination" items should be selected.

# **Design Tools**

- Quartus II
- NIOS II IDE

#### ■ **Demonstration Source Code**

- Project directory: *DE4\_DDR2*
- Bit stream used: *DE4\_DDR2.sof*
- NIOS II Workspace: *DE4\_DDR2\Software*

#### **Nios II IDE Project Compilation**

 Before you attempt to compile the reference design under Nios II IDE, make sure the project is cleaned first from the 'Project' menu of Nios followed by 'Clean'.

#### $\blacksquare$  **Demonstration Batch File**

Demo Batch File Folder: *DE4\_DDR2\demo\_batch\dim1* or *DE4\_DDR2\demo\_batch\dim2*

The demo batch file includes following files:

- DDR2 SODIMM 1
- Batch File: test.bat, test\_bashrc
- FPGA Configure File: *DE4\_DDR2.sof*
- NIOS II Program: *DE4\_DDR2.elf*
- DDR2 SODIMM 2
- Batch File: test.bat, test\_bashrc
- FPGA Configure File: *DE4\_DDR2.sof*

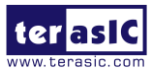

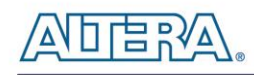

NIOS II Program: *DE4\_DDR2.elf*

#### ■ **Demonstration Setup**

- Make sure Quartus II and NIOS II are installed on your PC.
- Make sure DDR2-SDRAM SODIMM is installed on your DE4 board, as shown in **Figure 5–23**.
- Power on the DE4 board.
- Connect USB Blaster to the DE4 board and install USB Blaster driver if necessary.
- Execute the demo batch file "*test.bat*" under the batch file folder, *DE4\_DDR2\demo\_batch\dim1* or *DE4\_DDR2\demo\_batch\dim2*.
- After NIOS II program is downloaded and executed successfully, a prompt message will be displayed in nios2-terminal.
- Press **Button3~Button0** of the DE4 board to start SDRAM verify process. Press **Button0** for continued test and **Ctrl+C** to terminate the test
- The program will display progressing and result information, as shown in **Figure 5–24**.

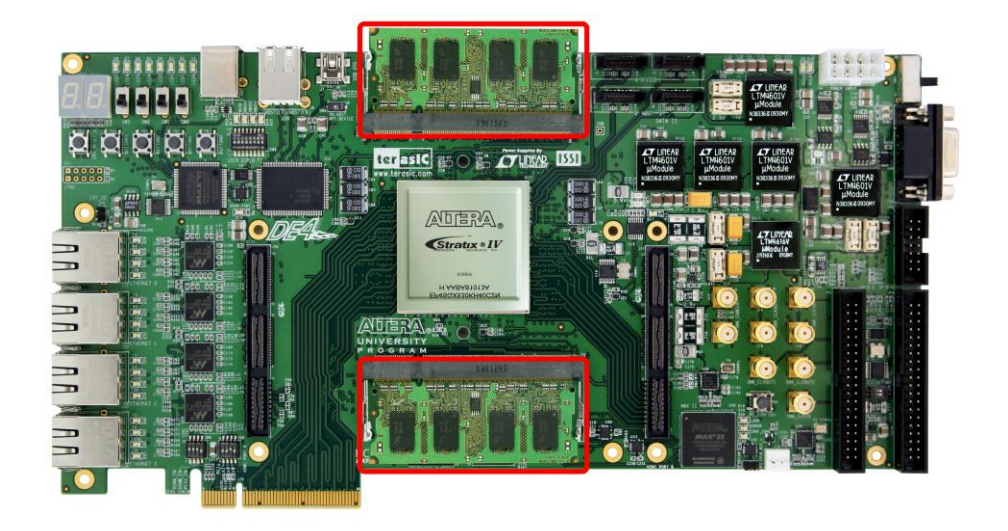

**Figure 5–23 Insert DDR2-SDRAM SODIMM for the DDR2 Demonstration**

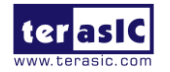

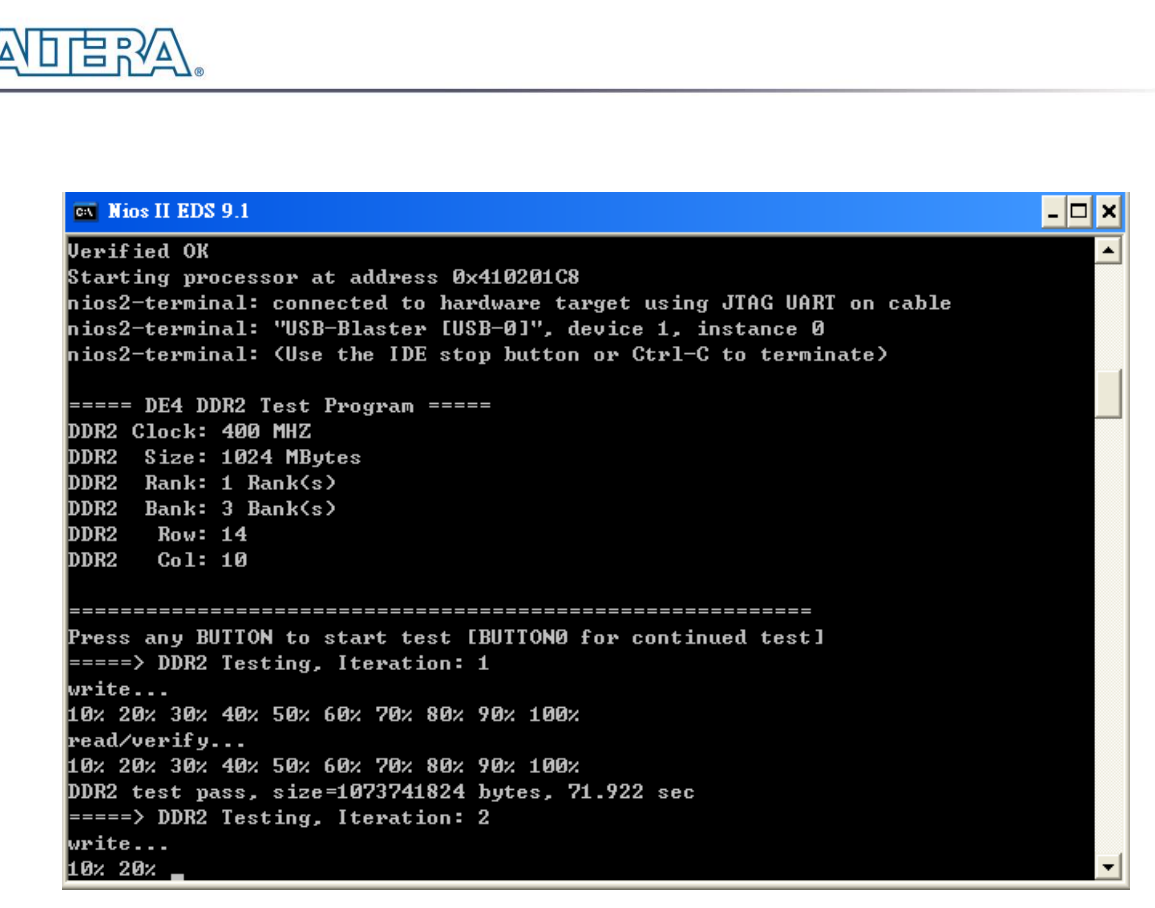

**Figure 5–24 Display progress and result information for the DDR2 demonstration**

# 5.6 External Clock Generator

The External Clock Generator provides designers using the 3 programmable clock geneators via Texas Instruments chips (CDCM61001RHBT x 2, CDCM61004RHBT) the ability to specify the clock frequency individually, in addition addressing the input reference clock for the Stratix IV GX transceivers. The programmable clock is controlled by a control bus connected to the MAX II EPM2210 device. This can reduce the Stratix IV GX I/O usage while enabling greater functionality on the FPGA device. The MAX II EPM2210 device is capable of storing the last entered clock settings at which in the event the board restarts, the last known clock settings are fully restored. In this demonstration, we illustrate how to utilize the clock generators IP to define the clock output using the serial bus. The programmable clock output generates clock frequencies of 62.5, 75, 100, 125, 150, 156.25, 187.5, 200, 250, 312.5, and 625MHz for these clock signals:

- SATA\_REFCLK/PLL\_CLKIN (CDC61004RHBT)
- HSMA\_REFCLK (CDCM61101/01)
- HSMB\_REFCLK (CDCM61101/02)

Clock signals SATA\_REFCLK and PLL\_CLKIN are derived from the same programmable clock

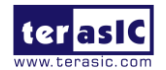

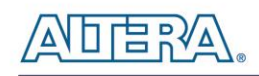

generator (CDCM61004RHBT). Users designing SATA applications must use a 100MHz reference clock on the SATA\_REFCLK signal which would lead to the same clock frequency applied to the PLL\_CLKIN signal. At this stage any arbitrary changes to the PLL\_CLKIN is not allowed as users can only change the PLL\_CLKIN clock frequency if the SATA interface is not in use. The I/O standard for the three clock generators is set as LVDS which is non-configurable.

An overall block diagram of the external clock generator is shown below in **Figure 5–25**.

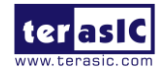

January 7, 2015

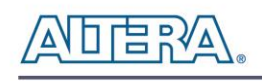

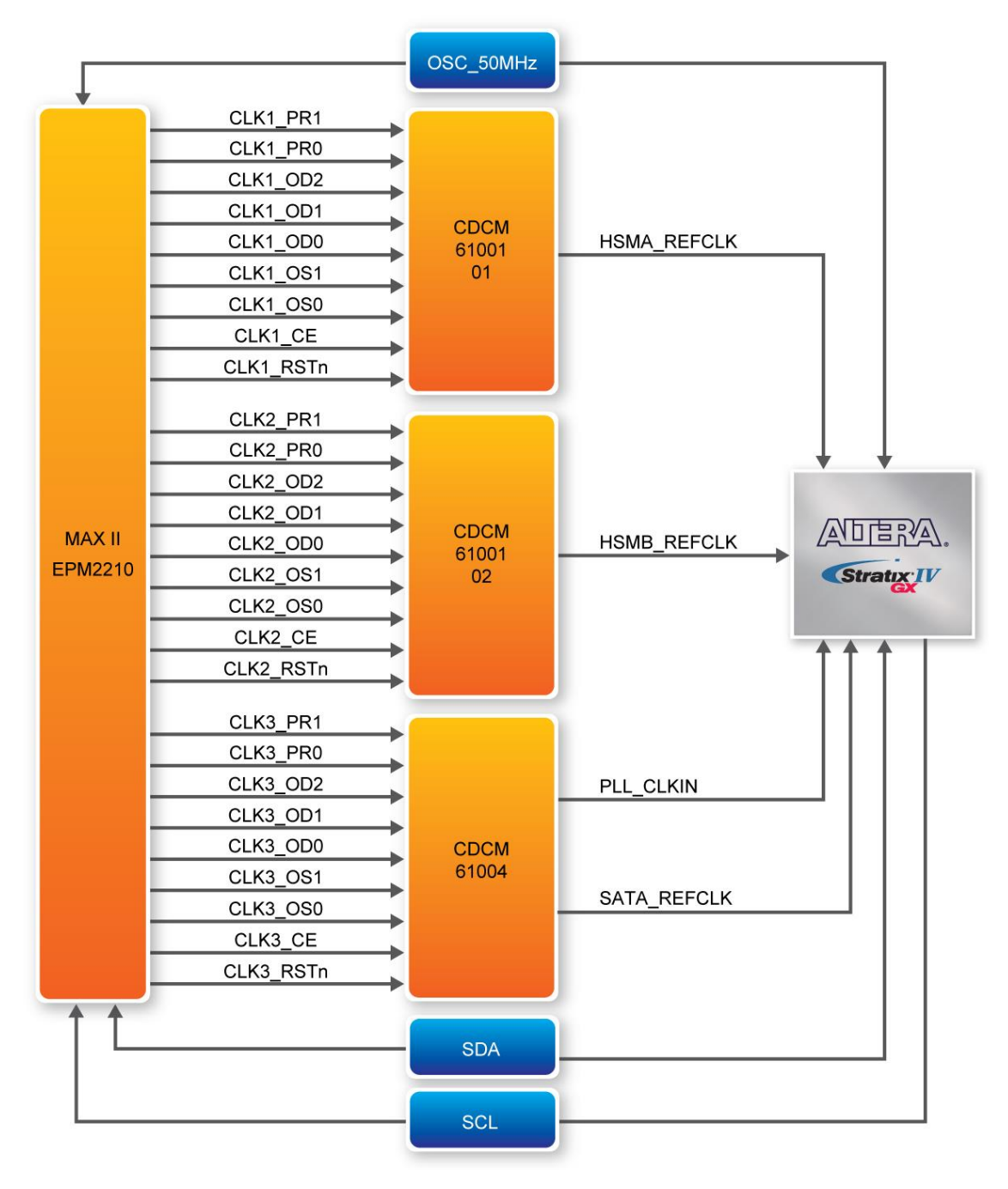

**Figure 5–25 External Clock Generator Block Diagram**

# **The EXT\_PLL\_CTRL IP Port Description**

This section describes the operation for the EXT\_PLL\_CTRL instruction hardware port. **Figure 5–26** shows the EXT\_PLL\_CTRL instruction block diagram connected to the MAX II EPM2210 device. The EXT\_PLL\_CTRL controller module is defined by a host device, the Stratix IV GX

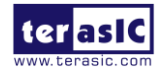

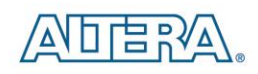

FPGA and a slave device, the MAX II EPM2210. Through the I2C bus interface the EXT\_PLL\_CTRL controller is able to control the Max II device by specifying the desire clock outputs set by the user. By changing the IP parameters of the Terasic EXT\_PLL\_CTRL IP, the external clock ouput frequency can be adjusted accordingly.

**Table 5–1** lists the EXT\_PLL\_CTRL instruction ports.

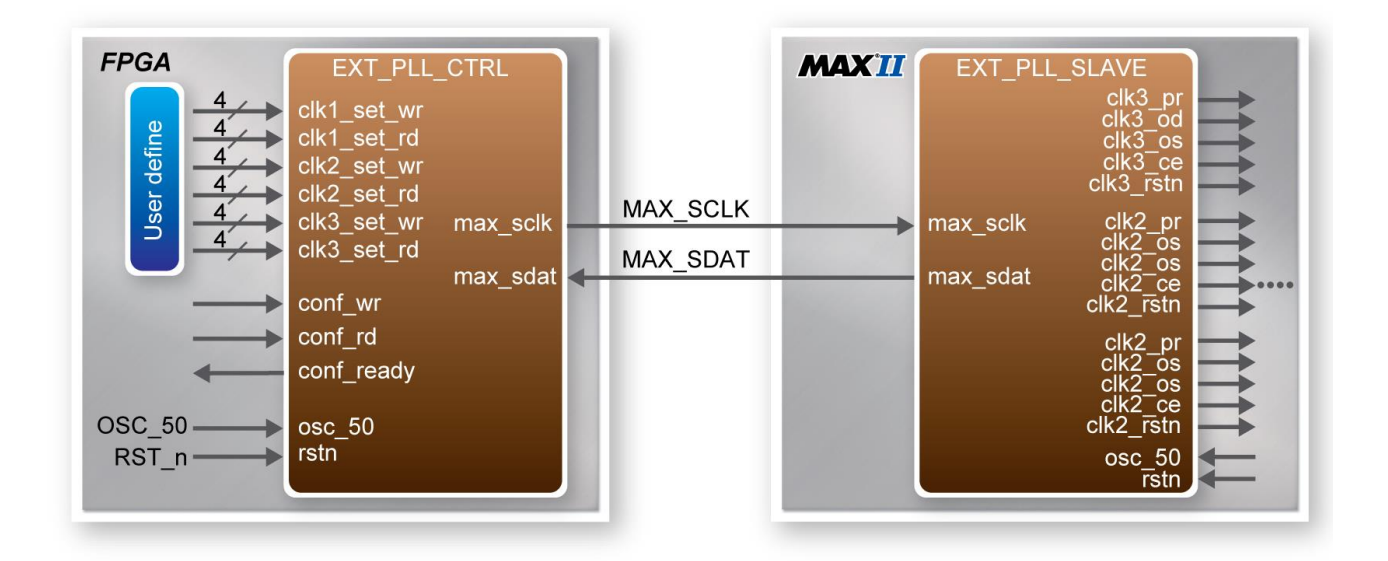

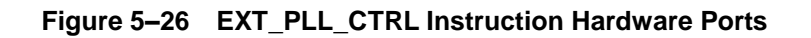

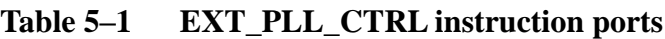

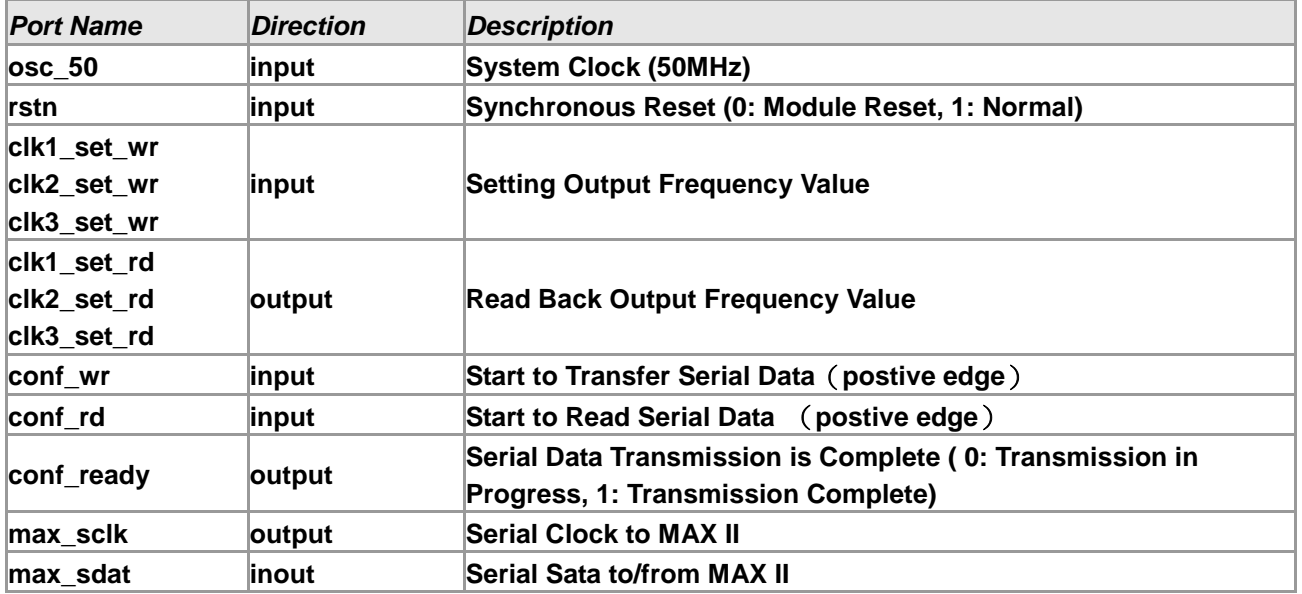

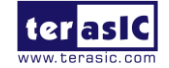

# **The EXT\_PLL\_CTRL IP Parameter Setting**

Users can refer to the following **Table 5–2** to set the external clock generator for the output frequency.

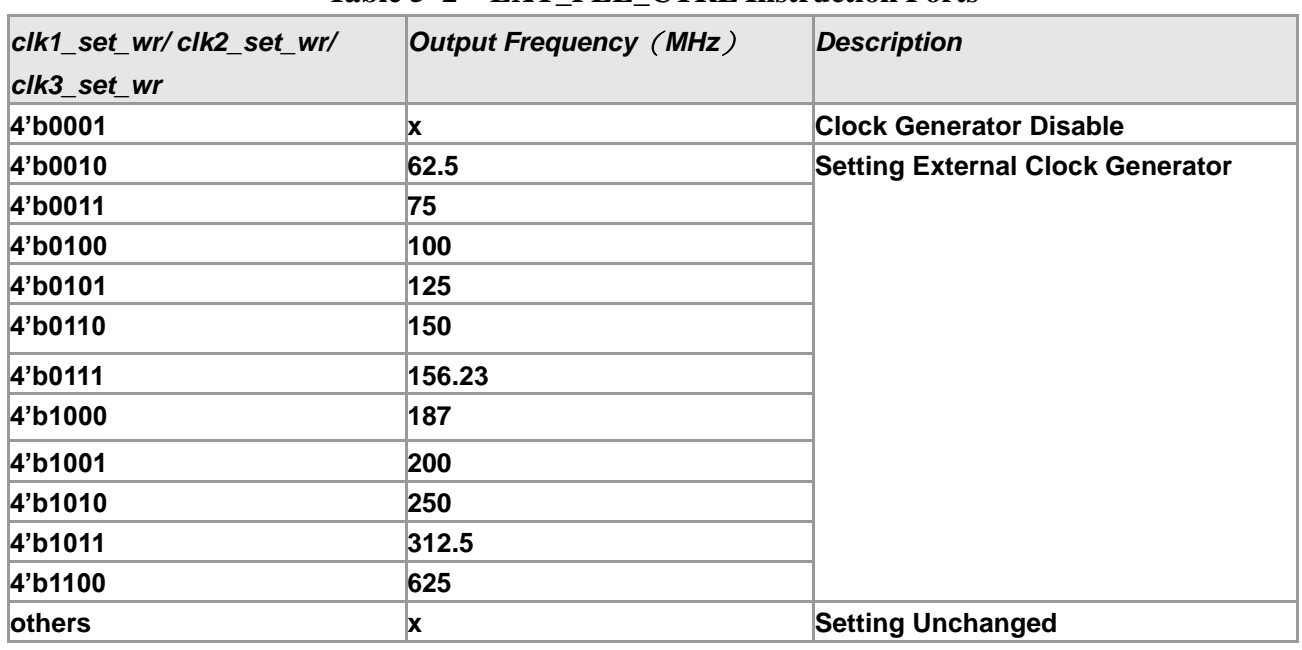

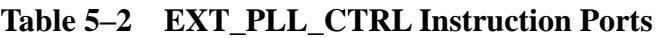

# **The EXT\_PLL\_CTRL IP Timing Diagram**

In this reference design the output frequency is set to 62.5, 75 and 100 MHz with the following timing diagrams illustrated below.

When the EXT\_PLL\_CTRL IP receives the 'conf\_wr' signal, the user needs to define (clk1\_set\_wr, clk2\_set\_wr and clk3\_set\_wr) to set the External Clock Generator. When the ext\_pll\_ctrl IP receives the 'conf rd' signal, it will read the value back to clk1 set rd, clk2 set rd, and clk3\_set\_rd.

#### **Write Timing Waveform:**

As Button0 (PB1) is pressed the 'conf\_wr' signal is on the rising edge, serial data is transfered

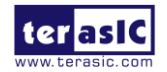

DE4 User Manual 139 www.terasic.com

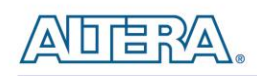

immediately with the 'conf\_ready' signal in the transmission period starting at falling edge level as shown in Figure 5–27. As the transfer is complete, the 'conf ready' signal returns back to original state at high-level.

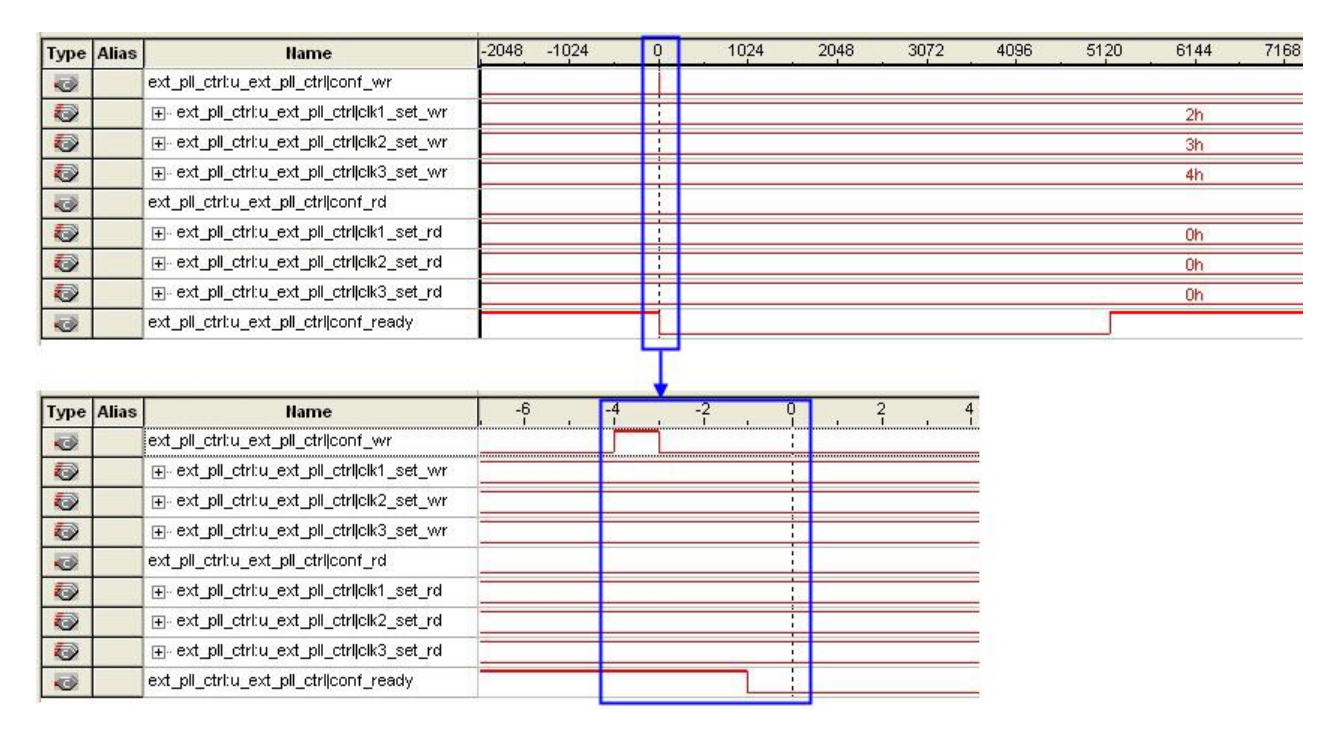

**Figure 5–27 Write timing waveform**

#### **Read Timing Waveform:**

As Button1 (PB2) is pressed the 'conf\_rd' signal is on the rising edge, the user settings are read back immediately once the 'conf\_ready' signal is on the falling edge as shown in **Figure 5–28**. As the transfer is complete, the 'conf\_ready' returns back to original state at high-level.

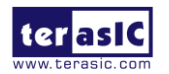

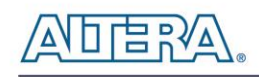

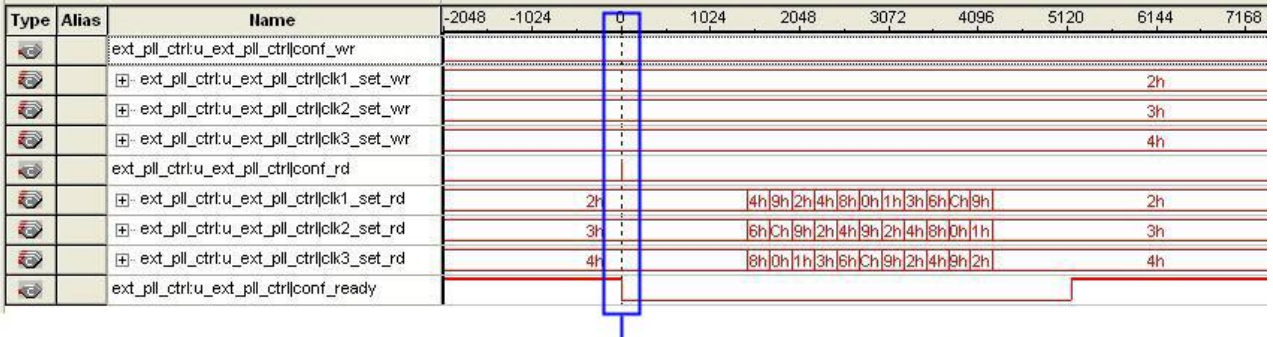

|                   | <b>Type Alias</b> | <b>Name</b>                                  | $-6$ |  |   |  |  |
|-------------------|-------------------|----------------------------------------------|------|--|---|--|--|
| ↩                 |                   | [ext_pll_ctrl:u_ext_pll_ctrl conf_wr_        |      |  |   |  |  |
| O                 |                   | Fi- ext_pll_ctrl:u_ext_pll_ctrl clk1_set_wr  |      |  |   |  |  |
| O                 |                   | Fi- ext_pll_ctrl:u_ext_pll_ctrl clk2_set_wr  |      |  |   |  |  |
| O                 |                   | [4] ext_pll_ctritu_ext_pll_ctrijcik3_set_wr  |      |  |   |  |  |
| G                 |                   | ext_pll_ctrl:u_ext_pll_ctrl conf_rd          |      |  |   |  |  |
| O                 |                   | Fi-ext_pll_ctrl:u_ext_pll_ctrl clk1_set_rd   |      |  |   |  |  |
| O)                |                   | Fig. ext_pll_ctrltu_ext_pll_ctrl clk2_set_rd |      |  | ÷ |  |  |
| Ð                 |                   | FF- ext_pll_ctrl:u_ext_pll_ctrl clk3_set_rd  |      |  |   |  |  |
| $\Leftrightarrow$ |                   | ext pll ctritu ext pll ctrijconf ready.      |      |  |   |  |  |

**Figure 5–28 Read timing waveform**

#### **Design Tools**

Quartus II

#### ■ **Demonstration Source Code**

- Project directory: *DE4\_EXT\_PLL*
- Bit stream used: DE4\_EXT\_PLL.sof

#### ■ **Demonstration Batch File**

Demo Batch File Folder: DE4\_EXT\_PLL\demo\_batch

The demo batch file folders include the following files:

- Batch File: test.bat
- FPGA Configuration File: *DE4\_EXT\_PLL.sof*

#### ■ **Demonstration Setup**

• Make sure Quartus II is installed on your PC.

**terasic** 

January 7, 2015

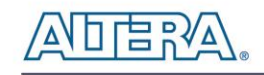

- Power on the DE4 board.
- Connect USB Blaster to the DE4 board and install USB Blaster driver if necessary.
- Execute the demo batch file "*test.bat*" under the batch file folder, *DE4\_EXT\_PLL\demo\_batch*
- Press Button0 or Button1 for the write and read operations respectively on the EXT\_CTRL\_PLL demonstration.

# 5.7 Power Measurement

The Power Measurement demonstration illustrates how to measure the DE4 power consumption based on the built-in power measure circuit. The power measurement is implemented using two multi-channel differential 24-bit Linear Technology LT2418 delta-sigma analog-to-digital converters (ADC) with sense resistors to measure the small voltage drop across the resistors. The ADCs is connected to the FPGA via serial peripheral interface (SPI) bus.

This demonstration uses an embedded NIOS II processor to read the voltage drop value from the ADC through the SPI interface. Based on the voltage drop values and sense resistors, the program can calculate the associated current and power consumption. The relative information is populated on the NIOS-Terminal and is updated every two seconds.

#### **System Block Diagram**

**Figure 5–29** shows the system block diagram of this demonstration which is designed based on SOPC Builder requiring a 50 MHz clock provided by the board. In the SOPC builder, all the components are designed to run on a 50 MHZ clock. The NIOS program is run on a on-chip memory. The PIO Controllers are used to implement SPI protocol where the SPI signal is directly toggled by the Nios II.

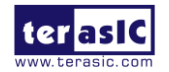

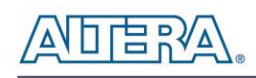

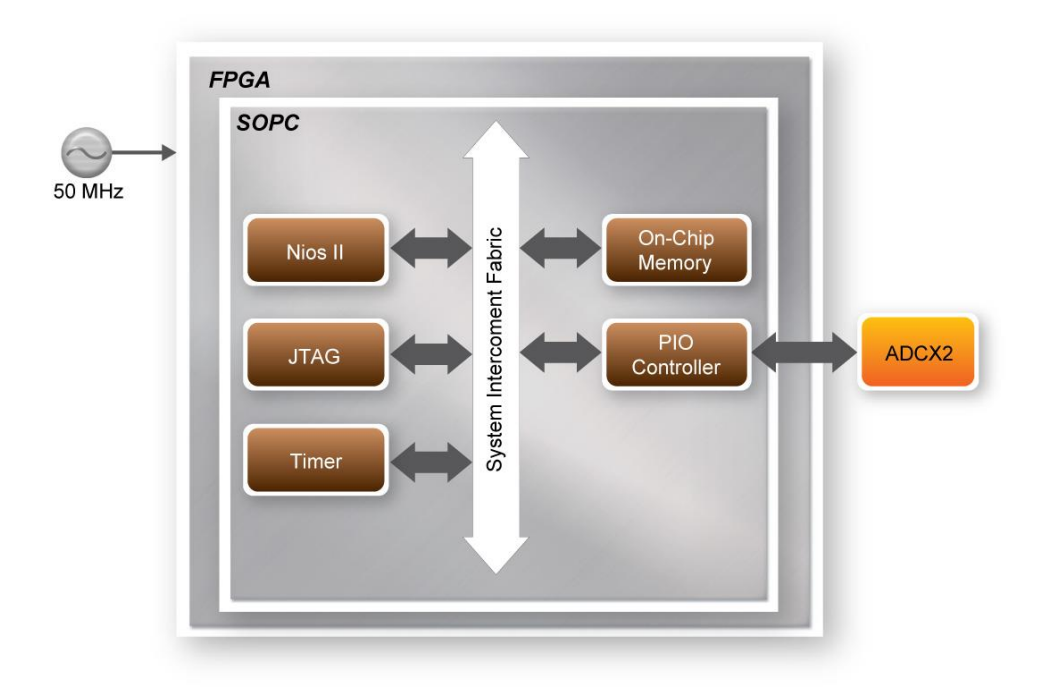

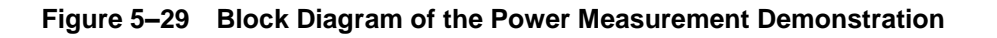

#### **ADC Clock Configuration**

In this demonstration the FO pin is connected to GND (FO =  $0V$ ), as a result the converter uses its internal oscillator and the digital filter first null is located at 60Hz.

The clock source in SPI transition is configured as External Serial Clock Operation mode by keeping the SCK pin to low at the falling edge of CS pin.

#### **ADC SPI Transmission**

**Figure 5–30** shows the data timing for SPI transmission. The SDI signal is used to serialize data from the FPGA to ADC, and the SDO signal is used to serialize data from ADC to FPGA.

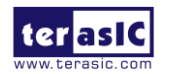

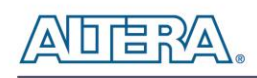

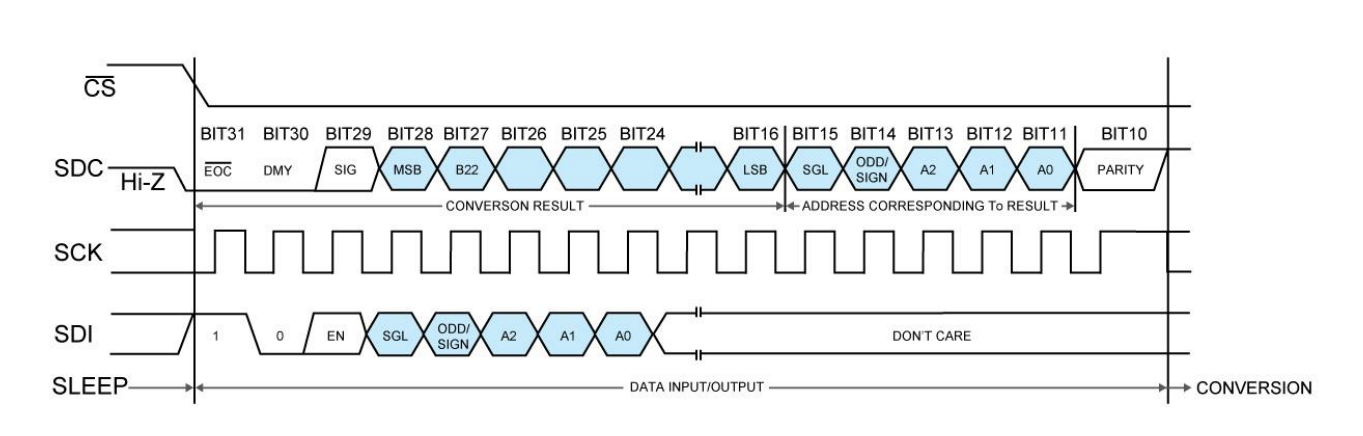

**Figure 5–30 SPI input/output data timing**

The FPGA can be used to configure the desired conversion channel of the next transmission by serializing an 8-bit configure data to ADC through the SDI signal. In this demonstration, SGL is set to zero to specify differential conversion, and ODD/SIGN is set to zero to specify IN+ as EVEN channel.

The FPGA retrieves the conversion result from the serialized data through the SDO pin. Note the conversion data is for the target channel specified by previous configuration. When ADC is powered on, the default selection used for the first conversion is  $IN + = CH0$  and  $IN - = CH1$  $(Address = 00000).$ 

#### **Design Tools**

- Quartus II
- NIOS II IDE

#### ■ **Demonstration Source Code**

- Project directory: *DE4\_PowerMeasure*
- Bit stream used: DE4\_PowerMeasure.sof
- NIOS II Workspace: DE4\_PowerMeasure\Software

#### **Nios II IDE Project Compilation**

Before you attempt to compile the reference design under Nios II IDE, make sure the project is

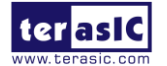
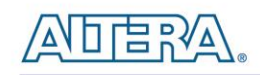

cleaned first from the 'Project' menu of Nios followed by 'Clean'.

#### $\blacksquare$  Demonstration Batch File

Demo Batch File Folder: DE4\_PowerMeasure\Demo\_Batch

The demo batch file includes following files:

- Batch File: test.bat, test\_bashrc
- FPGA Configure File: DE4\_PowerMeasure.sof
- NIOS II Program: DE4\_PowerMeasure.elf

#### ■ **Demonstration Setup**

- Make sure Quartus II and NIOS II are installed on your PC.
- Power on the DE4 board.
- Connect USB Blaster to the DE4 board and install USB Blaster driver if necessary.
- Execute the demo batch file "*test.bat*" under the batch file folder, *DE4\_PowerMeasure\demo\_batch*.
- After NIOS II program is downloaded and executed successfully, a prompt message will be displayed in nios2-terminal.
- The program will display current power consumption information, as shown in **Figure 5–31**. The information is updated every two seconds.

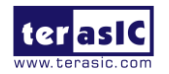

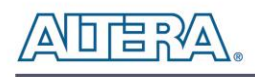

| <b>EN Nios II EDS 9.1</b>                                       | - 0 × |
|-----------------------------------------------------------------|-------|
| ========== DE4 Power Measure ==========                         |       |
| ==========[tick 0]=== <u>=======</u>                            |       |
| [Temperature]                                                   |       |
| FPGA/Board: 46/45                                               |       |
| [UCCD_PLL:1FFFF319H.Neq]                                        |       |
| UolDrop:0.000000(U), Current:0.000000(A), Power:0.000000(W)     |       |
| [[UCC0P9:200906D3H.Pos]                                         |       |
| UolDrop:0.002204(U), Current:0.734568(A), Power:0.661111(W)     |       |
| [[GPIO_UCCIOPD:1FFFFE55H.Neg]                                   |       |
| UolDrop:0.000000(U), Current:0.000000(A), Power:0.000000(W)     |       |
| [[UCCHIP:20003697H.Pos]                                         |       |
| UolDrop:0.000052(U), Current:0.017325(A), Power:0.015593(W)     |       |
| [UCC1P8_34R:1FFFFF19H, Neg]                                     |       |
| UolDrop:0.000000(U), Current:0.000000(A), Power:0.000000(W)     |       |
| [[HSMA_UCCIO:1FFFFD5AH.Neq]                                     |       |
| UolDrop:0.000000(U), Current:0.000000(A), Power:0.000000(W)     |       |
| [UCC1P8_78R:2000005DH, Pos 1                                    |       |
| UolDrop:0.000000(U), Current:0.000079(A), Power:0.000143(W)     |       |
| IIUCCA PLL:20000ADFH.Pos]                                       |       |
| UolDrop:0.000010(U), Current:0.003417(A), Power:0.008543(W)     |       |
| [[UCCL GXB:20000450H.Pos]                                       |       |
| UolDrop:0.000004(U), Current:0.001351(A), Power:0.001486(W)     |       |
| UolDrop:0.000000(U), Current:0.000000(A), Power:0.000000(W)     |       |
|                                                                 |       |
| UolDrop:0.002202(U), Current:0.733852(A), Power:0.660467(W)     |       |
| [GPIO_UCCIOPD:1FFFFF15H, Neg ]nt:0.000000(A), Power:0.000000(W) |       |
| UolDrop:0.000000(U), Current:0.000000(A), Power:0.000000(W)     |       |
|                                                                 |       |
| UolDrop:0.000051(U), Current:0.017007(A), Power:0.015306(W)     |       |
| $[UCC1P8_34R:1$ FFFFE18H, Negl==                                |       |
| VolDrop:0.000000(V), Current:0.000000(A), Power:0.000000(W)     |       |
| <b>INiosII EDS1\$</b>                                           |       |
| UolDrop:0.000000(U), Current:0.000000(A), Power:0.000000(W)     |       |
| [UCC1P8 78R:2000001CH.Pos]rent:0.000000(A). Power:0.000000(W)   | ▼     |

**Figure 5–31 Power consumption information**

## 5.8 Web Server

A web server is implemented based on the socket's application program interface (API) provided by the NicheStack TCP/IP Stack Nios II Edition running on a MicroC/OS-II RTOS to serve web content from the DE4 development board. Using DHCP protocol, the web server is able to request a valid IP from the Gateway. The server can process basic requests to serve HTML, JPEG, GIF, PNG, JS, CSS, SWF, ICO files from a single zip file stored onto the flash memory on the DE4 board. In addition, it also allows you to control various board elements from the web page which includes controlling the LED lights, 7-segment display, and fan control.

As Part of the Nios II, NicheStack™ TCP/IP Network Stack is a software suite of networking protocols designed to provide an optimal solution for designing network-connected embedded devices with the Nios II processor.

Before you begin to study this demo, we assume that you already have a basic knowledge of PHY and MAC. In this case the PHY we use is Marvell 88E1111 (10/100/1000), and the MAC is Altera's Triple-speed Ethernet Soft-Core IP.

The following describes the SOPC system which contains a Nios II processor, On-Chip memory, JTAG UART, timer, Triple-Speed Ethernet, Scatter-Gather DMA controller and peripherals which are linked together in the Nios II hardware system to be used when building a project. In the Triple-Speed Ethernet IP Core configuration, the interface is set to SGMII interface as well as using

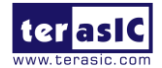

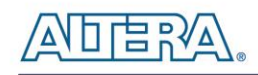

the internal FIFO shown in **Figure 5–32**.

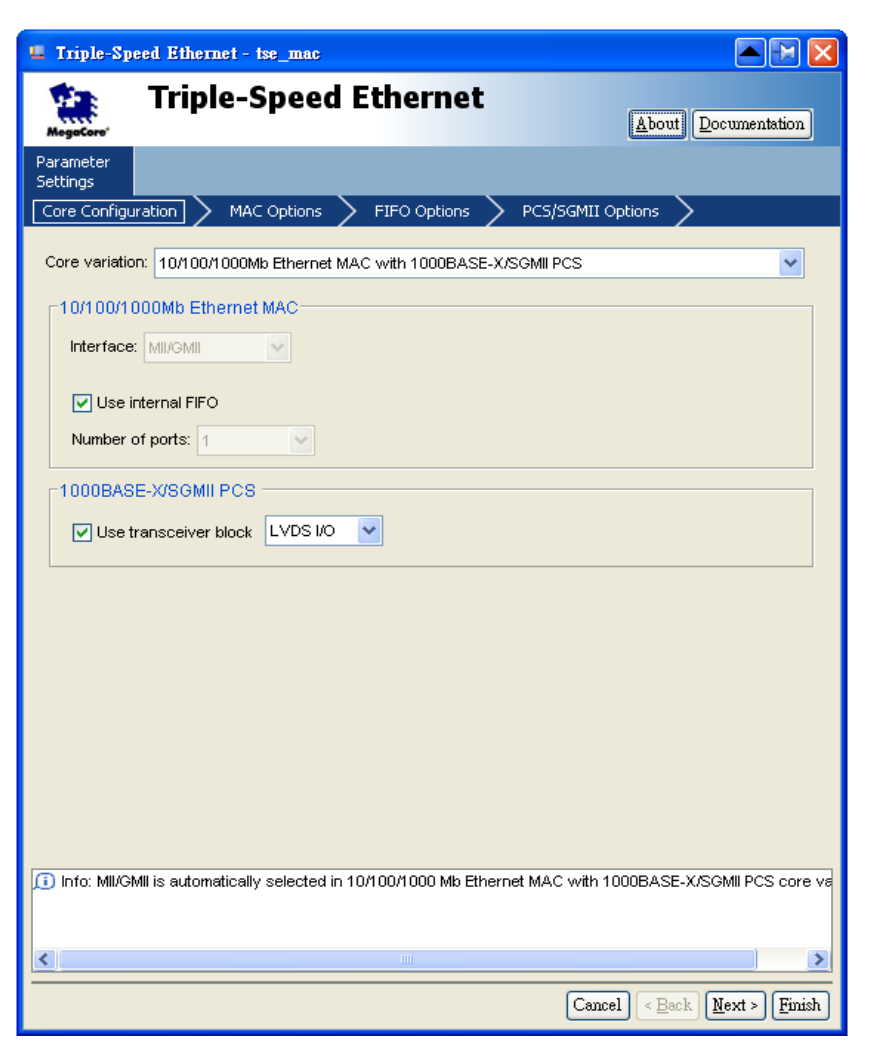

**Figure 5–32 SGMII interface MAC Configuration**

In the Mac Options section, the Ethernet MAC Options can be equipped selectively according to the users; the MDIO module that controls the PHY Management Module is included associated with the MAC block as shown **Figure 5–33**. The host Clock divisor is to divide the MAC control register interface clock to produce the MDC clock output on the MDIO interface. The MAC control register interface clock frequency is 100 MHz and the desired MDC clock frequency is 2.5 MHz, so a host clock divisor of 40 should be use.

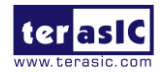

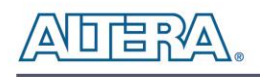

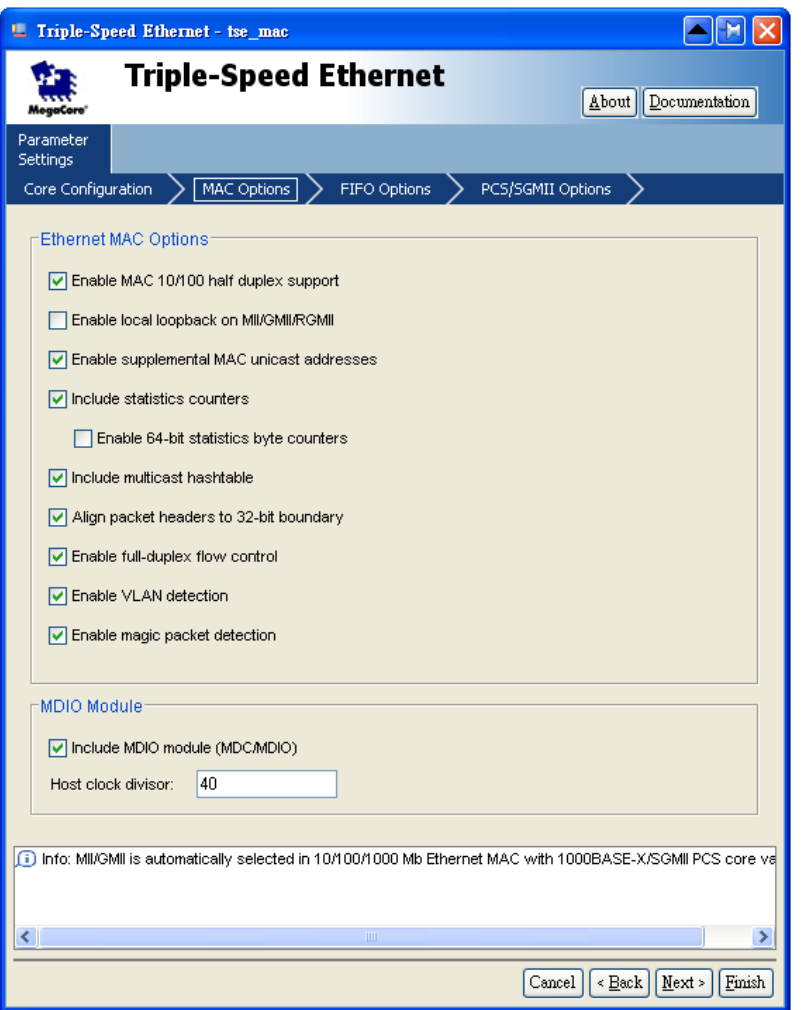

**Figure 5–33 MAC Options Configuration**

From the PCS/SGMII Options section, enable SGMII bridge logic to add SGMII clock and rate-adaptation logic to the PCS block as shown in **Figure 5–34**.

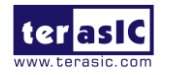

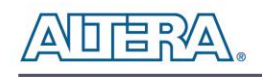

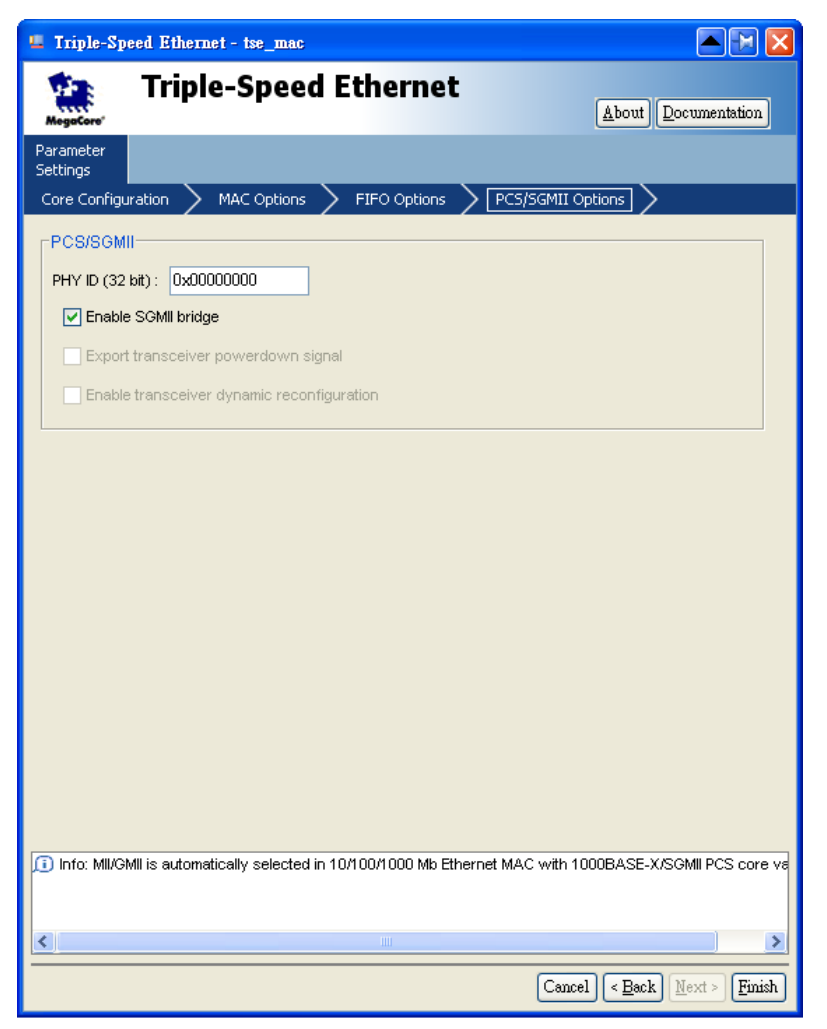

**Figure 5–34 PCS/SGMII Options Configuration**

Once the Triple-Speed Ethernet IP configuration has been completed and the necessary hardware connections have been made, click on 'Generate' to build the interconnect logic automatically as shown in **Figure 5–35**.

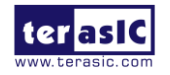

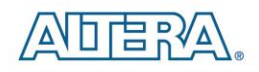

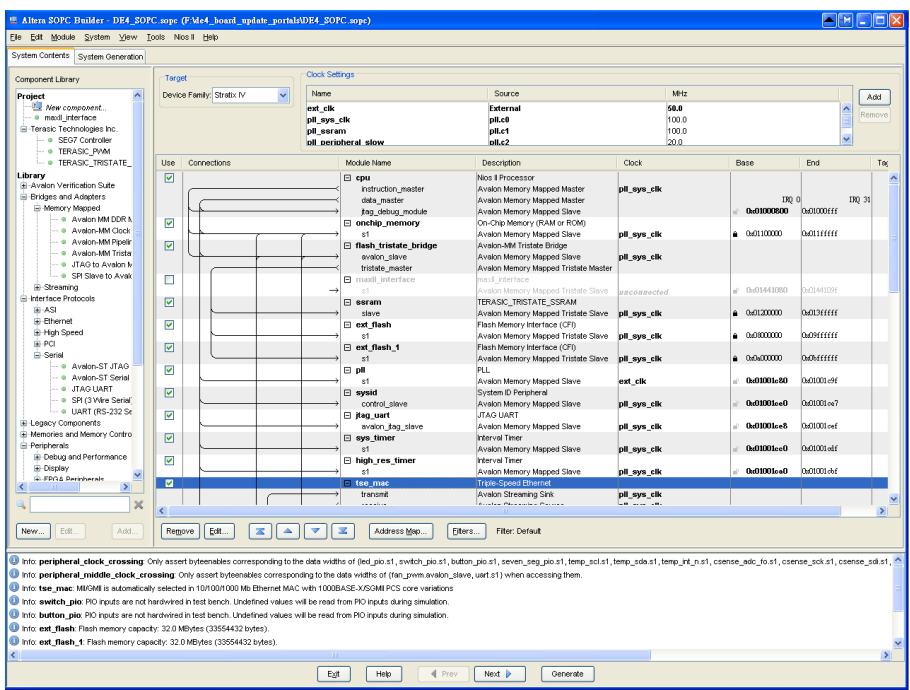

**Figure 5–35 SOPC builder**

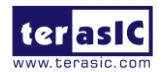

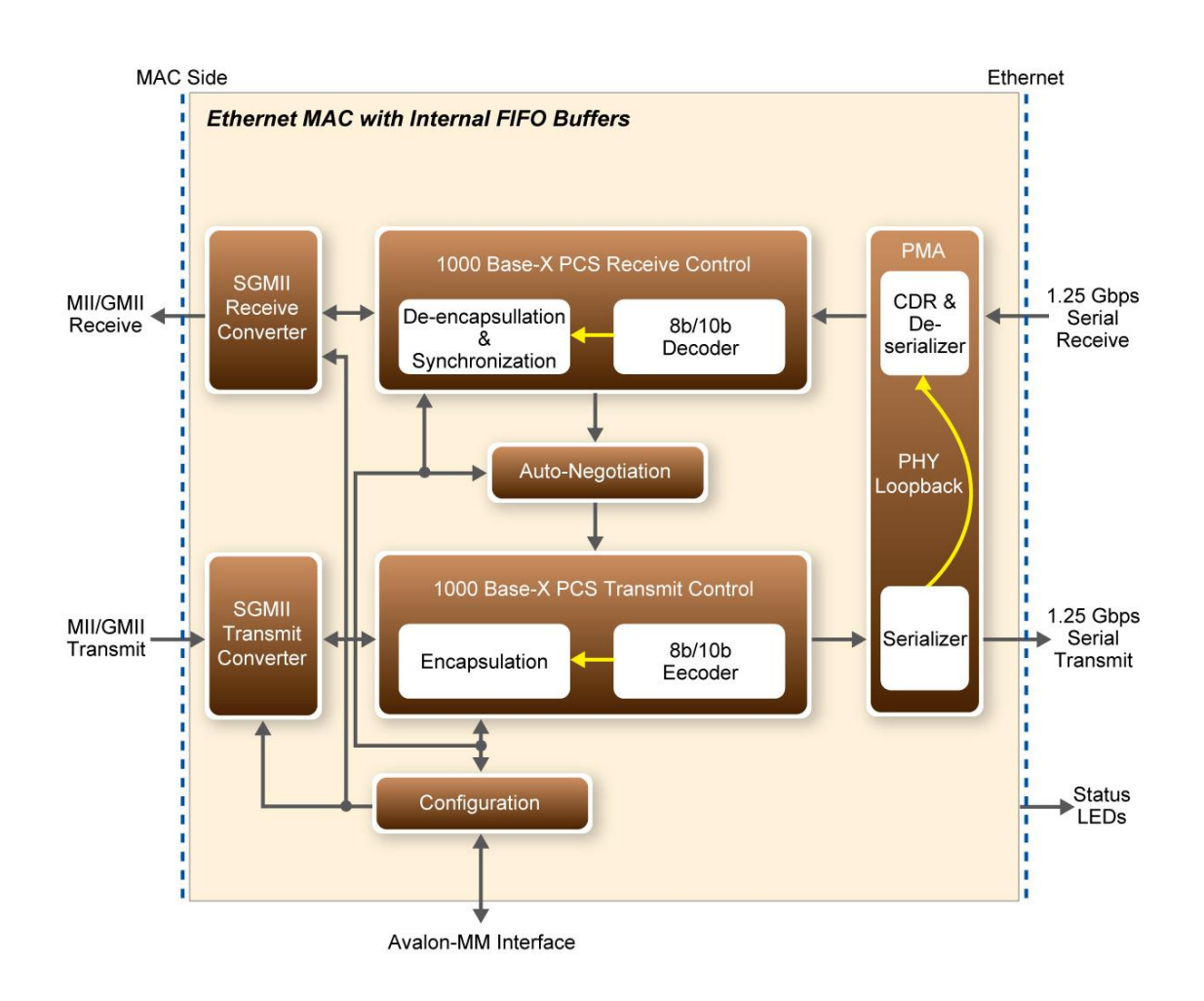

**Figure 5–36** shows a block diagram of the PCS function with an embedded PMA

**Figure 5–36 1000BASE-X/SGMII PCS with PMA**

After the SOPC hardware project being built, develop the SOPC software project, and the basic architecture is shown in **Figure 5–37**. The top block contains the Nios II processor and the necessary hardware to be implemented into the DE4 host board. The software device drivers contain the necessary device drivers needed for the Ethernet and other hardware components to work. The HAL API block provides the interface for the software device drivers, while the Micro C/OS-II provides communication services to the NicheStack™ and Web Server. The NicheStack™ TCP/IP Stack software block provides networking services to the application block where it contains the tasks for Web Server.

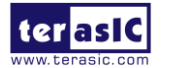

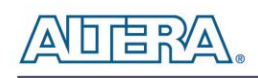

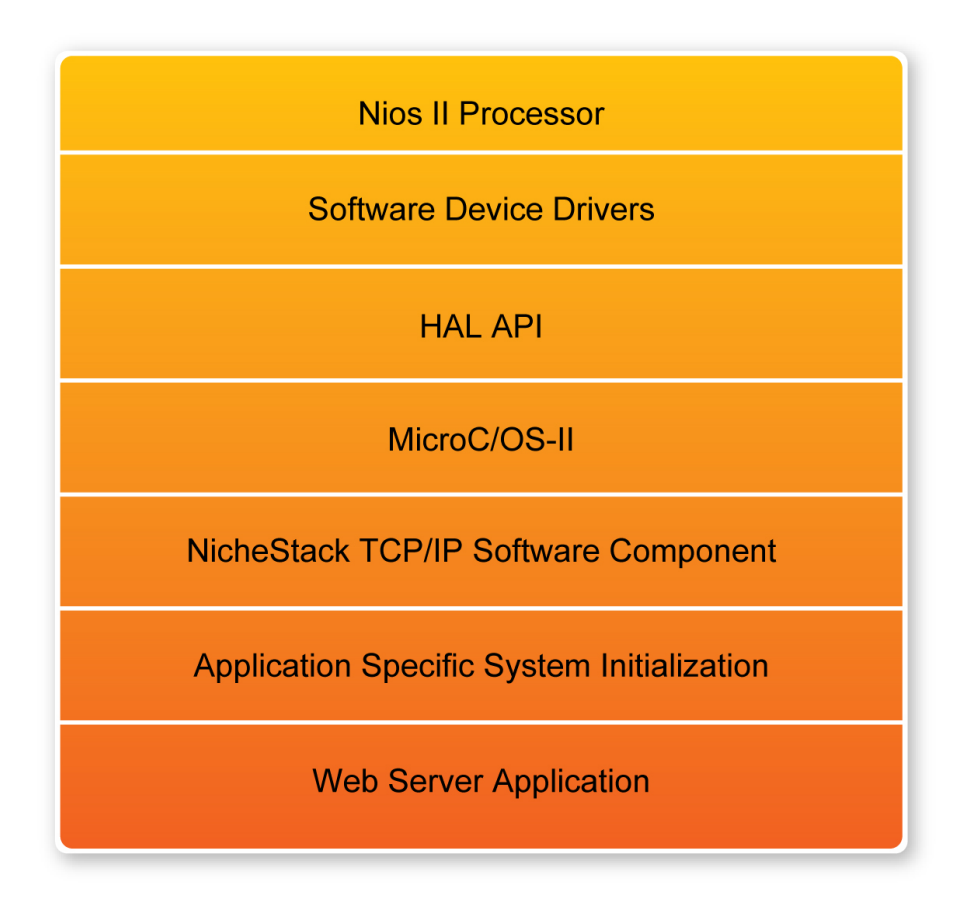

**Figure 5–37 Nios II program software architecture**

To start with the Web Server program will initiate the MAC and net device then calls the **get\_mac\_addr()** function to set the MAC addresses for the PHY. Secondly, it initiates the auto-negotiation process to check the link between PHY and gateway device. If the link exists, the PHY and gateway devices will broadcast their transmission parameters, speed and duplex mode. After the auto-negotiation process has finished, it will establish the link. Thirdly, the Web Server program will prepare the transmitting and receiving path for the link. If the path is created successfully, it will call the **get\_ip\_addr()** function to set up the IP address for the network interface. After the IP address is successfully distributed. The NicheStack™ TCP/IP Stack will start to run for Web Server application.

**Figure 5–38** describes this demo setup and connections on the DE4. The Nios II processor is running NicheStack™ on the Micro C/OS-II RTOS.

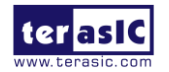

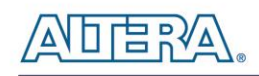

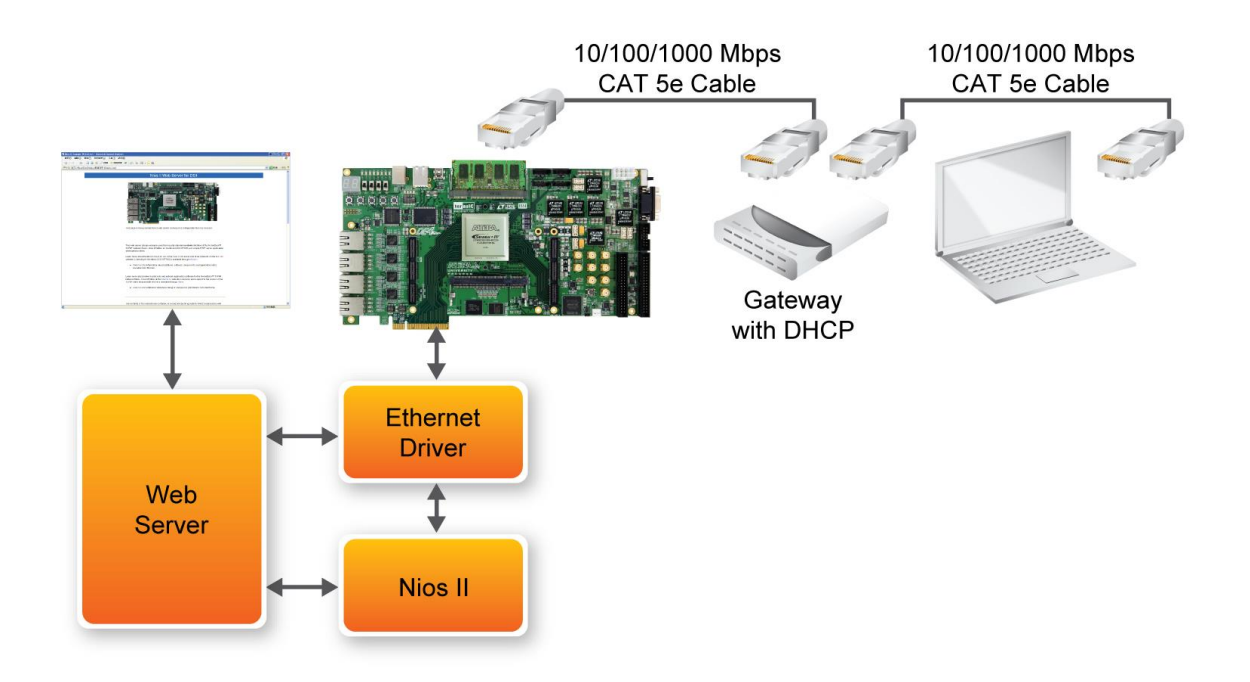

**Figure 5–38 System principle diagram**

Note: your gateway should support DHCP since the DHCP protocol is used to request a valid IP from the Gateway, and the web server demonstration uses the SGMII interface to access the TCP/IP. You can switch the MAC Interface.

### **Demonstration Setup, File Locations, and Instructions**

The Following steps describe how to setup a Web Server demonstration on the ETHERNET0 in SGMII mode.

- Project directory: DE4\_board\_update\_portal
- Nios II Project workspace: de4\_board\_update\_portal\software\Web\_Server
- Bit stream used: DE4\_board\_update\_portal.sof
- Web site content zip file: ro\_zipfs.zip (de4\_board\_update\_portal\software\Web\_Server\web\_server\_syslib\ro\_zipfs.zip)
- Launch Quartus II and download the web server demo bit stream into FPGA
- Launch Nios II IDE and open the Nios II Project workspace
- Download the website content zip file into FLASH memory using the Flash Programmer in

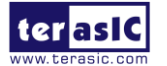

NIOS II IDE

- Plug a CAT5 cable into the Ethernet port (J12) on the DE4
- Click on the RUN button in NIOS II IDE window to run this project
- Launch your web browser (Use Internet Explorer 7.0 or later)
- Input the IP into your browser.
- You will see the brand new DE4 web page on your computer illustrated in **Figure 5–39**.

#### **Nios II IDE Project Compilation**

 Before you attempt to compile the reference design under Nios II IDE, make sure the project is cleaned first from the 'Project' menu of Nios followed by 'Clean'.

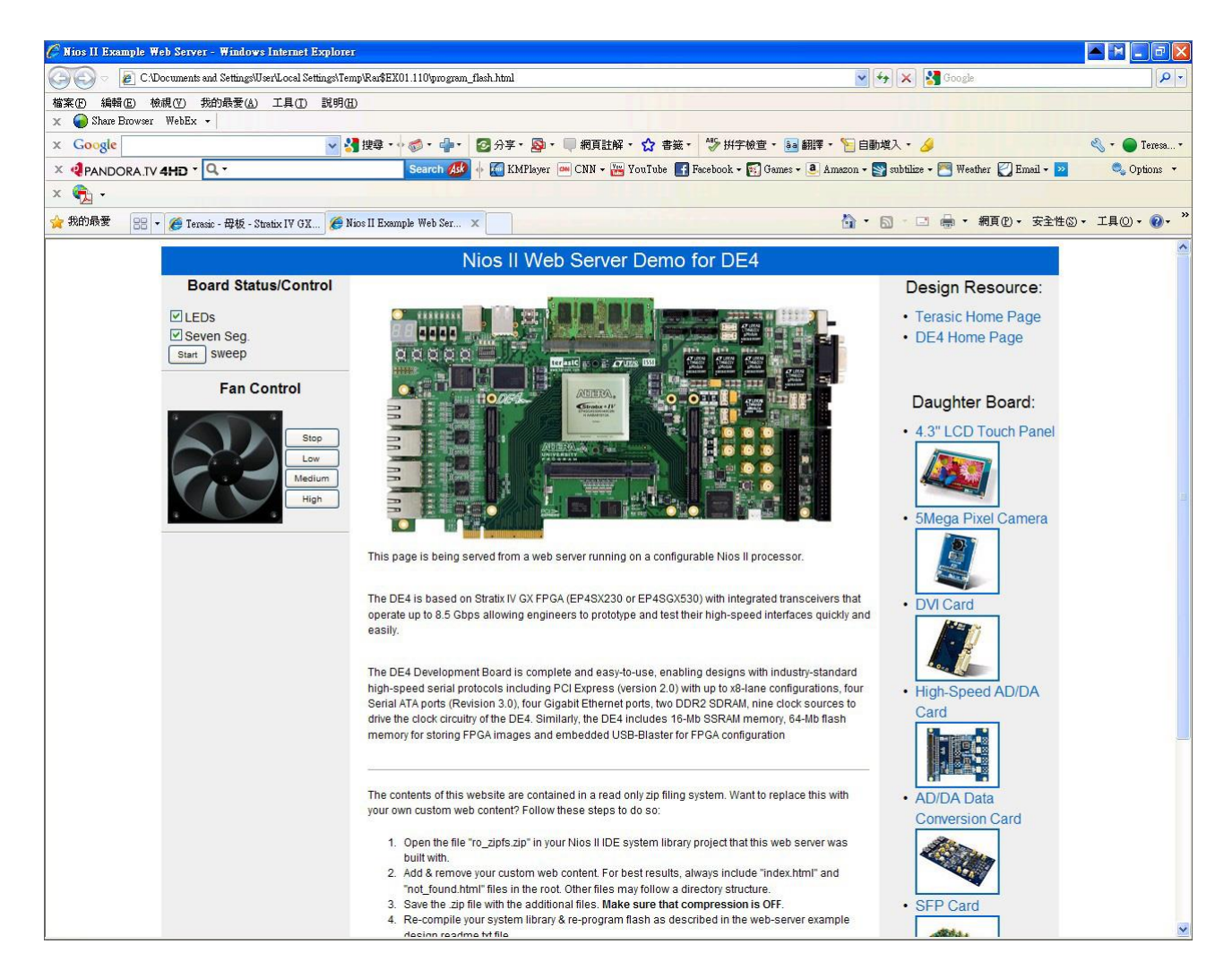

**Figure 5–39 DE4 Webserver IE Window**

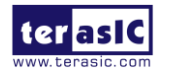

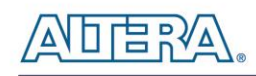

## 5.9 Serial ATA (SATA)

In this demonstration we illustrate how to use the DE4 board to verify the functionality of SATA host/device ports A and B by testing the transmitter and receiver signals. SATA cables provided in the DE4 kit package are required in this demonstration as it is attached to the SATA host and device ports while an associated design is loaded into the FPGA. The receiver design will synchronize and check for known pattern. If there are errors on the RX channel, the LED [3:0] for that channel will remain off indicating an error condition. If there are zero errors, LED [3:0] are illuminated. By default, the test is run at 6 Gbps.

#### ■ **Demonstration Source Code**

- Quartus Project directory: *DE4\_SATA\_LOOPBACK\_TEST*
- FPGA Bit stream: DE4\_SATA\_LOOPBACK\_TEST.sof

#### ■ **Demonstration Setup**

- Check that Quartus II and NIOS II are installed on your PC.
- Make sure a SATA cable (provided in the DE4 package) is connected between SATA-host-A and SATA-device-A. Similarly a SATA cable is connected between SATA-host-B and SATA-device-B as shown in **Figure 5–40**.
- Power on the DE4 board.
- Connect USB Blaster to the DE4 board and install USB Blaster driver if necessary.
- Program the DE4 using the *DE4\_SATA\_LOOPBACK\_TEST.sof* through Quaruts II programmer.
- Press **RESET** pushbutton[0] of the DE4 board to initiate the verify process
- LED [3:0] will flash once to indicate the loopback test passed.

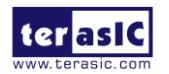

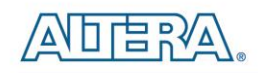

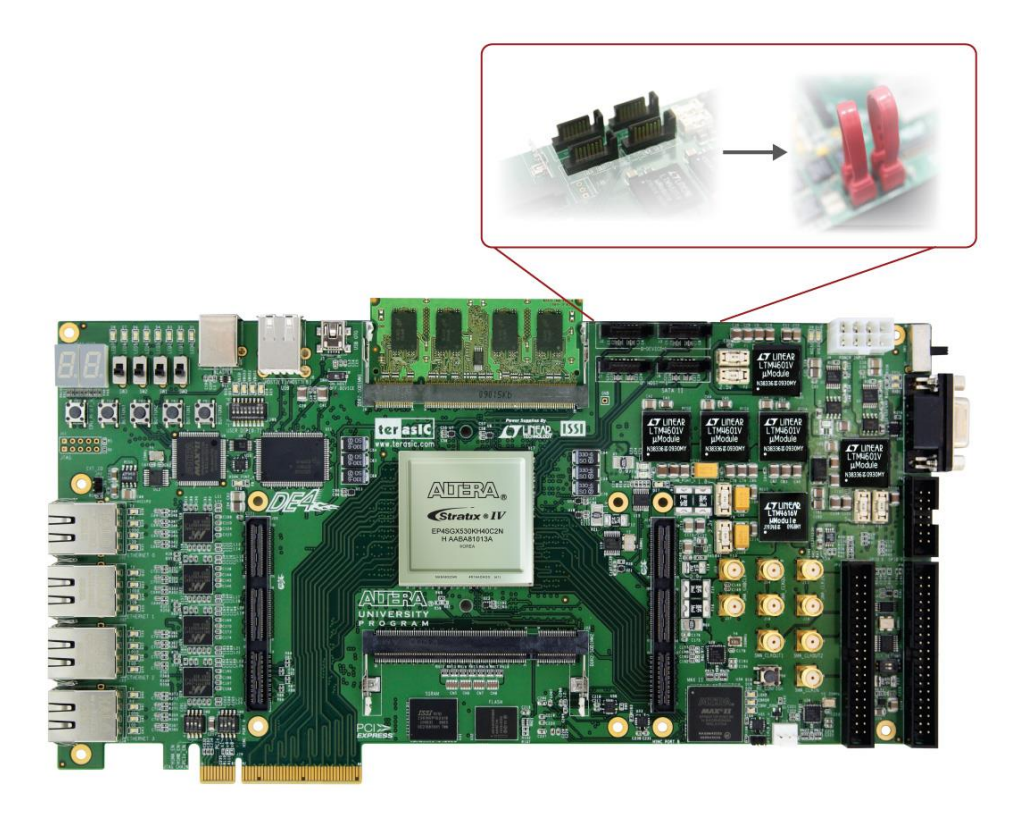

**Figure 5–40 Serial ATA loopback design setup**

## 5.10 High-Speed Mezzanine Card (HSMC)

The HSMC loopback demonstration reference design observes the traffic flow with a HSMC loopback adapter which provides a quick way to implement your own design utilizing the transceiver signals situated on the HSMC interface. This design also helps you verify the transceiver signals functionality for ports A and B of the HSMC interface. A total of 8 transceiver pairs on the HSMC port B are tested, while a total of 4 transceiver pairs are tested on HSMC port A.

### **HSMC Port A Loopback Test:**

#### ■ **Demonstration Source Code**

Quartus Project directory: *DE4\_HSMA\_LOOPBACK\_TEST*

FPGA Bit Stream: DE4\_HSMA\_LOOPBACK\_TEST.sof

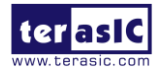

DE4 User Manual 156 www.terasic.com

January 7, 2015

#### **Demonstration Setup**

- Check that Quartus II and NIOS II are installed on your PC.
- Insert the HSMC loopback daughter card onto the HSMC port A as shown in Figure 5–41.
- Insert the HSMC loopback daughter card onto the HSMC port A.
- Power on the DE4 board.
- Connect USB Blaster to the DE4 board and install USB Blaster driver if necessary.
- Program the DE4 using the *DE4\_HSMA\_LOOPBACK\_TEST.sof* through Quaruts II programmer.
- Press **RESET** pushbutton<sup>[0]</sup> of the DE4 board to initiate the verify process
- LED [3:0] will flash once indicating the loopback test passed.

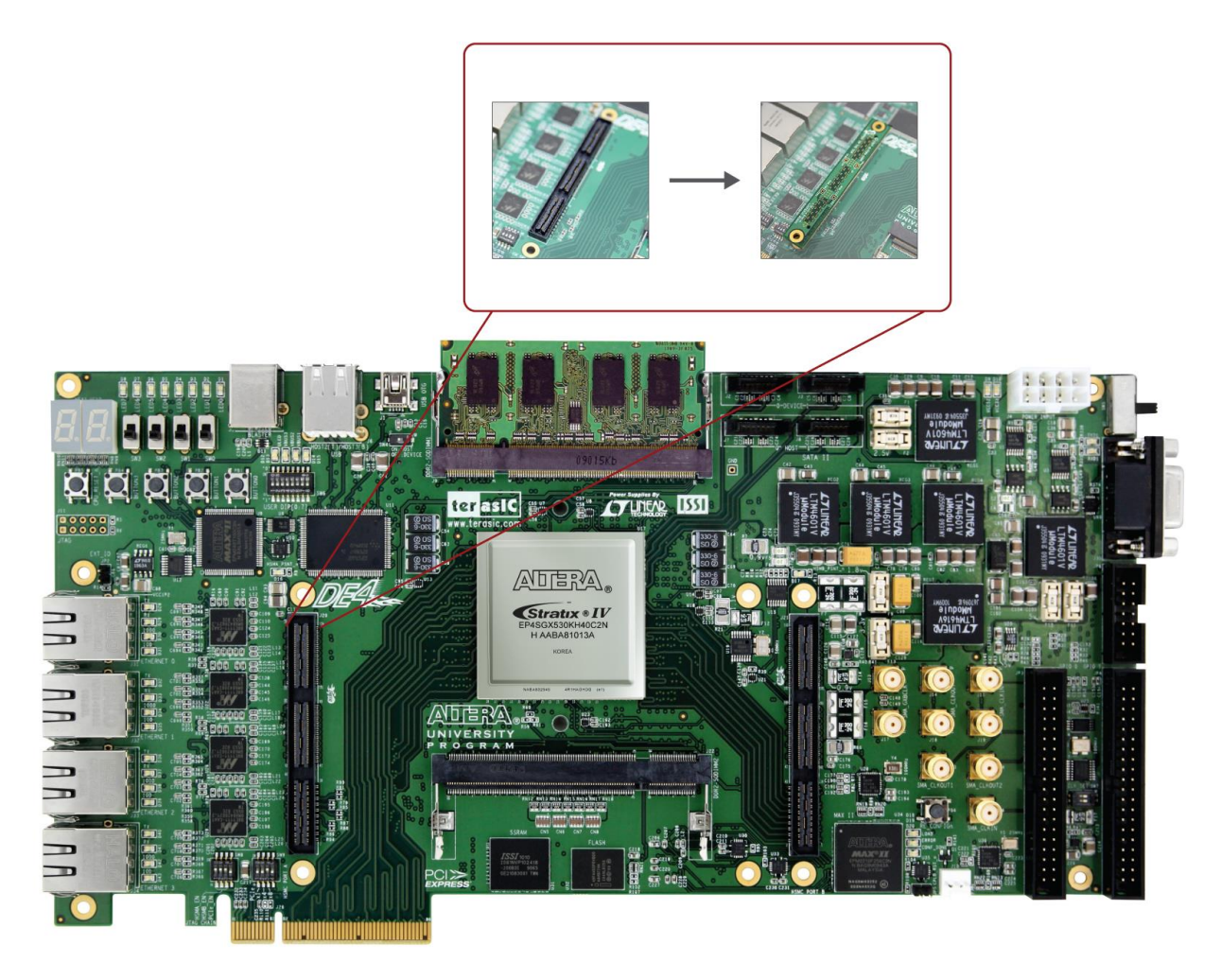

**Figure 5–41 HSMC port A loopback design setup**

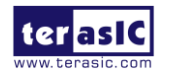

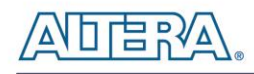

## **HSMC Port B Loopback Test:**

#### ■ **Demonstration** Source Code

Quartus Project directory: *DE4\_HSMB\_LOOPBACK\_TEST*

FPGA Bit Stream: DE4\_HSMB\_LOOPBACK\_TEST.sof

#### **Demonstration Setup**

- Check that Quartus II and NIOS II are installed on your PC.
- Power on the DE4 board.
- Connect USB Blaster to the DE4 board and install USB Blaster driver if necessary.
- Program the DE4 using the *DE4\_HSMB\_LOOPBACK\_TEST.sof* through Quaruts II programmer.
- Press **RESET** pushbutton<sup>[0]</sup> of the DE4 board to initiate the verify process
- LED [7:0] will flash once to indicate the loopback test passed.

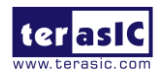

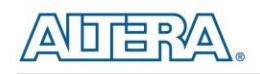

## Chapter 6

# PCI Express Reference Design

PCI Express is commonly used in consumer, server, and industrial applications, to link motherboard-mounted peripherals. From this demonstration, it will show how the PC and FPGA communicate with each other through the PCI Express interface.

## 6.1 PCI Express System Infrastructure

The system consists of two primary components, the FPGA hardware implmentation and the PC-based application. The FPGA hardware component is developed based on Altera PCIe IP, and the PC-based application is developed under the Jungle driver. **Figure 6–1** shows the system infrastructure. The Terasic PCIe IP license is located in the DE4 System CD under the directory (/DE4\_CDROM/License/Teresic\_PCIe\_TX\_RX). This license is required in order to compile the PCIe design projects provided below. In case the license expires, please visit DE4's website (www.de4.terasic.com) to acquire and download a new license.

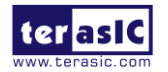

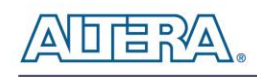

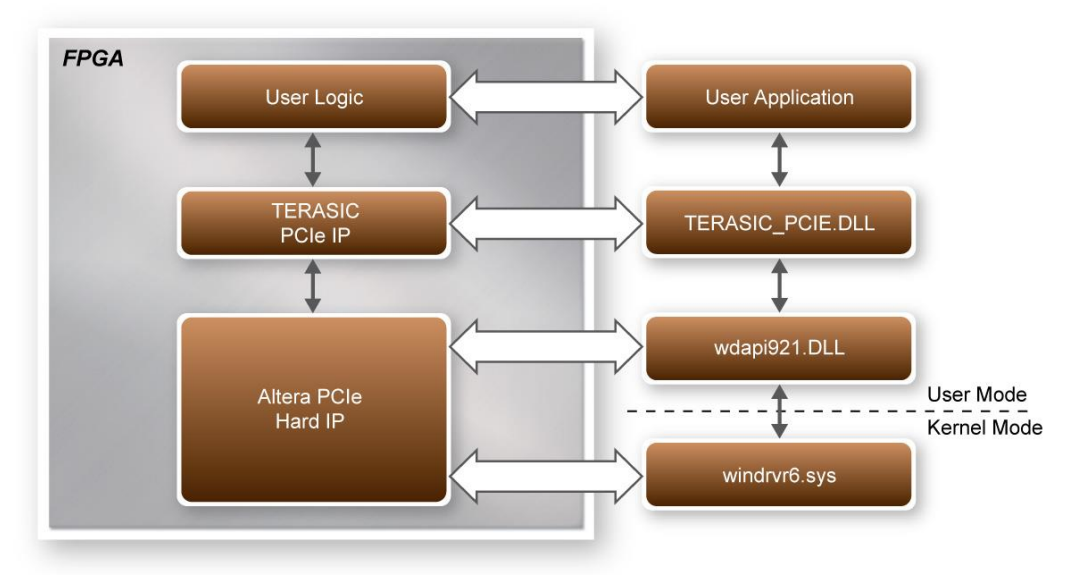

**Figure 6–1 PCI Express System Infrastructure**

## 6.2 FPGA PCI Express System Design

The DE4 PCI Express connector is able to allow interconnection to the PCIe motherboard slots. For basic I/O control, a communication is established through the PCI Express bus where it is able to control the LEDs and monitor the status of the DE4 buttons. By implementing an internal RAM and FIFO, the demonstration is capable of direct memory access (DMA) transfers.

#### **PCI Express Basic I/O Transaction**

Under read operation, the Terasic PCIe IP issues a read signal followed by the address of the data. Once the address is received, a 32-bit data will be sent along with a read valid signal. Under write operation, the PCIe IP issues a write signal accompany with the address to be written. A 32-bit data is written to the corresponding address with a data enable signal of write operation. All the write commands are issued on the same clock cycle. **Table 6–1** lists the associated port names along with the description.

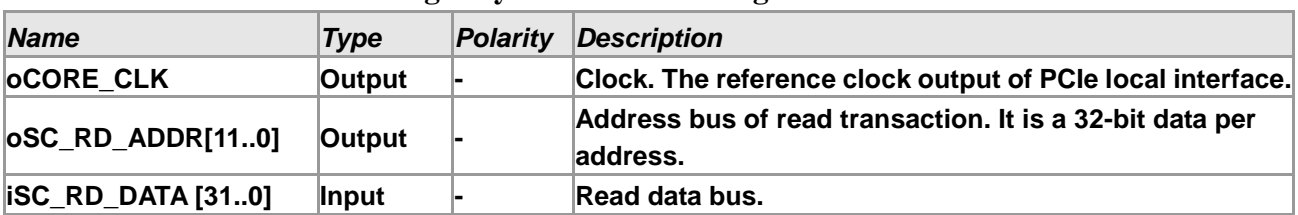

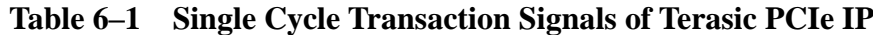

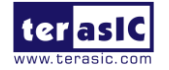

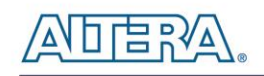

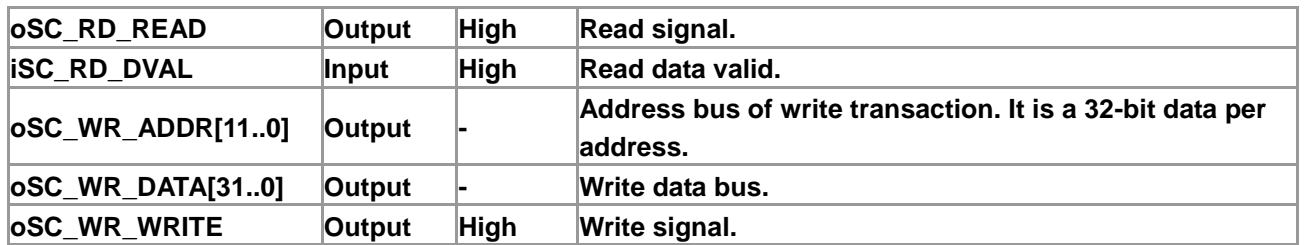

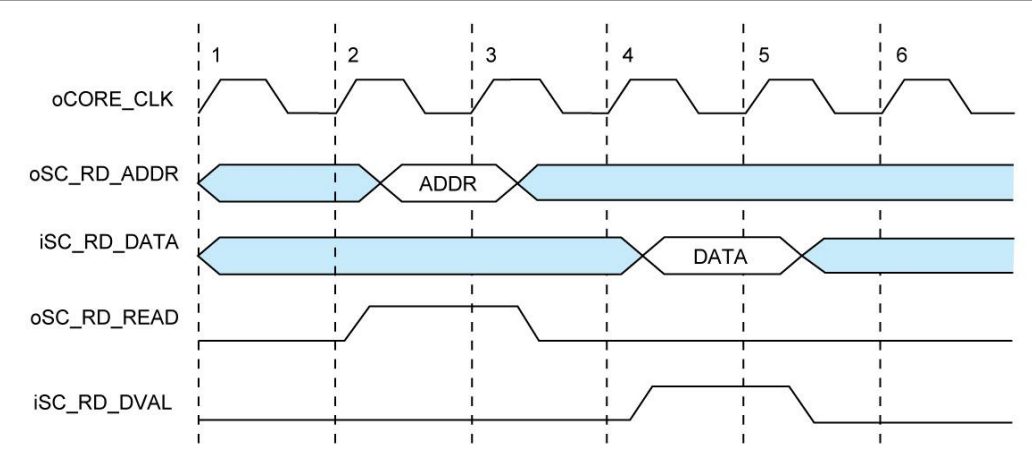

**Figure 6–2 Read transaction waveform of the PCIe basic I/O interface**

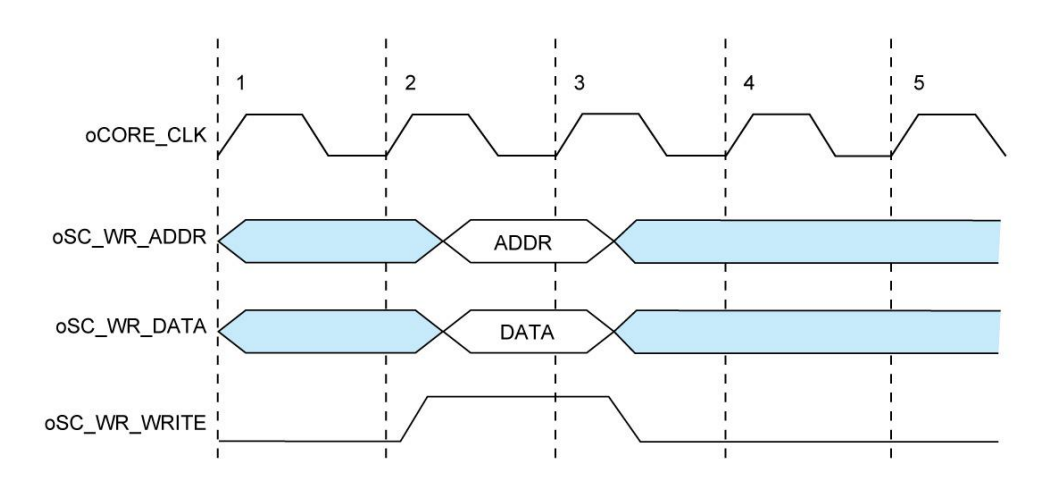

**Figure 6–3 Write transaction waveform of the PCIe basic I/O interface**

#### **PCI Express DMA Transaction**

To support greater bandwidth and to improve latency, Terasic PCIe IP provides a high speed DMA channel with two modes of interfaces including memory mapping and FIFO link. The oFIFO\_MEM\_SEL signal determines the DMA channel used, memory mapping or FIFO link, which is enabled with the assertion of a low and high signal, respectively. The address bus of DMA

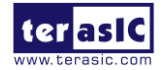

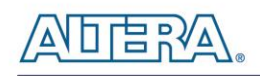

indicates the FIFO ID which is defined by user from the PC software API.

Most interfaces experience read latency during the event data is read and processed to the output. To mitigate the overall effects of read latency, minimum delay and timing efficiency is required to enhance the performance of the high-speed DMA transfer. As oDMARD\_READ signal is asserted, the read data valid signal oDMARD\_RDVALID is inserted high to indicate the data on the iDMARD\_DATA data bus is valid to be read after two clock cycles.

| <b>Name</b>               | <b>Type</b> | <b>Polarity</b> | <b>Description</b>                                                                                                    |
|---------------------------|-------------|-----------------|----------------------------------------------------------------------------------------------------|
| <b>OCORE CLK</b>          | Output      |                 | Clock. The reference clock output of PCIe local interface.                                                                                                    |
| ODMARD_ADDR[310]          | Output      |                 | When oFIFO_MEM_SEL is set to low, it is address bus of<br>DMA transfer and the value of address bus is cumulative<br>by PCIe IP and it is 128-bit data per address. When<br>oFIFO_MEM_SEL is set to high, oDMARD_ADDR bus is a<br>FIFO ID that is used to indicate that which FIFO buffer is<br>selected by PC API. |
| <b>iDMARD_DATA [1270]</b> | Input       |                 | Read data bus.                                                                                                    |
| <b>ODMARD_READ</b>        | Output      | <b>High</b>     | Read signal.                                                                                                    |
| ODMARD_RDVALID            | Input       | <b>High</b>     | Read data valid.                                                                                                    |
| ODMAWR_ADDR[310]          | Output      |                 | When oFIFO_MEM_SEL is set to low, it is address bus of<br>DMA transfer and the value of address bus is cumulative<br>by PCIe IP and it is 128-bit data per address. When<br>oFIFO_MEM_SEL is set to high, oDMARD_ADDR bus is a<br>FIFO ID that is used to indicate that which FIFO buffer is<br>selected by PC API. |
| ODMAWR_DATA[1270]         | Output      |                 | Write data bus.                                                                                                    |
| <b>ODMAWR WRITE</b>       | Output      | <b>High</b>     | Write signal.                                                                                                    |
| <b>OFIFO_MEM_SEL</b>      | Output      |                 | Indicates that DMA channel is memory mapping interface<br>or FIFO-link interface. When this signal is asserted high,<br>DMA channel FIFO-link interface. When the signal is<br>asserted low, it is memory mapping interface.                                                                                        |

**Table 6–2 DMA Channel Signals of Terasic PCIe IP**

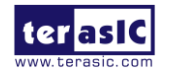

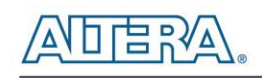

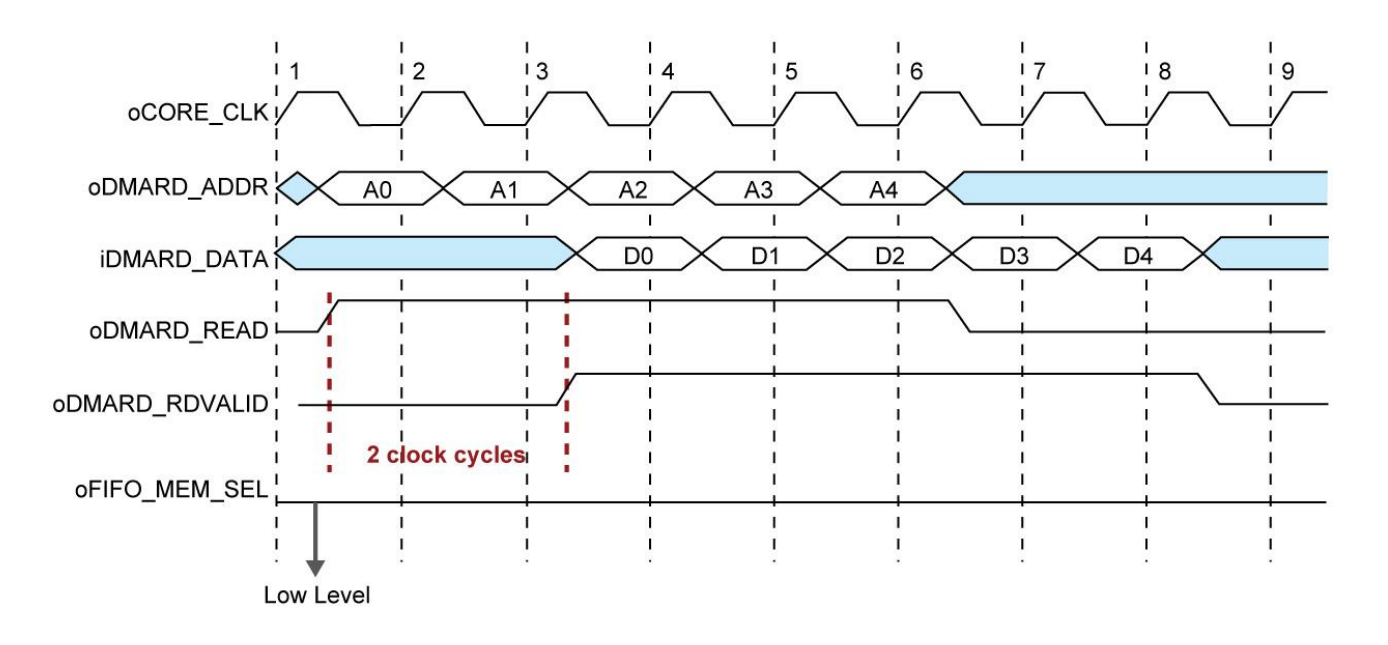

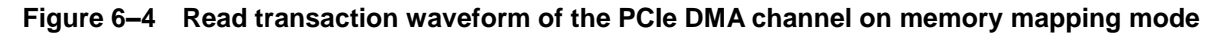

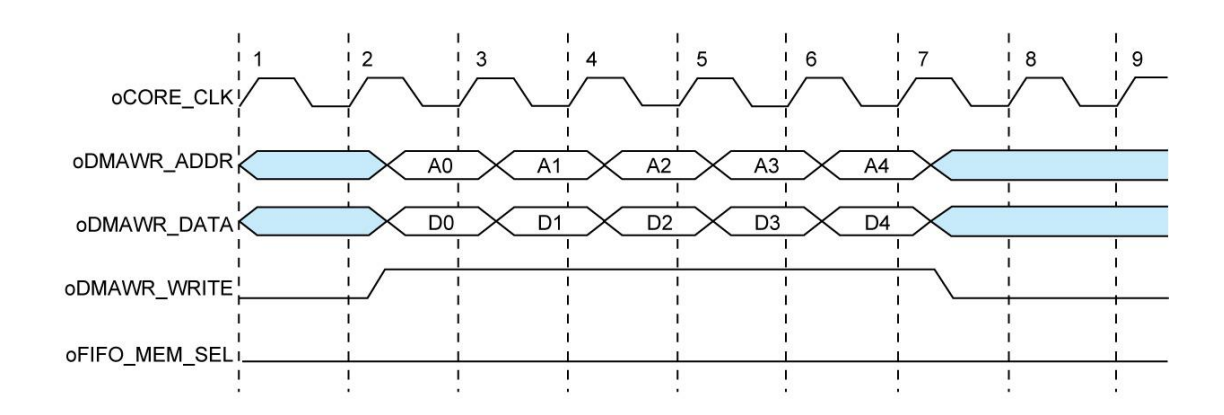

**Figure 6–5 Write transaction waveform of the PCIe DMA channel on memory mapping mode**

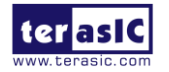

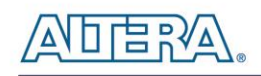

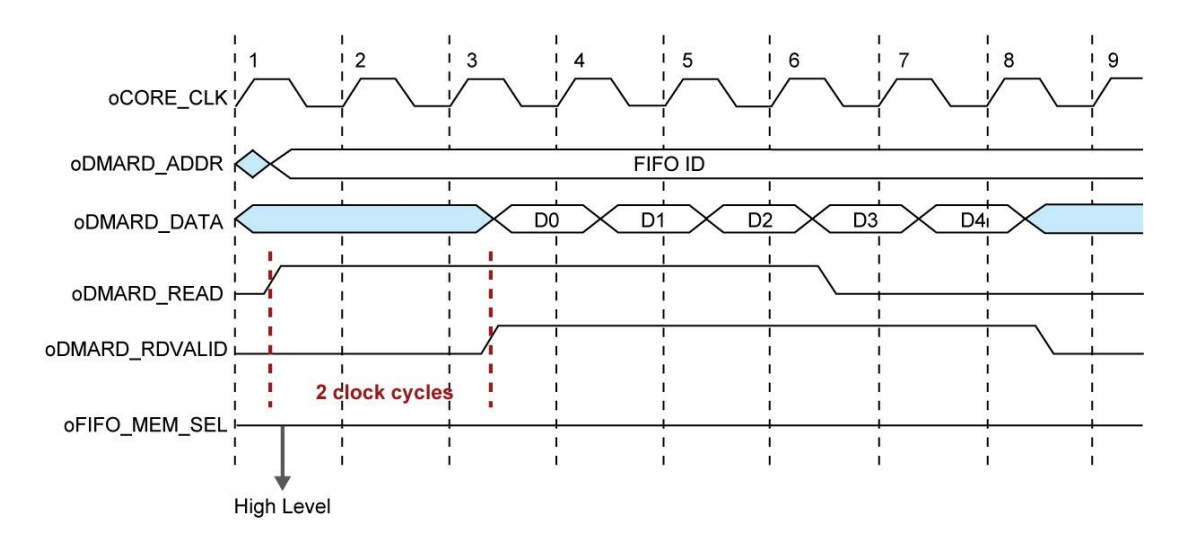

**Figure 6–6 Read transaction waveform of the PCIe DMA channel on FIFO-link mode**

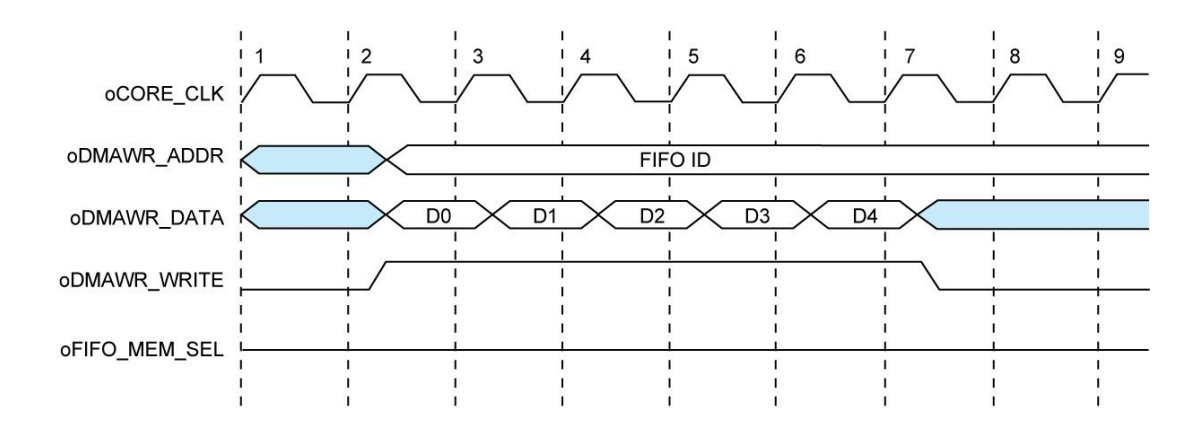

**Figure 6–7 Write transaction waveform of the PCIe DMA channel on FIFO-link mode**

## 6.3 PC PCI Express System Design

The DE4 CD contains a PC Windows based SDK to allow users to develop their 32-bits software application on Windows7/WindowXP 32/64-bits. The SDK is located in the "DE4\_CDROM \demonstrations\PCIe\_SW\_KIT" folder which includes:

- PCI Express Driver
- PCI Express Library
- PCI Express Examples

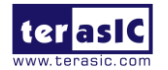

DE4 User Manual 164 www.terasic.com January 7, 2015 The kernel mode driver requires users to modify the PCIe vender ID (VID) and device ID (DID) in the driver INF file to match the design in the FPGA where Windows searches for the associated driver.

The PCI Express Library is implemented as a single DLL called TERASIC\_PCIE.DLL (TERASIC\_PCIEx64.DLL for 64-bits Windows). With the DLL exported to the software API, users can easily communicate with the FPGA. The library provides the following functions:

- Device Scanning on PCIe Bus
- Basic Data Read and Write
- Data Read and Write by DMA

For high performance data transmission, DMA is required as the read and write operations are specified under the hardware design on the FPGA.

#### **PCI Express Software Stack**

**Figure 6–8** shows the software stack for the PCI Express application software on 32-bits Windows. The PCI Express driver is incorporated in the DLL library called TERASIC\_PCIE.DLL. Users can develop their application based on this DLL. In 64-bits Windows, TERASIC\_PCIE.dll is replaced by TERASIC\_PCIEx64.dll, and wdapi921.dll is replaced by wdapi1100.dll.

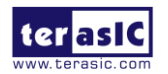

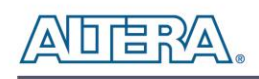

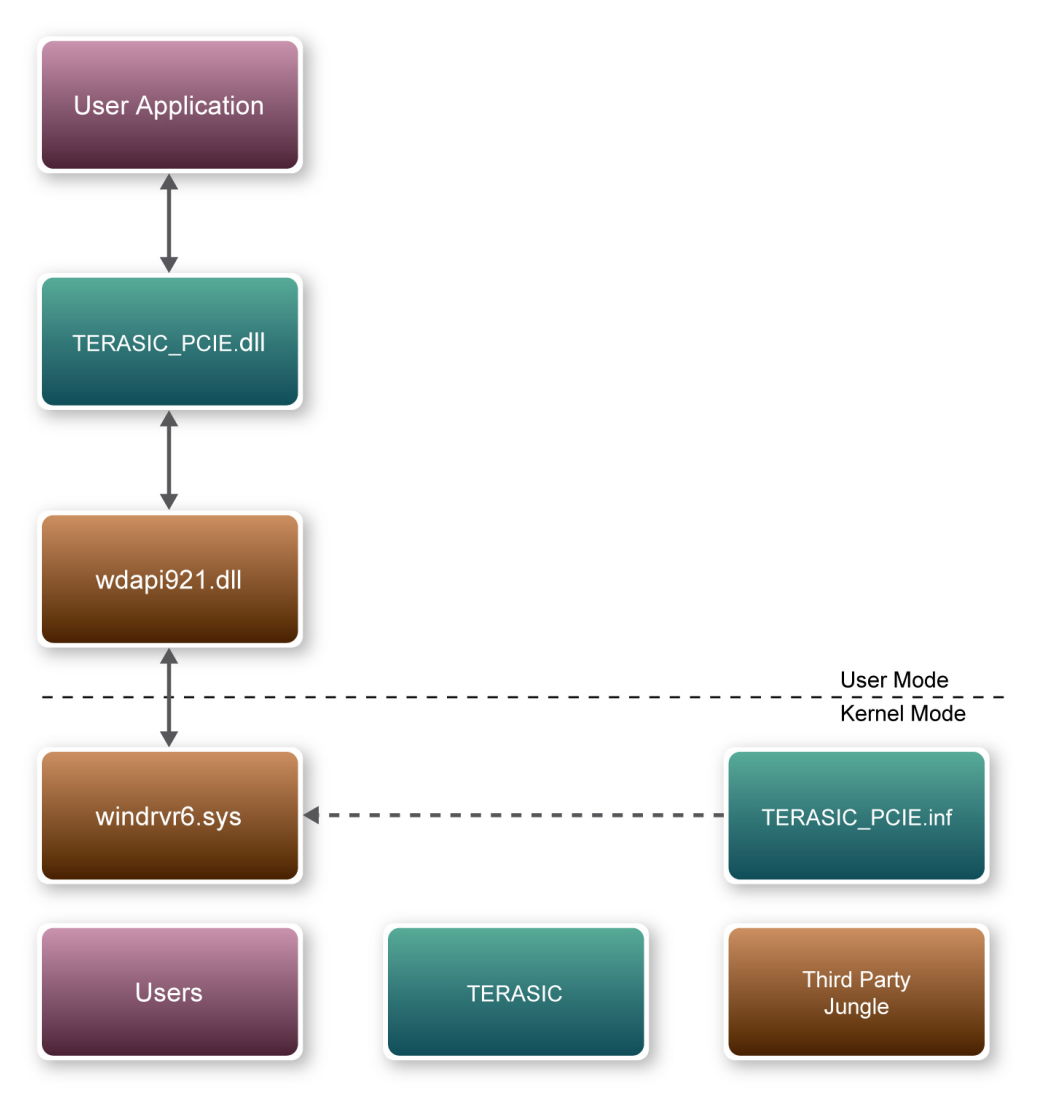

**Figure 6–8 PCI Express Software Stack**

#### **Install PCI Express Driver**

To install the PCI Express driver, execute the steps below:

- 1. From the DE4 system CD locate the PCIe driver folder in the directory \DE4\_CDROM\demonstrations\PCIe\_SW\_KIT\PCIe\_DriverInstall.
- 2. Double click the "PCIe\_DriverInstall.exe" executable file to launch the installation program shown in **Figure 6–9**.

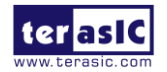

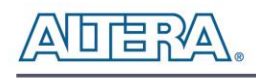

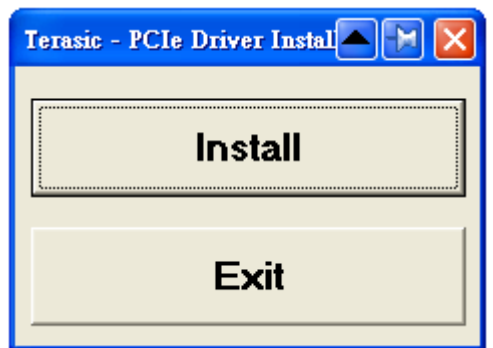

**Figure 6–9 PCIe Driver Installation Program**

- 3. Click "Install" to begin installation process.
- 4. It takes several seconds to install the driver. When installation is complete, the following dialog window will popup shown in **Figure 6–10**. Click "OK" and then "Exit" to close the installation program.

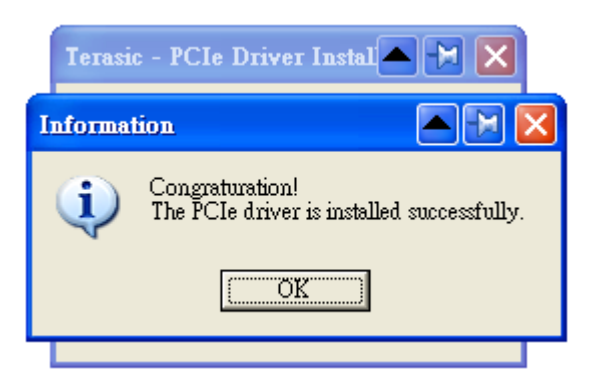

**Figure 6–10 PCIe driver installed successfully**

5. Once the driver is successfully installed, users can view the device under the device manager window shown in **Figure 6–11**.

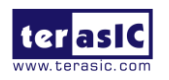

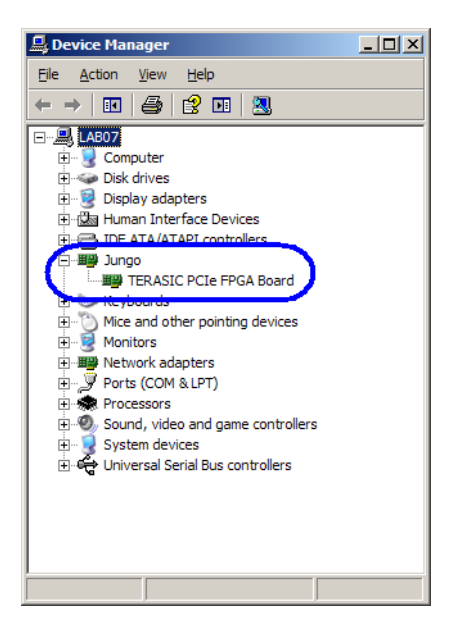

**Figure 6–11 Device Manager**

#### **Create a Software Application**

All necessary files to create a PCIe software application are located in the *DE4\_CDROM\demonstration\PCIe\_SW\_KIT\PCIe\_Library* which includes the following files:

- TERASIC\_PCIE.h
- TERASIC\_PCIE.DLL (for 32-bits Windows)
- TERASIC\_PCIEx64.DLL (for 64-bits Windows)
- wdapi921.dll (for 32-bits Windows)
- wdapi1100.dll (for 64-bits Windows)

Below lists the procedures to use the SDK files in users' C/C++ project :

- Create users'  $C/C++$  project.
- Include TERASIC PCIE.h in the 32-bits  $C/C++$  project.
- Copy TERASIC\_PCIE.DLL(TERASIC\_PCIEx64.DLL for 64-bits Windows) to the folder where the project.exe is located.
- Dynamically load TERASIC\_PCIE.DLL(TERASIC\_PCIEx64 for 64-bits Windows) in C/C++ project. To load the DLL, please refer to two examples below.
- Call the SDK API to implement desired application.

### **TERASIC\_PCIE.DLL/TERASIC\_PCIEx64.DLL Software API**

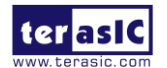

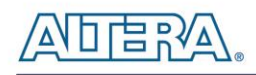

Using the TERASIC\_PCIE.DLL/TERASIC\_PCIEx64.DLL software API, users can easily communicate with the FPGA through the PCIe bus. The API details are described below :

#### **PCIE\_ScanCard**

#### **Function:**

Lists the PCIe cards which matches the given vendor ID and device ID. Set Both ID to zero to lists the entire PCIe card.

#### **Prototype:**

BOOL PCIE\_ScanCard( WORD wVendorID, WORD wDeviceID, DWORD \*pdwDeviceNum, PCIE\_CONFIG szConfigList[]);

#### **Parameters:**

wVendorID:

Specify the desired vendor ID. A zero value means to ignore the vendor ID.

wDeviceID:

Specify the desired device ID. A zero value means to ignore the produce ID.

pdwDeviceNum:

A buffer to retrieve the number of PCIe card which is matched by the desired vendor ID and product ID.

szConfigList:

A buffer to retrieve the device information of PCIe Card found which is matched by the desired vendor ID and device ID.

#### **Return Value:**

Return TRUE if PCIe cards are successfully enumeated; otherwise, FALSE is return.

#### **PCIE\_Open**

#### **Function:**

Open a specified PCIe card with vendor ID, device ID, and matched card index.

#### **Prototype:**

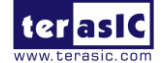

PCIE\_HANDLE PCIE\_Open(

WORD wVendorID,

WORD wDeviceID,

WORD wCardIndex);

#### **Parameters:**

wVendorID:

Specify the desired vendor ID. A zero value means to ignore the vendor ID.

wDeviceID:

Specify the desired device ID. A zero value means to ignore the device ID.

wCardIndex:

Specify the matched card index, a zero based index, based on the matched verder ID and device ID.

#### **Return Value:**

Return a handle to presents specified PCIe card. A positive value is return if the PCIe card is opened successfully. A value zero means failed to connect the target PCIe card.

This handle value is used as a parameter for other functions, e.g. PCIE\_Read32.

Users need to call PCIE\_Close to release handle once the handle is no more used.

#### **PCIE\_Close**

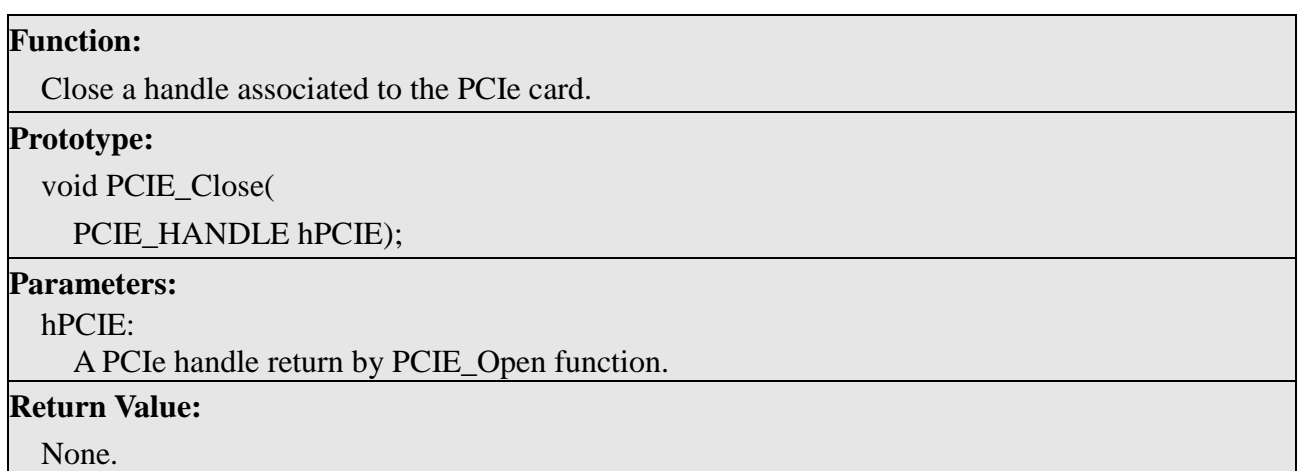

#### **PCIE\_Read32**

#### **Function:**

Read a 32-bits data from the FPGA board.

**Prototype:**

bool PCIE\_Read32(

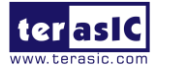

DE4 User Manual 170 www.terasic.com January 7, 2015 PCIE\_HANDLE hPCIE, PCIE\_BAR PcieBar, PCIE\_ADDRESS PcieAddress,

DWORD \* pdwData);

#### **Parameters:**

hPCIE:

A PCIe handle return by PCIE\_Open function.

PcieBar:

Specify the target BAR.

PcieAddress:

Specify the target address in FPGA.

pdwData:

A buffer to retrieve the 32-bits data.

#### **Return Value:**

Return TRUE if read data is successful; otherwise FALSE is returned.

#### **PCIE\_Write32**

#### **Function:**

Write a 32-bits data to the FPGA Board.

#### **Prototype:**

bool PCIE\_Write32(

PCIE\_HANDLE hPCIE,

PCIE\_BAR PcieBar,

PCIE\_ADDRESS PcieAddress,

DWORD dwData);

#### **Parameters:**

hPCIE:

A PCIe handle return by PCIE\_Open function.

PcieBar:

Specify the target BAR.

PcieAddress:

Specify the target address in FPGA.

dwData:

Specify a 32-bits data which will be written to FPGA board.

**Return Value:**

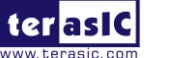

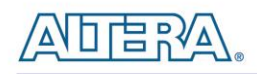

#### Return TRUE if write data is successful; otherwise FALSE is returned.

#### **PCIE\_DmaRead**

#### **Function:**

Read data from the memory-mapped memory of FPGA board in DMA function.

#### **Prototype:**

bool PCIE\_DmaRead( PCIE\_HANDLE hPCIE, PCIE\_LOCAL\_ADDRESS LocalAddress, void \*pBuffer, DWORD dwBufSize );

#### **Parameters:**

hPCIE:

A PCIe handle return by PCIE\_Open function.

LocalAddress:

Specify the target memory-mapped address in FPGA.

pBuffer:

A pointer to a memory buffer to retrieved the data from FPGA. The size of buffer should be equal or larger the dwBufSize.

dwBufSize:

Specify the byte number of data retrieved from FPGA.

#### **Return Value:**

Return TRUE if read data is successful; otherwise FALSE is returned.

#### **PCIE\_DmaWrite**

## **Function:** Write data to the memory-mapped memory of FPGA board in DMA function. **Prototype:** bool PCIE\_DmaWrite(

PCIE\_HANDLE hPCIE,

PCIE\_LOCAL\_ADDRESS LocalAddress,

void \*pData,

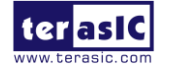

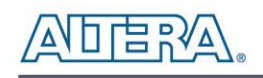

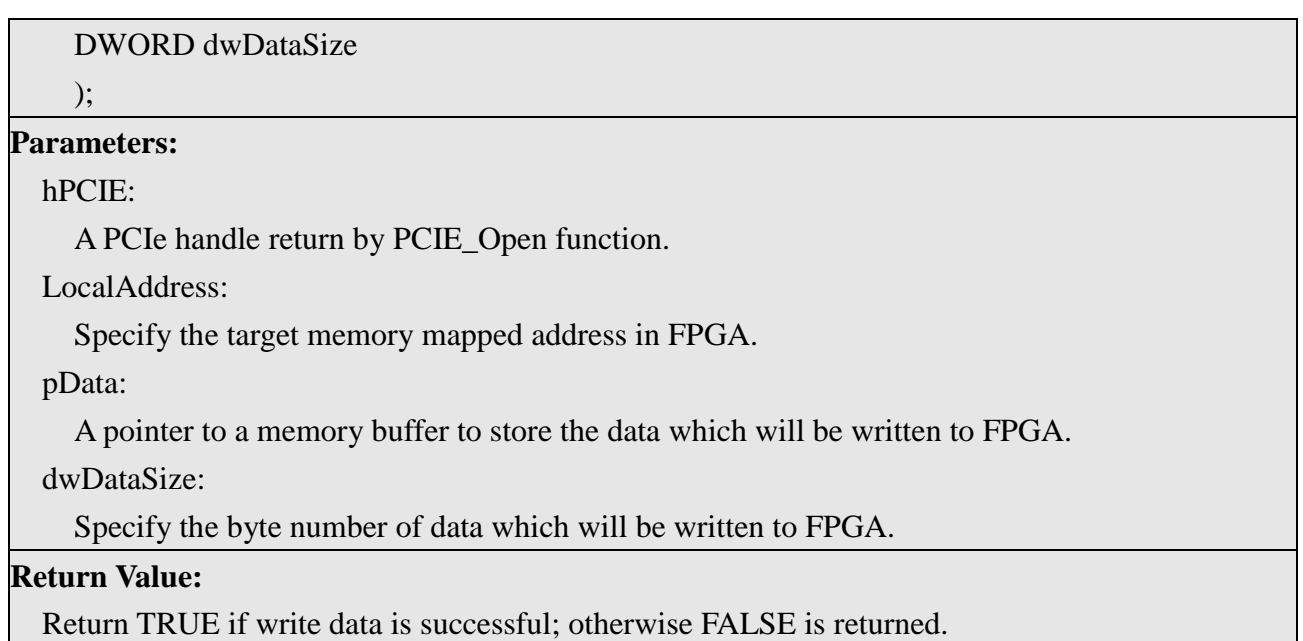

#### **PCIE\_DmaFifoRead**

#### **Function:**

Read data from the memory fifo of FPGA board in DMA function.

#### **Prototype:**

bool PCIE\_DmaFifoRead(

PCIE\_HANDLE hPCIE,

PCIE\_LOCAL\_FIFO\_ID LocalFifoId,

void \*pBuffer,

DWORD dwBufSize

);

**Parameters:**

hPCIE:

A PCIe handle return by PCIE\_Open function.

LocalFifoId:

Specify the target memory fifo ID in FPGA.

pBuffer:

A pointer to a memory buffer to retrieved the data from FPGA. The size of buffer should be equal or larger the dwBufSize.

dwBufSize:

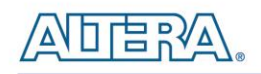

Specify the byte number of data retrieved from FPGA.

#### **Return Value:**

Return TRUE if read data is successful; otherwise FALSE is returned.

#### **PCIE\_DmaFifoWrite**

#### **Function:**

Write data to the memory fifo of FPGA board in DMA function.

#### **Prototype:**

bool PCIE\_DmaFifoWrite( PCIE\_HANDLE hPCIE, PCIE LOCAL FIFO ID LocalFifoId, void \*pData, DWORD dwDataSize );

#### **Parameters:**

hPCIE:

A PCIe handle return by PCIE\_Open function.

LocalFifoId:

Specify the target memory fifo ID in FPGA.

pData:

A pointer to a memory buffer to store the data which will be written to FPGA.

dwDataSize:

Specify the byte number of data which will be written to FPGA.

#### **Return Value:**

Return TRUE if write data is successful; otherwise FALSE is returned.

## 6.4 Fundamental Communication

The application reference design shows how to implement fundamental control and data transfer. In the design, basic I/O is used to control the BUTTON and LED on the DE4. High-speed data transfer is performed by DMA. Both Memory-Mapped and FIFO memory types are demonstrated in the reference design. The demonstration also lists the associated PCIe cards.

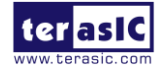

#### $\blacksquare$  Demonstration Files Location

The demo file is located in the folder: *PCIE\_Fundamental\Demo\_batch*

The folder includes following files:

- PC Application Software: PCIe\_Fundamental\_Demo.exe
- FPGA Configuration File: *DE4\_Fundamental.sof*
- PCIe Library : TERASIC\_PCIE.DLL and wapi921.dll (TERASIC\_PCIEx64.DLL and wapi1100.dll for 64-bits Widnows)
- Demo Batch File : test.bat

#### ■ **Demonstration Setup**

- Install DE4 on your PC.
- Download the DE4\_Fundamental.sof into the DE4 using Quartus II Programmer.
- Restart Windows
- Install PCIe driver if necessary. The driver is located in the folder *DE4\_CDROM\demonstration \PCIe\_SW\_KIT\PCIe\_DriverInstall*.
- Launch the demo program PCIe\_Fundamental\_Demo.exe shown in **Figure 6–12**.

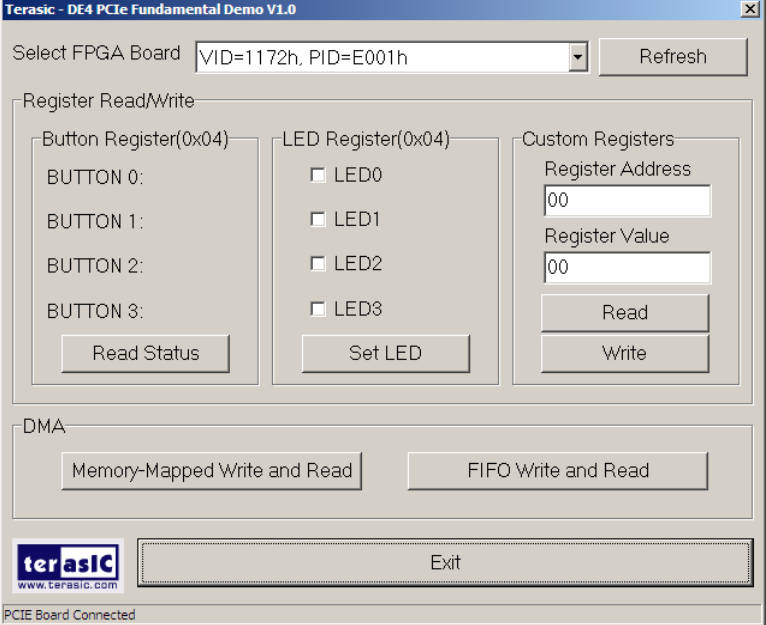

#### **Figure 6–12**

• Make sure the 'Selected FPGA Board' appear as the target board "VID=1172, DID=E001".

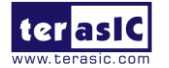

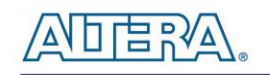

- Press Button0-3 in DE4 and click the Read Status in this application software.
- Check/Uncheck the LED0-3 in this application software, then click 'Set LED'. The LED in the DE4 will change.
- Click 'Memory-Mapped Write and Read' to test memory –mapped DMA. A report dialog will appear when the DMA process is completed.
- Click 'FIFO Write and Read' to test FIFO DMA. A report dialog box will appear when the DMA process is completed.
- The 'Custom Registers Group' is used to test custom design register on the FPGA side. Users can use this function to verify custom register design.

#### **Demonstration Setup**

- Quartus II 9.1 SP2
- $\bullet$  Borland C++ Builder

#### **<u>Demonstration Source Code Location</u>**

- Quartus Project: PCIE\_Fundamental
- Borland C++ Project: PCIE\_Fundamental\pc

#### **FPGA Application Design**

The PCI Express demonstration uses the basic I/O interface and DMA channel on the Terasic PCIe IP to control I/O (Button/LED) and access two internal memories (RAM/FIFO) through the MUX block.

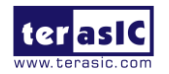

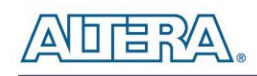

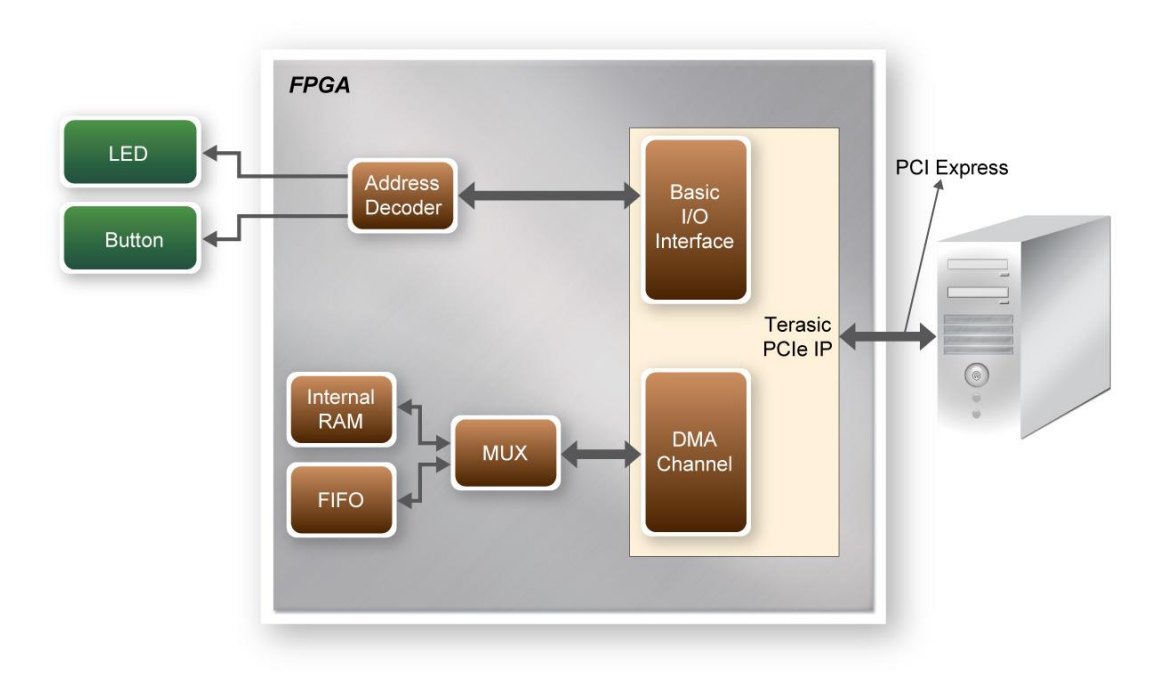

**Figure 6–13 Hardware block diagram of the PCIe reference design**

#### **PC Application Design**

The application shows how to call the TERASIC\_PCIE.DLL(TERAISC\_PCIEx64.DLL under 64-bits Windows) exported API. To enumerate all PCIe cards in system call, the software design defines some constant based on FPGA design shown below:

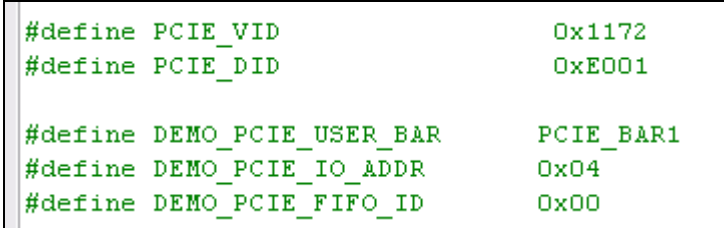

The vender ID is defined as 0x1172 and the device ID is defined as 0xE001. The BUTTON/LED register address is 0x04 based on PCIE\_BAR1.

A C++ class **PCIE** is designed to encaptulate the DLL dynamic loading for TERASIC\_PCIE.DLL (loading TERAISC\_PCIEx64.DLL under 64-bits Windows). A PCIE instance is created with the name **m\_hPCIE**. To enumerate all PCIe cards in system, call the function

m hPCIE.ScanCard(wVendorID, wDeviceID, &dwDeviceNum, m szPcieInfo);

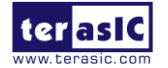

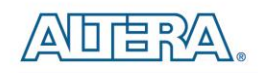

where wVendorID and wDeviceID are zeros. The return value dwDeviceNum represents the number of PCIe cards found in the system. The m\_szPcieInfo array contains the detail information for each PCIe card.

To connect the selected PCIe card, the functions are called:

```
int nSet = ComboBoxBoard \rightarrow ItemIndex;WORD VID = m szPcieInfo[nSel].VendorID;
WORD DID = m szPcieInfo[nSel].DeviceID;bSuccess = m hPCIE.Open(VID, DID, 0) ; //0: first matched board
```
where nSel is selected index in the 'Selected FPGA Board' poll-down menu. Based on the return m\_szPcieInfo, we can find the associated PID and DID which can use to specifiy the target PCIe card.

To read the BUTTON status, the function is called:

m hPCIE.Read32 (DEMO PCIE USER BAR, DEMO PCIE IO ADDR, &dwData);

To set LED status, the function is called:

m hPCIE.Write32 (DEMO PCIE USER BAR, DEMO PCIE IO ADDR, dwData);

To write and read memory-mapped memory, call the functions:

```
// write
bSuccess = m hPCIE.DmaWrite(LocalAddr, pWrite, nTestSize);
if (bSuccess) {
    // readbSuccess = m_hPCIE.DmaRead(LocalAddr, pRead, nTestSize);
₹
```
To write and read FIFO memory, call the functions:

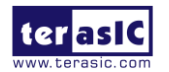

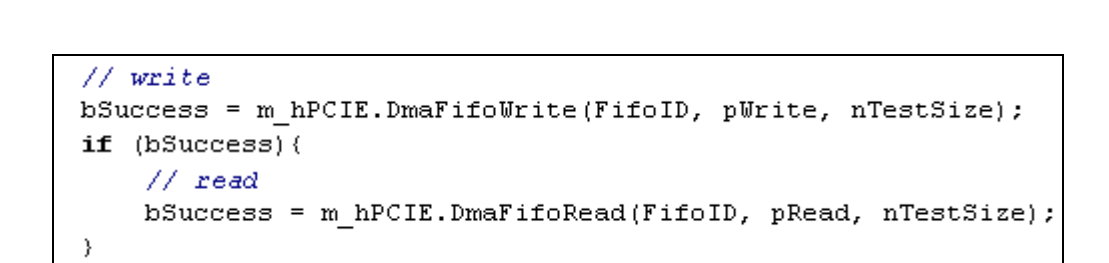

## 6.5 Example 2: Image Process Application

This example shows how to utilize computing power of the FPGA for image processing. The application demonstrates the 'invert' image processing by utilizing the FPGA. The PC and FPGA source code of the application layer are all available in the DE4 system CD, allowing users to easily extent the image process function based on this fundamental reference design.

In the demonstration, a memory-mapped memory is designed in the FPGA to work as an image frame buffer. The memory size is 320x240x3 bytes with start address 0x00. The raw image is downloaded to and uploaded from FPGA by DMA. The image process command and status is controlled by a register which can be accesssed from the PC by basic IO control. The register address is 0x10 under PCIE BAR1. Writing any value into this register will start the image process. The status of the image process is reported by a read to this register. The PCIe vender ID and device ID is 0x1172 and 0xE001, respectively. The block diagram of FPGA PCIe design is shown in **Figure 6–14**.

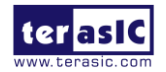

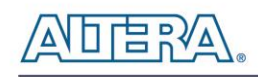

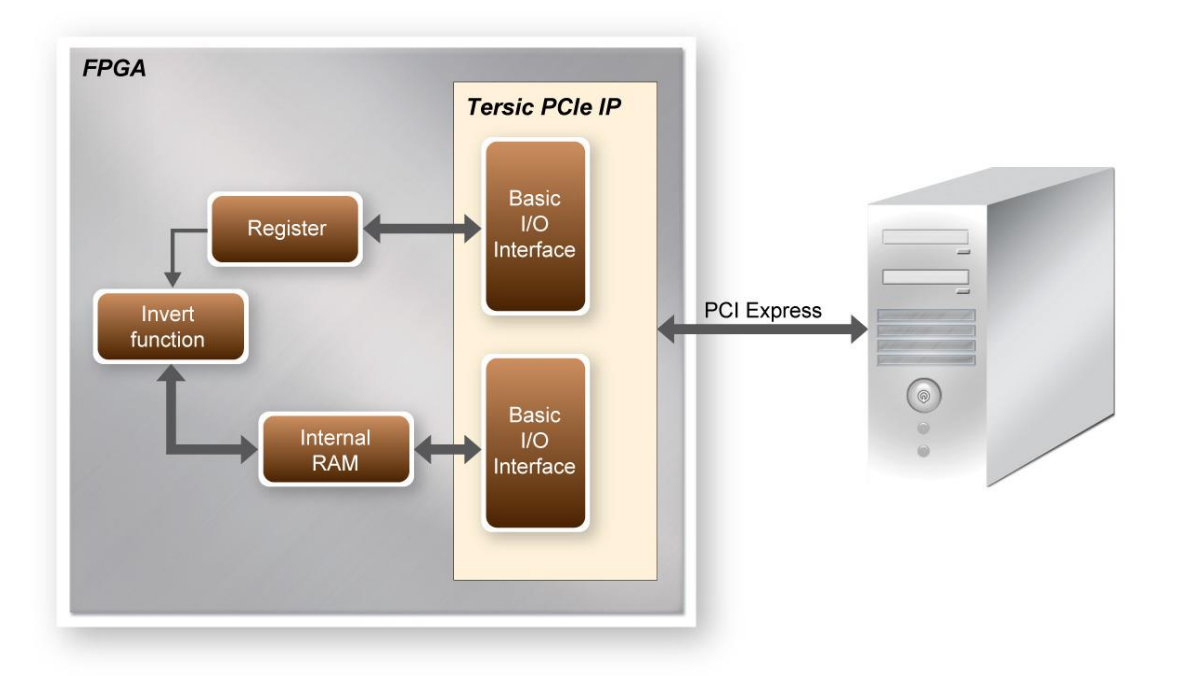

**Figure 6–14 Block Diagram of Image Process in FPGA**

#### ■ **Demonstration Files Location**

The demo file is located in the folder: *PCIE\_ImageProcess\demo\_batch*

The folder includes following files:

- PC Application Software: PCIe\_Image\_Demo.exe
- FPGA Configuration File: DE4\_ImageProcess.sof
- PCIe Library : TERASIC\_PCIE.DLL and wapi921.dll (TERASIC\_PCIEx64.DLL and wapi1100.dll for 64-bits Widnows)
- Demo Batch File : test.bat

#### ■ **Demonstration Setup**

- Installed DE4 on your PC.
- Locate demo folder: PCIE\_ImageProcess\Demo\_batch
- Download DE4\_ImageProcess.sof into the DE4 using Quartus II Programmer.
- Restart Windows.
- Installed PCIe driver if necessary. The driver is located in the folder

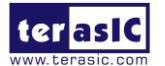

DE4 User Manual 180 www.terasic.com
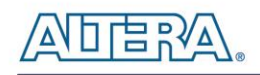

*DE4\_CDROM\demonstration\PCIe\_SW\_KIT\PCIe\_DriverInstall*

Launch demo program PCIe\_Image\_Demo.exe

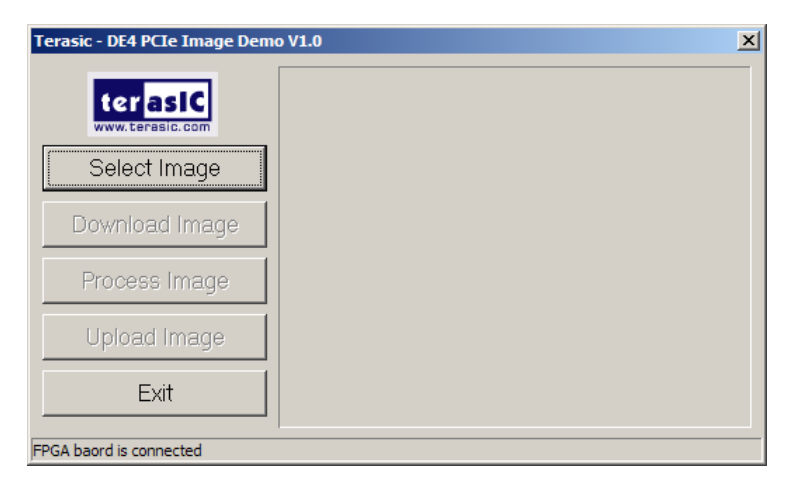

Click "Select Image" to select a bitmap or jpeg file for image processing.

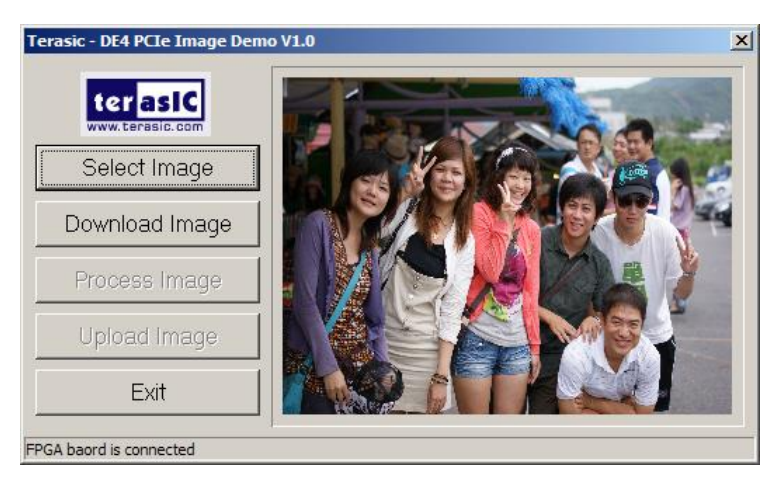

- Click "Download Image" to download image raw data into the local memory of FPGA.
- Click "Process Image" to trigger 'invert' image process.
- Click "Upload Image" to upload image to PC from local memory of FPGA to be displayed on the window demo application.

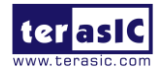

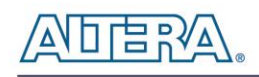

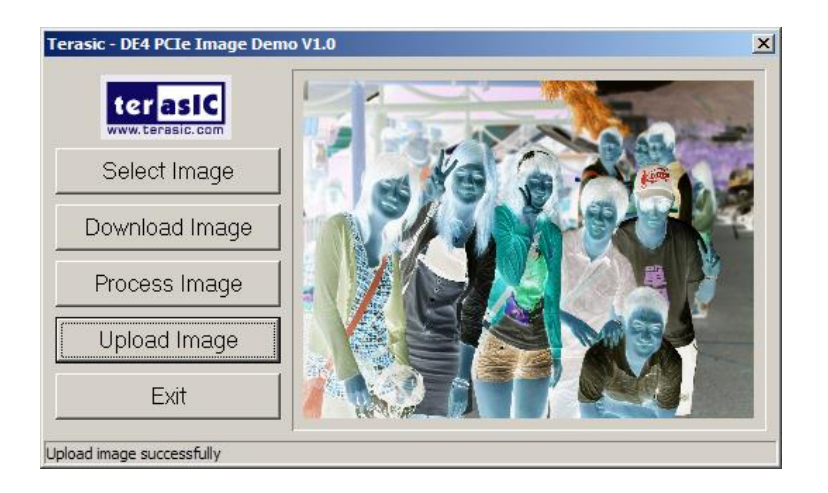

### **Design Tools**

- Quartus II 9.1 SP2
- Borland C++ Builder

### ■ **Demonstration Source Code Location**

- Quartus Project: PCIE\_ImageProcess
- Borland C++ Project: *PCIE\_ImageProcess\pc*

### **FPGA Application Design**

This demonstration uses the DMA channel of PCIe IP to download/upload the image into the internal RAM of FPGA, and controls the user register that switches the function which inverts the image data from the internal RAM.

### **PC Application Design**

The software design defines some constant based on FPGA design as shown below:

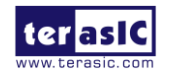

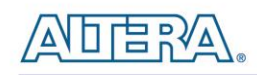

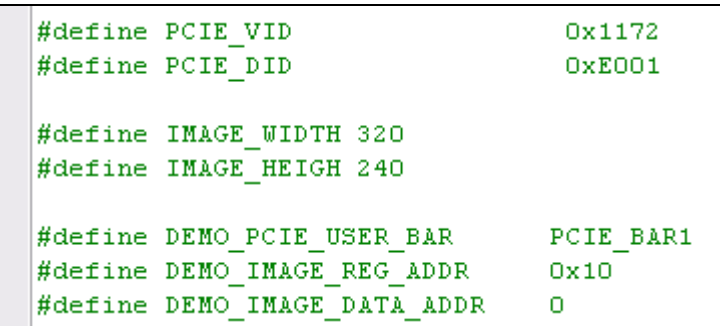

The vender ID is defined as 0x1172 and the device ID is defined as 0xE001. The image dimension is defined as 320x240. The register address is 0x10 and memory address is 0x00.

A C++ class **PCIE** is designed to encaptulate the DLL dynamic loading for TERASIC\_PCIE.DLL (loading TERAISC\_PCIEx64.DLL under 64-bits Windows). A PCIE instance is created with the name **m\_hPCIE**. To open a connection with FPGA the function is called:

m hPCIE.Open(PCIE VID, PCIE DID, 0); //0: first matched board

To download the raw image from PC to FPGA memory, the function is called:

m hPCIE.DmaWrite(DEMO IMAGE DATA ADDR, pImage, nImageSize);

where pImage is a pointer of the image raw data, and the nImageSize specifies the image size. In this reference design, nImageSize =  $320x240x3$  byte.

To start the image process, the function is called:

m hPCIE. Write32 (DEMO PCIE USER BAR, DEMO IMAGE REG ADDR,  $1)$ ;

The image process is started whenever the register is written with any value.

To check whether the image process is finished, the control register is monitored by calling the function:

m hPCIE.Read32 (DEMO PCIE USER BAR, DEMO IMAGE REG ADDR, & dwStatus);

When the image process is finished, the value of dwStatus becomes zero.

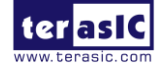

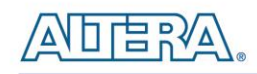

To update the processed image from FPGA memory to PC, the function is called:

m\_hPCIE.DmaRead(DEMO\_IMAGE\_DATA\_ADDR, pImage, nImageSize);

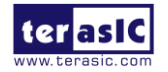

January 7, 2015

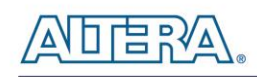

# Additional Information

## **Getting Help**

Here are the addresses where you can get help if you encounter problems:

• Terasic Technologies 9F, No.176, Sec.2, Gongdao 5th Rd, East Dist, Hsinchu City, Taiwan, 30070 Email: support@terasic.com Web: www.terasic.com DE4 Web: de4.terasic.com

### **Revision History**

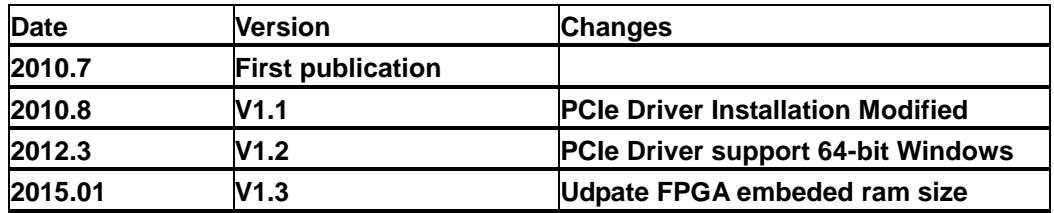

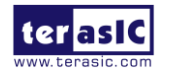

## **X-ON Electronics**

Largest Supplier of Electrical and Electronic Components

*Click to view similar products for* [Programmable Logic IC Development Tools](https://www.x-on.com.au/category/embedded-solutions/engineering-tools/embedded-development-tools/programmable-logic-ic-development-tools) *category:*

*Click to view products by* [Terasic Technologies](https://www.x-on.com.au/manufacturer/terasictechnologies) *manufacturer:* 

Other Similar products are found below :

[HLDC-DDR3-A](https://www.x-on.com.au/mpn/altera/hldcddr3a) [DK-DEV-5SGXEA7N](https://www.x-on.com.au/mpn/altera/dkdev5sgxea7n) [EPXA4F672C2](https://www.x-on.com.au/mpn/altera/epxa4f672c2) [EPXA4F672C3](https://www.x-on.com.au/mpn/altera/epxa4f672c3) [EPXA4F672C1](https://www.x-on.com.au/mpn/altera/epxa4f672c1) [P0435](https://www.x-on.com.au/mpn/terasictechnologies/p0435) [K0161](https://www.x-on.com.au/mpn/terasictechnologies/k0161) [LCMXO256C-S-EVN](https://www.x-on.com.au/mpn/lattice/lcmxo256csevn) [12GSDIFMCCD](https://www.x-on.com.au/mpn/mpression/12gsdifmccd) [SFP+X4FMCCD](https://www.x-on.com.au/mpn/mpression/sfpx4fmccd) [88980182](https://www.x-on.com.au/mpn/crouzet/88980182) [P0582](https://www.x-on.com.au/mpn/terasictechnologies/p0582) [HW-PWAC-2600317](https://www.x-on.com.au/mpn/xilinx/hwpwac2600317) [DEV-17514](https://www.x-on.com.au/mpn/sparkfun/dev17514) [LCMXO3D-9400HC-B-EVN](https://www.x-on.com.au/mpn/lattice/lcmxo3d9400hcbevn) [P0671](https://www.x-on.com.au/mpn/terasictechnologies/p0671) [P0467](https://www.x-on.com.au/mpn/terasictechnologies/p0467) [LCMXO2-1200ZE-P1-EVN](https://www.x-on.com.au/mpn/lattice/lcmxo21200zep1evn) [LCMXO2-4000HE-DSIB-EVN](https://www.x-on.com.au/mpn/lattice/lcmxo24000hedsibevn) [DK-DEV-4SGX530N](https://www.x-on.com.au/mpn/altera/dkdev4sgx530n) [LCMXO3L-SMA-EVN](https://www.x-on.com.au/mpn/lattice/lcmxo3lsmaevn) [P006-006-2](https://www.x-on.com.au/mpn/tripplite/p0060062) [EK-U1-VCU108-G](https://www.x-on.com.au/mpn/xilinx/eku1vcu108g) [A2F500-DEV-KIT-2](https://www.x-on.com.au/mpn/microsemi/a2f500devkit2) [LCMXO3LF-9400C-ASC-B-EVN](https://www.x-on.com.au/mpn/lattice/lcmxo3lf9400cascbevn) [471-014](https://www.x-on.com.au/mpn/digilent/471014) [EVAL-TPG-ZYNQ3](https://www.x-on.com.au/mpn/analogdevices/evaltpgzynq3) [SL001](https://www.x-on.com.au/mpn/designgateway/sl001) [80-001005](https://www.x-on.com.au/mpn/criticallink/80001005) [EK-10CL025U256](https://www.x-on.com.au/mpn/altera/ek10cl025u256) [P0496](https://www.x-on.com.au/mpn/terasictechnologies/p0496) [P0493](https://www.x-on.com.au/mpn/terasictechnologies/p0493) [DK-SOC-10AS066S-A](https://www.x-on.com.au/mpn/altera/dksoc10as066sa) [DK-DEV-10CX220-A](https://www.x-on.com.au/mpn/altera/dkdev10cx220a) [cs-beaglewire-01](https://www.x-on.com.au/mpn/crowdsupply/csbeaglewire01) [80-001002](https://www.x-on.com.au/mpn/criticallink/80001002) [iCE40UP5K-MDP-EVN](https://www.x-on.com.au/mpn/lattice/ice40up5kmdpevn) [RXCA10S066PF34-IDK00A](https://www.x-on.com.au/mpn/reflexces/rxca10s066pf34idk00a) [RXCA10S066PF34-IDK0SA](https://www.x-on.com.au/mpn/reflexces/rxca10s066pf34idk0sa) [SLG4DVKADV](https://www.x-on.com.au/mpn/silego/slg4dvkadv) [ALTHYDRAC5GX](https://www.x-on.com.au/mpn/mpression/althydrac5gx) [ALTNITROC5GX](https://www.x-on.com.au/mpn/mpression/altnitroc5gx) [ALTBERYLLC5GX](https://www.x-on.com.au/mpn/mpression/altberyllc5gx) [471-015](https://www.x-on.com.au/mpn/digilent/471015) [LFE3-17EA-USB3-](https://www.x-on.com.au/mpn/lattice/lfe317eausb3evn) [EVN](https://www.x-on.com.au/mpn/lattice/lfe317eausb3evn) [1553](https://www.x-on.com.au/mpn/adafruit/1553) [4332](https://www.x-on.com.au/mpn/adafruit/4332) [Hinj](https://www.x-on.com.au/mpn/alorium/hinj) [HinjKit](https://www.x-on.com.au/mpn/alorium/hinjkit) [SNOMAKRKIT](https://www.x-on.com.au/mpn/alorium/snomakrkit)